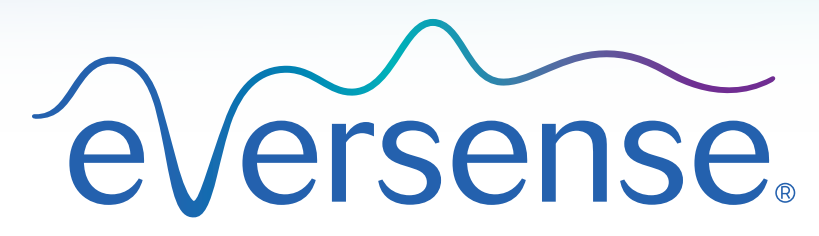

**Continuous Glucose Monitoring System** 

 [Guía del usuario del sistema de gestión de datos \(DMS\) Pro](#page-4-0)  [Instrukcja użytkownika Data Management System \(DMS\) Pro](#page-60-0) ▶ [Datahanteringssystem \(DMS\) Pro bruksanvisning](#page-114-0)  [Brukerhåndbok for Data Management System \(DMS\) Pro](#page-168-0)

## Inhaltsverzeichnis | Sommario | Inhoudsopgave | Table des matières

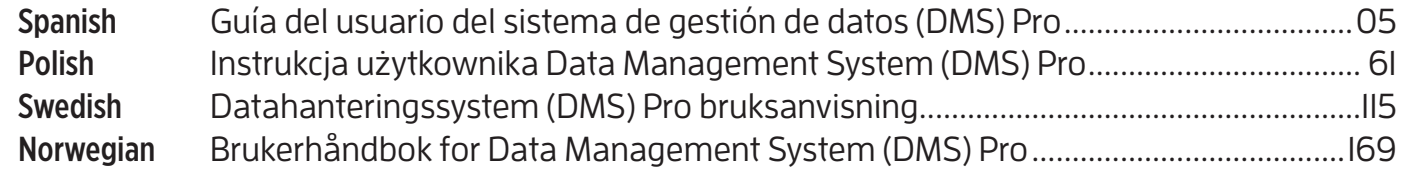

#### Eversense DMS User Guide

<span id="page-4-0"></span>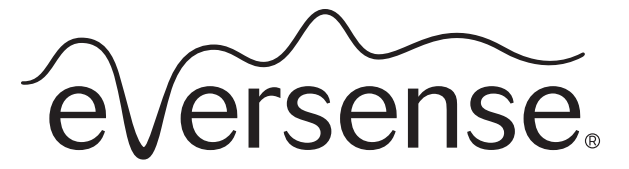

Continuous Glucose Monitoring System

## Guía del usuario del sistema de gestión de datos (DMS) Pro

Eversense y el logotipo de Eversense son marcas comerciales de Senseonics, Incorporated. Otras marcas y sus productos son marcas comerciales o marcas registradas de sus respectivos titulares. El DMS Eversense no contiene malware ni virus informáticos que puedan dañar su ordenador. Se recomienda utilizar un programa de firewall y un programa antivirus adecuados en su ordenador para protegerse de malware y virus.

Para leer la política de privacidad de Eversense, visite **[global.eversensediabetes.com](https://global.eversensediabetes.com)**.

## Contenido

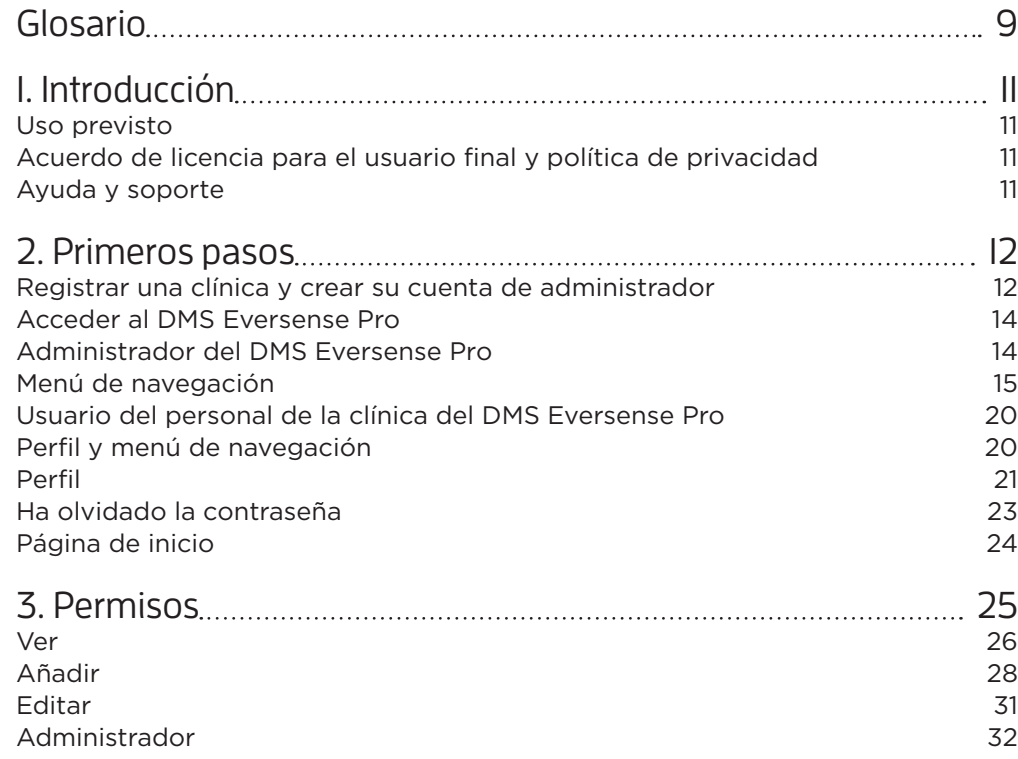

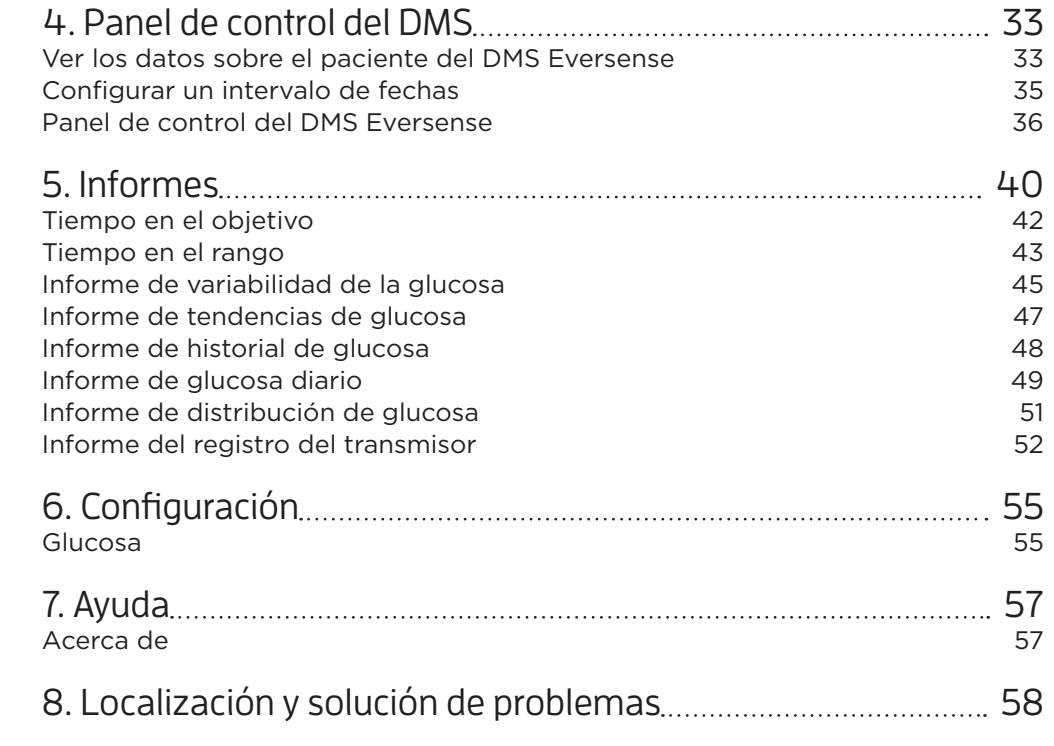

# <span id="page-8-0"></span>Glosario **11**

**Aplicación de cliente Eversense** Aplicación de escritorio que permite a los usuarios de Eversense cargar los datos del transmisor inteligente al sistema de gestión de datos mediante un cable USB.

**Aplicación Eversense** Programa de software que se instala en un dispositivo móvil y muestra datos de MCG de glucosa obtenidos por el transmisor inteligente.

**Calibración** Lectura de glucemia obtenida de una muestra de punción digital que se introduce en la aplicación Eversense para comprobar la exactitud del sistema. En el sistema Eversense, existen dos fases: la fase de inicialización, durante la cual se necesitan 4 pruebas con punción digital, y la fase de calibración diaria, durante la cual se necesita 1 prueba con punción digital dos veces al día.

**Contraindicación** Condición o circunstancia en la cual una persona no debería utilizar el dispositivo.

**EULA** Acuerdo de licencia para el usuario final (del inglés "End User License Agreement").

**Fluido intersticial** Fluido que hay entre las células del cuerpo. La MCG Eversense mide la glucosa a partir de una muestra de fluido intersticial, a diferencia de la glucosa que se mide a partir de una muestra de sangre obtenida mediante punción digital.

**Glucemia** Valor de glucosa en sangre que se obtiene en una prueba mediante punción digital.

**Glucómetro** Dispositivo disponible comercialmente que se utiliza para medir la glucosa utilizando una muestra de sangre procedente de una punción digital.

**Glucosa del sensor** Valor de glucosa que se obtiene con el sensor Eversense.

**MCG** Monitorización continua de la glucosa. Monitorización continua de los niveles de glucosa obtenidos en el fluido intersticial cada pocos minutos.

**mg/dL** Miligramos por decilitro, unidad de medida que muestra la concentración de una sustancia en una cantidad específica de fluido. En algunos países, incluido Estados Unidos, los resultados de los análisis de glucosa se expresan en mg/dL, para indicar cuánta glucosa hay en la sangre según la medida con un glucómetro, o cuánta glucosa hay en el fluido intersticial cuando se utilizan ciertos sistemas de MCG como el sistema de MCG Eversense.

**mmol/L** Milimoles por litro, unidad de medida que muestra la concentración de una sustancia en una cantidad específica de fluido. En algunos países, los resultados de los análisis de glucosa se expresan en mmol/L, lo cual indica cuánta glucosa hay en la sangre según la medida con un glucómetro, o cuánta glucosa hay en el fluido intersticial cuando se utilizan ciertos sistemas de MCG como el sistema de MCG Eversense.

**Sensor** Dispositivo que se inserta debajo de la piel para medir continuamente los niveles de glucosa del fluido intersticial.

**Sincronización automática** Cuando se activa esta característica en la aplicación para móvil Eversense, los datos de glucosa y los ajustes de configuración se sincronizan automáticamente con el DMS Eversense cada dos horas.

**Sistema de gestión de datos (DMS) Eversense** Aplicación web compatible con la aplicación Eversense en la que se almacenan y se pueden visualizar sus datos de glucosa.

**Transmisor inteligente** Dispositivo reutilizable que se lleva externamente, encima del sensor insertado, que acciona el sensor y envía información de glucosa al dispositivo móvil para visualizarla en la aplicación Eversense.

# <span id="page-10-0"></span>**<sup>1</sup>** 1. Introducción

## Uso previsto

El sistema de gestión de datos (DMS) Eversense Pro es una herramienta destinada a que los profesionales sanitarios gestionen y revisen los datos de glucosa de sus pacientes que utilizan el sistema de MCG Eversense. Puede consultar una lista de dispositivos y sistemas operativos compatibles en **<https://global.eversensediabetes.com/compatibility>**.

## Acuerdo de licencia para el usuario final y política de privacidad

El uso del DMS Eversense Pro está sujeto a los términos y condiciones del acuerdo de licencia para el usuario final y la política de privacidad más recientes de Eversense. Estos documentos se actualizan ocasionalmente y se publican en **[global.eversensediabetes.com](https://global.eversensediabetes.com)**.

## Ayuda y soporte

Si tiene alguna pregunta sobre el contenido de esta guía del usuario del DMS Pro, póngase en contacto con el servicio de atención al cliente (llamada gratuita en EE. UU.) en el 844-SENSE4U (844-736-7348). Fuera de Estados Unidos, llame a su proveedor local o visite **[global.eversensediabetes.com](https://global.eversensediabetes.com)** para localizarlo.

## <span id="page-11-0"></span>2. Primeros pasos

## Registrar una clínica y crear su cuenta de administrador

Para registrar su clínica, también debe registrar una cuenta de administrador de la clínica. Para ello, vaya a [globalpro.eversensedms.com](http://globalpro.eversensedms.com). Tras el registro, a su clínica se le asignará un número de clínica que se utilizará como identificador para que los pacientes puedan solicitar unirse a su clínica.

### **Para registrar su clínica y crear la cuenta de administrador:**

- **1.** Vaya a **[globalpro.eversensedms.com](http://globalpro.eversensedms.com)**
- **2.** Haga clic en **Registro** en la pantalla de inicio de sesión

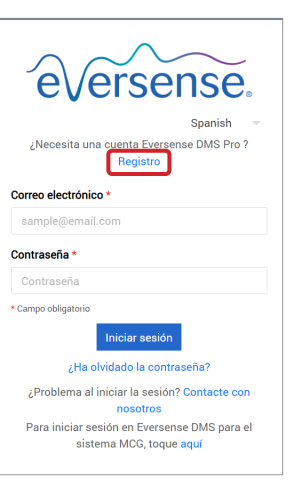

### **3.** Rellene el formulario de registro

IMPORTANTE: **No puede utilizar la misma dirección de correo electrónico como nombre de usuario para el DMS Eversense Pro y una cuenta personal del DMS Eversense.**

**4.** Haga clic en **Enviar**

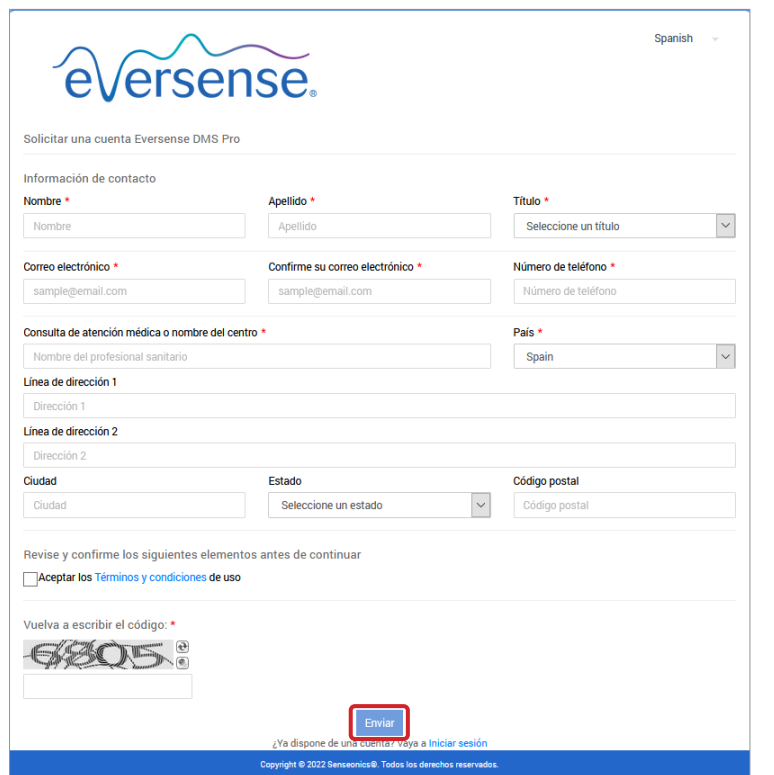

**5.** Recibirá por correo electrónico un enlace para activar la cuenta cuando se aprueben sus cuentas de clínica y de administrador

El enlace caducará al cabo de 72 horas.

**6.** Tras hacer clic en el enlace para activar su cuenta, se le pedirá que cree la contraseña del DMS Eversense Pro

Una vez creada la contraseña, podrá iniciar sesión y ver su número de clínica en la parte superior de la pantalla, junto al nombre de la clínica.

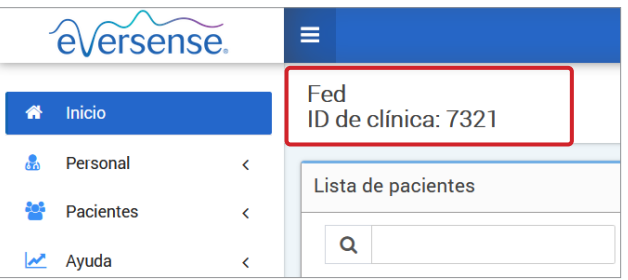

### <span id="page-13-0"></span>Acceder al DMS Eversense Pro

**2**

### Administrador del DMS Eversense Pro

El DMS Eversense Pro requiere, como mínimo, un administrador de la cuenta que pueda llevar a cabo lo siguiente:

- Registrar la clínica, lo que generará el identificador de clínica único.
- Invitar a otros miembros del personal para que se unan al sitio de la clínica y configurar sus permisos.
- Modificar los permisos de los miembros del personal.
- Eliminar a los miembros del personal desde la cuenta de administrador de la clínica.
- Ayudar a restablecer la contraseña de los demás miembros del personal.

#### **Niveles de permisos del DMS Pro**

El DMS Eversense Pro cuenta con diferentes permisos que se pueden asignar a los usuarios del personal de la clínica. Los permisos son **Administrador**, **Ver**, **Editar** y **Añadir**. El administrador de la clínica asigna los permisos a los demás usuarios del personal de la clínica.

- **Administrador:** puede ver, editar y añadir.
- **Ver:** permite al usuario del personal de la clínica ver la lista de pacientes aceptados, así como los datos de la cuenta DMS de cada paciente.

Para acceder al DMS Eversense Pro, vaya a **[globalpro.eversensedms.com](http://globalpro.eversensedms.com)**. Cuando seleccione su región, se le dirigirá a la página de inicio de sesión.

- **Añadir:** permite al usuario del personal de la clínica contar con los mismos permisos que Ver, además de poder aceptar solicitudes de pacientes para unirse a la clínica y enviar invitaciones para que los pacientes se unan.
- **Editar:** permite al usuario del personal de la clínica editar la información del paciente en el DMS Pro, cancelar la suscripción de un paciente a la clínica y ver sus datos del DMS Eversense. Los cambios que se realicen en el DMS Pro no modificarán la información que el paciente haya guardado en su cuenta personal.

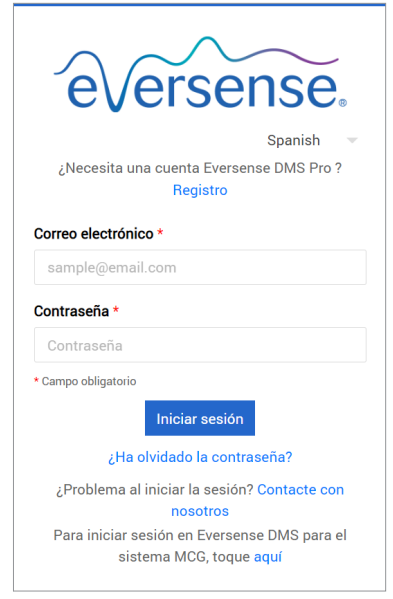

### <span id="page-14-0"></span>Menú de navegación

En la parte superior izquierda de la página de inicio se encuentra el menú de navegación. Puede abrir y cerrar el menú de navegación haciendo clic en  $\equiv$ . Haga clic en cualquier botón del menú para navegar a esa selección.

### Nota:

- También puede seleccionar su idioma preferido haciendo clic en el icono de la bandera en la esquina superior derecha de la página.
- El aspecto de su menú de navegación puede variar en función del permiso que le haya asignado el administrador de su clínica.

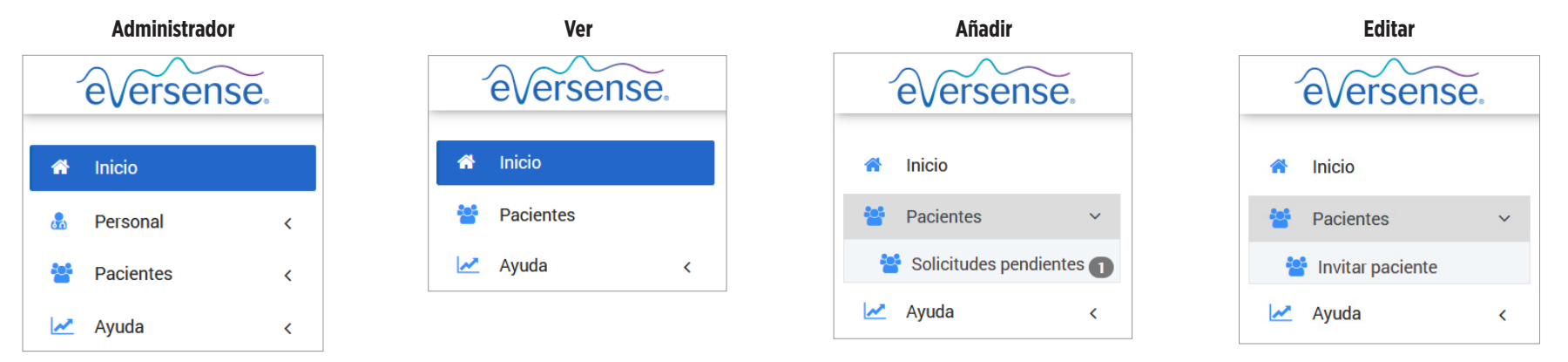

### **Para añadir miembros del personal:**

- **1.** Haga clic en **Personal** en la barra de navegación de la izquierda
- **2.** Haga clic en **Añadir personal**
- **3.** Rellene su información de contacto y seleccione su puesto
- **4.** Revise y edite los permisos según sea necesario Se pueden asignar varios permisos.
- **5.** Haga clic en **Enviar**
- **6.** El personal de la clínica recibirá la invitación por correo electrónico y deberá hacer clic en el enlace de verificación para iniciar sesión con la contraseña temporal facilitada en el correo electrónico. Una vez iniciada la sesión, se le pedirá que cree una nueva contraseña.

IMPORTANTE: **Los permisos predeterminados se asignan en función del puesto seleccionado. Si se cambia el puesto de un usuario, debe comprobar los permisos y editarlos si es necesario.**

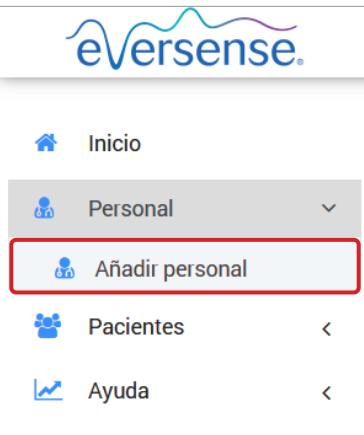

**Para editar la información y los permisos de los miembros del personal:**

**1.** Haga clic en **Personal** en la barra de navegación de la izquierda

**2.** Haga clic en **para abrir su página de información** 

**3.** En esta página, puede realizar lo siguiente:

a. Editar su nombre o puesto

b. Actualizar sus permisos

**4.** Haga clic en **Actualizar** cuando termine

IMPORTANTE: Si se cambia el puesto de un usuario, debe comprobar los permisos y e **es necesario.**

Apellido

Johnson

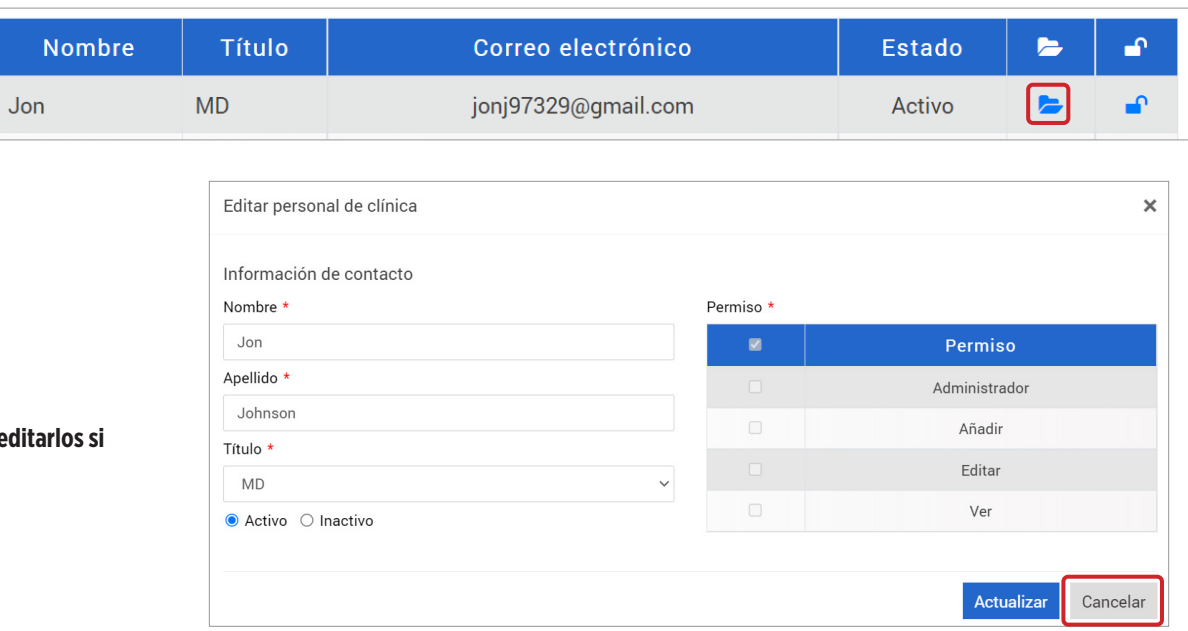

**2**

### **Para desactivar las cuentas del personal de la clínica:**

- **1.** Haga clic en **Personal** en la barra de navegación de la izquierda
- 2. Haga clic en **la para abrir su página de información**
- **3.** Elija la opción Inactivo en la parte inferior de la página

Cuando una cuenta esté inactiva, el personal de la clínica ya no podrá añadir, editar ni ver ninguna cuenta de paciente en el DMS Pro.

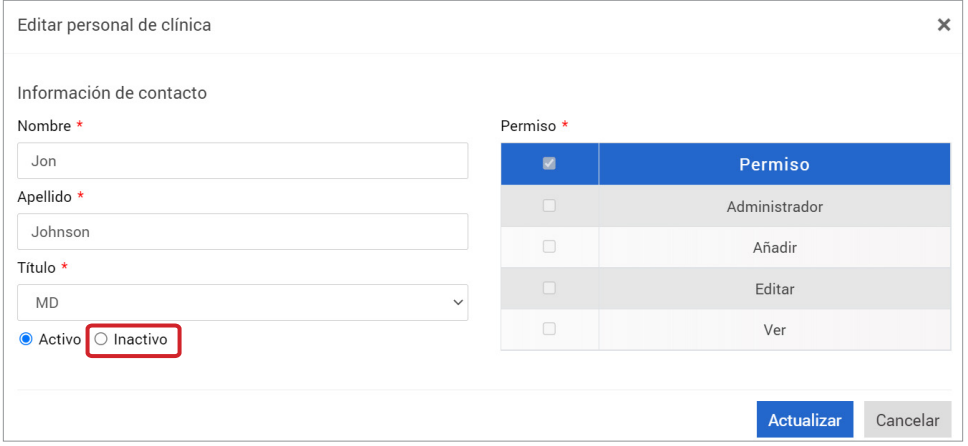

### **Para ayudar a restablecer la contraseña del personal de la clínica:**

- **1.** Haga clic en **Personal** en la barra de navegación de la izquierda
- **2.** Haga clic en

Busque al miembro del personal de la clínica y haga clic en  $\blacksquare$ .

- **3.** Introduzca la nueva contraseña y confírmela
- **4.** Haga clic en Notificar al usuario si desea enviar una notificación al miembro del personal por correo electrónico para indicarle que se ha restablecido la contraseña
- **5.** Haga clic en **Restablecer la contraseña**

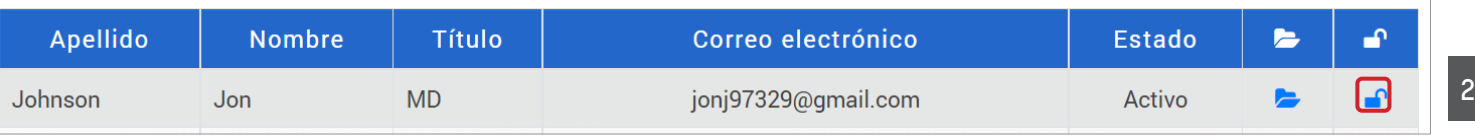

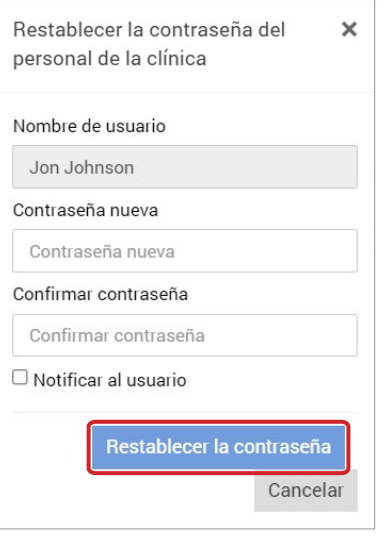

### <span id="page-19-0"></span>Usuario del personal de la clínica del DMS Eversense Pro

**2**

El administrador le creará una cuenta en el DMS Eversense Pro. Recibirá un correo electrónico con una contraseña temporal y un enlace para activar la cuenta y crear una contraseña permanente. Haga clic en el enlace para completar la configuración de la cuenta y mostrar la página de inicio. Una vez activada la cuenta, puede ir a **[globalpro.eversensedms.com](http://globalpro.eversensedms.com)** para iniciar sesión en cualquier momento.

## Perfil y menú de navegación

Después de iniciar la sesión correctamente, se mostrará la página de inicio.

- En la parte superior derecha de la página puede acceder a la información de su **perfil**.
- En la parte superior izquierda de la página verá un **menú de navegación**. El aspecto de su menú de navegación puede variar en función del permiso que le haya asignado el administrador de su clínica.

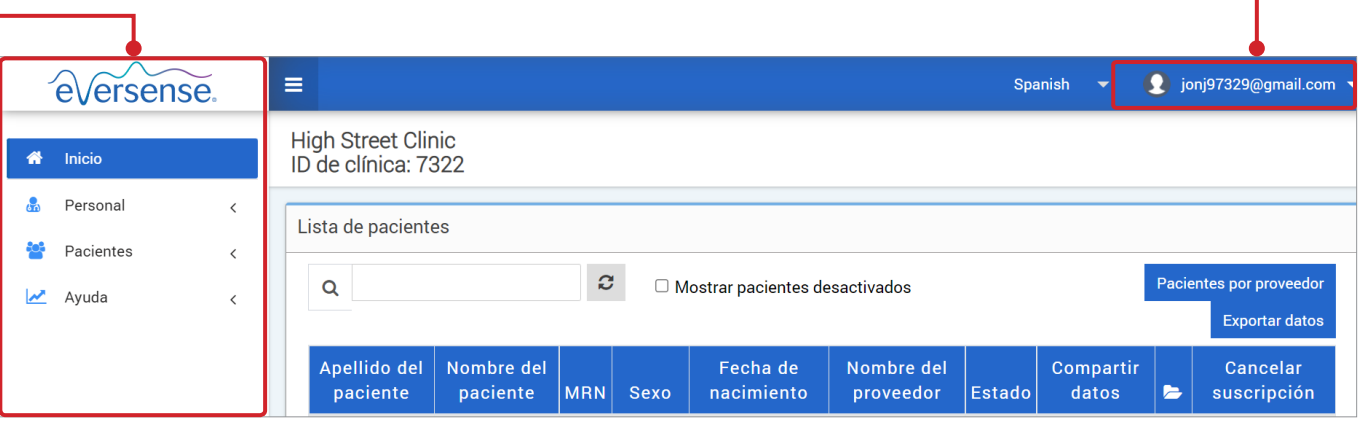

## <span id="page-20-0"></span>Perfil

Esta función está accesible en la parte superior derecha de la página de inicio y permite cambiar el nombre o la contraseña, editar el perfil de usuario o cerrar la sesión del DMS Eversense Pro.

### **Para cambiar la contraseña:**

- **1.** Haga clic en su nombre de usuario
- Se mostrará un menú desplegable que muestra su foto de perfil, su inicio de sesión más reciente y opciones para ver o editar su perfil o cerrar la sesión.
- **2.** Haga clic en **Perfil** para acceder a la configuración del perfil del usuario
- **3.** Haga clic en **Cambiar contraseña** para mostrar y cambiar si contraseña actual

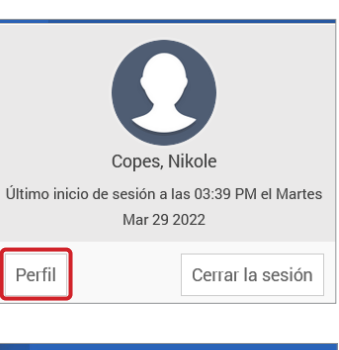

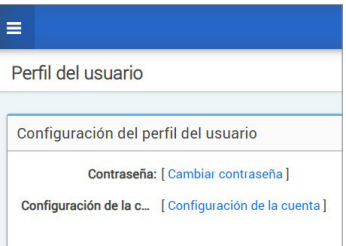

- **4.** Introduzca su contraseña actual
- **5.** Introduzca y confirme la nueva contraseña
- **6.** Haga clic en **Cambiar contraseña** para guardar los cambios

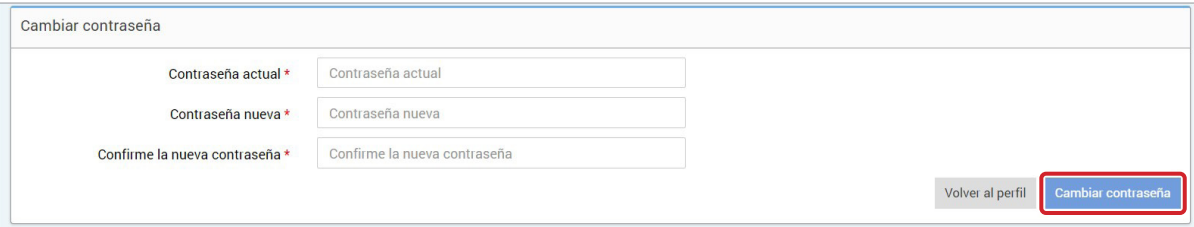

### **Para configurar la información de su cuenta:**

## **1.** Haga clic en **Configuración de la cuenta**

## **2.** Introduzca la información que va a modificar

**2**

Puede cambiar su foto de perfil pulsando el botón **Elegir archivo** para escoger una imagen de entre los archivos de su ordenador.

### **3.** Haga clic en **Guardar** para guardar los cambios

Se mostrará la página Configuración del perfil del usuario de nuevo. Para regresar a la página de inicio, haga clic en **Inicio** en la esquina superior izquierda del panel de navegación. Los pacientes que utilicen el DMS Eversense o los usuarios del personal de la clínica que usen el DMS Eversense Pro no podrán ver su foto de perfil.

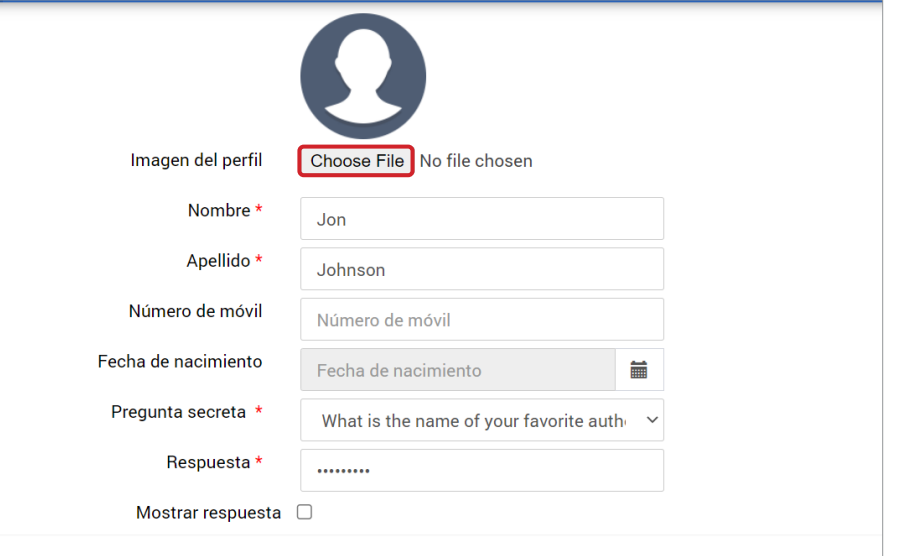

### <span id="page-22-0"></span>Ha olvidado la contraseña

**1.** Haga clic en **Ha olvidado la contraseña** en la página de inicio de sesión

**2.** Introduzca su correo electrónico cuando se le solicite

**3.** Haga clic en **Enviar correo**

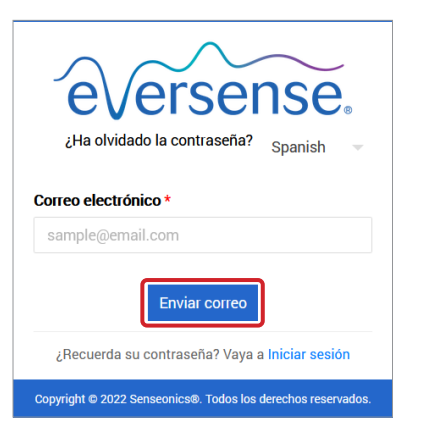

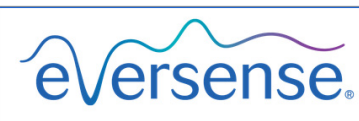

Consulte su correo electrónico para restablecer la contraseña

Vaya a Iniciar sesión

*Se le mostrará un mensaje que indica que se le ha enviado un correo electrónico con instrucciones para restablecer la contraseña.*

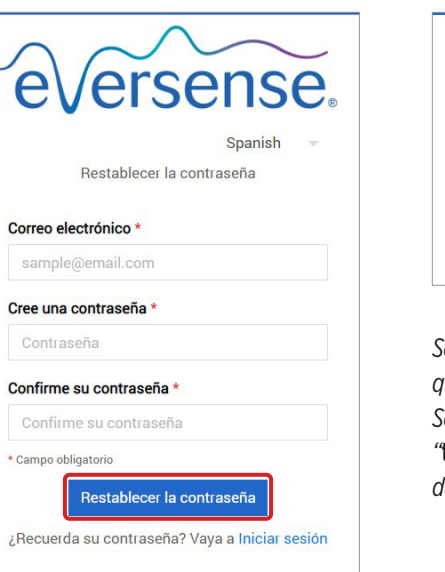

**5.** Haga clic en **Restablecer la contraseña**

**4.** Abra el correo electrónico y haga clic en el enlace del sitio web

Se le dirigirá a una página web para crear y confirmar una contraseña nueva.

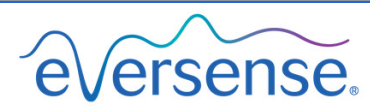

Se ha restablecido la contraseña.

Por favor toque aquí para iniciar sesión

*Se mostrará un mensaje que confirma que se ha restablecido la contraseña. Seleccione el enlace con el mensaje "***toque aquí***" para volver a la página de inicio de sesión.*

## <span id="page-23-0"></span>Página de inicio

**2**

La página de inicio muestra una lista de pacientes activos en función de los filtros que seleccione y de los valores predeterminados del sistema. Hasta que no se añadan pacientes a su clínica del DMS Pro, esta página permanecerá en blanco.

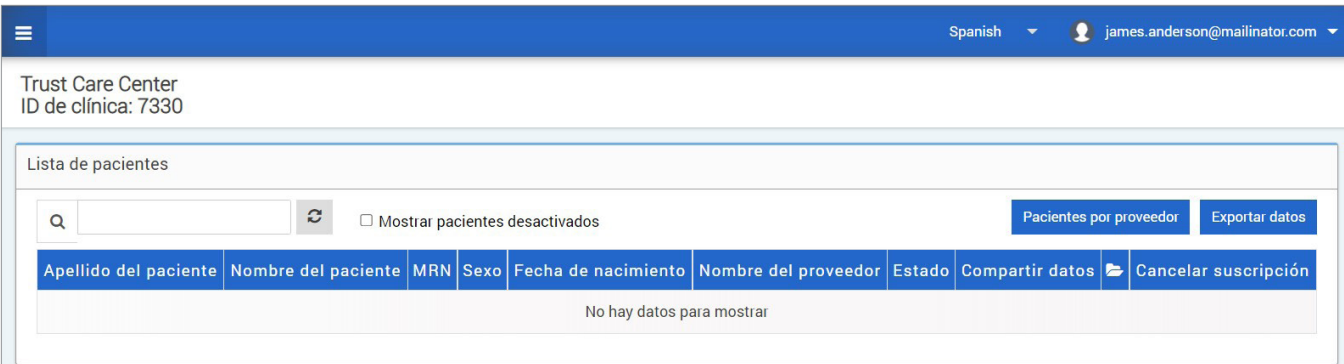

# <span id="page-24-0"></span>3. Permisos

*El administrador del DMS Pro le asignará un permiso.*

El DMS Eversense Pro cuenta con diferentes permisos que se pueden asignar a los usuarios del personal dentro de una clínica. Los permisos son **Administrador, Ver, Editar y Añadir**. El administrador del DMS Pro de su clínica es la persona que le asigna los permisos. Todos los niveles de permisos permiten buscar, filtrar y exportar listas de pacientes.

#### Lista de pacientes **Buscar, filtrar y exportar listas de pacientes** Exportar datos  $\mathfrak{S}$ Pacientes por proveedor O Mostrar pacientes desactivados  $\Omega$ Apellido del Nombre del Fecha de Nombre del Compartir Cancelar paciente MRN Sexo Estado datos suscripción paciente nacimiento proveedor  $\blacktriangleright$ Haga clic  $\alpha$ Pacientes por proveedor **Exportar datos** en Para **Buscar Filtrar Exportar** Cómo Puede buscar pacientes por su nombre en la barra de También puede filtrar la lista de pacientes según su proveedor sanitario Puede exportar la lista de pacientes como una hoja de búsqueda situada sobre la lista de pacientes. haciendo clic en Pacientes por proveedor. Excel al hacer clic en Exportar datos.**1.** Haga clic en **Pacientes por proveedor 2.** Marque la casilla del proveedor cuyos pacientes desee ver **3.** Haga clic en Continuar

## <span id="page-25-0"></span>Ver **Para ver los datos de un paciente:**

**1.** Haga clic en el nombre del paciente

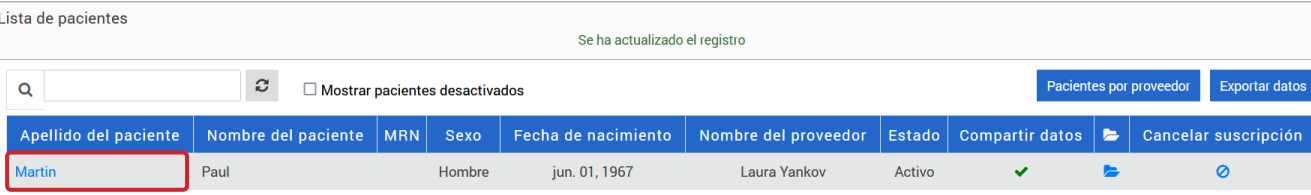

### **2.** Se mostrará la información sobre el paciente del DMS

Para obtener más información, consulte *Ver los datos sobre el paciente del DMS Eversense*.

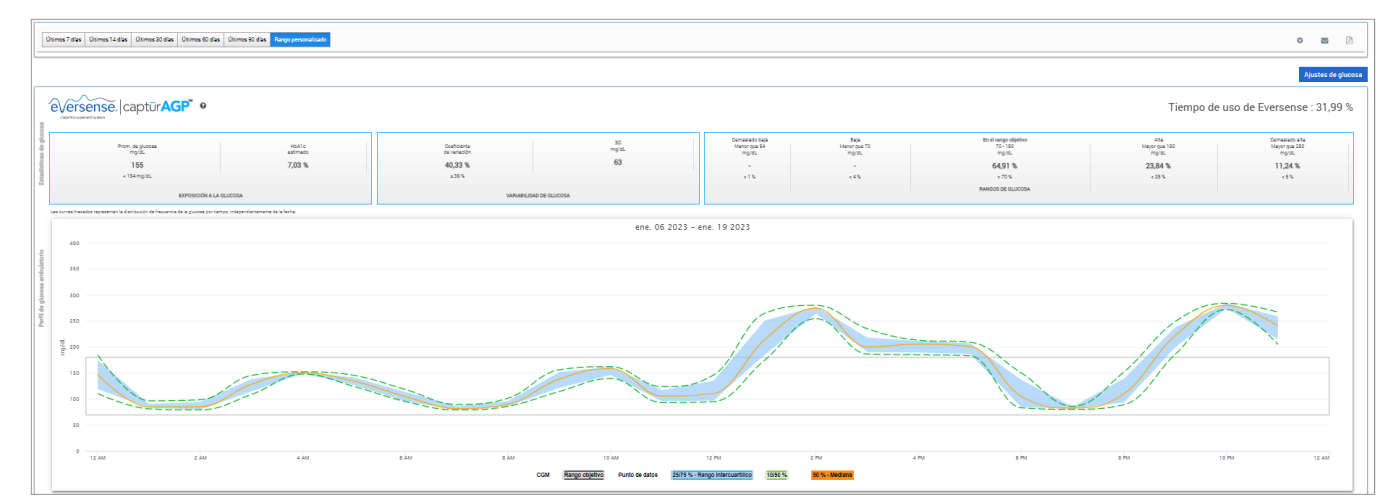

## <span id="page-27-0"></span>Añadir

Para añadir un usuario de MCG Eversense a su lista de pacientes, puede enviarle una invitación a través del DMS Pro, o bien esperar a que el usuario solicite unirse a su clínica.

El paciente debe disponer ya de una cuenta del DMS Eversense. Solo se pueden añadir usuarios de MCG Eversense a la lista de pacientes del DMS Eversense Pro. Si un paciente desea obtener más información sobre cómo crear una cuenta personal del DMS Eversense, puede visitar **[global.eversensediabetes.com](https://global.eversensediabetes.com)** y consultar la guía del usuario del DMS Eversense.

Una vez que el paciente ha creado una cuenta personal, usted puede enviarle una invitación o él puede enviar una solicitud para unirse a su clínica.

**Para enviar una invitación a un paciente:**

- **1.** Haga clic en Pacientes
- **2.** Haga clic en Invitar paciente
- **3.** Escriba la dirección de correo electrónico que el usuario haya utilizado para registrar su cuenta de Eversense

Nota: No se puede enviar una invitación si el correo electrónico no está registrado en el DMS Eversense.

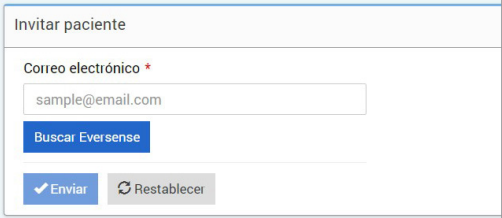

- **4.** Haga clic en **Buscar Eversense** para confirmar si esa dirección de correo electrónico está registrada en Eversense
- **5.** Si el correo electrónico está registrado, se le solicitará que introduzca la información del paciente
	- a. Que introduzca un número de expediente médico (opcional) b. Que seleccione un proveedor de su clínica para este paciente
	- c. Que edite su nombre o su apellido
	- d. Que introduzca su fecha de nacimiento (opcional)
	- e. Que introduzca su sexo (opcional)
- **6.** Cuando haya terminado, haga clic en **Enviar**

Se le enviará una invitación por correo electrónico al paciente.

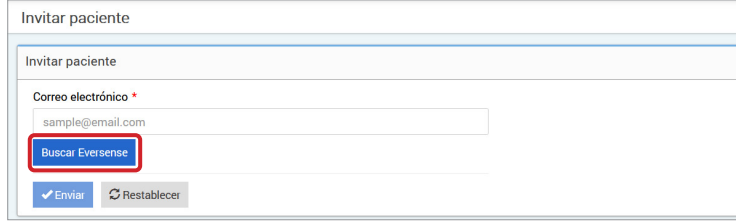

- **7.** Se le preguntará si desea enviar otra invitación. Si hace clic en No, volverá a la pantalla de la lista de pacientes, donde verá al paciente que acaba de invitar
- 8. Hasta que el paciente acepte la invitación, aparecerá el símbolo **X** en la columna Compartir datos
- 9. Cuando este acepte la invitación, el símbolo **x** se convertirá en **v** y usted podrá hacer clic en su nombre para ver sus datos del DMS Eversense

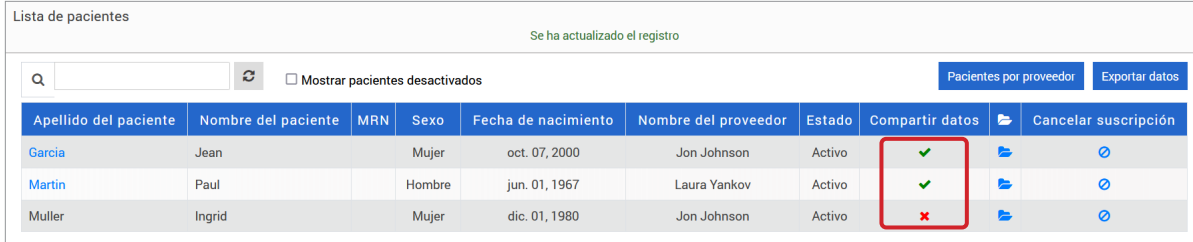

#### **Aceptar la solicitud de un paciente**

Un paciente puede mandar una solicitud para unirse a su clínica desde su cuenta personal del DMS Eversense si le ha proporcionado el número de su clínica en el DMS Eversense Pro. Puede introducir su número de clínica para enviarle una solicitud en la página Compartir datos de su cuenta del DMS. Para ver una lista de las solicitudes pendientes, haga clic en  $\ddot{\ddot{\cdot}}$ .

#### **3 Para aceptar la solicitud de un paciente:**

**1.** Haga clic en Pacientes

### **2.** Haga clic en Solicitudes pendientes

Verá un número junto a Solicitudes pendientes. Este número muestra cuántas solicitudes hay en la lista en ese momento. Si no se muestra ningún número, significa que no hay solicitudes pendientes.

Solicitudes pendientes

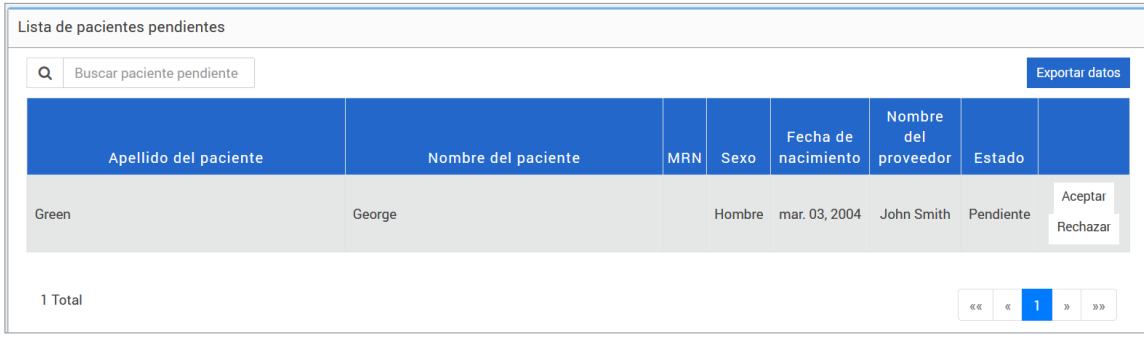

### **3.** Haga clic en **Aceptar** para añadirlo a su clínica

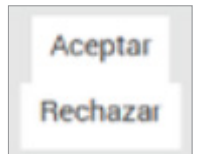

- a. Cuando haga clic en Aceptar, se le solicitará que lo asigne a un proveedor de su clínica.
- b. Si hace clic en Rechazar, se eliminará la solicitud y el paciente no se añadirá a la lista de la clínica.

No se notificará al usuario de MCG Eversense por correo electrónico cuando acepte o rechace la solicitud.

## <span id="page-30-0"></span>Editar

El permiso Editar le permite ver y editar la información de un paciente en el DMS Pro, y cancelar la suscripción de un paciente de la lista de la clínica del DMS Eversense Pro. Los cambios que se realicen en el DMS Pro no modificarán la información que el paciente haya guardado en su cuenta personal.

### **Para editar la información de un paciente:**

1. Haga clic en Pacientes

## **2.** Haga clic en

## **3.** Se abrirá una ventana con su información

Puede editar toda la información, excepto su dirección de correo electrónico.

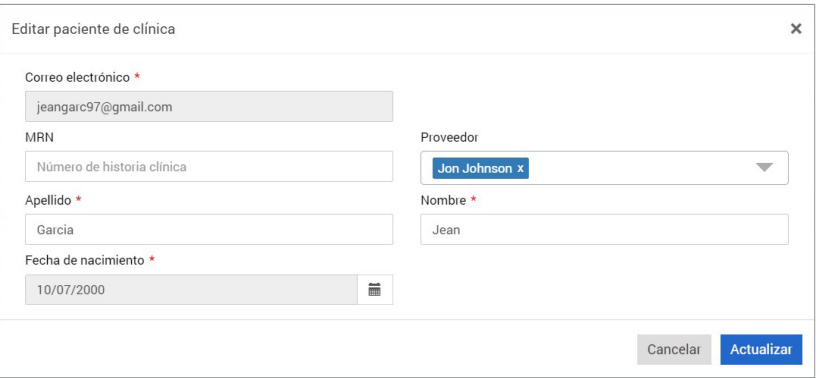

## **Para cancelar la suscripción de un paciente de la clínica:**

**1.** Haga clic en Pacientes

**2.** Haga clic en

## **3.** Haga clic en **Sí**

El paciente se eliminará de la lista de la clínica del DMS Pro y sus datos de Eversense dejarán de estar disponibles para su visualización.

Con el permiso Editar, también puede aceptar las solicitudes pendientes de pacientes que quieren unirse a la clínica. Consulte *Para aceptar la solicitud de un paciente* para obtener más información.

## <span id="page-31-0"></span>Administrador

Con el permiso **Administrador** puede hacer lo mismo que con **Ver**, **Añadir** y **Editar**, además de poder añadir, editar y eliminar a miembros del personal. Para obtener más información sobre el permiso **Administrador**, consulte *Administrador del DMS Eversense Pro*.

#### Guía del usuario del DMS Eversense **33**

## <span id="page-32-0"></span>4. Panel de control del DMS

## Ver los datos sobre el paciente del DMS Eversense

Cuando se añade un paciente a su clínica, puede hacer clic en su nombre para abrir una página de inicio que muestra sus datos en el DMS Eversense. Esta página es casi idéntica a la que ve el paciente cuando inicia sesión en su cuenta personal del DMS Eversense.

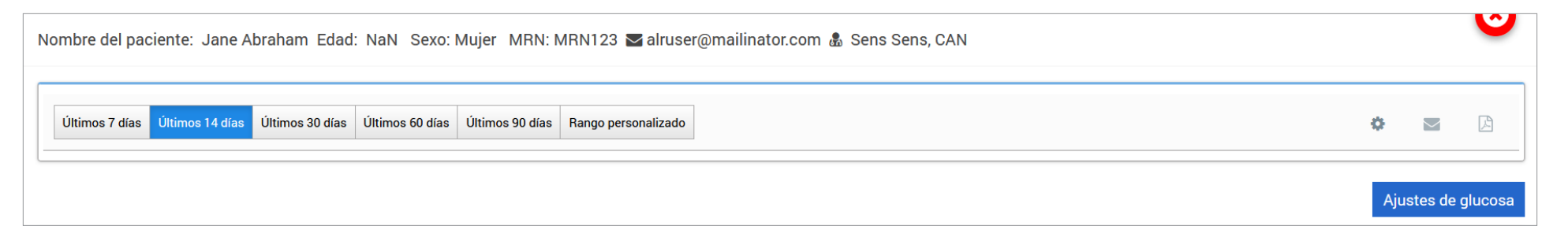

### IMPORTANTE: **Los cambios que se realicen en los intervalos de fechas o ajustes del DMS Pro NO afectarán a la configuración del paciente, ni en la cuenta del DMS Eversense ni en la aplicación para móvil Eversense.**

En la parte superior de la página de inicio, se muestran el nombre, la edad, el sexo, el número de expediente médico, la dirección de correo electrónico y el proveedor sanitario asignado. Puede salir de esta página en cualquier momento haciendo clic en el botón **e** isituado en la esquina superior derecha de la ventana o en Cerrar en la parte inferior de la ventana.

### **La página de inicio tiene varias secciones:**

- Selector de intervalo de fechas
- Tiempo de uso de Eversense
- Perfil de glucosa ambulatorio
- Informes

**4**

- Información del sistema
- Accesos directos para imprimir o enviar por correo electrónico

Hasta que el paciente haya cargado los datos de glucosa del sensor desde la aplicación para móvil Eversense o desde el transmisor inteligente, no se mostrarán datos.

IMPORTANTE: **Si el paciente tiene la sincronización automática activada, sus datos se cargarán de forma automática al DMS desde su aplicación móvil. También puede cargar manualmente sus datos de glucosa desde el transmisor inteligente mediante un cable USB. Si desea obtener más información sobre la carga de datos, visite [eversensediabetes.com](http://eversensediabetes.com) para consultar la guía del usuario del DMS Eversense.**

## <span id="page-34-0"></span>Configurar un intervalo de fechas

En la parte superior de la página de inicio, puede visualizar informes basados en un intervalo de fechas predefinido o en uno personalizado.

### **Para ajustar la configuración de intervalo de fechas:**

**1.** Si desea ver un conjunto de datos que no se encuentra en uno de los intervalos de fechas predefinidos, haga clic en el botón **Rango personalizado** para mostrar un calendario desplegable.

Últimos 7 días Últimos 14 días Últimos 30 días Últimos 60 días Últimos 90 días Rango personalizado

*Esto mostrará un diálogo emergente que permite seleccionar un intervalo de fechas personalizado.*

Nota: Los datos accesibles mediante el DMS Pro llegan hasta un año antes.

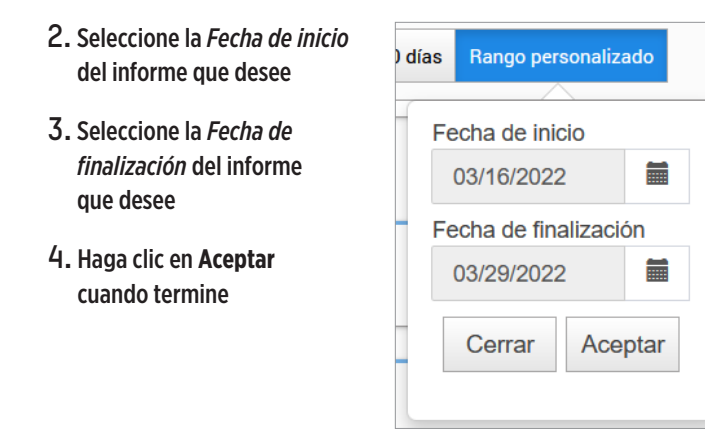

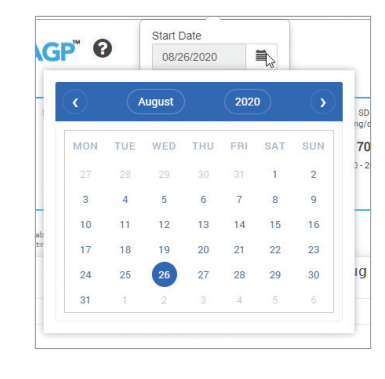

**4**

## <span id="page-35-0"></span>Panel de control del DMS Eversense

El panel de control del DMS Eversense es la página predeterminada que su paciente verá cada vez que inicie sesión en el DMS. Esta página contiene el tiempo de uso de Eversense del paciente, los informes de CapturAGP y la información del sistema del paciente.

### **Tiempo de uso de Eversense**

**4**

El parámetro Tiempo de uso de Eversense es el porcentaje de tiempo durante el que se llevó puesto el transmisor inteligente dentro del intervalo de fechas seleccionado por el paciente. El 100 % se corresponde con haber llevado el transmisor inteligente durante 23,5 horas al día. El porcentaje no incluye los momentos en los que no se muestra la glucosa. Por ejemplo, el principio de la fase de inicialización o cuando se activa una alerta que impide que se muestre la glucosa.

## **Información del sistema:** en la parte superior del panel de control del perfil de glucosa

ambulatorio se encuentra la sección Información del sistema.

*En esta sección aparece la siguiente información del paciente:*

- Número de serie del transmisor
- Número de serie del sensor
- Ajustes de glucosa: Los ajustes de glucosa pueden modificarse en el DMS, así como a través de la aplicación móvil Eversense (consulte la sección *Configuración* para obtener más información).

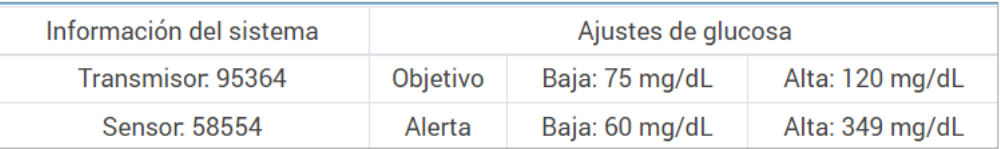

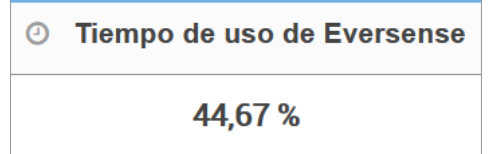
### **CapturAGP en el DMS Eversense**

El informe principal del panel de control del DMS Eversense es el CapturAGP (perfil de glucosa ambulatorio). El informe del perfil de glucosa ambulatorio muestra los datos de la glucosa en tres secciones.

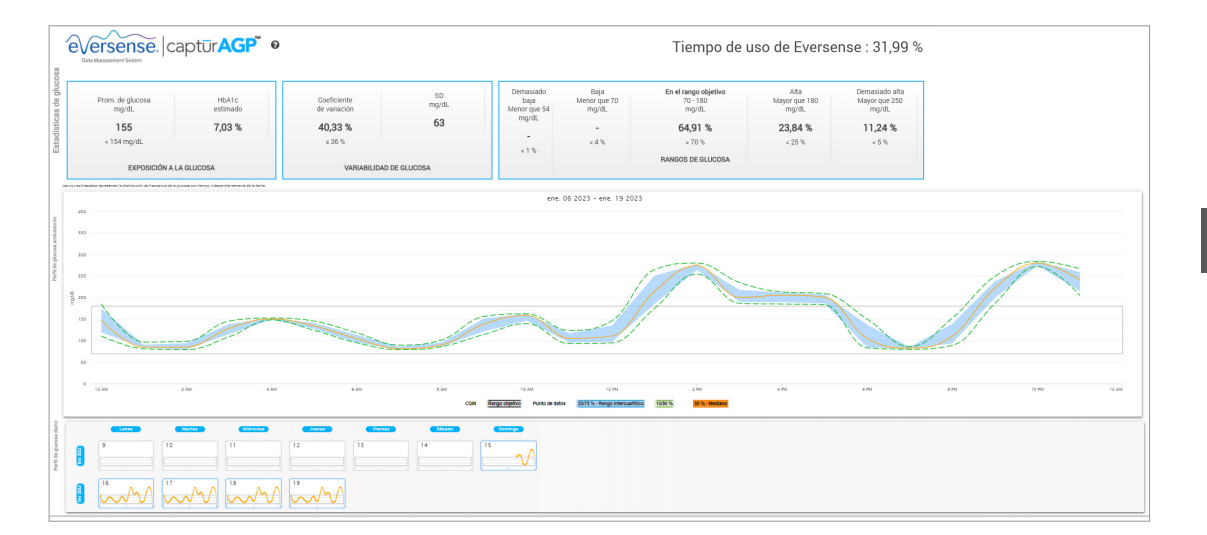

#### **Estadísticas de glucosa:** métricas sobre sus datos de glucosa

- Promedio de glucosa (media): todos los valores de glucosa sumados y divididos entre el número de lecturas
- HbA1c estimado: calculado a partir de los valores de glucosa del perfil de glucosa ambulatorio; es posible que difiera del A1c de laboratorio debido a los distintos periodos de tiempo
- Rangos de glucosa: idealmente, los valores de glucosa deben estar dentro del rango objetivo
	- **-** Bajo/Muy bajo: el objetivo es que los valores no sean bajos o muy bajos; reducir los valores bajos hará que el paciente se sienta mejor
	- **-** Alto/Muy alto: el objetivo es que los valores no sean altos o muy altos; reducir los valores altos hará que el A1c del paciente disminuya a lo largo del tiempo
- SD (desviación estándar): la variación que hay en el conjunto de datos; idealmente, una cifra baja
- CV (coeficiente de variación): lo alejados que están los valores de los valores promedio; idealmente, una cifra baja

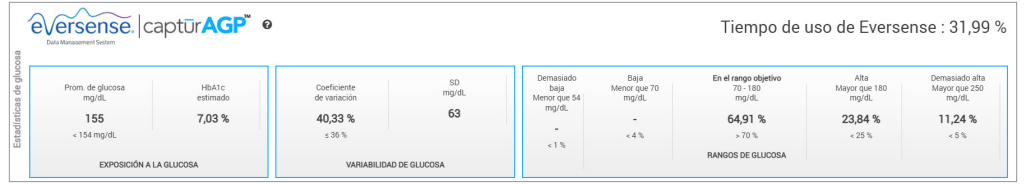

**4**

**Perfil de glucosa:** los perfiles de glucosa diarios se combinan para crear una imagen de un día (24 horas). Idealmente, las líneas deberían estar dentro del área sombreada en gris (rango objetivo). Puede que las líneas no abarquen todo el recorrido, puesto que es posible que el paciente no se realice pruebas cada hora del día.

- **Naranja:** línea mediana (media) en relación con la cual la mitad de los valores de glucosa están por encima y la otra mitad, por debajo; idealmente, la línea naranja debe ser lo más llana posible y permanecer dentro del área sombreada en gris
- **Azul:** el área entre las líneas azules muestra el 50 % de los valores de glucosa; idealmente, el espacio entre ellas debería ser estrecho
- **Verde:** el 10 % de los valores están por encima (línea superior 90 %) y el 10 % están por debajo (línea inferior 10 %); idealmente, cuanto más cerca estén las líneas verdes del área sombreada en gris, mejor

**Perfiles de glucosa diarios:** cada casilla muestra el patrón de glucosa de un solo día. Solo se mostrará si el intervalo de fechas está fijado en 14 días o menos.

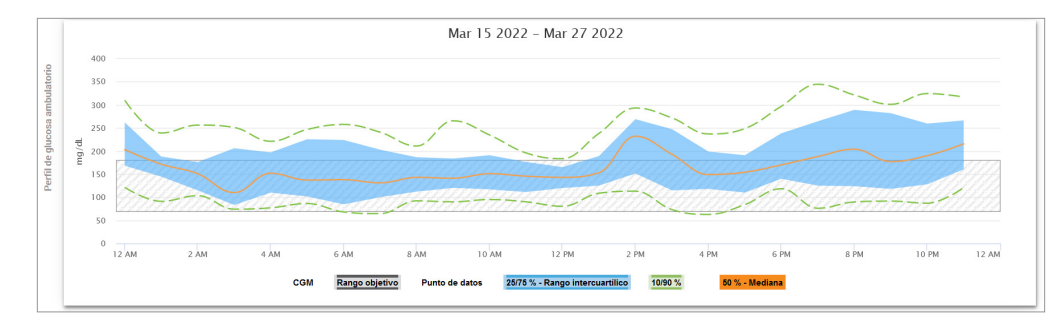

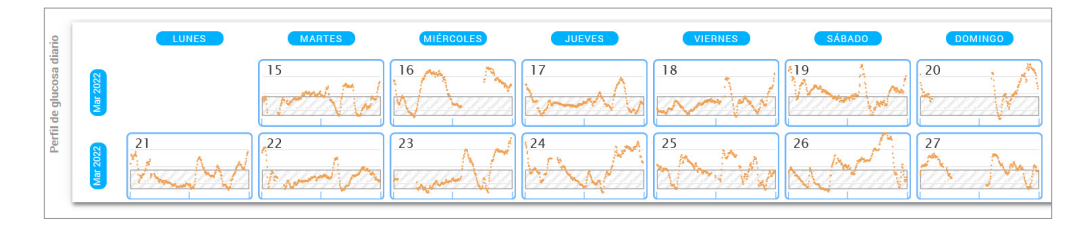

# 5. Informes

*La sección Informes proporciona varias maneras de organizar y visualizar las lecturas de glucosa a lo largo del tiempo.*

Nota: Si selecciona un informe y no se muestran datos, compruebe que ha seleccionado un intervalo de fechas en el que haya datos disponibles.

IMPORTANTE: **Si la sincronización automática no está activada, los datos no se enviarán de forma automática al DMS desde la aplicación para móvil Eversense.**

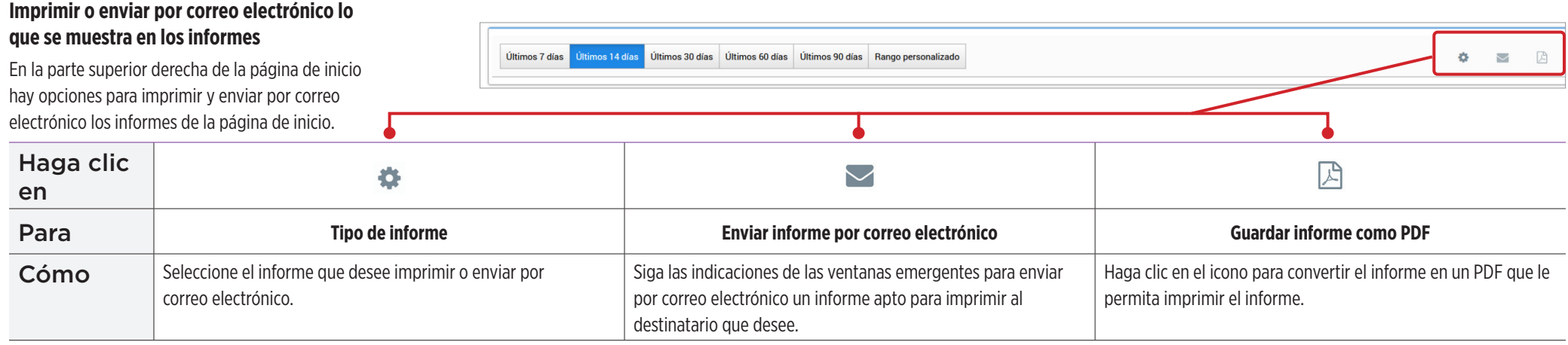

#### **Opciones de informe**

Para ver las diferentes opciones de informe, haga clic en el nombre del informe del panel Informes de la página de inicio.

- Nota: Si selecciona un informe y no se muestran datos, revise lo siguiente:
- Amplíe el intervalo de fechas que ha seleccionado. Si no hay datos en todo el intervalo de fechas en los últimos 90 días, puede que el paciente no tenga activada la opción de sincronización automática en su aplicación móvil de MCG Eversense. Si este último es el caso, pídale al paciente que active la sincronización automática.
- Pida al paciente que también cargue los datos manualmente pulsando **Iniciar sincronización** en la aplicación móvil de MCG Eversense.

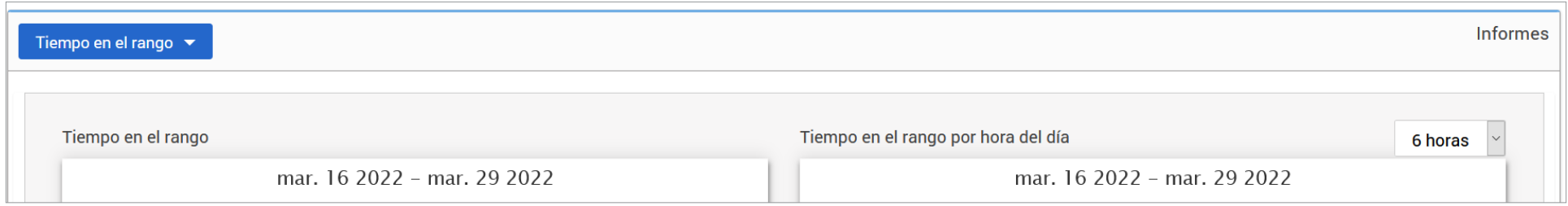

Algunos informes pueden filtrarse para mostrar cierta información. Puede seleccionar qué tipos de eventos, días de la semana y otras opciones aparecerán en los informes haciendo clic en junto al nombre del informe.

Este filtro no está disponible para los informes Perfil de glucosa ambulatorio, Tiempo en el rango por hora del día o Tiempo en el objetivo.

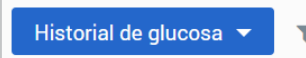

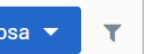

# Tiempo en el objetivo

El informe Tiempo en el objetivo muestra un gráfico circular que analiza el porcentaje de tiempo que la glucosa del paciente está por debajo, dentro o por encima del rango objetivo configurado por el paciente en Ajustes de glucosa.

### **Visualizar el informe:**

La cuña verde representa el porcentaje de tiempo que el paciente pasó dentro del rango objetivo.

La cuña gris representa el porcentaje de tiempo que el paciente pasó por encima del rango objetivo.

La cuña roja representa el porcentaje de tiempo que el paciente pasó por debajo del rango objetivo.

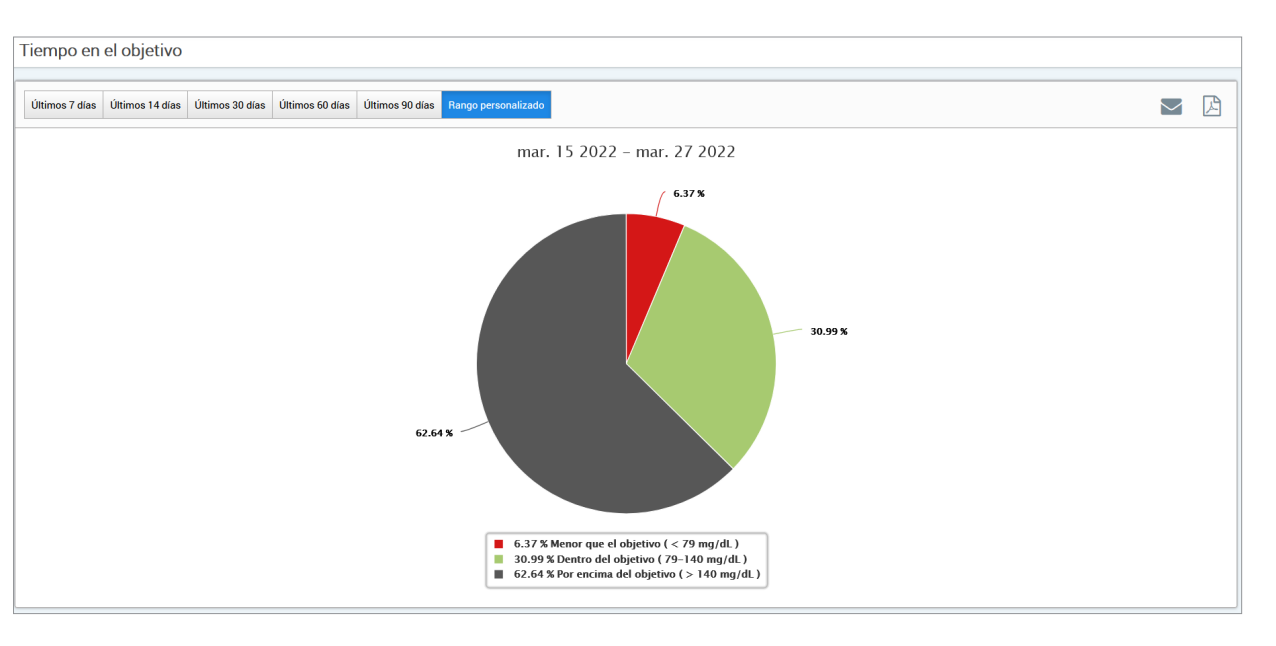

**5**

**42** Guía del usuario del DMS Eversense

# Tiempo en el rango

### **Tiempo en el rango por hora del día**

El informe Tiempo en el rango por hora del día muestra un conjunto de gráficos de barras que analizan el porcentaje de tiempo que la glucosa del paciente está dentro de los rangos de glucosa preestablecidos.

- Muy bajo: <54 mg/dL o <3,0 mmol/L
- Bajo: 54-70 mg/dL o 3,0-3,9 mmol/L
- Dentro del rango: 70-180 mg/dL o 3,9-10,0 mmol/L
- Alto: 180-250 mg/dL o 10,0-3,9 mmol/L
- Muy alto: >250 mg/dL o >13,9 mmol/L

### *Hay dos secciones de este informe:*

## **Tiempo en el rango**

Esto muestra el porcentaje general de tiempo que el paciente ha pasado en los rangos de glucosa preestablecidos según el intervalo de fechas seleccionado.

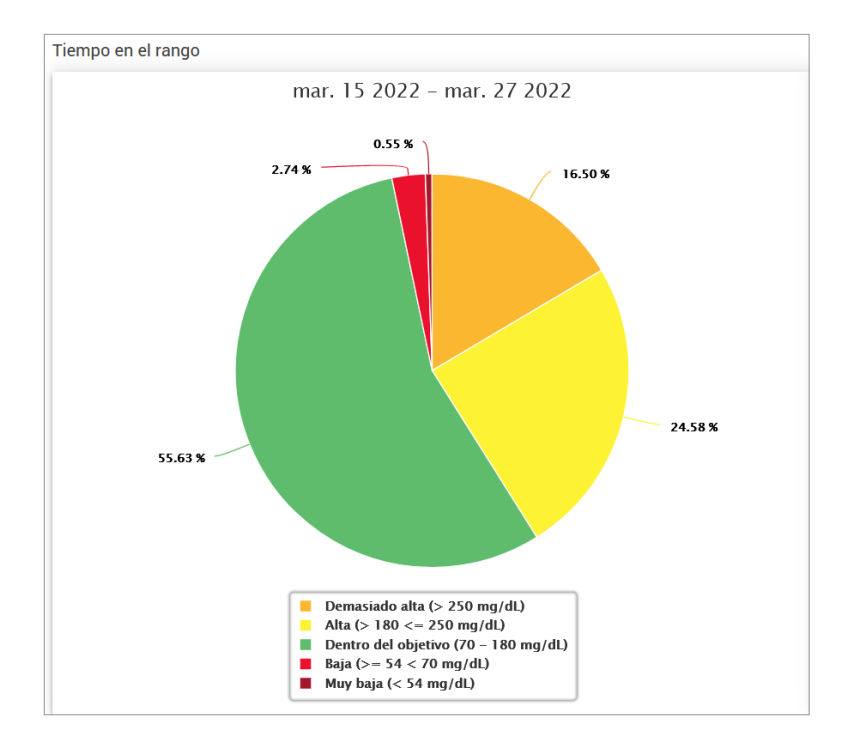

### **Tiempo en el rango por hora del día**

Esta sección del informe desglosa el gráfico general de Tiempo en el rango en varios momentos del día segmentados. Puede ver los datos del paciente en segmentos de 4, 6 u 8 horas. Para ajustar esto, se debe seleccionar una opción de la parte superior derecha del informe.

Cada segmento muestra un porcentaje de tiempo en que la glucosa del paciente estuvo dentro de esos mismos segmentos (Muy bajo, Bajo, Dentro del rango, Alto y Muy alto).

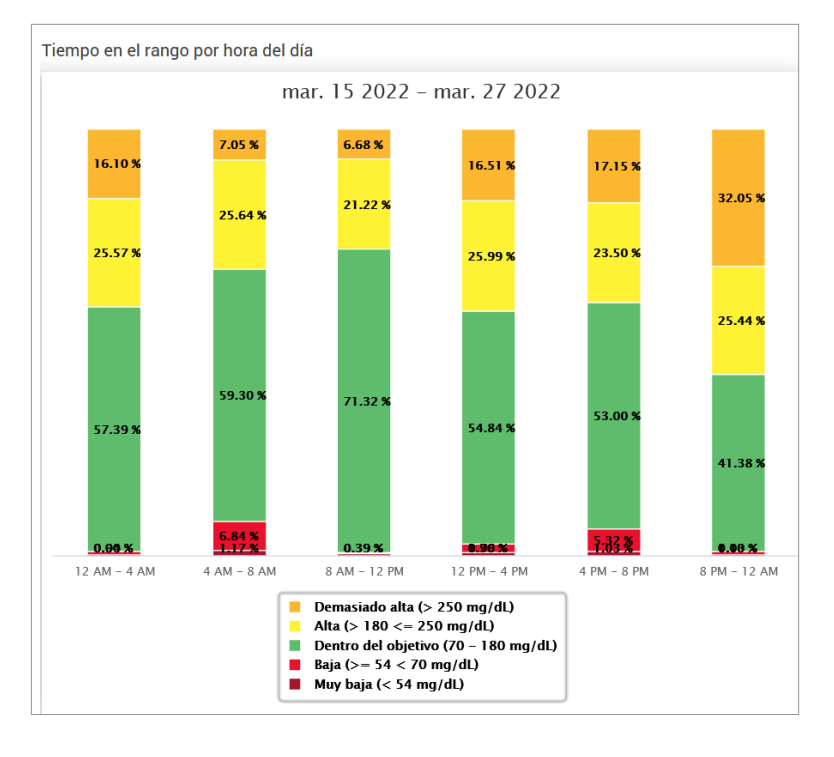

# Informe de variabilidad de la glucosa

*El informe de variabilidad de la glucosa muestra la información de dos maneras:*

# **El gráfico de tendencias:**

- Muestra un resumen de las lecturas de glucosa a lo largo de un periodo de 24 horas.
- Incluye varios días de datos representados en un mismo gráfico.
- Muestra los valores máximo, mínimo y promedio de las lecturas de glucosa durante cada hora.
- Proporciona una imagen visual de las variaciones de los niveles de glucosa diarios del paciente.

Nota: Coloque el cursor encima de una lectura promedio del sensor para ver detalles sobre las lecturas durante esa hora.

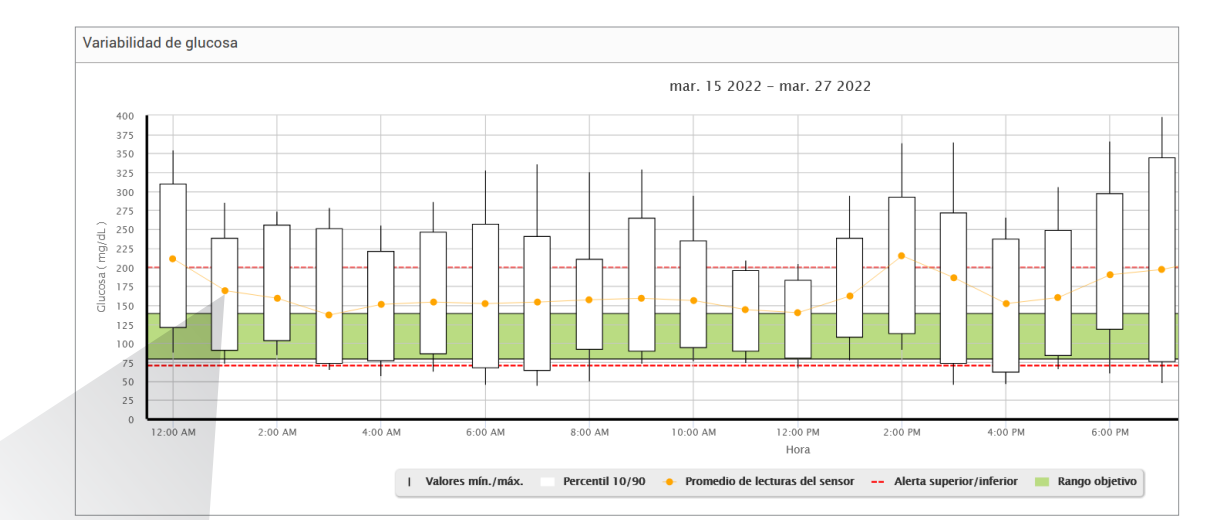

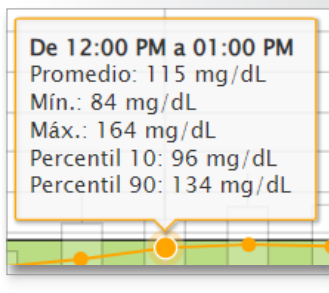

**5**

### **La tabla:**

- Organiza los datos de glucosa por periodo de tiempo de 4 horas.
- Proporciona un análisis estadístico detallado de cada periodo.
- Incluye el porcentaje de lecturas que quedan dentro, encima y debajo del rango objetivo de glucosa.
- Proporciona un desglose del uso de insulina y la ingestión de carbohidratos para los mismos periodos de tiempo.

Nota: Si tiene problemas para visualizar el informe, pruebe a limitar el intervalo de fechas. Las cantidades de datos inusualmente grandes pueden impedir el funcionamiento de los informes.

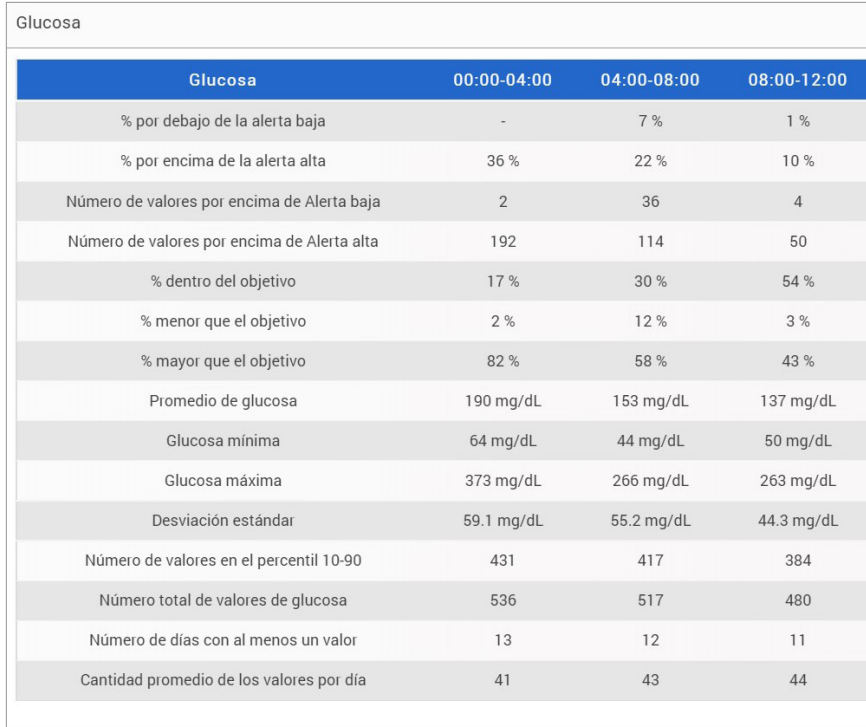

# Informe de tendencias de glucosa **El informe de tendencias de glucosa:**

- Muestra lecturas de glucosa individuales a lo largo de un periodo de 24 horas.
- Muestra varios días de datos representados en un mismo gráfico.
- Proporciona una forma sencilla de identificar la variabilidad entre los días de la semana.

### **Visualizar el informe**

Los puntos de datos del informe están codificados por colores de modo que cada día de la semana se muestra en un color distinto. Puede utilizar el filtro del informe para seleccionar los días que desea mostrar en el gráfico.

Nota: Coloque el cursor encima de una lectura de glucosa del sensor para ver detalles sobre esa lectura.

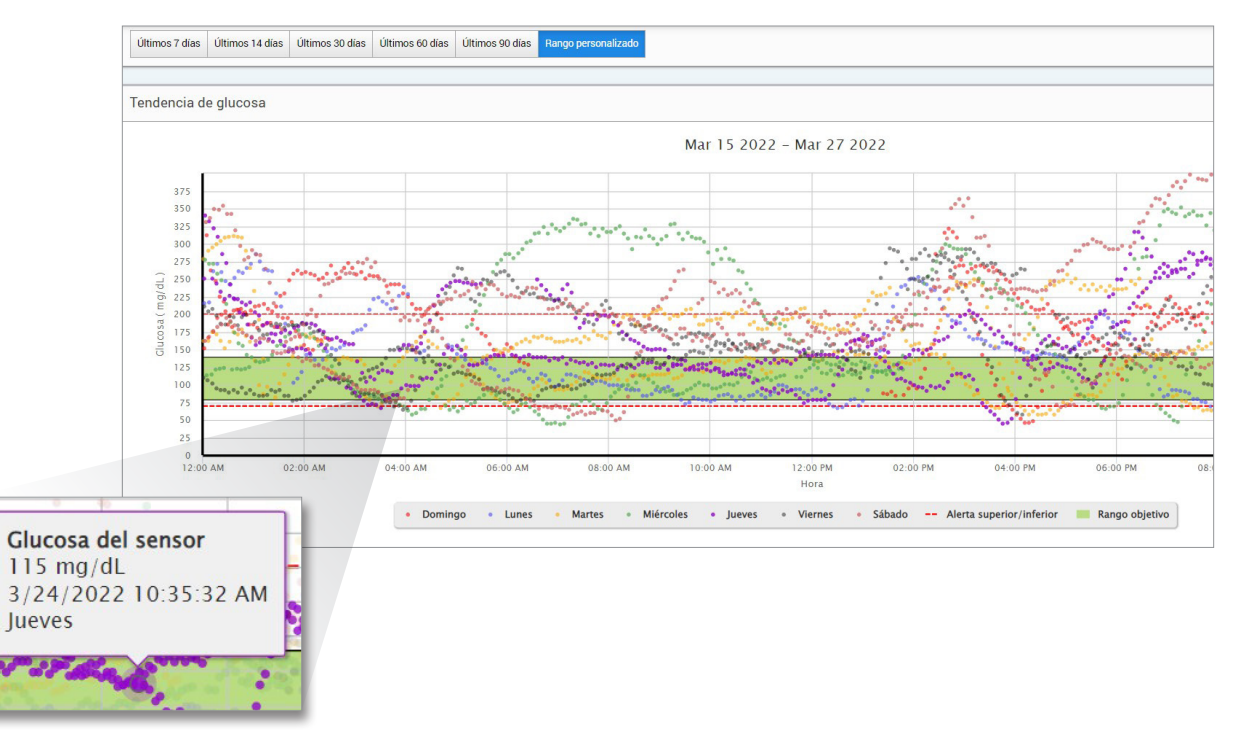

# Informe de historial de glucosa

El informe de historial de glucosa muestra datos históricos de MCG e introducidos manualmente en forma de gráfico de tendencias. El informe de historial de glucosa es una forma eficiente de realizar el seguimiento de las calibraciones y las lecturas de glucosa del sensor.

### **Visualizar el informe**

Cada punto es una lectura de glucosa del sensor. Los eventos registrados por el paciente en la aplicación para móvil se muestran en el informe con la hora en la que se registraron. Si se selecciona un intervalo de fechas de más de 30 días, no se muestran los eventos, como las comidas, la administración de insulina, etc.

Nota: Coloque el cursor encima de una lectura de glucosa del sensor para ver detalles sobre esa lectura. También puede pasar el cursor por encima del icono de un evento para ver los detalles de ese evento.

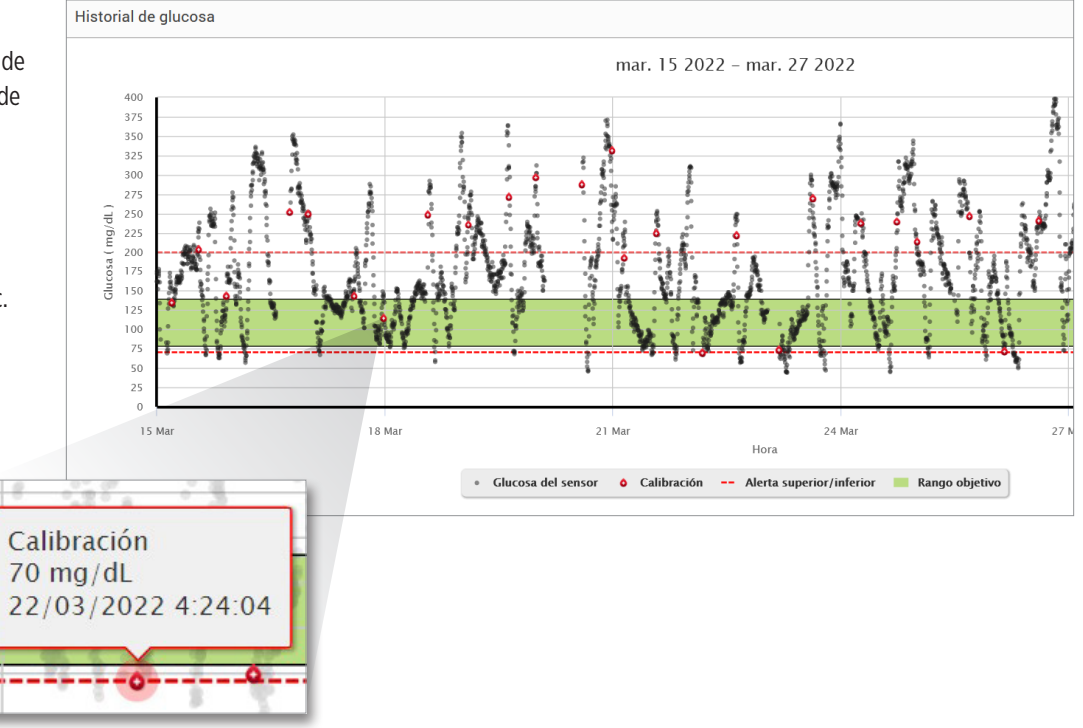

# Informe de glucosa diario

El informe de glucosa diario muestra una secuencia de las lecturas de glucosa a lo largo de un periodo de 24 horas durante varios días.

#### **El informe de glucosa diario:**

- Tiene un rango objetivo de glucosa fijo de entre 70 y 180 mg/dL (3,9-10,0 mmol/L).
- Muestra niveles de alerta de glucosa alta y baja (líneas rojas) que haya definido el usuario de MCG.
- Muestra estadísticas clave para cada día según la configuración del objetivo de glucosa y las alertas.
- Incluye una opción para mostrar iconos de eventos en el gráfico de tendencias y ampliar una tabla de contenido para cada día.

### **Visualizar el informe**

El informe de glucosa diario muestra los días en secuencia para el intervalo de fechas seleccionado y permite identificar patrones de glucosa de varios días. Las estadísticas de cada día aparecen a la derecha del gráfico de tendencias y se basan en el rango objetivo de glucosa estándar de entre 70 y 180 mg/dL (3,9-10,0 mmol/L) y los niveles de alerta de glucosa alta y baja que haya definido el paciente. Para revisar la información adicional de MCG para cada día (alertas, calibraciones y eventos que haya introducido en la aplicación de MCG), puede mostrar los iconos de eventos en el gráfico de tendencias y ampliar la tabla de eventos bajo el gráfico de tendencias para mostrar más información. Al ampliar la tabla de eventos, se muestra la información en incrementos de 4 horas alineados con segmentos de 4 horas en el gráfico de tendencias.

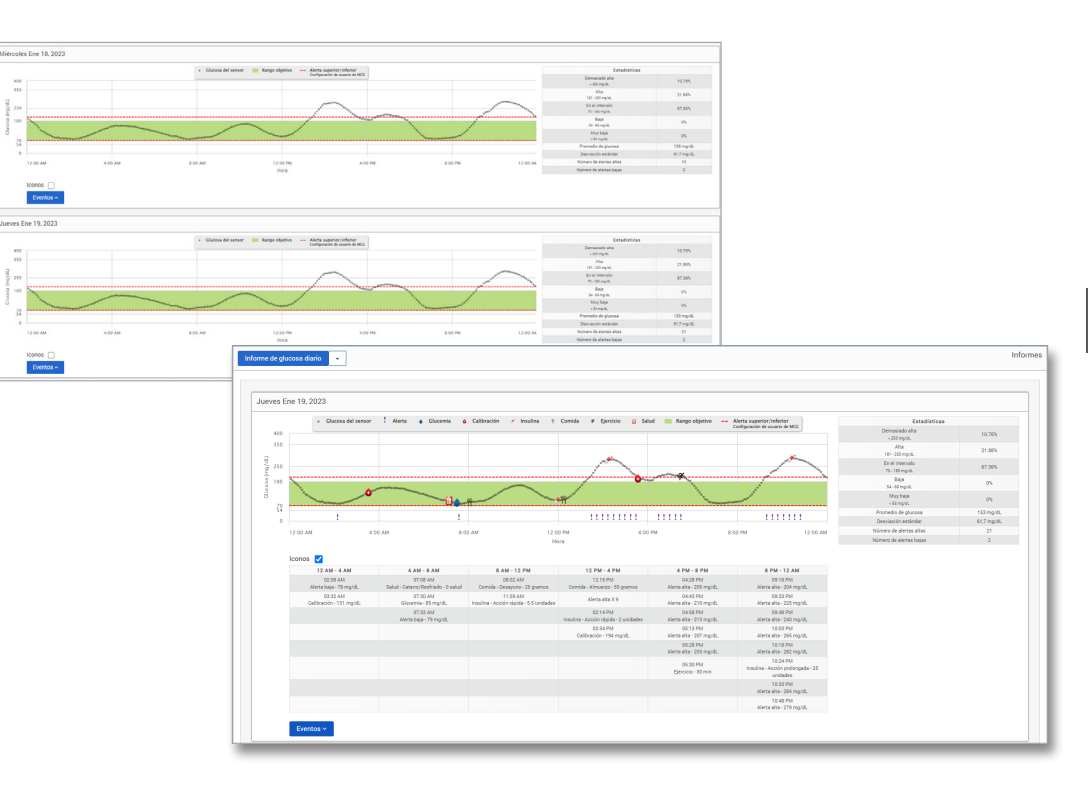

### **Estadísticas:**

La tabla de estadísticas ofrece un análisis del porcentaje de tiempo en el que se encuentra la glucosa de su paciente en rangos de glucosa preestablecidos.

- Muy bajo: <54 mg/dL  $\alpha$  <3.0 mmol/L
- Bajo: 54-70 mg/dL o 3,0-3,9 mmol/L
- Dentro del rango: 70-180 mg/dL o 3,9-10,0 mmol/L
- **5**
- Alto: 180-250 mg/dL o 10,0-13,9 mmol/L
- Muy alto: >250 mg/dL o >13,9 mmol/L

También se incluyen el promedio de glucosa diario, la desviación estándar y el número de alertas altas y bajas.

#### **Iconos y eventos:**

Los iconos y eventos se muestran según la configuración de alertas de glucosa de su paciente, las calibraciones y los eventos introducidos en su aplicación de MCG.

Nota: Si lo desea, puede ajustar la configuración de alertas de MCG para el informe en DMS Pro. (La configuración del objetivo de glucosa se fija en 70-180 mg/dL (3,9-10,0 mmol/L) y no se puede cambiar.) Al ajustar la configuración de alertas de glucosa, se cambiará la colocación de las líneas rojas de alerta en los gráficos de tendencias diarios de MCG, pero no en las estadísticas diarias. Esto puede ayudar en las decisiones en relación con el ajuste óptimo para una alerta de glucosa alta o baja.

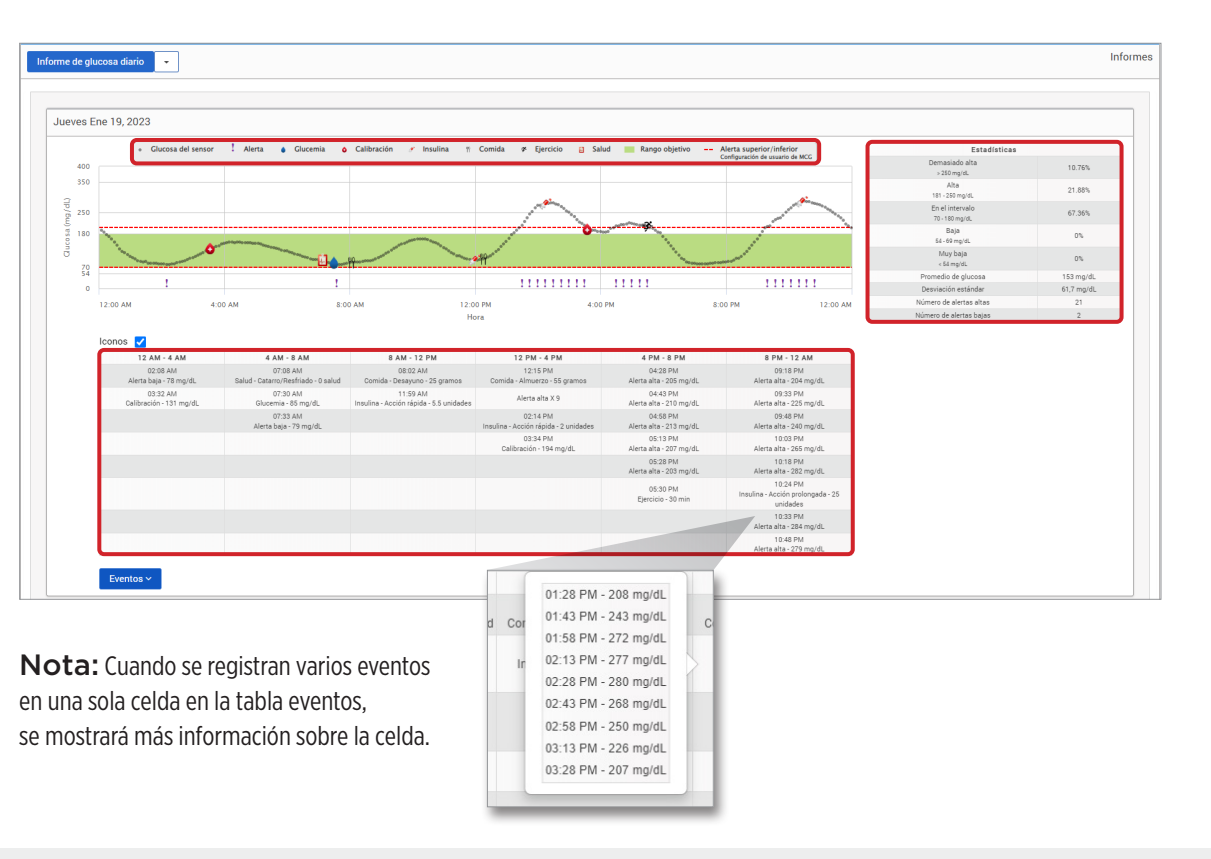

# Informe de distribución de glucosa **El informe de distribución de glucosa:**

- Organiza los datos de glucosa del paciente teniendo en cuenta los objetivos de glucosa y los intervalos de alerta y muestra los datos en un gráfico circular.
- Muestra gráficos circulares para los periodos actual y anterior.
- Los rangos objetivo se configuran en Ajustes de glucosa.
- Proporciona una comprobación visual del número de lecturas que quedan dentro del intervalo objetivo durante el intervalo de tiempo predefinido seleccionado y la variación con el tiempo.

### **Visualizar el informe**

El informe de distribución de glucosa muestra dos gráficos circulares relacionados con el intervalo de fechas seleccionado. Muestra los conjuntos de datos actuales correspondientes al intervalo de fechas seleccionado y el anterior. Estos datos permiten ver una comparación entre los cambios actuales y los anteriores en el control del paciente.

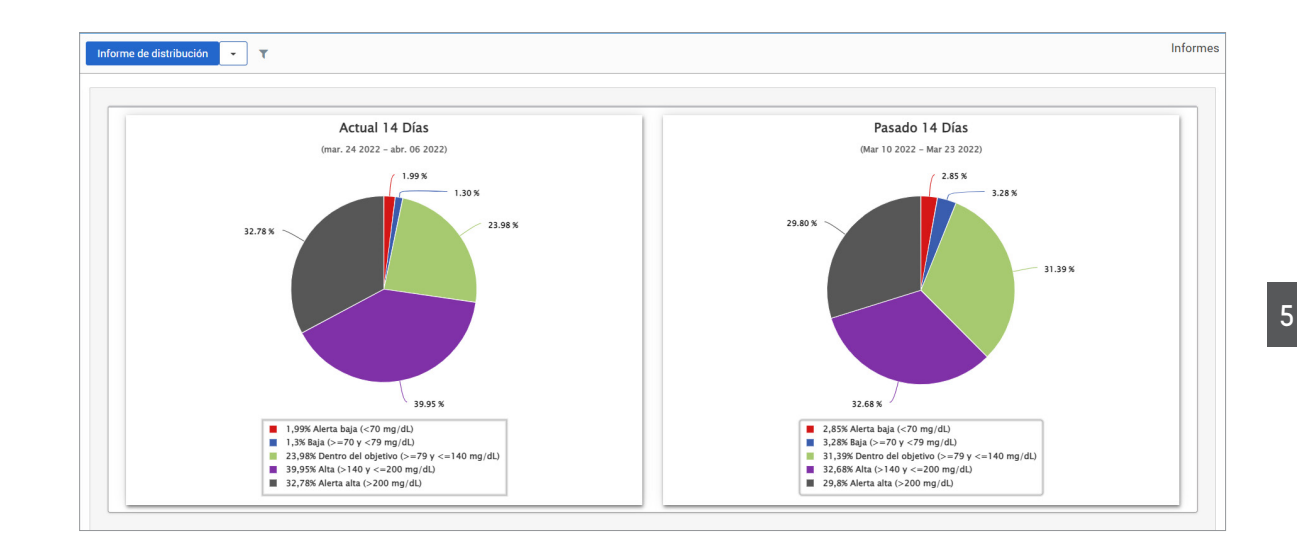

# Informe del registro del transmisor

El informe del registro del transmisor proporciona una revisión completa de los datos en el intervalo de fechas seleccionado.

### **El informe del registro del transmisor muestra tres tablas separadas:**

- **Glucemia:** muestra una vista de lista de todas las glucemias introducidas manualmente y los eventos relacionados en orden cronológico.
- **Entradas de eventos:** muestra los eventos de los pacientes introducidos a través de la aplicación para móvil Eversense.
- **Glucosa del sensor:** muestra los valores de glucosa recogidos por el sensor.

#### **Visualizar el informe**

Se muestran los eventos junto con información sobre la fecha, hora y lo siguiente:

- **Glucemia:** Valor de glucosa, Unidad, Calibración
- **Entradas de eventos:** Tipo de evento, Subtipo de evento, Valor
- **Glucosa del sensor:** Valor de glucosa, Unidad, ID del sensor

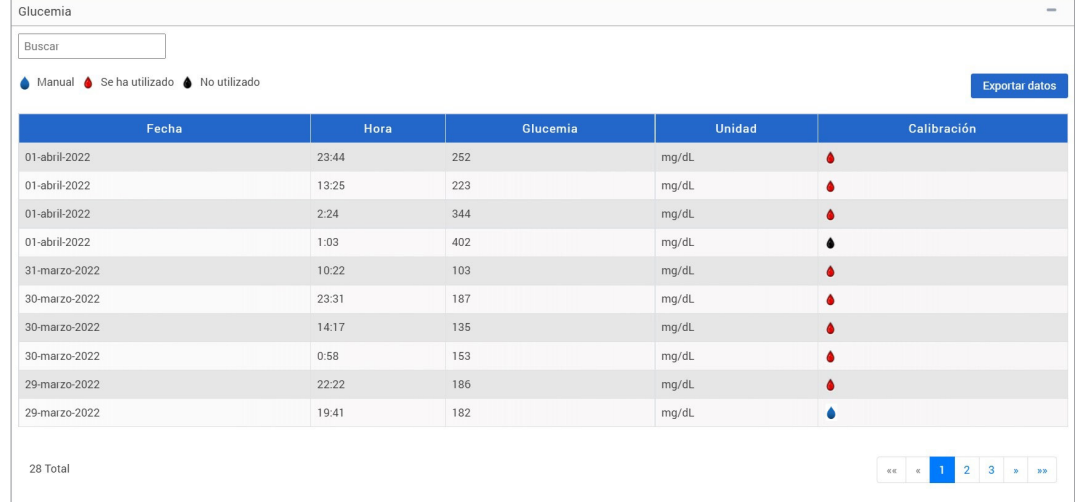

Los eventos se pueden ordenar en orden ascendente o descendente haciendo clic en el encabezado de la columna. Al pie de cada registro se indica el número de entradas que contiene.

Un símbolo en la columna **Calibración** de la tabla Glucemia indicará lo siguiente sobre un valor de glucosa en relación con la calibración: Se ha utilizado, Se ha utilizado, O No utilizado o Manual.

- 
- **Se ha utilizado:** un valor de glucemia que el paciente ha introducido en la aplicación móvil Eversense como calibración y que el sistema ha aceptado.
- **No utilizado:** una calibración introducida superior a 400 mg/dL (22,2 mmol/L) o inferior a 40 mg/dL (2,2 mmol/L).
- **Manual:** un valor de glucemia que no se introdujo como calibración.

### **Exportar datos**

Desde la página de informe del registro del transmisor se pueden exportar los datos en formato .xlsx.

### **1.** Seleccione **Informes** > **Registro del transmisor**

**2.** Seleccione **Exportar datos** en la parte superior de cada tabla para exportar los datos en formato .xlsx (hoja de cálculo de Excel)

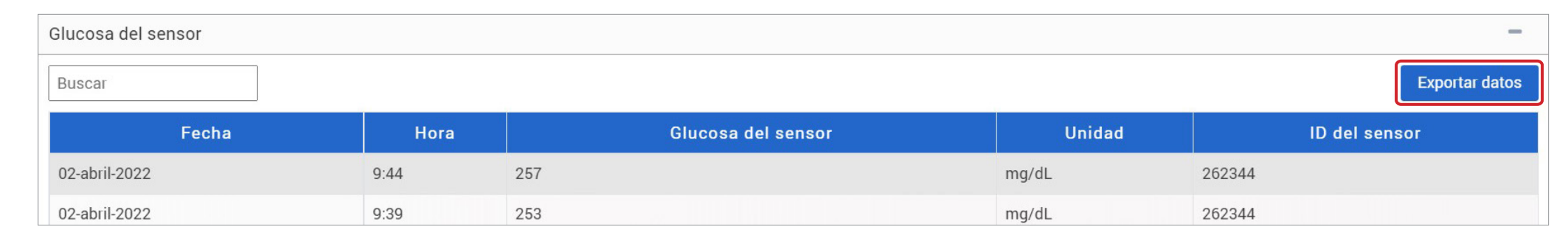

# 6. Configuración

# Glucosa

Los ajustes de glucosa permiten personalizar los niveles objetivo de glucosa y de alerta en los informes. Este ajuste afecta a la organización y visualización de los datos de glucosa y de otro tipo en los informes. Cuando paciente sincroniza de manera inalámbrica los datos a través de la aplicación para móvil, los ajustes de glucosa que haya guardado en la aplicación también se sincronizarán con la cuenta del DMS.

### IMPORTANTE: **Los ajustes de glucosa NO se sincronizan al cargar datos desde el transmisor inteligente mediante el cable USB.**

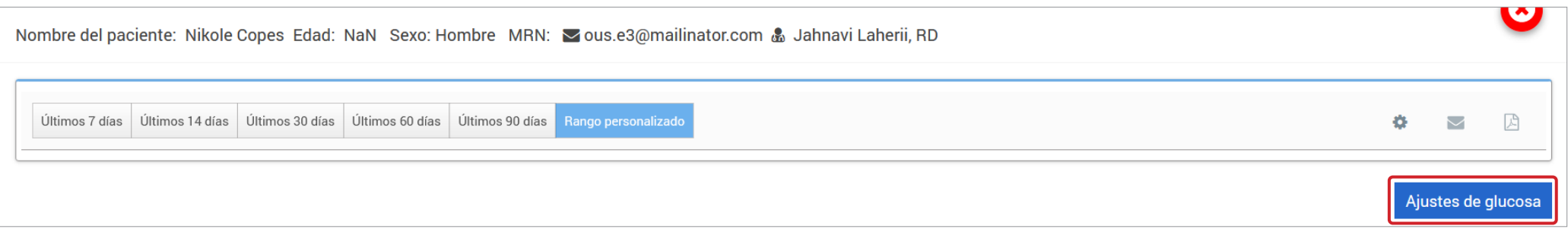

**6**

### **Para cambiar la configuración en la vista del DMS Eversense Pro:**

- **1.** Haga clic en la opción de niveles de glucosa cerca de la parte superior de la pantalla
- **2.** Haga clic en el botón mg/dL o mmol/L en el apartado de las unidades de medida para seleccionar la unidad de medida en la que desea mostrar los datos de glucosa.

Si se cambia la unidad de medida, también se modificarán los valores de los rangos de glucosa y de alertas de forma acorde.

- **3.** Haga clic en los botones -/+ a la derecha de los parámetros Objetivo alto y Objetivo bajo para mostrar y ajustar los límites alto y bajo del rango objetivo de glucosa
- **4.** Repita la operación con el rango de alertas de glucosa
- **5.** Cuando haya terminado de realizar los cambios, haga clic en **Guardar** para guardarlos

Nota: Esta configuración se guardará para la próxima vez que vea los informes de este paciente, incluso después de cerrar la sesión del DMS Pro. La configuración del DMS Eversense Pro no afecta a la configuración del sistema de MCG Eversense de los pacientes ni a lo que se muestre en el DMS Eversense.

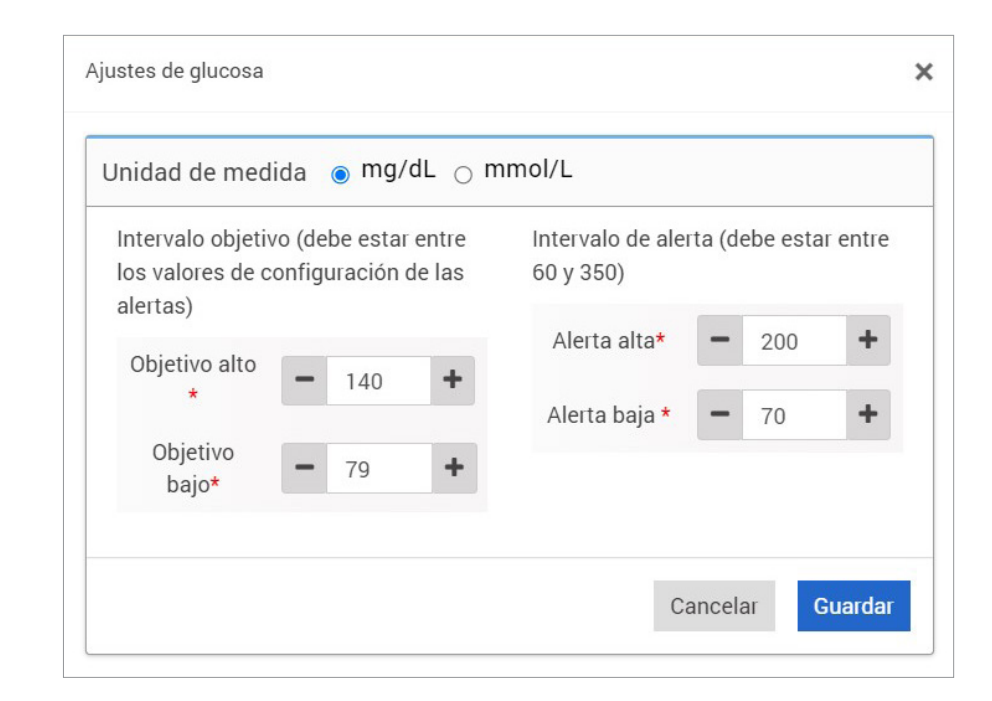

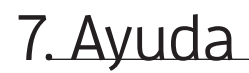

# Acerca de

Esta página muestra las versiones más recientes del DMS Eversense Pro.

IMPORTANTE: **Para realizar consultas sobre su cuenta del DMS Eversense Pro, póngase en contacto con su distribuidor local. En Estados Unidos, llame al 844-SENSE4U (844-736-7348).**

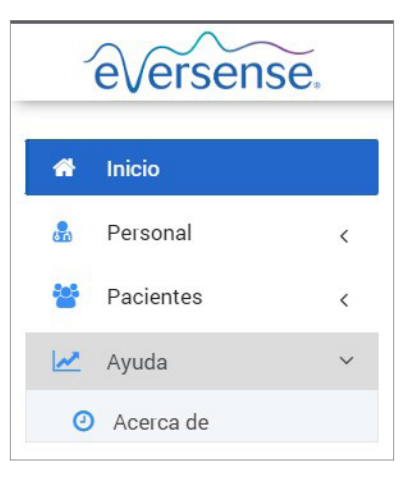

# 8. Localización y solución de problemas

### **1. Mis filtros anteriores han dejado de aplicarse al volver a la página de inicio o la de Pacientes.**

• Los filtros se actualizan al salir de la página de inicio o de la pestaña Pacientes. Vuelva a aplicar los filtros para ver la lista de pacientes deseada.

**2. Si el único administrador de la clínica elimina accidentalmente sus privilegios de administrador, póngase en contacto con el servicio de atención al cliente.**

**3. Los usuarios de MCG de Alemania pueden rechazar la creación de una cuenta de Eversense. Estos usuarios no pueden compartir datos con el DMS Eversense Pro.** 

Guía del usuario del DMS Eversense **59**

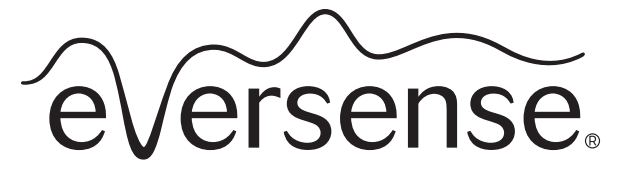

Continuous Glucose Monitoring System

# Instrukcja użytkownika Data Management System (DMS) Pro

Eversense i logo Eversense są znakami towarowymi firmy Senseonics, Incorporated. Pozostałe marki i ich produkty są znakami towarowymi lub zarejestrowanymi znakami towarowymi odpowiednich podmiotów. System Eversense DMS nie zawiera złośliwego oprogramowania ani wirusów komputerowych, które mogłyby uszkodzić komputer użytkownika. Zaleca się stosowanie na komputerze odpowiedniej zapory sieciowej lub programu antywirusowego w celu zapewnienia ochrony przed złośliwym oprogramowaniem i wirusami. Aby zapoznać się z Polityką prywatności Eversense, należy odwiedzić stronę **[global.eversensediabetes.com](https://global.eversensediabetes.com)**.

# Spis treści

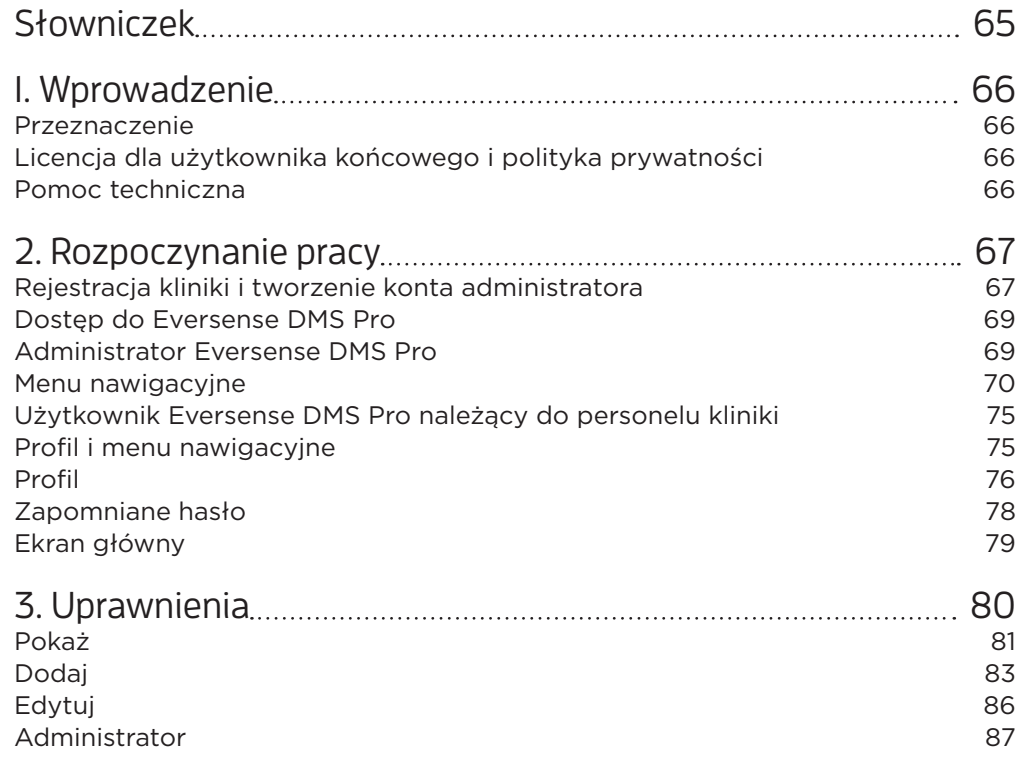

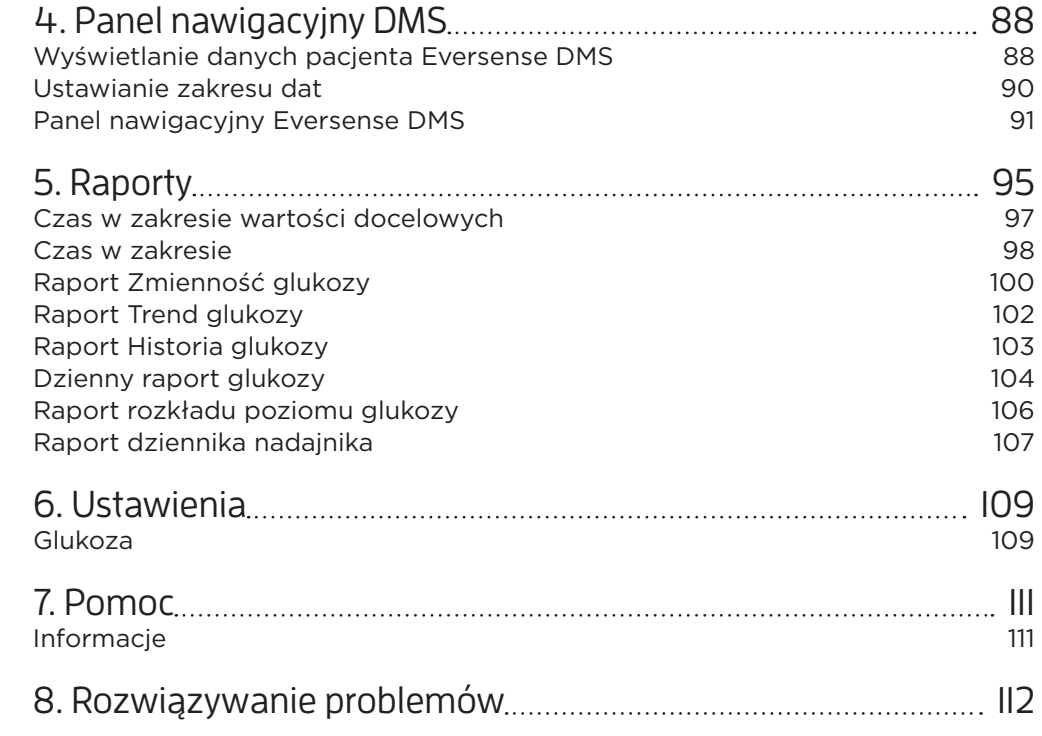

# <span id="page-64-0"></span>**<sup>1</sup>** Słowniczek

**Aplikacja Eversense** – oprogramowanie, które jest instalowane na urządzeniu mobilnym i wyświetla dane CGM dotyczące poziomu glukozy uzyskane z inteligentnego nadajnika.

**Aplikacja kliencka Eversense** – aplikacja desktopowa, która umożliwia użytkownikom Eversense przesyłanie danych z inteligentnego nadajnika do systemu zarządzania danymi za pomocą kabla USB.

**Automatyczna synchronizacja** – po włączeniu tej funkcji w aplikacji mobilnej Eversense dane dotyczące poziomu glukozy i ustawienia glukozy będą automatycznie synchronizowane z systemem Eversense DMS co dwie godziny.

**CGM** – system ciągłego monitorowania glikemii. Ciągłe monitorowanie poziomu glikemii z płynu tkankowego co kilka minut.

**Czujnik** – przyrząd wprowadzany podskórnie w celu zapewnienia ciągłego pomiaru poziomu glukozy w płynie tkankowym.

**Czujnik glukozy** – wartość glukozy uzyskana za pomocą czujnika Eversense.

**EULA** – umowa licencyjna użytkownika końcowego.

**Eversense Data Management System (DMS)** – aplikacja internetowa kompatybilna z aplikacją Eversense, w której są przechowywane i w której mogą być przeglądane dane dotyczące poziomu glukozy.

**Glukometr** – dostępny na rynku przyrząd służący do pomiaru poziomu glukozy przy użyciu próbki krwi pobranej z opuszki palca.

**Inteligentny nadajnik** – przyrząd wielorazowego użytku noszony na zewnątrz ciała, nad wprowadzonym czujnikiem. Inteligentny nadajnik zasila czujnik i przesyła informacje na temat poziomu glukozy do urządzenia przenośnego w celu wyświetlenia ich w aplikacji Eversense. **Poziom glukozy we krwi** – wartość glukozy uzyskana z testu z wykorzystaniem krwi pobranej z opuszki palca.

**Kalibracja** – odczyt poziomu glukozy we krwi z próbki krwi pobranej z opuszki palca wprowadzony do aplikacji Eversense w celu sprawdzenia dokładności systemu. W systemie Eversense istnieją dwie fazy: faza inicjalizacji, podczas której wymagane są 4 pomiary z wykorzystaniem krwi pobranej z opuszki palca, oraz faza codziennej kalibracji, podczas której wymagane jest przeprowadzenie 1 pomiaru z wykorzystaniem krwi pobranej z opuszki dwa razy dziennie.

**mg/dL** – miligramy na decylitr to jednostka miary wskazująca stężenie danej substancji w konkretnej ilości płynu. W niektórych krajach, w tym także w USA, wyniki pomiaru glukozy są przedstawiane w jednostce mg/dL, wskazując ilość glukozy obecnej we krwi w przypadku pomiarów za pomocą glukometru lub też ilość glukozy w płynie tkankowym w przypadku pomiarów przy użyciu systemów CGM, takich jak system Eversense CGM.

**mmol/L** – milimole na litr to jednostka miary, która wskazuje stężenie danej substancji w konkretnej ilości płynu. W wielu krajach wyniki pomiaru glukozy są przedstawiane w jednostce mmol/L, wskazując ilość glukozy obecnej we krwi w przypadku pomiarów za pomocą glukometru lub też ilość glukozy w płynie tkankowym w przypadku pomiarów przy użyciu systemów CGM, takich jak system Eversense CGM.

**Płyn tkankowy (ISF)** – płyn znajdujący się między komórkami organizmu. W systemie Eversense CGM pomiar glukozy jest wykonywany z próbki płynu tkankowego i porównywany z wynikiem pomiaru glukozy z próbki krwi pobranej z opuszki palca.

**Przeciwwskazanie** – stan lub warunki, w których dana osoba nie powinna używać tego przyrządu.

# <span id="page-65-0"></span>**<sup>1</sup>** 1. Wprowadzenie

### Przeznaczenie

Eversense Data Management System (DMS) Pro to narzędzie dla pracowników służby zdrowia służące do zarządzania danymi dotyczącymi poziomu glukozy u pacjentów korzystających z systemu Eversense CGM i przeglądania tych danych.

Wykaz zgodnych urządzeń i systemów operacyjnych zamieszczono na stronie **<https://global.eversensediabetes.com/compatibility>**.

# Licencja dla użytkownika końcowego i polityka prywatności

Korzystanie z systemu Eversense DMS Pro podlega warunkom najnowszej Umowy licencyjnej użytkownika końcowego Eversense oraz Polityki prywatności Eversense. Dokumenty te są co jakiś czas aktualizowane i publikowane na stronie **[global.eversensediabetes.com](https://global.eversensediabetes.com)**.

## Pomoc techniczna

W przypadku pytań dotyczących treści tej instrukcji użytkownika DMS Pro należy skontaktować się z bezpłatną infolinią obsługi klienta w USA pod numerem 844-SENSE4U (844-736-7348). Poza USA należy zadzwonić do lokalnego dystrybutora lub odwiedzić stronę **[global.eversensediabetes.com](https://global.eversensediabetes.com)**, aby odszukać lokalnego dystrybutora.

# <span id="page-66-0"></span>2. Rozpoczynanie pracy

# Rejestracja kliniki i tworzenie konta administratora

Aby zarejestrować klinikę, należy również zarejestrować konto administratora kliniki. Aby to zrobić, należy przejść do strony **[globalpro.eversensedms.com](http://globalpro.eversensedms.com)**. Po rejestracji klinika otrzyma przypisany numer kliniki, który będzie stanowił identyfikator umożliwiający pacjentom przesyłanie próśb o dołączenie do kliniki.

# **Aby zarejestrować klinikę i utworzyć konto administratora:**

**1.** Przejdź do strony **[globalpro.eversensedms.com](http://globalpro.eversensedms.com)**

**2.** Kliknij "**Zarejestruj się**" na ekranie logowania

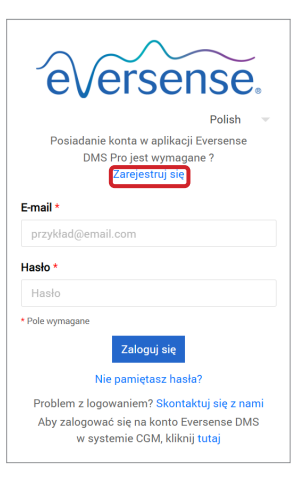

**2**

#### **3.** Wypełnij formularz rejestracji

WAŻNE: **Nie można użyć tego samego adresu e-mail jako nazwy użytkownika dla Eversense DMS Pro i osobistego konta Eversense DMS.**

**4.** Kliknij "**Zatwierdź**"

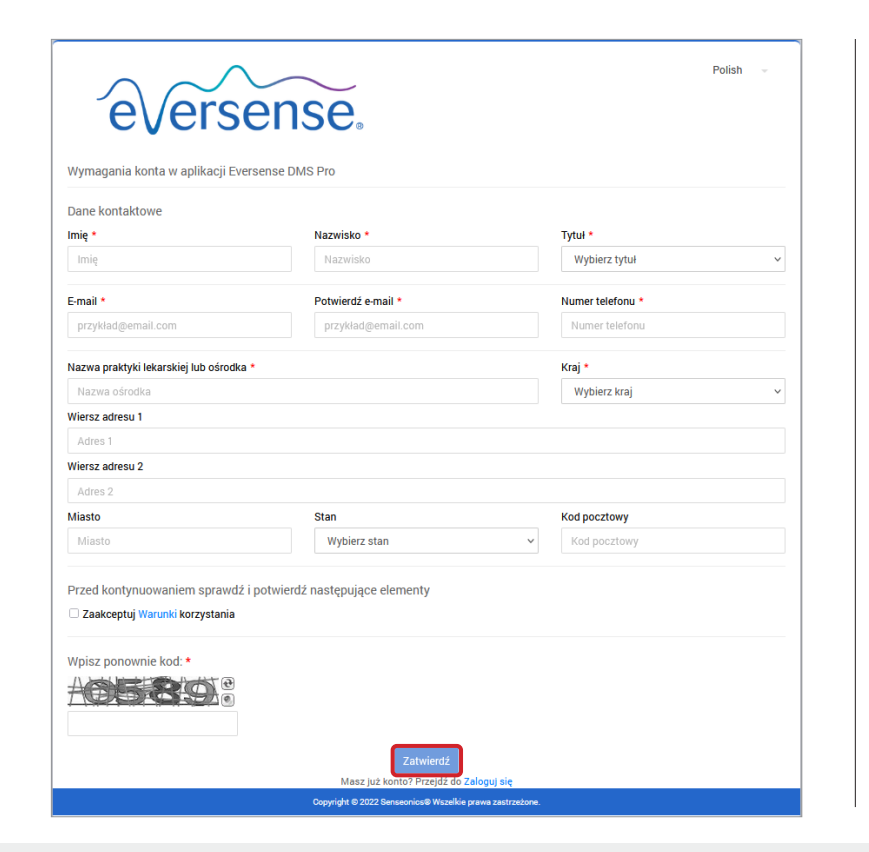

- **5.** Otrzymasz wiadomość e-mail z linkiem do aktywacji konta, gdy konta kliniki i administratora zostaną zatwierdzone Link wygaśnie po upływie 72 godzin.
- **6.** Po kliknięciu linku w celu aktywacji konta system poprosi o utworzenie hasła Eversense DMS Pro

Po utworzeniu hasła można zalogować się i zobaczyć numer kliniki u góry ekranu obok nazwy kliniki.

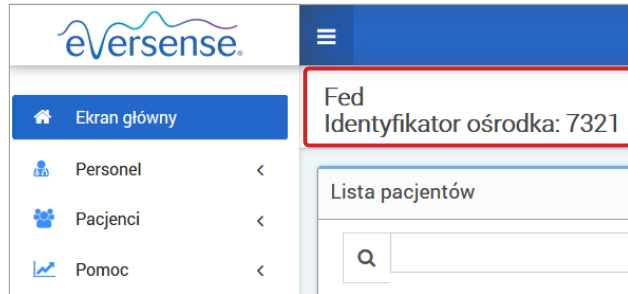

# <span id="page-68-0"></span>Dostęp do Eversense DMS Pro

Aby uzyskać dostęp do Eversense DMS Pro, należy przejść do strony **[globalpro.eversensedms.com](http://globalpro.eversensedms.com)**. Po wybraniu regionu użytkownik zostanie przekierowany na stronę logowania.

# Administrator Eversense DMS Pro

Eversense DMS Pro wymaga co najmniej jednego konta administratora, który może:

- Zarejestrować klinikę, co powoduje wygenerowanie unikalnego identyfikatora kliniki.
- Zaprosić innych członków personelu, aby dołączyli do witryny kliniki, i ustawiać ich uprawnienia.
- Zmienić uprawnienia członków personelu.
- Usuwać członków personelu z konta administratora kliniki.
- Pomóc w zresetowaniu hasła dla innych członków personelu.

### **Poziomy uprawnień DMS Pro**

W systemie Eversense DMS Pro istnieją różne uprawnienia, jakie może mieć użytkownik należący do personelu kliniki. Dostępne uprawnienia to: **Administrator**, **Pokaż**, **Edytuj** oraz **Dodaj**. Administrator kliniki przydziela uprawnienia pozostałym użytkownikom należącym do personelu kliniki.

- **Administrator:** Może wyświetlać, edytować i dodawać.
- **Pokaż:** Umożliwia użytkownikowi należącemu do personelu kliniki przeglądanie listy zaakceptowanych pacjentów oraz danych na koncie DMS każdego pacjenta.
- **Dodaj:** Umożliwia użytkownikowi należącemu do personelu kliniki te same uprawnienia co "Pokaż", a także możliwość akceptowania próśb pacjentów o dołączenie do kliniki i wysyłania zaproszeń do kliniki dla pacjentów.
- **Edytuj:** Umożliwia użytkownikowi należącemu do personelu kliniki edytowanie informacji o pacjencie w systemie DMS Pro, anulowanie subskrypcji pacjenta w klinice i przeglądanie jego danych Eversense DMS. Wszelkie zmiany wprowadzone w systemie DMS Pro nie powodują zmiany żadnych informacji zapisanych przez pacjenta na koncie osobistym.

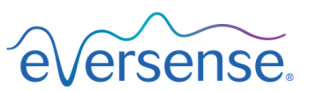

Posiadanie konta w aplikacji Eversense

DMS Pro jest wymagane? Zarejestrui sie F-mail\* przykład@email.com Hasło \* Hasło \* Pole wymagane Zalogui sie Nie pamietasz hasła? Problem z logowaniem? Skontaktuj się z nami Aby zalogować się na konto Eversense DMS w systemie CGM, kliknii tutai

# <span id="page-69-0"></span>Menu nawigacyjne

**2**

W lewym górnym rogu ekranu głównego znajduje się menu nawigacyjne. Menu nawigacyjne można otwierać i zamykać, klikając  $=$ . W celu przejścia do tej opcji wyboru należy kliknąć dowolny przycisk menu.

## Uwaga:

- Można również wybrać preferowany język, klikając ikonę flagi w prawym górnym rogu strony.
- Menu nawigacyjne może wyglądać różnie w zależności od uprawnień przyznanych użytkownikowi przez administratora kliniki.

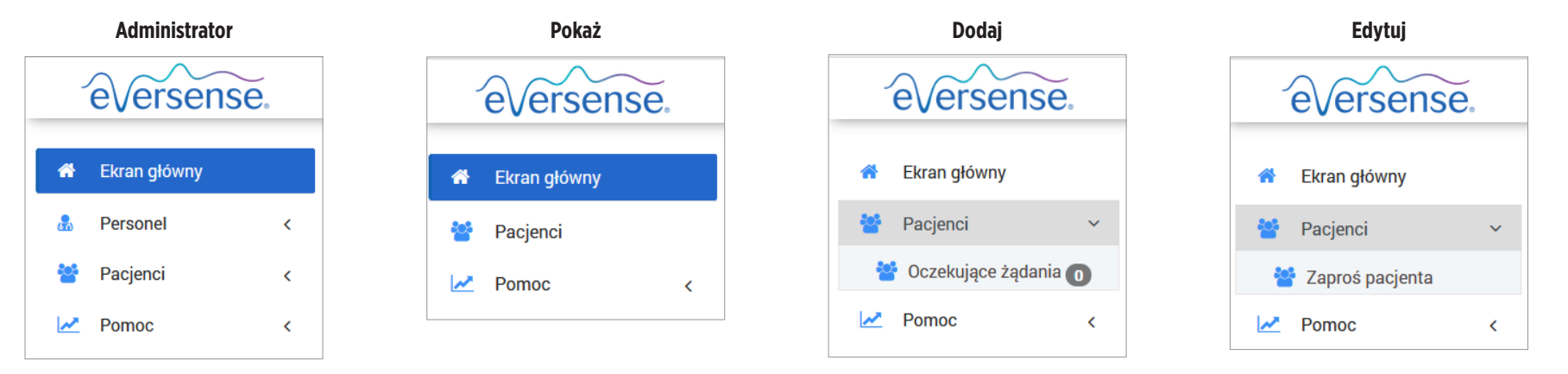

### **Aby dodać członków personelu:**

1. Kliknij "Personel" na lewym pasku nawigacyjnym

## **2.** Kliknij "Dodaj personel"

- **3.** Wypełnij dane do kontaktu i wybierz tytuł
- **4.** Sprawdź i edytuj uprawnienia według potrzeb Można przypisać wiele uprawnień.

5. Kliknij "Wyślij"

**6.** Personel kliniki otrzyma zaproszenie w wiadomości e-mail. Musi kliknąć link weryfikacyjny w tej wiadomości, aby zalogować się przy użyciu tymczasowego hasła podanego w wiadomości e-mail. Po pomyślnym zalogowaniu konieczne będzie utworzenie nowego hasła.

WAŻNE: **Uprawnienia domyślne są przydzielane na podstawie wybranego tytułu. W przypadku zmiany tytułu użytkownika należy sprawdzić uprawnienia i, w razie potrzeby, dokonać edycji.**

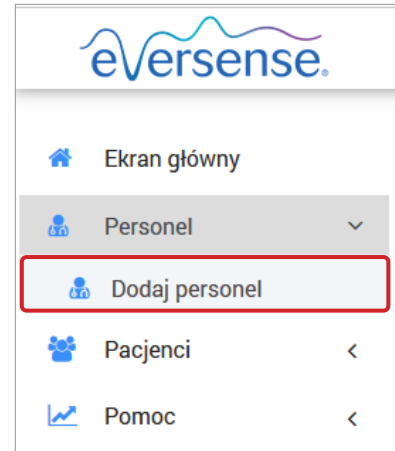

**2**

# **Aby edytować informacje i uprawnienia członka personelu:**

- 1. Kliknij "Personel" na lewym pasku nawigacyjnym
- **2.** Kliknij  $\blacktriangleright$ , aby otworzyć stronę z informacjami
- **3.** Z poziomu tej strony można:

a. Edytować imię i/lub tytuł

- b. Zaktualizować uprawnienia
- 4. Po zakończeniu kliknij "Aktualizuj"

WAŻNE: W przypadku zmiany tytułu użytkownika należy sprawdzić uprawnienia i, **dokonać edycji.**

Nazwisko

Johnson

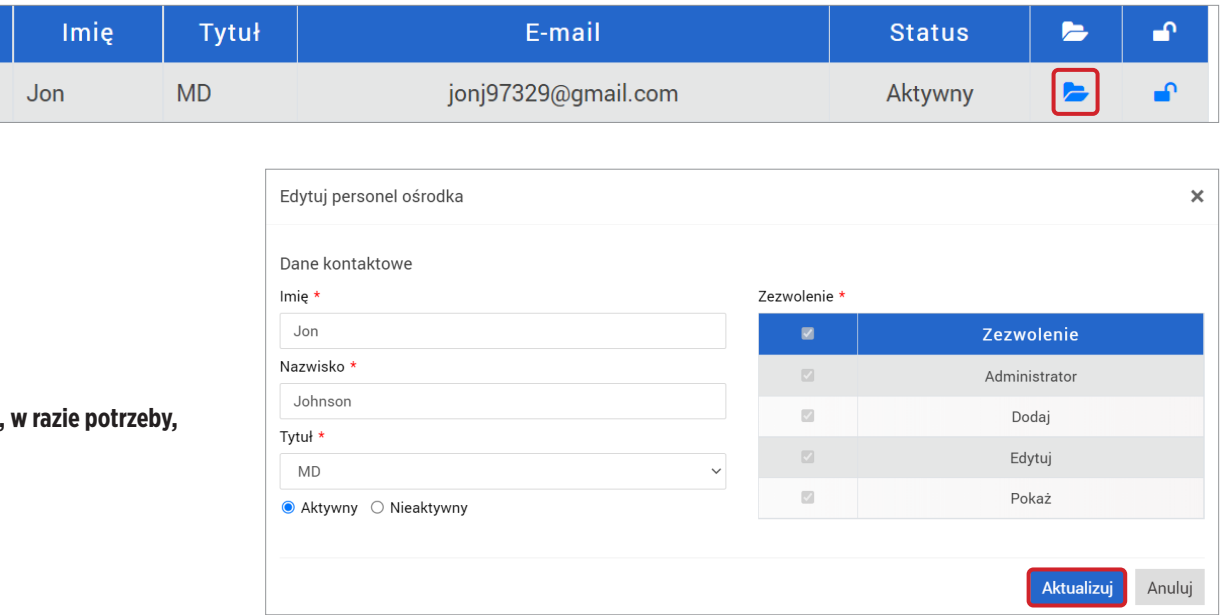
#### **Aby dezaktywować konta personelu kliniki:**

1. Kliknij "Personel" na lewym pasku nawigacyjnym

2. Kliknij  $\blacktriangleright$ , aby otworzyć stronę z informacjami

# 3. Wybierz "Nieaktywny" na dole strony

Kiedy konto jest nieaktywne, personel kliniki nie będzie mógł dłużej dodawać, edytować ani przeglądać żadnych kont pacjentów w DMS Pro.

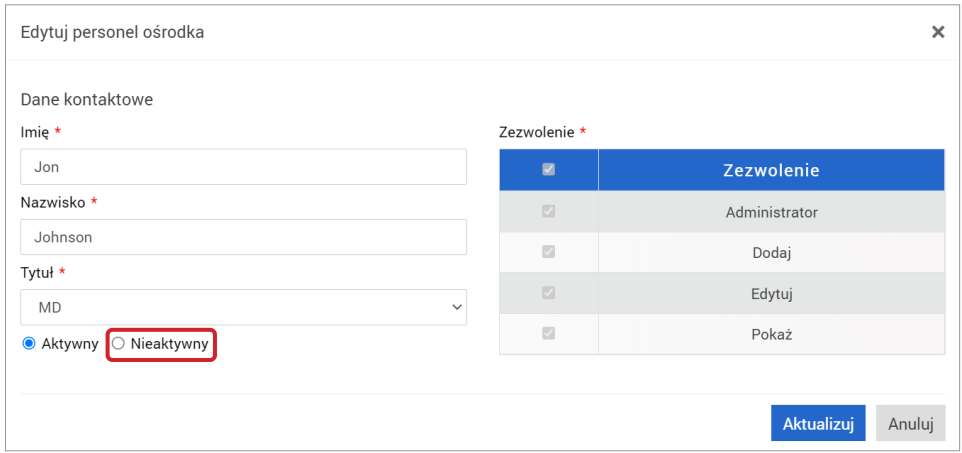

#### **Aby pomóc w zresetowaniu hasła dla personelu kliniki:**

1. Kliknij "Personel" na lewym pasku nawigacyjnym

# **2.** Kliknij

- Wyszukaj pracownika kliniki i kliknij **. ^**.
- **3.** Wprowadź nowe hasło i potwierdź je
- **4.** Kliknij opcję powiadomienia użytkownika, jeśli członek personelu ma otrzymać wiadomość e-mail z powiadomieniem, że jego hasło zostało zresetowane
- **5.** Kliknij "**Zresetuj hasło**"

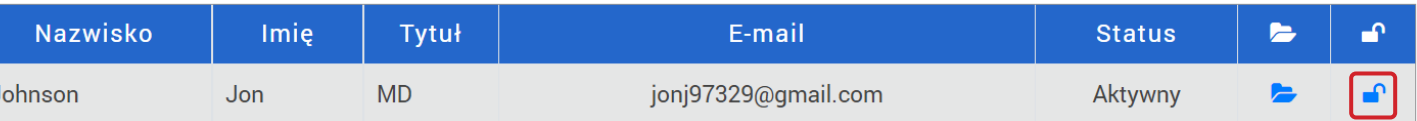

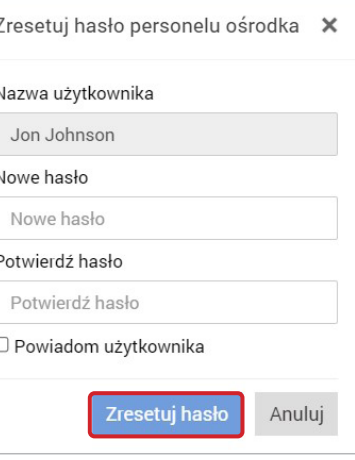

# Użytkownik Eversense DMS Pro należący do personelu kliniki

Administrator utworzy dla tego użytkownika konto w Eversense DMS Pro. Użytkownik otrzyma wiadomość e-mail z tymczasowym hasłem oraz linkiem do aktywacji konta i utworzenia stałego hasła. Należy kliknąć link, aby zakończyć konfigurację konta i wyświetlić ekran główny. Po aktywacji konta można w dowolnym momencie przejść do strony **[globalpro.eversensedms.com](http://globalpro.eversensedms.com)**, aby się zalogować.

# Profil i menu nawigacyjne

Po pomyślnym zalogowaniu zostanie wyświetlony ekran główny.

- W prawym górnym rogu strony można uzyskać dostęp do informacji o **profilu**.
- W lewym górnym rogu strony widoczne jest **menu nawigacyjne**. Menu nawigacyjne może wyglądać różnie w zależności od uprawnień przyznanych użytkownikowi przez administratora kliniki.

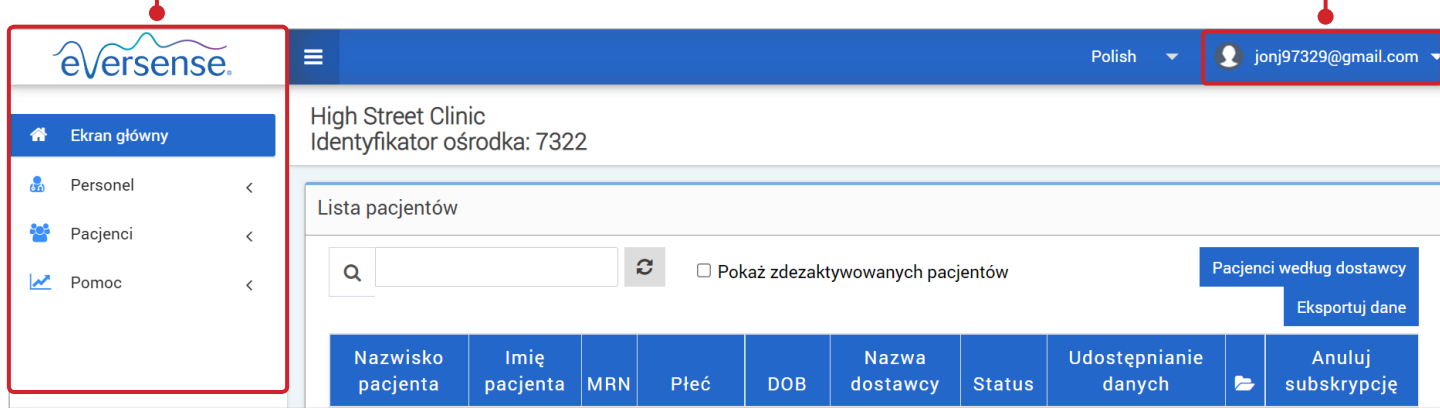

# Profil

**2**

Ta funkcja, znajdująca się w prawym górnym rogu ekranu głównego, umożliwia zmianę nazwy lub hasła, edycję profilu użytkownika lub wylogowanie się z Eversense DMS Pro.

#### **Aby zmienić hasło:**

- **1.** Kliknij nazwę użytkownika
	- Pojawi się rozwijane okno ze zdjęciem profilowym użytkownika, informacją na temat ostatniego logowania oraz opcjami wyświetlania/edytowania profilu lub wylogowania.
- 2. Kliknij "Profil", aby uzyskać dostęp do ustawień profilu użytkownika
- **3.** Kliknij "**Zmień hasło**", aby wyświetlić i zmienić aktualne hasło

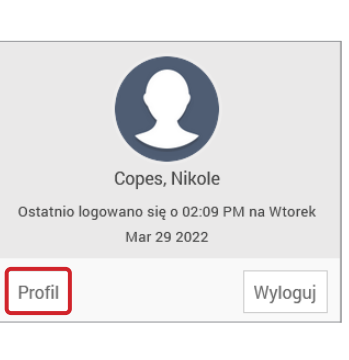

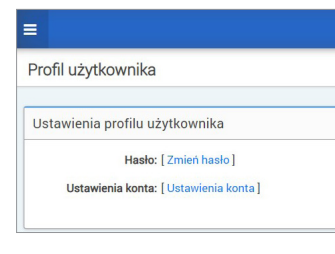

- **4.** Wprowadź aktualne hasło
- **5.** Wprowadź i potwierdź nowe hasło
- **6.** Kliknij "**Zmień hasło**", aby zapisać zmiany

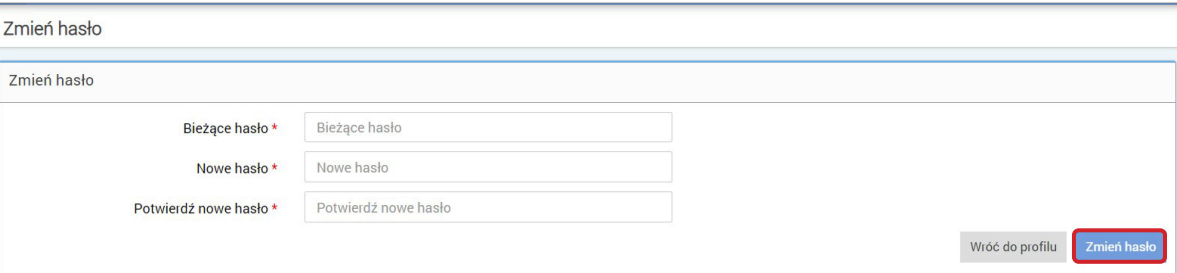

#### **Aby dostosować informacje o koncie:**

# **1.** Kliknij "**Ustawienia konta**"

#### **2.** Wprowadź informacje, które zostaną zmienione

Zdjęcie profilowe można zmienić, naciskając przycisk **Wybierz plik** i wybierając zdjęcie z plików zapisanych na komputerze.

# **3.** Kliknij "**Zapisz**", aby zapisać zmiany

Ponownie pojawi się strona "Ustawienia profilu użytkownika". Aby powrócić do ekranu głównego, kliknij "Ekran główny" w lewym górnym rogu panelu nawigacyjnego. Pacjenci korzystający z Eversense DMS lub pracownicy kliniki korzystający z Eversense DMS Pro nie będą mogli wyświetlić zdjęcia profilowego użytkownika.

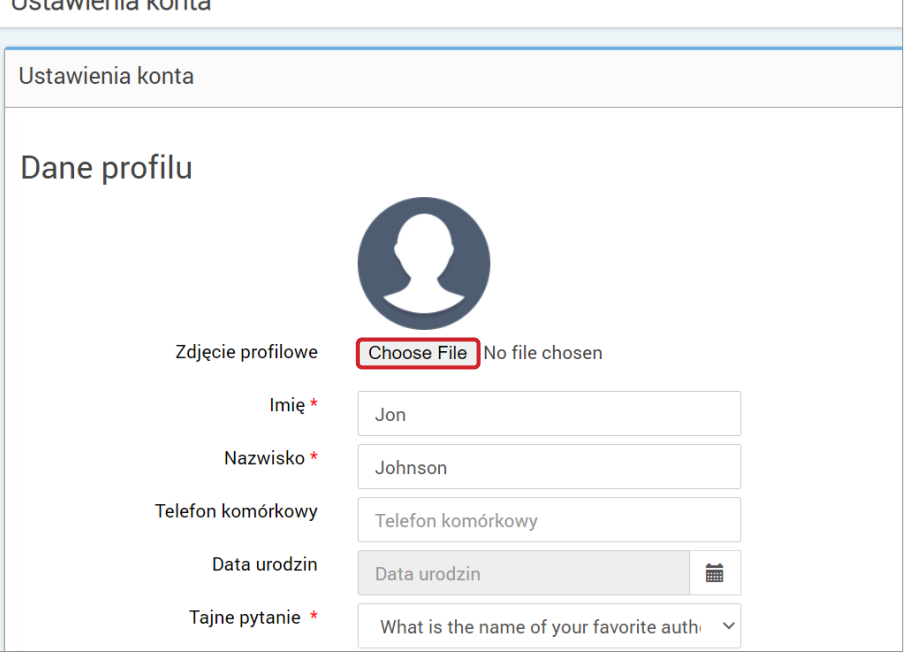

**Llotowionio** konto

- **2.** Po wyświetleniu monitu wpisz adres e-mail
- **3.** Kliknij "**Wyślij wiadomość**"

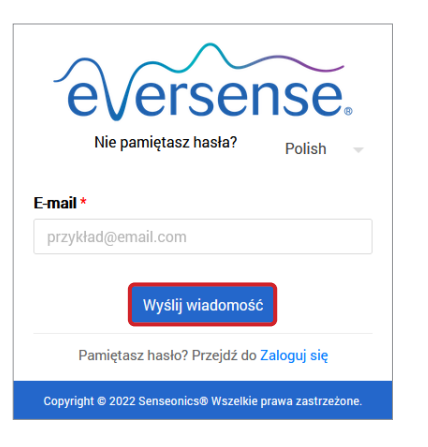

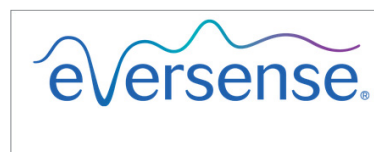

Sprawdź swoją skrzynkę e-mail, aby zresetować hasło

Przejdź do Zaloguj się

*Zostanie wyświetlona wiadomość informująca o wysłaniu wiadomości mailowej z instrukcjami zresetowania hasła.*

# **5.** Kliknij "**Zresetuj hasło**"eVersense. Polish Zresetuj hasło E-mail przykład@email.com Utwórz hasło<sup>\*</sup> Hasło Potwierdź hasło Potwierdź hasło \* Pole wymagane Zresetui hask Pamiętasz hasło? Przejdź do Zaloguj się

**4.** Otwórz wiadomość e-mail i kliknij link do strony internetowej

nowego hasła.

Nastąpi przekierowanie do strony internetowej w celu utworzenia i potwierdzenia

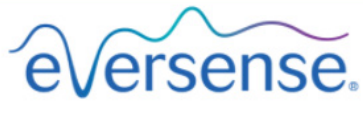

Hasło zostało zresetowane.

Proszę kliknij tutaj aby się zalogować

*Pojawi się komunikat potwierdzający, że hasło zostało zresetowane. Wybierz link "***kliknij tutaj***", aby powrócić do strony logowania.*

# Ekran główny

Ekran główny wyświetla listę aktywnych pacjentów na podstawie wybranych filtrów i ustawień domyślnych systemu. Dopóki pacjenci nie zostaną dodani do kliniki DMS Pro, ta strona pozostanie pusta.

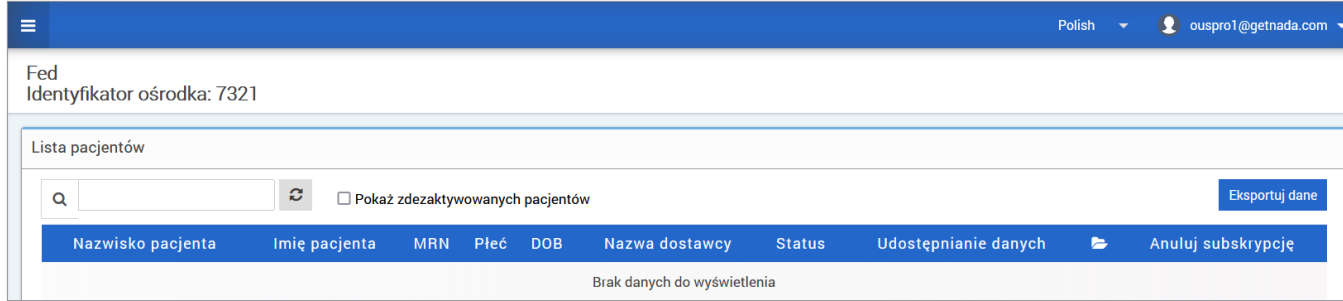

# 3. Uprawnienia

**3**

*Administrator DMS Pro przydzieli użytkownikowi uprawnienia.*

W Eversense DMS Pro istnieją różne uprawnienia, jakie użytkownik należący do personelu kliniki może mieć w obrębie kliniki. Dostępne uprawnienia to: Administrator, Pokaż, Edytuj oraz Dodaj. Administrator DMS Pro w klinice przypisuje uprawnienia użytkownikowi. Wszystkie poziomy uprawnień umożliwiają wyszukiwanie, filtrowanie i eksportowanie list pacjentów.

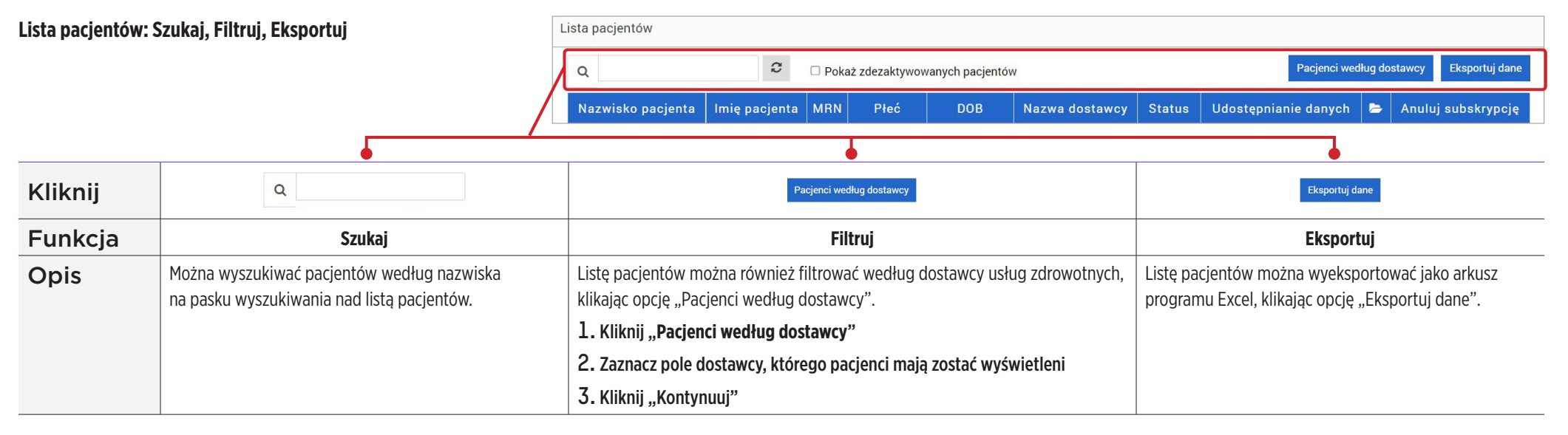

# Pokaż

# **Aby wyświetlić dane pacjenta:**

**1.** Kliknij nazwisko pacjenta

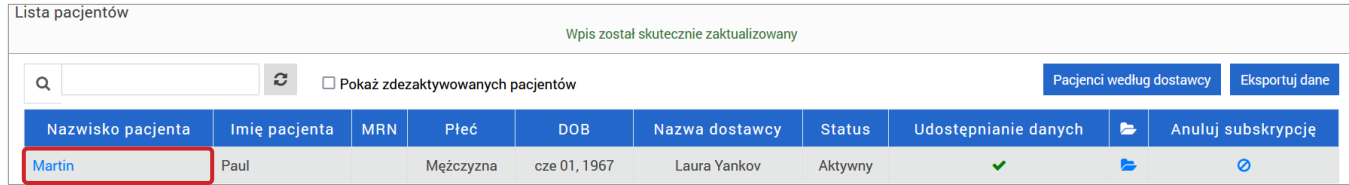

#### **2.** Zostaną wyświetlone informacje DMS pacjenta

Aby uzyskać więcej informacji, patrz *Wyświetlanie danych pacjenta Eversense DMS*.

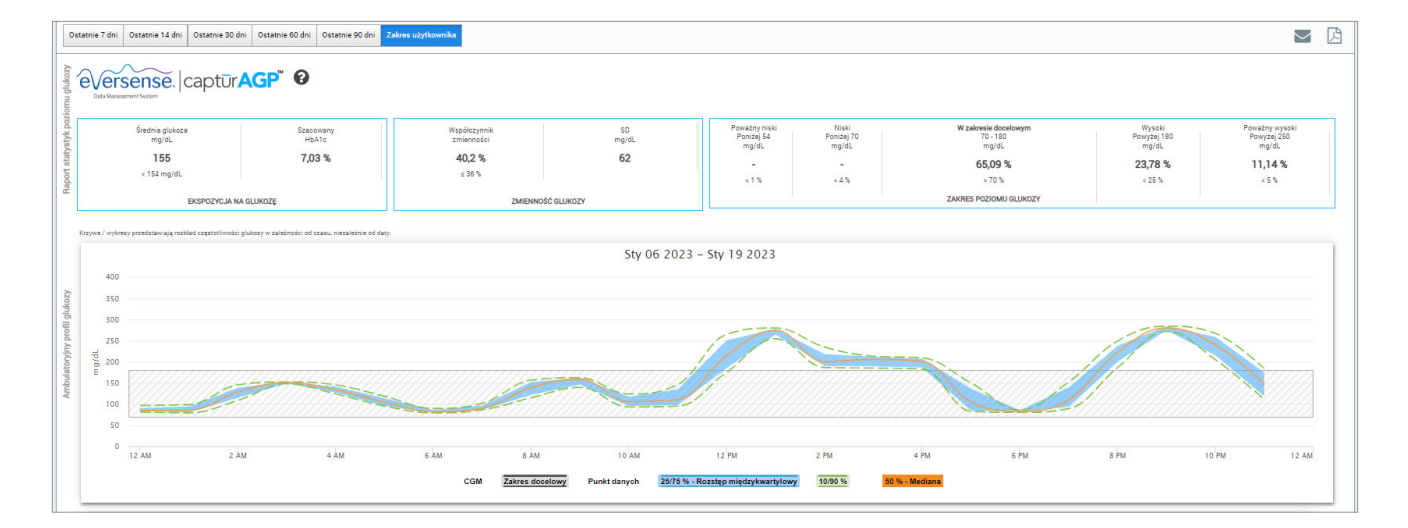

Aby dodać użytkownika Eversense CGM do listy pacjentów, można wysłać mu zaproszenie za pośrednictwem DMS Pro lub też pacjent może przesłać prośbę o dołączenie do kliniki.

Pacjent musi już posiadać konto Eversense DMS. Do listy pacjentów Eversense DMS Pro można dodać wyłącznie użytkowników Eversense CGM. Aby uzyskać więcej informacji o tworzeniu osobistego konta Eversense DMS przez pacjenta, należy odwiedzić stronę **[global.eversensediabetes.com](https://global.eversensediabetes.com)** i zapoznać się z instrukcją użytkownika Eversense DMS.

Kiedy pacjent utworzy konto osobiste, można wysłać mu zaproszenie lub też pacjent może wysłać prośbę o dołączenie do kliniki.

**Aby wysłać zaproszenie dla pacjenta:**

1. Kliknij "Pacjenci"

2. Kliknij "Zaproś pacjenta" <sup>2</sup>+

**3.** Wpisz adres e-mail, którego użytkownik użył do rejestracji konta Eversense

Uwaga: Nie można wysłać zaproszenia, jeśli adres e-mail nie został zarejestrowany w Eversense DMS.

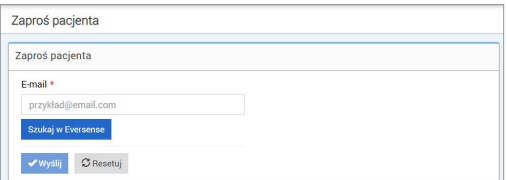

- **4.** Kliknij "**Szukaj w Eversense**", aby potwierdzić, czy ten adres e-mail został zarejestrowany w Eversense
- **5.**Jeśli adres e-mail został zarejestrowany, użytkownik zostanie poproszony o wprowadzenie informacji o pacjencie
	- a. Wprowadź MRN (opcjonalnie)
	- b. Wybierz dostawcę w klinice dla tego pacjenta
	- c. Edytuj imię lub nazwisko pacjenta
	- d. Wpisz datę urodzenia pacjenta (opcjonalnie)
	- e. Wpisz płeć pacjenta (opcjonalnie)
- **6.** Po zakończeniu kliknij "**Wyślij**"

Wiadomość e-mail z zaproszeniem zostanie wysłana do pacjenta.

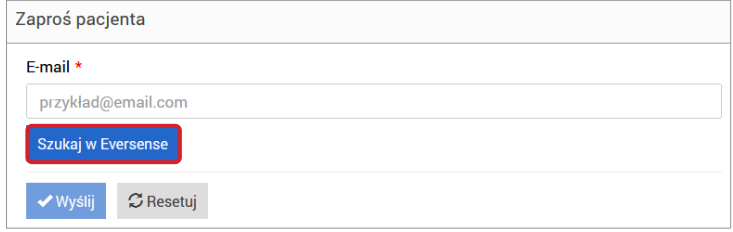

- **7.** Użytkownik zostanie zapytany, czy chce wysłać kolejne zaproszenie. Po kliknięciu "Nie" użytkownik zostanie przeniesiony z powrotem do ekranu listy pacjentów, gdzie widoczny będzie właśnie zaproszony pacjent
- **8.** Dopóki pacjent nie zaakceptuje zaproszenia, w kolumnie udostępniania danych widoczny będzie znak X
- 9. Kiedy pacjent zaakceptuje zaproszenie, **X** zmieni się na **V**, a użytkownik będzie teraz mógł kliknąć nazwisko pacjenta, aby wyświetlić jego dane Eversense DMS

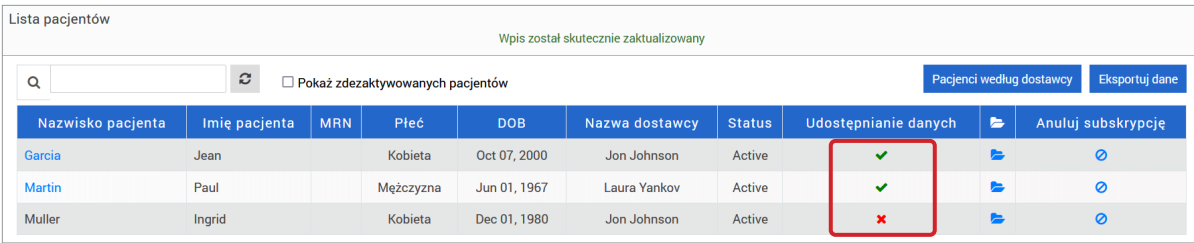

#### **Akceptowanie prośby pacjenta**

Pacjent może wysłać prośbę o dołączenie do kliniki ze swojego osobistego konta Eversense DMS, jeśli użytkownik podał mu numer kliniki w Eversense DMS Pro. Pacjent może wprowadzić numer kliniki, aby przesłać prośbę na stronie "Udostępnianie danych" na swoim koncie DMS. Aby wyświetlić listę oczekujących próśb, należy kliknąć ...

1. Kliknij "Pacjenci"

#### 2. Kliknij "Oczekujące żądania"

Obok opcji "Oczekujące żądania" pojawi się wartość liczbowa. Ta liczba wskazuje, ile próśb znajduje się obecnie na liście. Jeśli nie ma wartości liczbowej, nie ma oczekujących próśb.

#### Oczekujące żądania

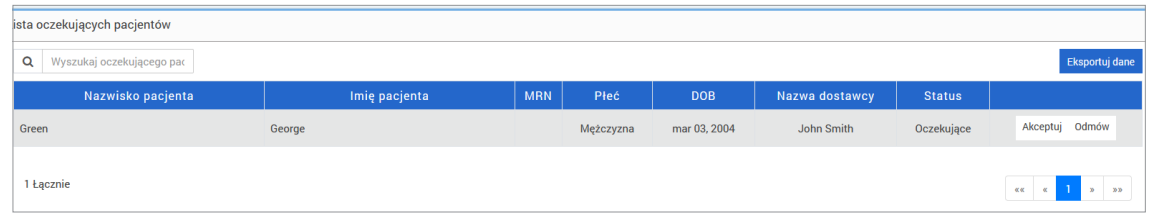

# **Aby zaakceptować prośbę pacjenta: 3 3.** Kliknij "**Akceptuj**", aby dodać je do kliniki

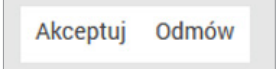

- a. Po kliknięciu przycisku "Akceptuj" użytkownik zostanie poproszony o przypisanie pacjenta do dostawcy z kliniki.
- b. Jeśli użytkownik kliknie "Odmów", prośba zostanie usunięta i pacjent nie zostanie dodany do listy w klinice.

Użytkownik Eversense CGM zostanie powiadomiony za pomocą wiadomości e-mail o zaakceptowaniu lub odrzuceniu jego prośby.

# Edytuj

Uprawnienie **Edytuj** umożliwia przeglądanie i edycję informacji o pacjencie w DMS Pro oraz wypisanie pacjenta z listy w klinice w Eversense DMS Pro. Wszelkie zmiany wprowadzone w systemie DMS Pro nie powodują zmiany żadnych informacji zapisanych przez pacjenta na koncie osobistym.

#### **Aby edytować informacje o pacjencie:**

1. Kliknij "Pacjenci"

**2.** Kliknij

#### **3.** Otworzy się okno z danymi pacjenta

Można edytować wszystkie informacje z wyjątkiem adresu e-mail.

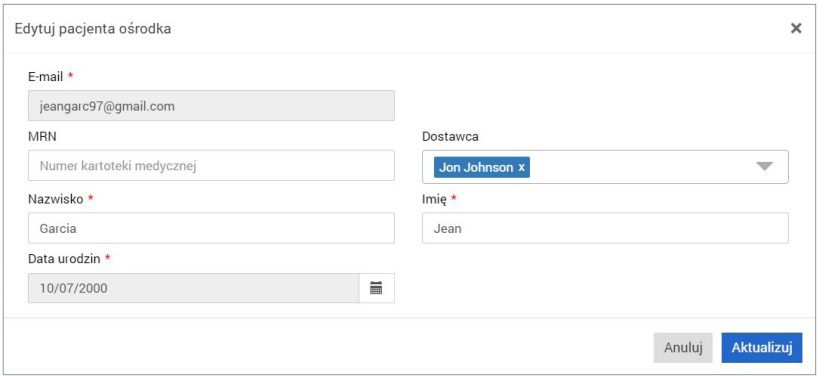

**Aby wypisać pacjenta z kliniki:** 1. Kliknij "Pacjenci" **2.** Kliknij

#### **3.** Kliknij "**Tak**"

Pacjent zostanie teraz usunięty z listy w klinice DMS Pro, a jego dane Eversense nie będą już dostępne do przeglądania.

Mając uprawnienia do edycji, można również akceptować oczekujące prośby od pacjentów, którzy chcą dołączyć do kliniki. Aby uzyskać więcej informacji, patrz *Aby zaakceptować prośbę pacjenta*.

# Administrator

Uprawnienie **administratora** zapewnia wszystkie te same uprawnienia, co **Pokaż**, **Dodaj** i **Edytuj**, a ponadto umożliwia dodawanie, edytowanie i usuwanie członków personelu. Aby dowiedzieć się więcej o uprawnieniach **administratora**, patrz *Administrator Eversense DMS Pro*.

# 4. Panel nawigacyjny DMS

# Wyświetlanie danych pacjenta Eversense DMS

Kiedy pacjent zostanie dodany do kliniki, można kliknąć jego nazwisko, aby otworzyć ekran główny wyświetlający dane pacjenta z systemu Eversense DMS. Ta strona jest prawie identyczna z tym, co widzi pacjent po zalogowaniu się na swoje osobiste konto Eversense DMS.

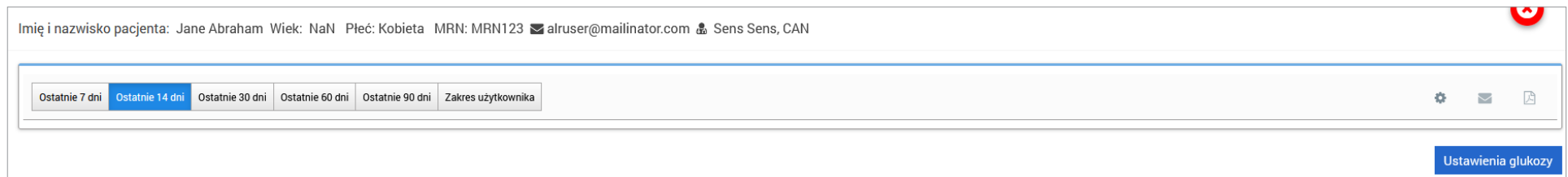

#### WAŻNE: **Wszelkie zmiany wprowadzone w ustawieniach lub zakresach dat w DMS Pro NIE BĘDĄ miały wpływu na ustawienia pacjentów, konta Eversense DMS ani aplikację mobilną Eversense.**

Na górze ekranu głównego wyświetlane jest imię i nazwisko pacjenta, wiek, płeć, numer MRN, adres e-mail i przypisany dostawca usług zdrowotnych. Można zamknąć tę stronę w dowolnym momencie, klikając **w prawym górnym rogu okna lub "Zamknij" w prawym dolnym rogu okna.** 

#### **Ekran główny zawiera kilka sekcji:**

- Selektor zakresu dat
- Czas użytkowania Eversense
- Ambulatoryjny profil glukozy (AGP)
- Raporty
- Informacje o systemie
- Skróty do wydruku lub wysłania wiadomości e-mail

Dopóki pacjent nie prześle danych dotyczących poziomu glukozy z czujnika z aplikacji mobilnej Eversense lub inteligentnego nadajnika, żadne dane nie będą wyświetlane.

WAŻNE: **Jeśli pacjent ma włączoną opcję automatycznej synchronizacji, jego dane zostaną automatycznie przesłane do DMS z aplikacji mobilnej. Pacjent może również ręcznie przesyłać dane dotyczące poziomu glukozy z inteligentnego nadajnika za pomocą kabla USB. Aby uzyskać więcej informacji na temat przesyłania danych, należy odwiedzić stronę [eversensediabetes.com](http://eversensediabetes.com) i wyświetlić instrukcję użytkownika Eversense DMS.**

# Ustawianie zakresu dat

U góry ekranu głównego można przeglądać raporty na podstawie wstępnie zdefiniowanego zakresu dat lub ustawionego samodzielnie, niestandardowego zakresu dat.

#### **Aby dostosować ustawienia zakresu dat:**

**1.** Aby wyświetlić zestaw danych, które nie mieszczą się w jednym ze wstępnie zdefiniowanych zakresów dat, kliknij przycisk oznaczony jako "Zakres użytkownika", co spowoduje wyświetlenie rozwijanego kalendarza.

Ostatnie 7 dni Ostatnie 14 dni Ostatnie 30 dni Ostatnie 60 dni Ostatnie 90 dni Zakres użytkownika

*Wyświetlone zostanie okno podręczne, umożliwiające wybór niestandardowego zakresu dat.*

Uwaga: Dane dostępne za pośrednictwem DMS Pro sięgają nawet jednego roku

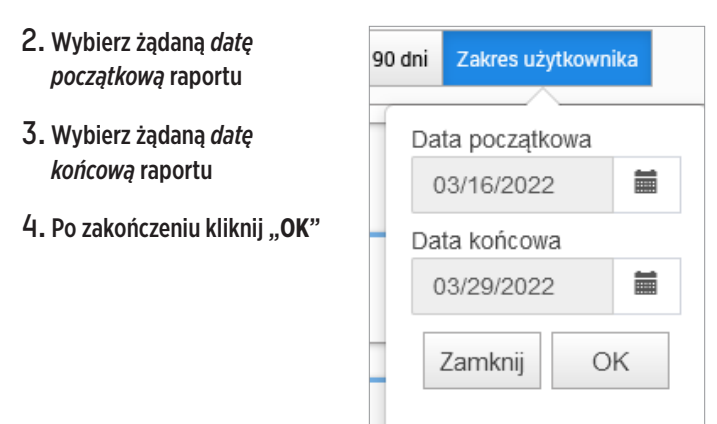

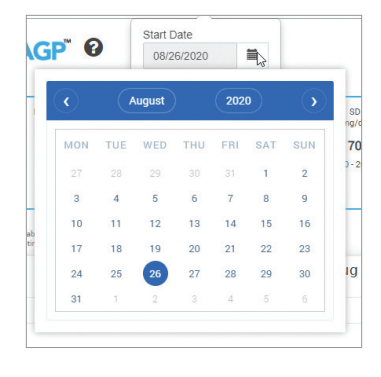

#### Instrukcja użytkownika systemu Eversense DMS **91**

#### Panel nawigacyjny Eversense DMS

Panel nawigacyjny Eversense DMS to domyślna strona, którą pacjent będzie widział po każdym zalogowaniu się do DMS. Ta strona zawiera informacje na temat czasu użytkowania Eversense, raporty rejestracji AGP oraz informacje o systemie pacjenta.

#### **Czas użytkowania Eversense**

Czas użytkowania Eversense to procent czasu noszenia inteligentnego nadajnika w wybranym przez pacjenta zakresie dat. 100% to 23,5 godziny codziennego noszenia inteligentnego nadajnika. Wartość procentowa nie obejmuje okresów, w których poziom glukozy nie jest wyświetlany. Na przykład: początek fazy inicjalizacji lub aktywacja alertu uniemożliwiającego wyświetlenie poziomu glukozy.

#### **Informacje o systemie:** U góry pulpitu nawigacyjnego AGP znajduje się sekcja "Informacje o systemie".

*Ta sekcja zawiera:*

- Numer seryjny nadajnika
- Numer seryjny czujnika
- Ustawienia glukozy: Ustawienia glukozy można zmienić w DMS, a także w aplikacji mobilnej Eversense (więcej informacji, patrz *Ustawienia*).

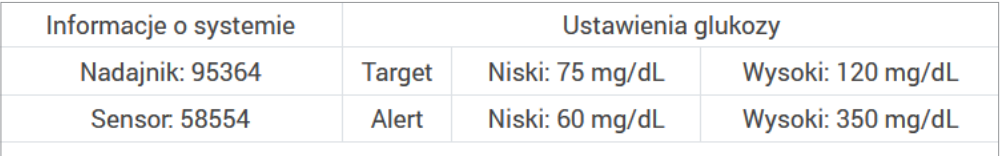

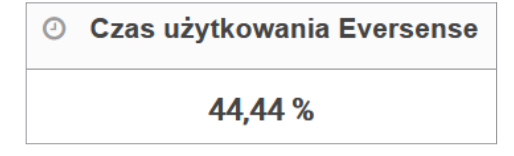

#### **Rejestracja AGP w systemie Eversense DMS**

Podstawowym raportem panelu nawigacyjnego Eversense DMS jest raport rejestracji AGP (Ambulatoryjny profil glukozy). Raport AGP wyświetla dane dotyczące poziomu glukozy w 3 sekcjach raportu.

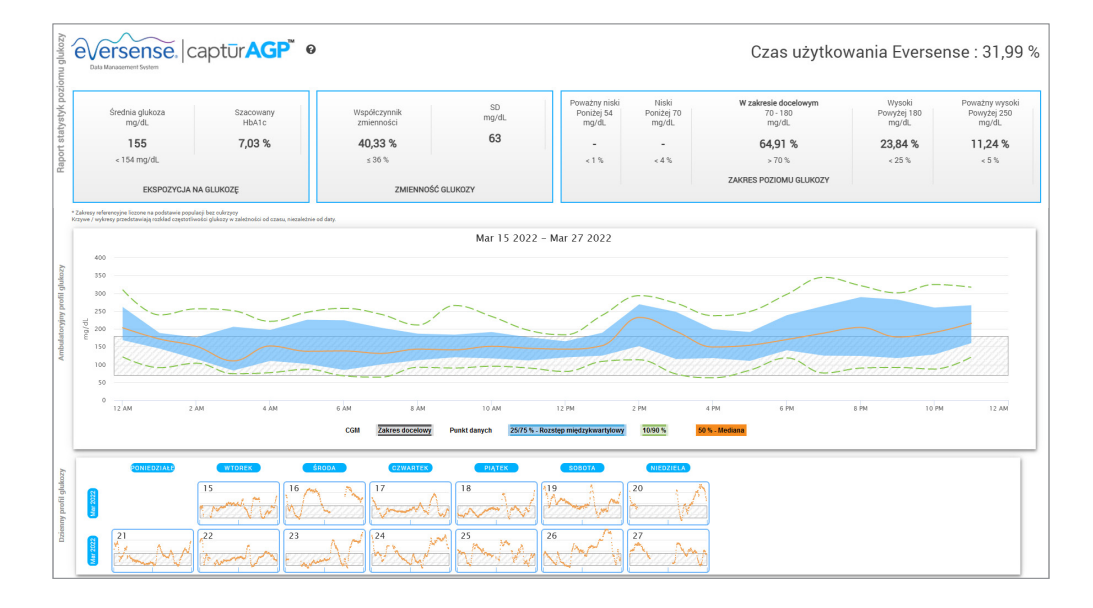

#### **Raport statystyk poziomu glukozy:** Parametry danych dotyczących poziomu glukozy

- Średnia glukoza: Wszystkie wartości glukozy zsumowane i podzielone przez liczbę odczytów
- Szacowany HbA1c: Obliczony na podstawie wartości glukozy AGP; może różnić się od laboratoryjnej wartości A1c ze względu na różne okresy
- Zakres poziomu glukozy: W idealnym przypadku poziomy stężenia glukozy mieszczą się w zakresie docelowym
- **-** Niski / Poważny niski: Cel brak bardzo niskich lub niskich wartości; mniejsza liczba niskich wartości poprawi samopoczucie
- **-** Wysoki / Poważny wysoki: Cel brak bardzo wysokich lub wysokich wartości; mniejsza liczba wysokich wartości spowoduje z czasem obniżenie A1c
- SD (odchylenie standardowe): Poziom zmienności w zestawie danych; najlepiej, gdyby wartość tego parametru była niska
- Współczynnik zmienności: W jakim stopniu wartości odbiegają od średniej; najlepiej, gdyby wartość tego parametru była niska

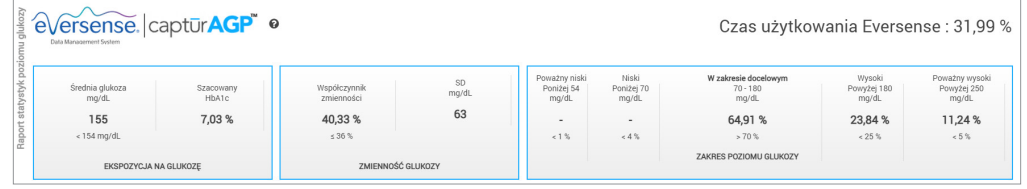

**Profil glukozy:** Codzienne profile glukozy łączone są w celu uzyskania obrazu jednodniowego (24-godzinnego). W idealnym przypadku linie mieszczą się w obrębie wyszarzonego obszaru (zakres docelowy). Linie mogą nie przecinać całego obszaru, ponieważ nie o każdej godzinie w ciągu dnia pacjent wykonuje badanie.

**Pomarańczowa linia:** Mediana (linia środkowa), czyli wartość, dla której połowa wartości glukozy znajduje się powyżej, a połowa poniżej; w idealnych warunkach pomarańczowa linia jest w większości płaska i znajduje się wewnątrz szarego zacieniowanego obszaru

- **Niebieskie linie:** Pole między niebieskimi liniami pokazuje 50% wartości poziomu glukozy; w idealnych warunkach ta przestrzeń jest waska
- **Zielone linie:** 10% wartości wypada powyżej (górna linia 90%), a 10% poniżej (dolna linia 10%); w idealnych warunkach im bliżej zielone linie znajdują się wyszarzonego obszaru, tym lepiej

**Dzienne profile glukozy:** Każde pole to jednodniowy rozkład poziomu glukozy. Będzie wyświetlany tylko wtedy, gdy zakres dat jest ustawiony na nie więcej niż 14 dni.

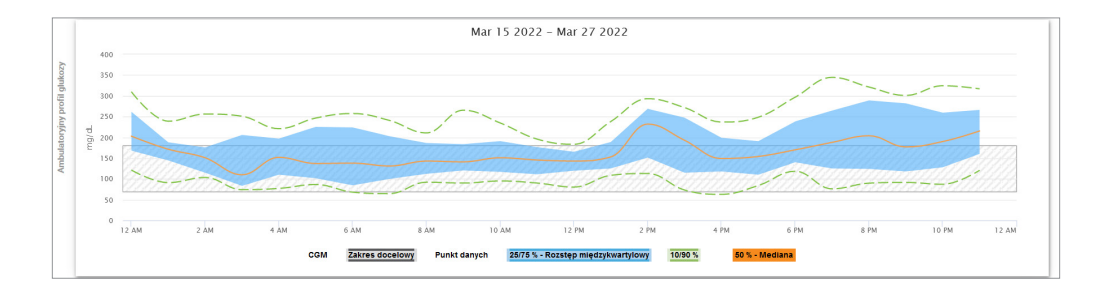

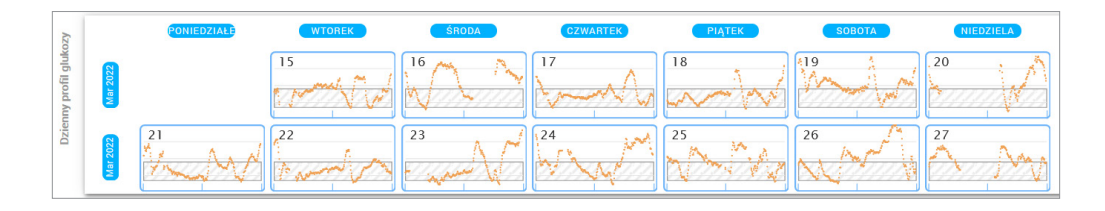

# 5. Raporty

*Raporty dostarczają różnych możliwości organizowania i wizualizacji odczytów poziomu glukozy w czasie.*

Uwaga: Jeśli użytkownik wybierze raport, ale nie zostaną wyświetlone żadne dane, należy sprawdzić, czy wybrano zakres dat, w którym dostępne są dane.

# WAŻNE: **Jeśli automatyczna synchronizacja nie jest włączona, dane nie są automatycznie wysyłane do DMS z aplikacji mobilnej Eversense.**

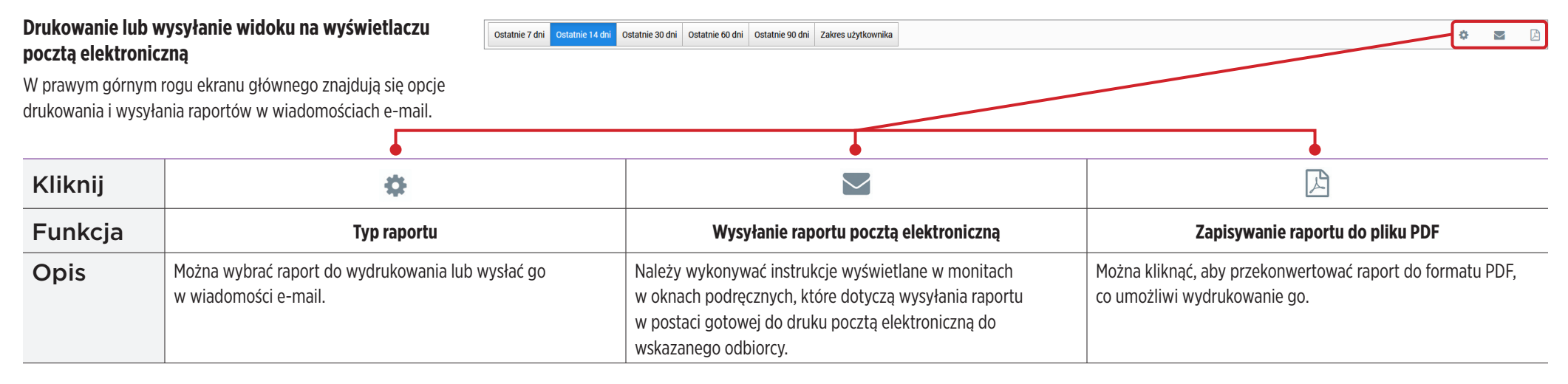

#### **Opcje raportu**

Aby wyświetlić różne opcje raportu, należy kliknąć nazwę raportu w panelu raportów na ekranie głównym.

Uwaga: Jeśli użytkownik wybierze raport, ale nie zostaną wyświetlone żadne dane, należy sprawdzić następujące elementy:

- Rozszerzyć wybrany zakres dat. Jeśli nie ma danych w całym zakresie dat z ostatnich 90 dni, może to oznaczać, że pacjent nie ma włączonej automatycznej synchronizacji w aplikacji mobilnej Eversense CGM. Jeśli automatyczna synchronizacja nie jest włączona, należy poprosić pacjenta o włączenie automatycznej synchronizacji.
- Poprosić pacjenta, aby wykonał również przesyłanie ręczne, dotykając opcji "**Rozpocznij synchronizację**" w aplikacji mobilnej Eversense CGM.

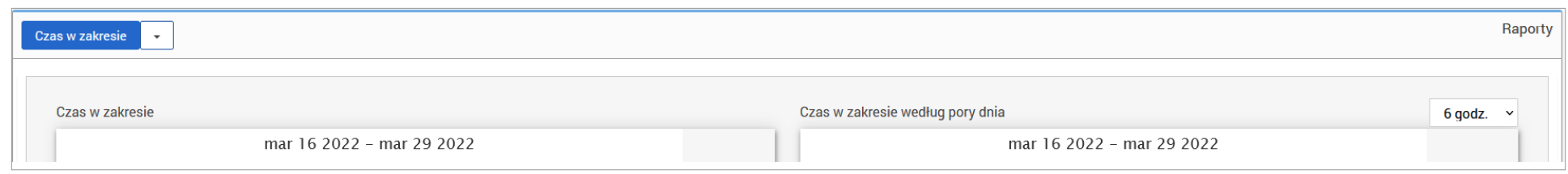

Niektóre raporty można filtrować, aby wyświetlić określone informacje. Można wybrać typy zdarzeń, dni tygodnia i inne opcje, które będą pojawiać się w raportach. W tym celu należy kliknąć vobok nazwy raportu. Ten filtr nie jest dostępny dla raportów AGP, czasu w zakresie według pory dnia i czasu w zakresie wartości docelowych.

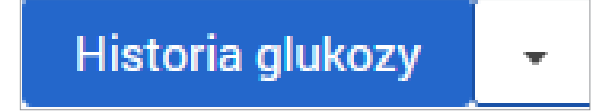

# Czas w zakresie wartości docelowych

Raport czasu w zakresie wartości docelowych (Czas w zak. wart. doc.) wyświetla diagram kołowy umożliwiający analizę wartości procentowej czasu, przez jaki poziom glukozy jest poniżej, w ramach lub powyżej zakresu docelowego ustawionego na ekranie ustawień glukozy

#### **Wyświetlanie raportu:**

Zielony klin reprezentuje procent czasu, jaki pacjent spędził w zakresie docelowym.

Szary klin reprezentuje procent czasu, jaki pacjent spędził powyżej zakresu docelowego.

Czerwony klin reprezentuje procent czasu, jaki pacjent spędził poniżej zakresu docelowego.

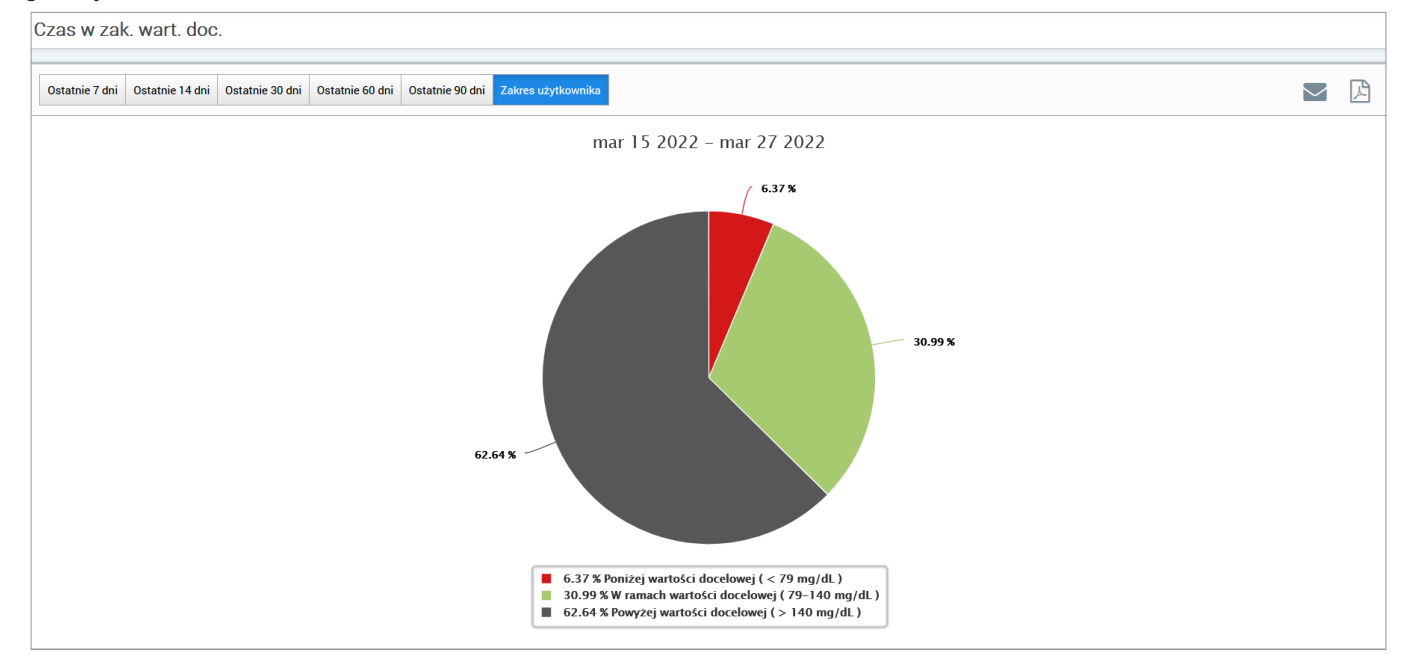

# Czas w zakresie

#### **Czas w zakresie według pory dnia**

Raport czasu w zakresie według pory dnia wyświetla zestaw wykresów słupkowych, które umożliwiają analizę procentu czasu, w którym stężenie glukozy u pacjenta mieści się w zaprogramowanych zakresach stężenia glukozy.

- Bardzo niski: <54 mg/dL lub <3,0 mmol/L
- Niski: 54–70 mg/dL lub 3,0–3,9 mmol/L

**5**

- W ramach wartości docelowej: 70–180 mg/dL lub 3,9–10,0 mmol/L
- Wysoki: 180–250 mg/dL lub 10,0–3,9 mmol/L
- Bardzo wys.: >250 mg/dL lub >13,9 mmol/L

### *Raport składa się z dwóch części:*

#### **Czas w zakresie**

Wyświetla całkowity procent czasu spędzonego przez pacjenta we wstępnie ustawionych zakresach stężenia glukozy na podstawie wybranego zakresu dat.

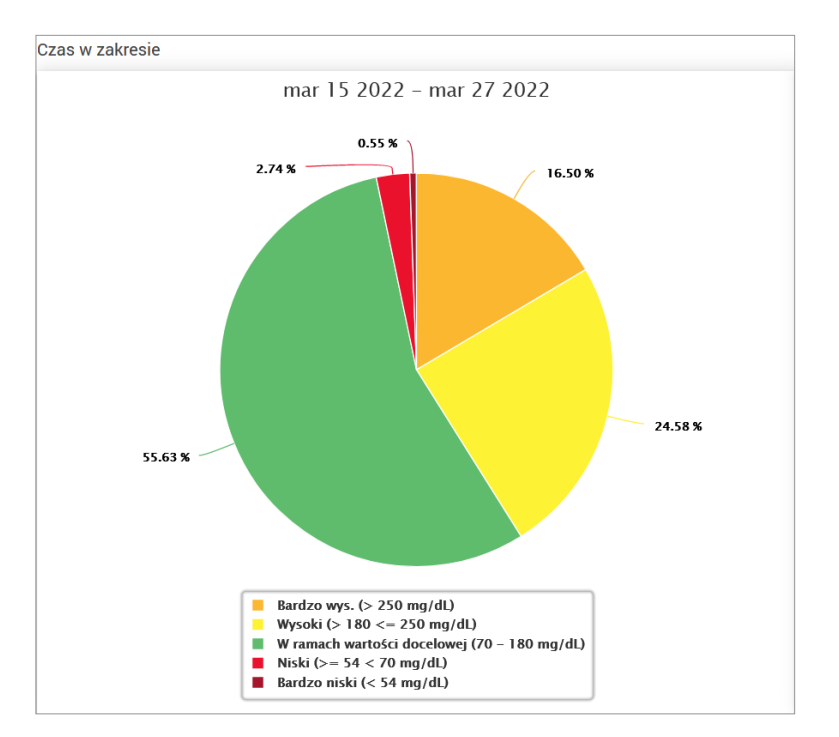

#### **Czas w zakresie według pory dnia**

Ta część raportu dzieli ogólny wykres Czasu w zakresie na różne segmentowane pory dnia. Dane pacjenta można przeglądać w segmentach po 4 godziny, 6 godzin lub 8 godzin. Segmenty te można dostosować, wybierając opcję w prawym górnym rogu raportu.

Każdy segment wskazuje procent czasu, przez jaki stężenie glukozy u pacjenta mieściło się w tych samych segmentach, tj. "Bardzo niski", "Niski", "W ramach wartości docelowej", "Wysoki" i "Bardzo wys."

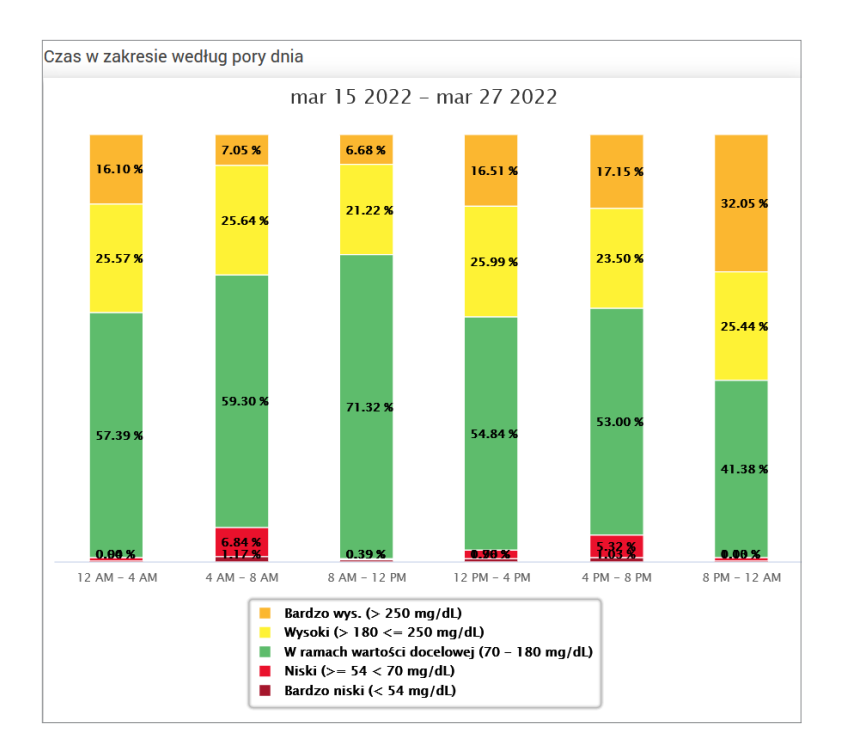

# Raport Zmienność glukozy

*Raport Zmienność glukozy wyświetla informacje na dwa sposoby:*

# **Wykres trendu:**

**5**

- Wyświetla podsumowanie odczytów poziomu glukozy z okresu 24 godzin.
- Zawiera dane z wielu dni nałożone na ten sam wykres.
- Przedstawia maksymalny, minimalny i średni odczyt poziomu glukozy dla każdej godziny.
- Zapewnia wizualne przedstawienie zmian codziennych poziomów glukozy.

Uwaga: Należy umieścić kursor nad konkretnym średnim odczytem czujnika w celu wyświetlenia szczegółowych informacji na temat odczytów uzyskanych w ciągu godziny.

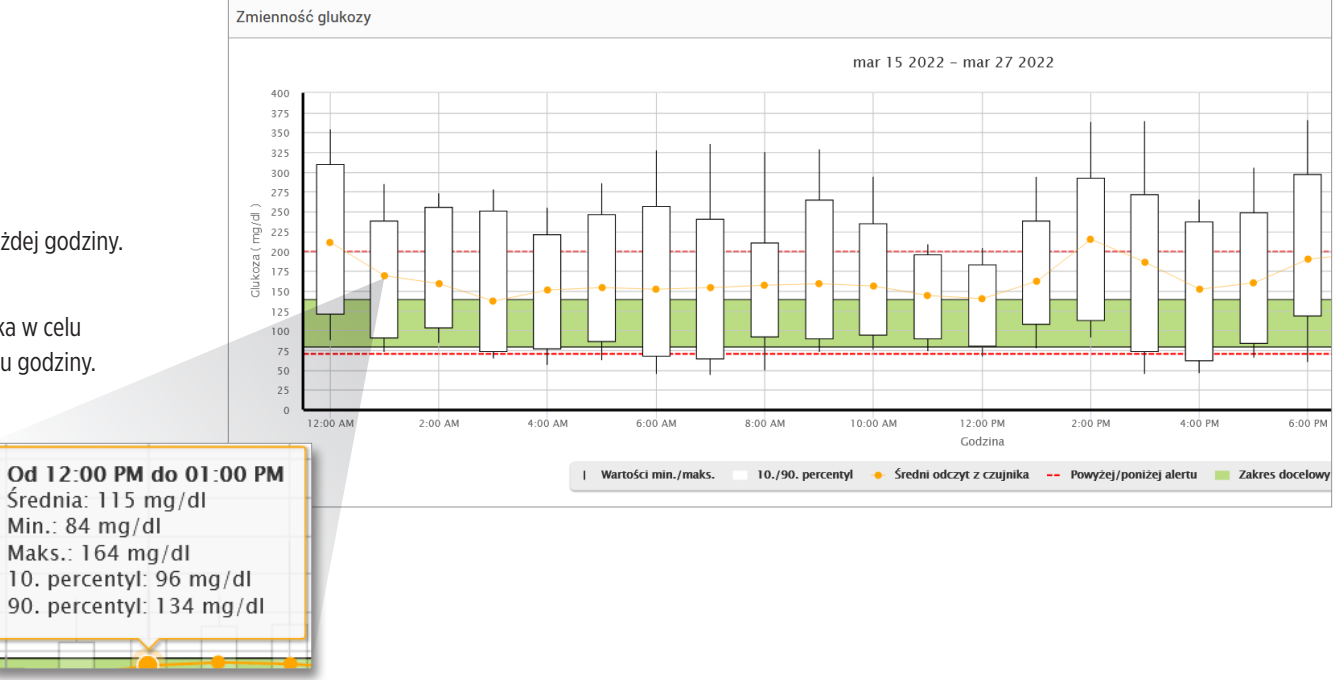

#### **Tabela:**

- Przedstawia w zorganizowany sposób dane dotyczące poziomu glukozy z uwzględnieniem 4-godzinnego okresu.
- Zapewnia szczegółowe analizy statystyczne dla każdego z okresów.
- Uwzględnia wartość procentową odczytów w ramach, powyżej oraz poniżej zakresu docelowego poziomu glukozy.
- Umożliwia analizę wykorzystania insuliny oraz wprowadzonych węglowodanów w tych samych okresach.

Uwaga: W razie problemów z wyświetleniem raportu można spróbować zawęzić zakres dat. Niestandardowo duże ilości danych mogą uniemożliwiać funkcjonowanie raportu.

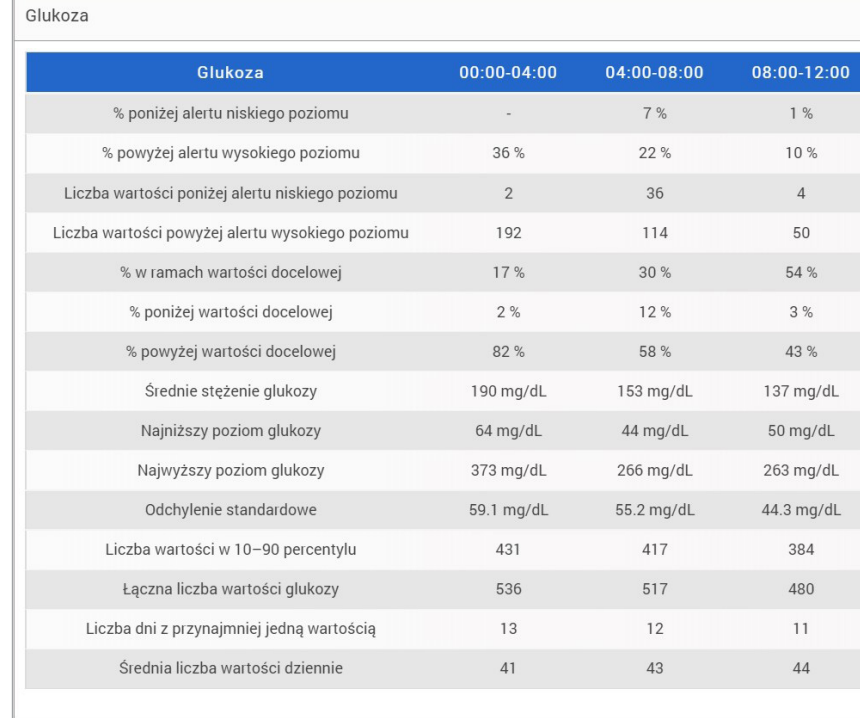

# Raport Trend glukozy

# **Raport Trend glukozy:**

- Przedstawia poszczególne odczyty poziomu glukozy z okresu 24 godzin.
- Wyświetla dane z wielu dni nałożone na ten sam wykres.
- Umożliwia łatwe ustalenie zmienności poziomu glukozy na przestrzeni kolejnych dni tygodnia.

# **Wyświetlanie raportu**

Punkty danych zawarte w raporcie są oznaczone kolorami, a każdy dzień tygodnia jest wyświetlany w innym kolorze. Za pomocą filtra raportów można wybrać dzień/dni do wyświetlenia na wykresie.

Uwaga: Należy umieścić kursor nad konkretnym odczytem czujnika w celu wyświetlenia szczegółowych informacji na temat tego odczytu.

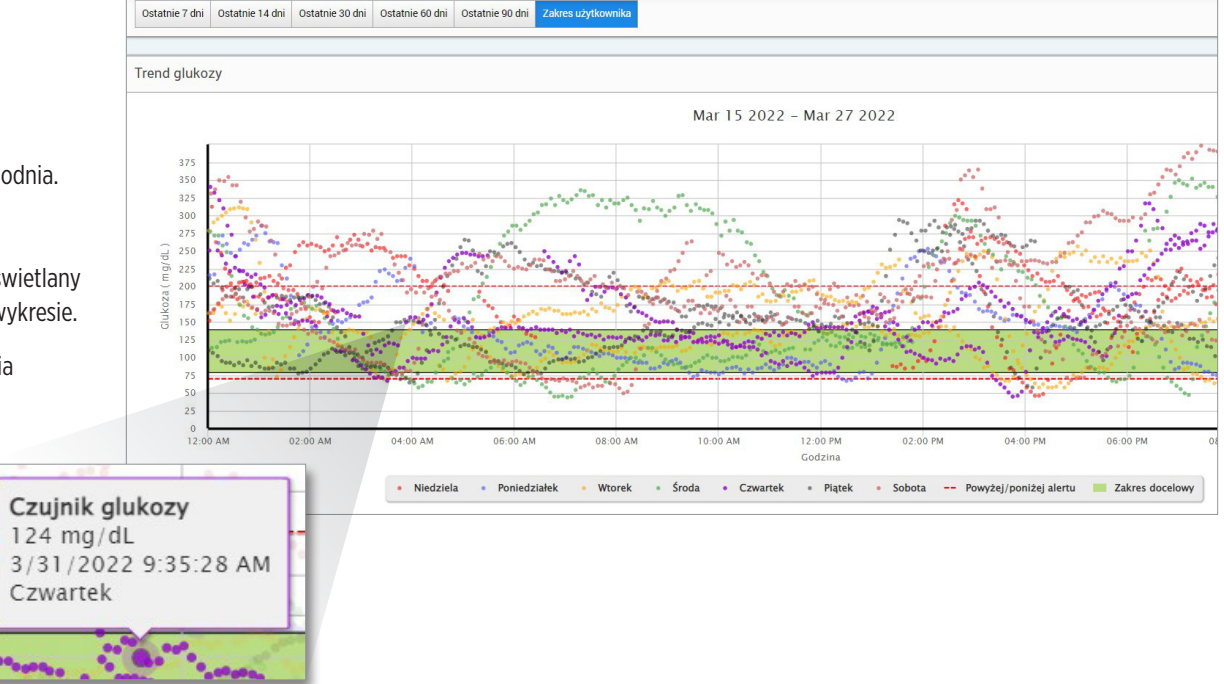

# Raport Historia glukozy

Raport Historia glukozy przedstawia dane systemu CGM i ręcznie wprowadzone dane w postaci wykresu trendu. Raport Historia glukozy zapewnia skuteczny sposób śledzenia odczytów poziomu glukozy i kalibracji czujnika.

#### **Wyświetlanie raportu**

Każdy punkt danych jest odczytem poziomu glukozy z czujnika. Zdarzenia zarejestrowanie przez pacjenta w aplikacji mobilnej są wyświetlane w raporcie w momencie ich zarejestrowania. W przypadku wybrania zakresu dat obejmującego ponad 30 dni zdarzenia takie jak posiłki, insulina itd. nie są wyświetlane.

Uwaga: Należy umieścić kursor nad konkretnym odczytem czujnika w celu wyświetlenia szczegółowych informacji na temat tego odczytu. Można także umieścić kursor nad ikoną zdarzenia w celu wyświetlenia szczegółów na temat tego zdarzenia.

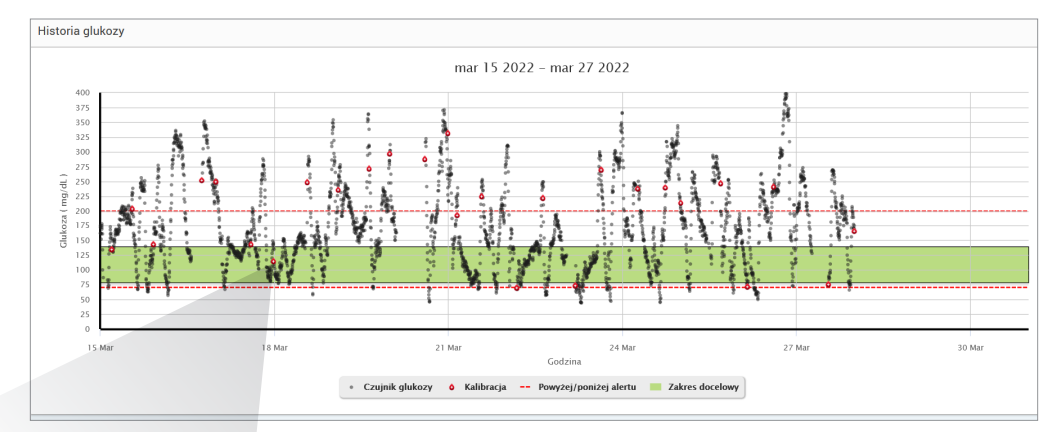

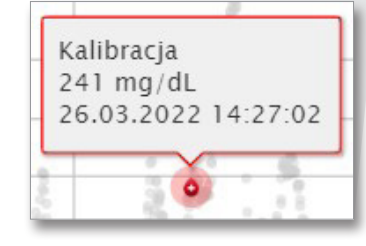

# Dzienny raport glukozy

Dzienny raport glukozy zawiera odczyty poziomu glukozy w okresie 24 godzin dla wielu następujących po sobie dni.

iroda Sty 18, 2023

#### **Dzienny raport glukozy:**

- Ma ustalony docelowy zakres poziomu glukozy 70–180 mg/dL (3,9–10,0 mmol/L).
- Pokazuje poziomy alarmowe wysokiego i niskiego stężenia glukozy (czerwone linie), które zostały ustawione przez użytkownika systemu CGM.
- Pokazuje kluczowe statystyki dla każdego dnia na podstawie docelowego poziomu glukozy i ustawień alertów.
- Zawiera opcję wyświetlania ikon zdarzeń na wykresie trendu i rozwijania tabeli zdarzeń dla każdego dnia.

#### **Wyświetlanie raportu**

Dzienny raport glukozy pokazuje wiele następujących po sobie dni dla wybranego zakresu dat i umożliwia identyfikację wzorców poziomu glukozy na przestrzeni wielu dni. Statystyki dla każdego dnia pojawiają się po prawej stronie wykresu trendu i są oparte na standardowym docelowym zakresie poziomu glukozy wynoszącym 70–180 mg/dL (3,9–10,0 mmol/L) oraz poziomach alarmowych wysokiego i niskiego stężenia glukozy ustawionych przez użytkownika. Aby przejrzeć dodatkowe informacje z systemu CGM dla każdego dnia (alerty, kalibracje, zdarzenia wprowadzone w aplikacji CGM), można włączyć wyświetlanie ikon zdarzeń na wykresie trendu i rozwinąć tabelę zdarzeń pod wykresem trendu. Po rozwinięciu tabela zdarzeń przedstawia informacje w odstępach 4-godzinnych, zgodnych z segmentami 4-godzinnymi na wykresie trendu.

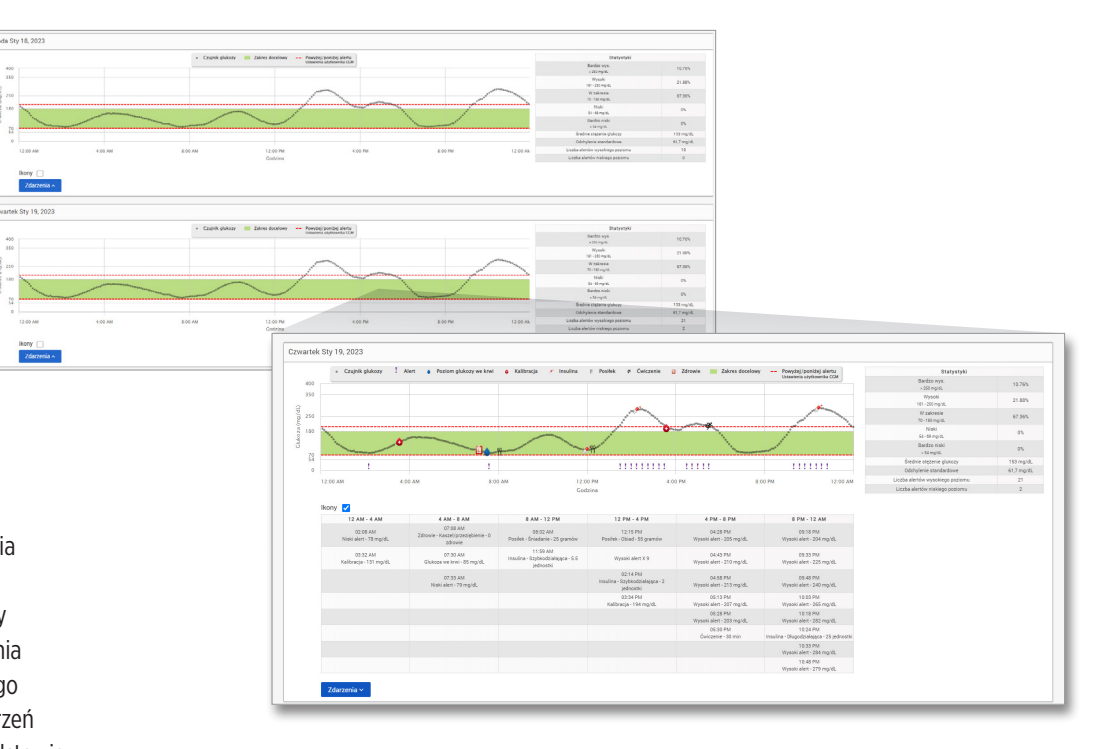

# **Statystyki:**

Tabela statystyk zawiera analizę odsetka czasu, w którym stężenie glukozy u pacjenta mieści się w zadanych zakresach.

- Bardzo niski: <54 mg/dL lub <3,0 mmol/L
- Niski: 54–70 mg/dL lub 3,0–3,9 mmol/L
- W normie / zakresie docelowym: 70–180 mg/dL lub 3,9–10,0 mmol/L
- Wysoki: 180–250 mg/dL lub 10,0–13,9 mmol/L
- Bardzo wysoki: <250 mg/dL lub <13,9 mmol/L

Uwzględniono również dzienny średni poziom glukozy, odchylenie standardowe oraz liczbę alertów o wysokim i niskim stężeniu glukozy.

#### **Ikony i zdarzenia:**

Ikony i zdarzenia są wyświetlane na podstawie ustawień alertów dotyczących poziomu glukozy, kalibracji i wszelkich zdarzeń wprowadzonych do aplikacji CGM.

Uwaga: W razie potrzeby można dostosować ustawienia alertów w systemie CGM na potrzeby raportu w systemie DMS Pro. (Docelowy zakres poziomu glukozy jest ustalony, wynosi 70–180 mg/dL (3,9–10,0 mmol/L) i nie może być zmieniany). Zmiana ustawień alertów dotyczących poziomu glukozy spowoduje zmianę umiejscowienia czerwonych linii alarmowych na dziennych wykresach trendów w systemie CGM, ale nie w dziennych statystykach. Może to pomóc w podejmowaniu decyzji dotyczących optymalnego ustawienia alertu o wysokim lub niskim stężeniu glukozy.

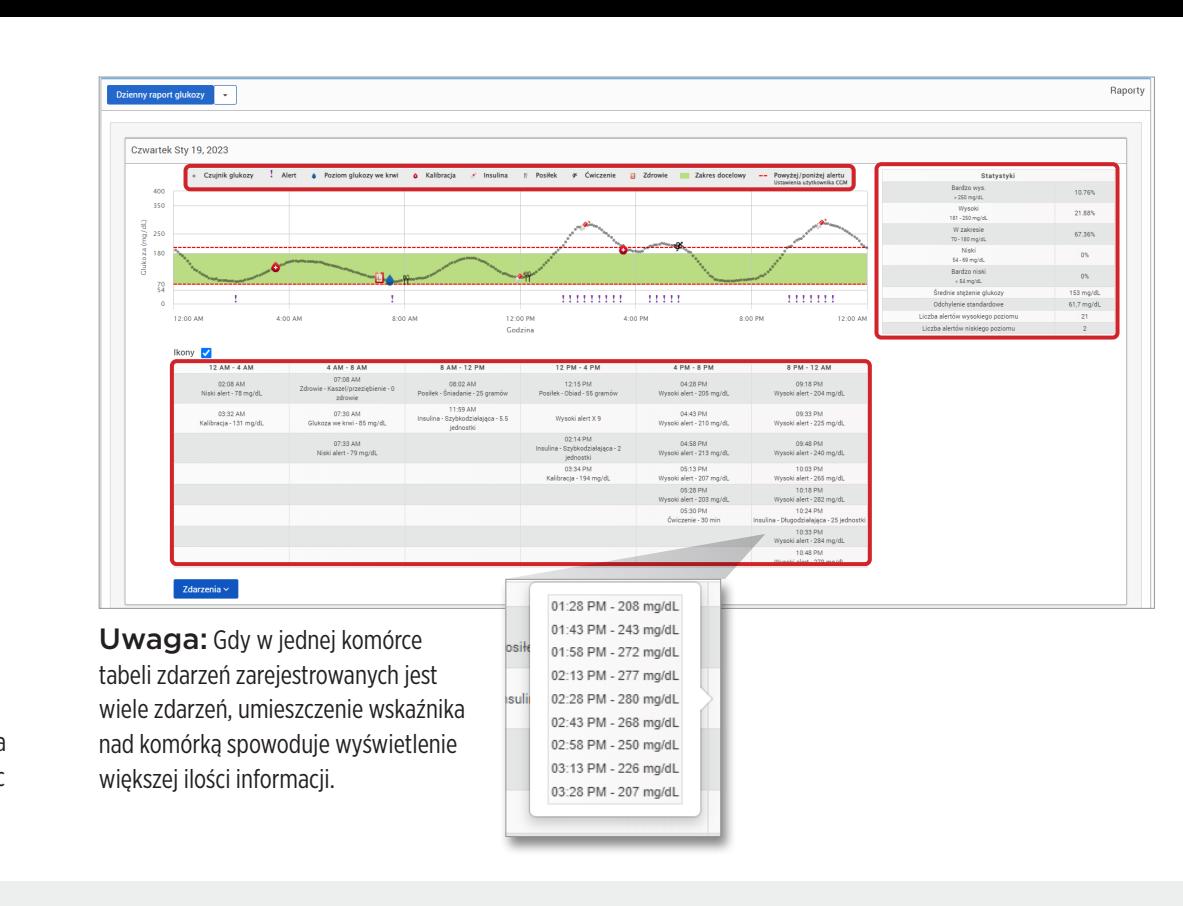

# Raport rozkładu poziomu glukozy **Raport rozkładu poziomu glukozy:**

- Przedstawia w zorganizowany sposób dane dotyczące poziomu glukozy u pacjenta zgodnie z wartościami docelowymi poziomu glukozy i zakresami alertów oraz wyświetla dane w postaci diagramu kołowego.
- Wyświetla oddzielne diagramy kołowe dla okresu bieżącego i okresów poprzednich.
- Zakresy docelowe można ustawić w ustawieniach glukozy.
- Umożliwia wizualną kontrolę liczby odczytów w ramach wartości docelowej w wybranym, wstępnie zdefiniowanym zakresie oraz zmian zachodzących z upływem czasu.

#### **Wyświetlanie raportu**

**5**

Raport rozkładu poziomu glukozy zawiera dwa diagramy kołowe na podstawie wstępnie zdefiniowanego zakresu dat. Raport przedstawia bieżący i poprzedni zbiór danych dla wybranego zakresu dat. Dane umożliwiają użytkownikowi porównanie bieżących i wcześniejszych zmian wprowadzanych w leczeniu pacjenta.

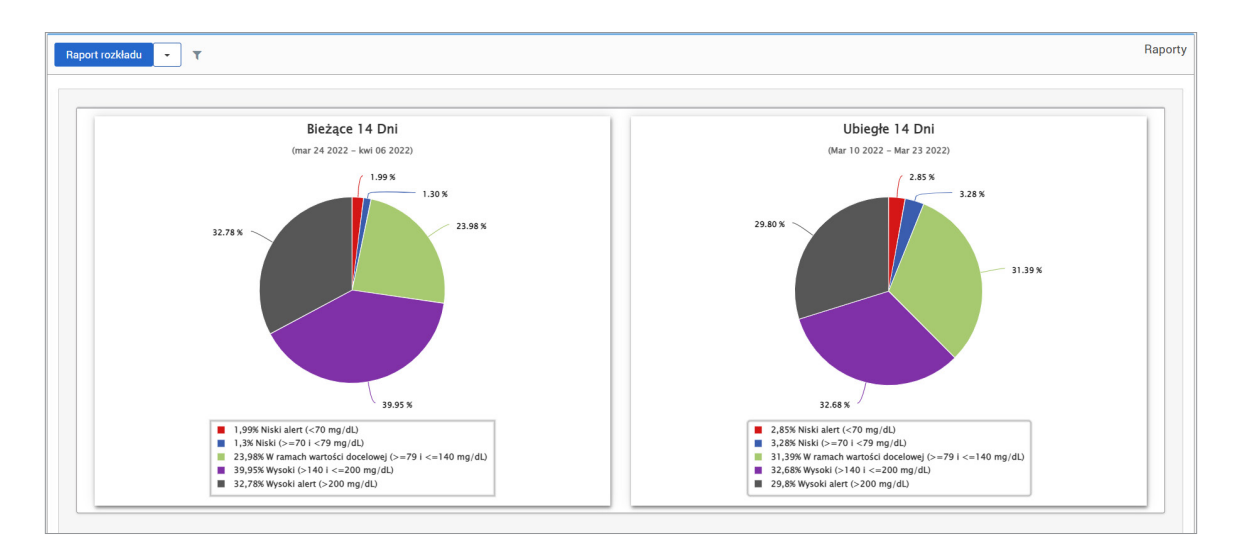

#### **106** Instrukcja użytkownika systemu Eversense DMS

# Raport dziennika nadajnika

Raport dziennika nadajnika zapewnia pełny przegląd danych w wybranym zakresie dat.

#### **Raport dziennika nadajnika wyświetla trzy oddzielne tabele:**

- **Poziom glukozy we krwi:** Wyświetla widok listy wszystkich ręcznie wprowadzonych poziomów stężenia glukozy we krwi i powiązanych zdarzeń w porządku chronologicznym.
- **Wpisy zdarzenia:** Wyświetla zdarzenia pacjenta wprowadzone za pośrednictwem aplikacji mobilnej Eversense.
- **Czujnik glukozy:** Wyświetla poziomy stężenia glukozy zarejestrowane przez czujnik.

#### **Wyświetlanie raportu**

Zdarzenia są wyświetlane wraz z informacjami na temat daty i godziny oraz następującymi danymi:

- **Poziom glukozy we krwi:** Poziom stężenia glukozy, Jednostka, Kalibracja
- **Wpisy zdarzenia:** Typ zdarzenia, Podtyp zdarzenia, Wartość
- **Czujnik glukozy:** Poziom stężenia glukozy, Jednostka, ID czujnika

Zdarzenia można sortować w kolejności rosnącej lub malejącej przez kliknięcie nagłówka kolumny. Liczba zapisów jest wskazywana w dolnej części każdego dziennika.

Symbol pod kolumną "**Kalibracja**" w tabeli Poziomu glukozy we krwi wskaże, czy wartość poziomu stężenia glukozy to **W** Używane, **W** Nieużywane lub Ręcznie.

- **Używane:** Wartość poziomu glukozy we krwi wprowadzona przez pacjenta w aplikacji mobilnej Eversense jako kalibracja i zaakceptowana przez system.
- **Nieużywane:** Wprowadzona kalibracja przekracza 400 mg/dL (22,2 mmol/L) lub wynosi poniżej 40 mg/dL (2,2 mmol/L).
- **Ręcznie:** Wartość poziomu glukozy we krwi, która nie została wprowadzona jako kalibracja.

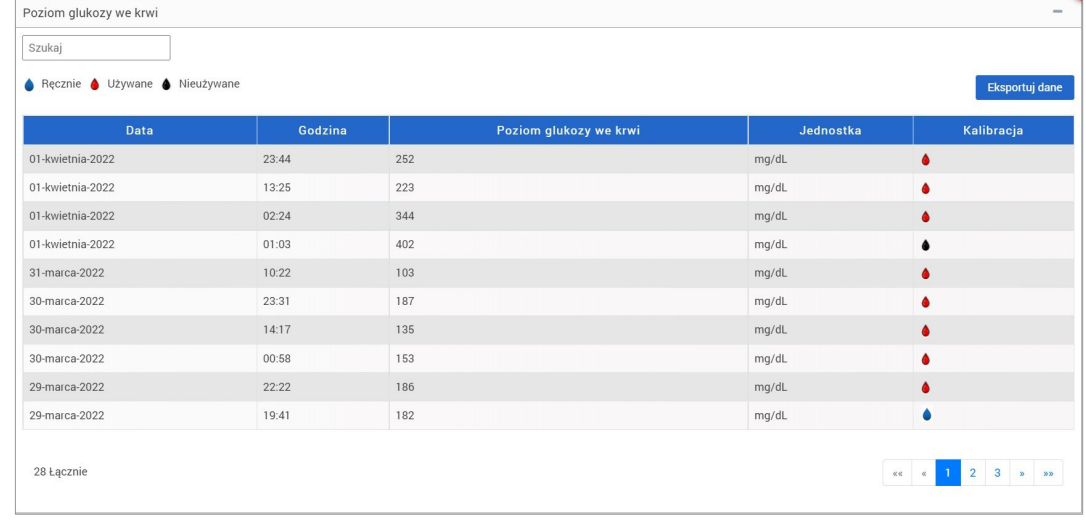

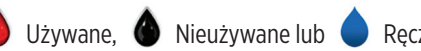

#### **Eksportowanie danych**

Na stronie Raportu dziennika nadajnika można również wyeksportować dane w formacie .xlsx.

# **1.** Wybierz **Raporty** > **Dziennik nadajnika**

**2.** Wybierz "**Eksportuj dane**" u góry każdej tabeli, aby wyeksportować dane jako .xlsx (arkusz kalkulacyjny programu Excel)

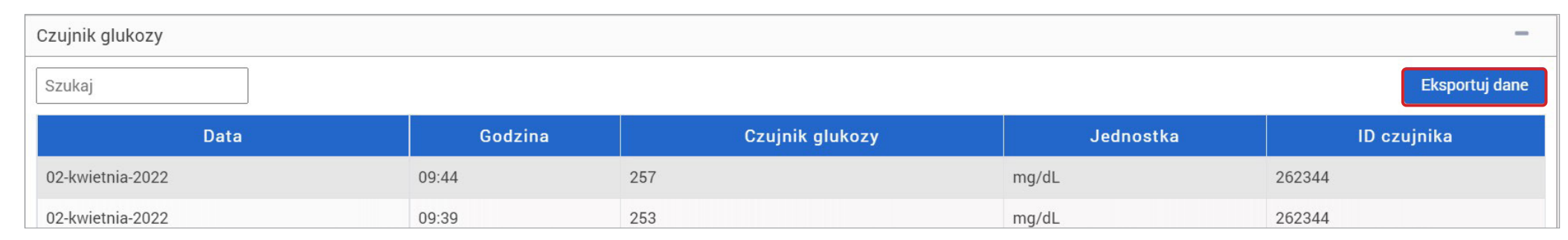
## 6. Ustawienia

## Glukoza

Ustawienia glukozy umożliwiają dostosowanie wartości docelowej poziomu glukozy i poziomów alertów w raportach. Ustawienie to określa sposób organizacji i wyświetlania danych poziomu glukozy i innych danych dotyczących zdarzeń w raportach. Kiedy pacjent bezprzewodowo synchronizuje swoje dane za pośrednictwem aplikacji mobilnej, ustawienia glukozy zapisane w aplikacji zostaną również zsynchronizowane z jego kontem DMS.

#### WAŻNE: **Ustawienia glukozy NIE zostaną zsynchronizowane, jeśli dane zostaną wczytane z inteligentnego nadajnika za pomocą kabla USB.**

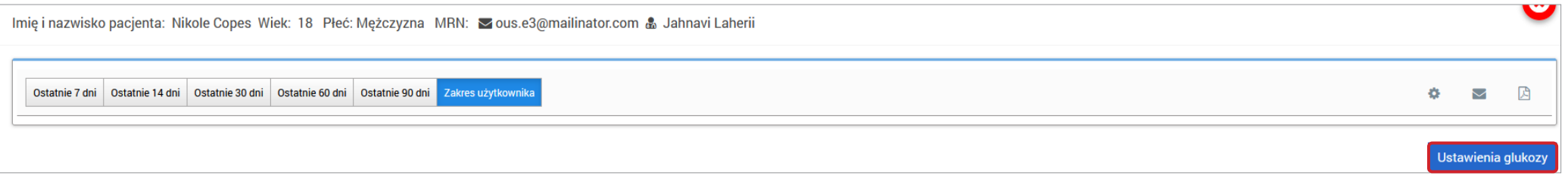

**6**

1. Kliknij "Poziomy glukozy" u góry ekranu

**2.** Kliknij przycisk mg/dL lub mmol/L Przy Jednostce miary, aby wybrać żądaną jednostkę miary do wyświetlania danych dotyczących stężenia glukozy.

W przypadku zmiany jednostki miary wartości zakresu poziomu glukozy i zakresu alertów zostaną odpowiednio zmienione.

- **3.** Kliknij przyciski -/+ po prawej stronie Wysokiego zakresu i Niskiego zakresu, aby wyświetlić i dostosować górny i dolny limit zakresu docelowego poziomu glukozy
- **4.** Powtórzyć dla Zakresu alertu poziomu glukozy
- **5.** Po zakończeniu wprowadzania zmian kliknij "**Zapisz**", aby zapisać zmiany

Uwaga: Te ustawienia zostaną zapisane przy następnym wyświetlaniu raportów tego pacjenta, nawet po wylogowaniu się z DMS Pro. Ustawienia Eversense DMS Pro nie wpływają na ustawienia pacjenta w systemie Eversense CGM ani na wyświetlanie w Eversense DMS.

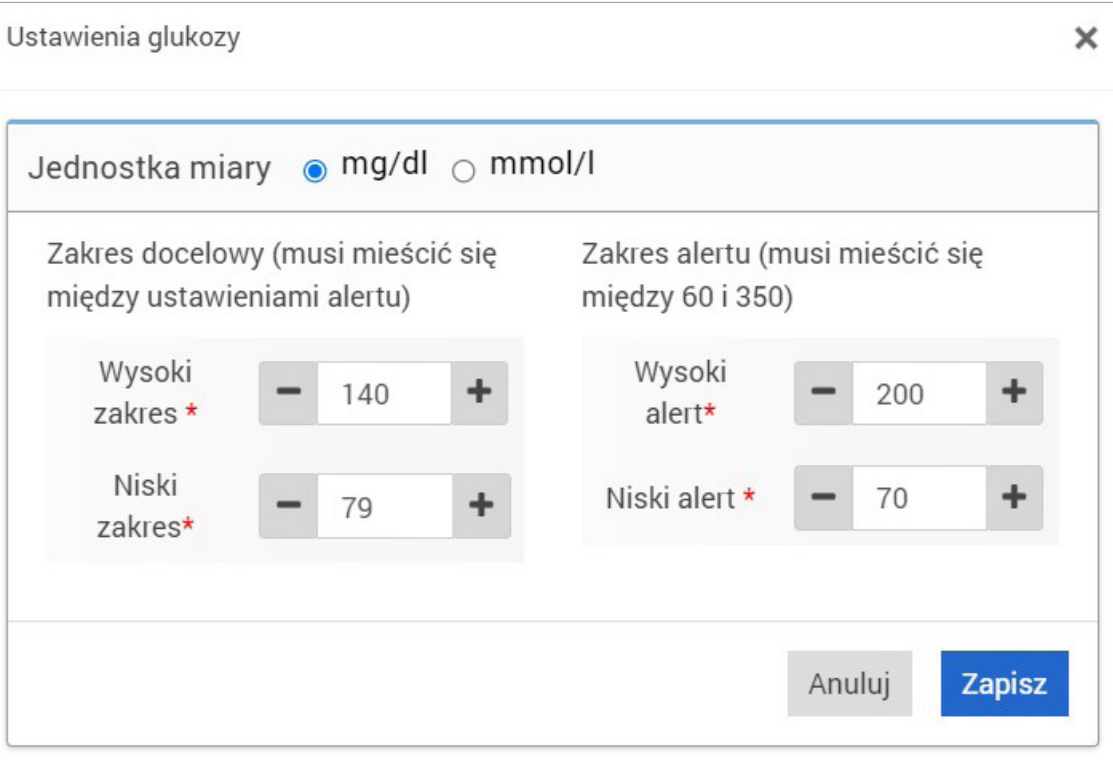

## 7. Pomoc

## Informacje

Ta strona przedstawia najnowsze wersje Eversense DMS Pro.

WAŻNE: **W przypadku pytań dotyczących konta Eversense DMS Pro należy skontaktować się z lokalnym dystrybutorem. Na terenie USA prosimy o kontakt pod numerem 844-SENSE4U (844 736 7348).**

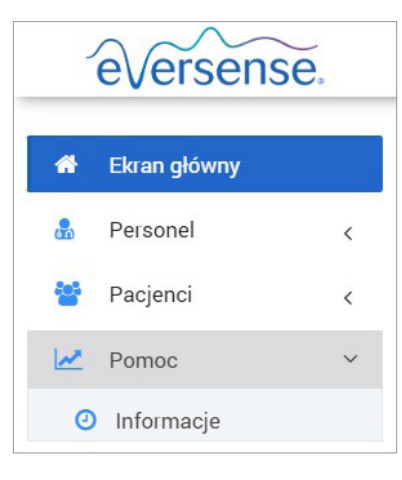

# 8. Rozwiązywanie problemów

**1. Moje poprzednie filtry nie są już stosowane po powrocie do ekranu głównego lub karty "Pacjenci".**

• Filtry zostają odświeżane po zamknięciu ekranu głównego lub karty "Pacjenci". Zastosuj filtry ponownie, aby zobaczyć żądaną listę pacjentów.

**2.Jeśli jedyny administrator kliniki przypadkowo usunie swoje uprawnienia administratora, należy skontaktować się z działem obsługi klienta.**

**3. Użytkownicy CGM w Niemczech mogą odmówić utworzenia konta Eversense. Tacy użytkownicy nie mogą udostępniać danych Eversense DMS Pro.**

**113** Instrukcja użytkownika systemu Eversense DMS

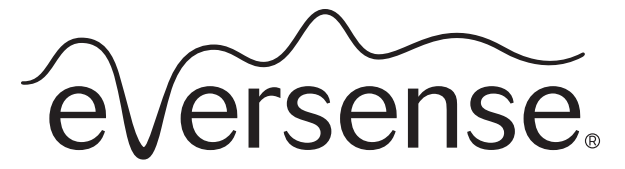

Continuous Glucose Monitoring System

## Datahanteringssystem (DMS) Pro bruksanvisning

Eversense och Eversense-logotypen är varumärken som tillhör Senseonics, Incorporated. Övriga varumärken och deras produkter är varumärken eller registrerade varumärken som tillhör respektive innehavare. Eversense DMS innehåller inte skadlig programvara eller datavirus som kan skada din dator. Det rekommenderas att du använder ett lämpligt brandväggsprogram och ett antivirusprogram på din dator för att förhindra skadlig programvara och virus.

För att läsa Eversense sekretesspolicy, gå till **[global.eversensediabetes.com](https://global.eversensediabetes.com)**.

# Innehållsförteckning

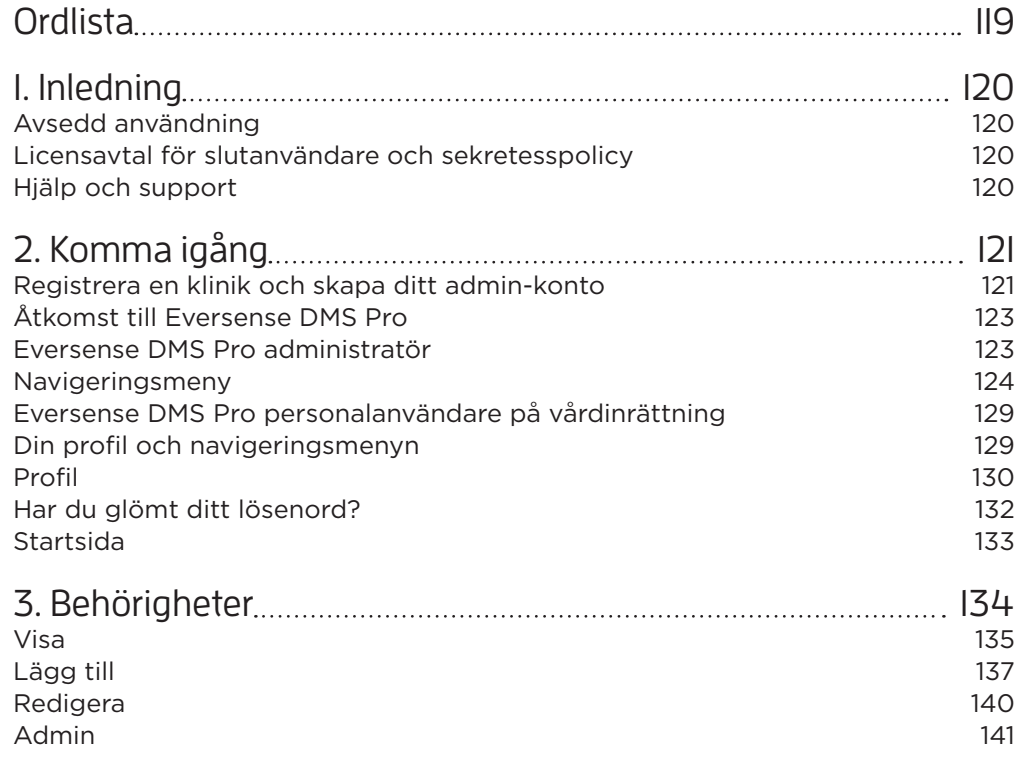

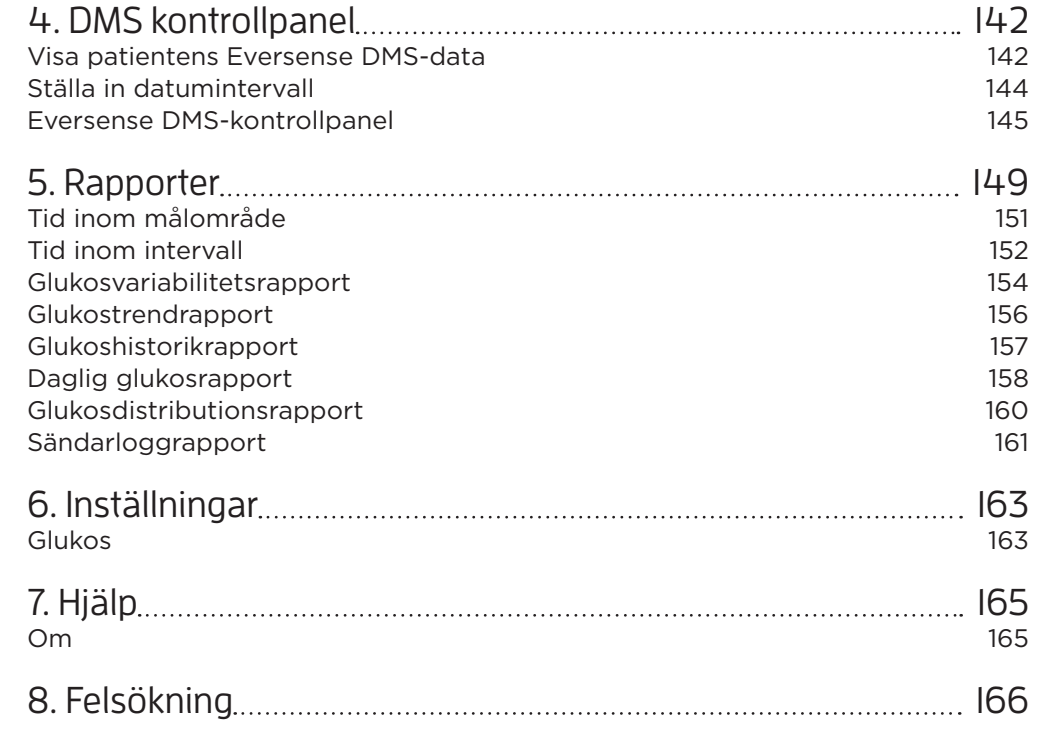

## <span id="page-118-0"></span>Ordlista

**AutoSync** När den här funktionen är aktiverad i Eversense-mobilappen synkroniseras dina glukosdata och inställningar automatiskt till Eversense DMS varannan timme.

**Blodglukos** Glukosvärdet erhållet från ett fingerstickstest.

**Blodglukosmätare** En kommersiellt tillgänglig enhet som används för att mäta glukos i ett blodprov från ett fingerstick.

**CGM** Kontinuerlig glukosmätning. Övervakar dina glukosnivåer i den interstitiella vätskan kontinuerligt med några minuters mellanrum.

**EULA** Licensavtal för slutanvändare.

**Eversense datahanteringssystem (DMS)** Ett webbaserat program kompatibelt med Eversense-appen där dina glukosdata lagras och kan visas.

**Eversense kundapplikation** En stationär applikation som låter Eversense-användare ladda upp data på sin smartsändare till datahanteringssystemet med en USB-kabel.

**Eversense-appen** Programvara som är installerad på en mobilenhet och visar CGM-glukosdata som erhållits från smartsändaren.

**Interstitiell vätska (ISF)** Vätskan mellan kroppens celler. Eversense CGM mäter glukosnivåerna från ett prov med interstitiell vätska i motsats till glukos i ett blodprov från ett fingerstick.

**Kalibrering** Blodglukosavläsning från ett fingersticksprov som matas in i Eversense-appen för att kontrollera systemnoggrannheten. För Eversense-systemet finns två faser: Initieringsfasen där 4 tester från fingerstick krävs, och den dagliga kalibreringsfasen där 1 test från ett fingerstick krävs två gånger dagligen.

**Kontraindikation** Ett tillstånd eller en omständighet då en person inte bör använda enheten.

**mg/dl** Milligram per deciliter, en måttenhet som visar halten av en substans i en specifik mängd vätska. I vissa länder, t.ex. USA, anges glukostestresultat i mg/dl, vilket anger hur mycket glukos som finns i blodet vid användning av en blodglukosmätare, eller hur mycket glukos som finns i den interstitiella vätskan vid användning av vissa CGM-system, som Eversense CGM-system.

**mmol/l** Millimol per liter, en måttenhet som visar halten av en substans i en specifik mängd vätska. I många länder anges glukostestresultat i mmol/l, vilket anger hur mycket glukos som finns i blodet vid användning av en blodglukosmätare, eller hur mycket glukos som finns i den interstitiella vätskan vid användning av vissa CGM-system, som Eversense CGM-system.

**Sensor** En enhet som sätts in subkutant för kontinuerlig mätning av glukosnivåer i den interstitiella vätskan.

**Sensorglukos** Glukosvärdet som erhålls från Eversense-sensorn.

**Smartsändare** En återanvändbar enhet som bärs externt över den insatta sensorn. Den driver sensorn och skickar glukosinformation till mobilenheten för visning i Eversense-appen.

## <span id="page-119-0"></span>**<sup>1</sup>** 1. Inledning

## Avsedd användning

Eversense Datahanteringssystem (DMS) Pro är ett verktyg för vårdpersonal för att hantera och granska glukosdata för sina patienter som använder Eversense CGM-systemet.

En lista över kompatibla enheter och operativsystem finns på **<https://global.eversensediabetes.com/compatibility>**.

## Licensavtal för slutanvändare och sekretesspolicy

Användning av Eversense DMS Pro lyder under villkoren i de mest aktuella versionerna av Eversense licensavtal för slutanvändare och Eversense sekretesspolicy. Dessa dokument uppdateras ibland och finns tillgängliga på **[global.eversensediabetes.com](https://global.eversensediabetes.com)**.

## Hjälp och support

För frågor om innehållet i denna DMS bruksanvisning, kontakta kundsupport avgiftsfritt i USA på 844-SENSE4U (844-736-7348). Om du inte bor i USA kontaktar du din lokala distributör eller besöker **[global.eversensediabetes.com](https://global.eversensediabetes.com)** för att ta reda på vem som är din lokala distributör.

# <span id="page-120-0"></span>2. Komma igång

## Registrera en klinik och skapa ditt admin-konto

För att registrera din vårdinrättning måste du också registrera ett administratörskonto för din vårdinrättning. För att göra detta, gå till **[globalpro.eversensedms.com](http://globalpro.eversensedms.com)**. Efter registrering kommer din vårdinrättning att tilldelas ett vårdinrättningsnummer som kommer att användas som din identifierare för att patienter ska kunna begära att få gå till din vårdinrättning.

#### **Så här registrerar du din vårdinrättning och skapar ditt administratörskonto:**

**1.** Gå till **[globalpro.eversensedms.com](http://globalpro.eversensedms.com)**

**2.** Klicka på "**Registrera dig**" på inloggningsskärmen

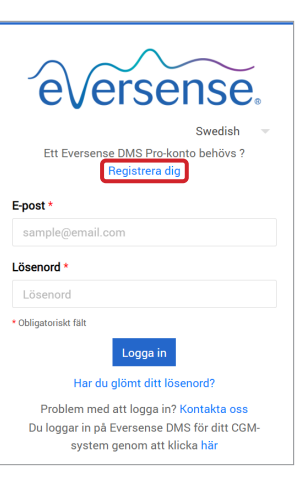

#### **3.** Fyll i registreringsformuläret

VIKTIGT: **Du kan inte använda samma e-postadress som ett användarnamn för Eversense DMS Pro och ett personligt Eversense DMS-konto.**

**4.** Klicka på "**Skicka**"

**2**

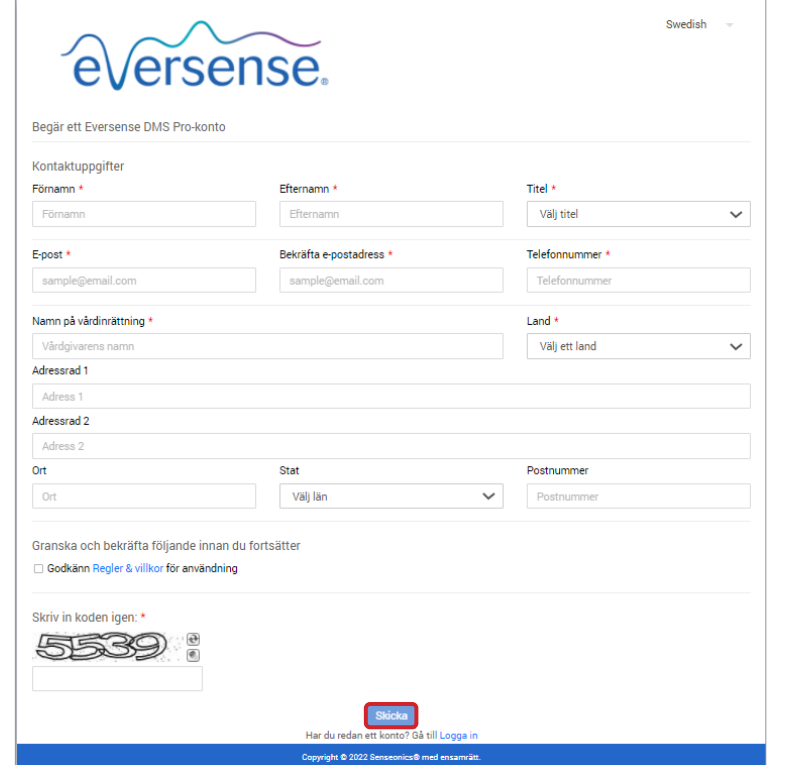

**5.** Du kommer att få en länk för att aktivera ditt konto via e-post när din vårdinrättning och ditt administratörskonto har godkänts

Länken upphör att gälla efter 72 timmar.

**6.** När du klickar på länken för att aktivera ditt konto kommer du att bli ombedd att skapa ditt Eversense DMS Pro-lösenord

Efter att ditt lösenord har skapats kan du logga in och se numret för din vårdinrättning högst upp på skärmen bredvid namnet på din vårdinrättning.

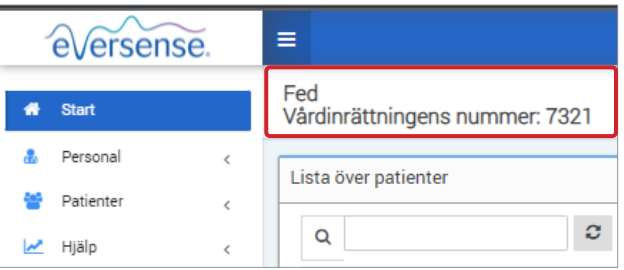

## <span id="page-122-0"></span>Åtkomst till Eversense DMS Pro

För åtkomst till Eversense DMS Pro, gå till **[globalpro.eversensedms.com](http://globalpro.eversensedms.com)**. Efter att du har valt din region kommer du att dirigeras till inloggningssidan.

#### Eversense DMS Pro administratör

Eversense DMS Pro kräver minst en kontoadministratör som kan:

- Registrera kliniken, som genererar det unika ID för vårdinrättningen.
- Bjud in andra anställda att gå med på vårdinrättningens webbplats och ställa in sina behörigheter.
- Ändra personalens behörigheter.
- Ta bort personal från vårdinrättningens administratörskonto.
- Hjälp till med lösenordsåterställning för övriga anställda.

#### **DMS Pro behörighetsnivåer**

I Eversense DMS Pro finns det olika behörigheter som personal på en vårdinrättning kan ha. Behörigheterna är **Admin**, **Visa**, **Redigera** och **Lägg till**. Administratören för din vårdinrättning tilldelar behörigheterna till de andra användarna av personalen på vårdinrättningen.

- **Admin:** Kan Visa, Redigera och Lägga till.
- **Visa:** Tillåter personalen på vårdinrättningen att se listan över godkända patienter och se data i varje patients DMS-konto.
- **Lägg till:** Ger användande personal på vårdinrättningen samma behörigheter som Visa, plus möjligheten att godkänna patientförfrågningar om att gå med i din vårdinrättning och att skicka inbjudningar till patienter att gå med i din vårdinrättning.
- **Redigera:** Tillåteranvändande personal på vårdinrättningen att redigera en patients information i DMS Pro, avregistrera en patient från vårdinrättningen och se deras Eversense DMS-data. Eventuella ändringar som görs i DMS Pro kommer inte att ändra någon information som patienten har sparat på sitt personliga konto.

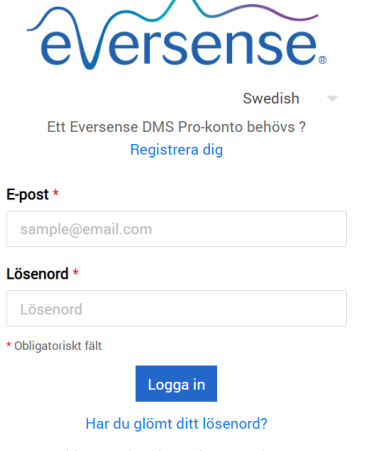

**2**

Problem med att logga in? Kontakta oss Du loggar in på Eversense DMS för ditt CGMsystem genom att klicka här

#### <span id="page-123-0"></span>Navigeringsmeny

Längst upp till vänster på startsidan finns navigeringsmenyn. Du kan öppna och stänga navigeringsmenyn genom att klicka på  $\equiv$ . Klicka på valfri knapp på menyn för att navigera till det valet.

## Obs:

- Du kan också välja önskat språk genom att klicka på flaggikonen i det övre högra hörnet på sidan.
- Din navigeringsmeny kan se annorlunda ut beroende på det tillstånd som din administratör på vårdinrättningen har tilldelats dig.

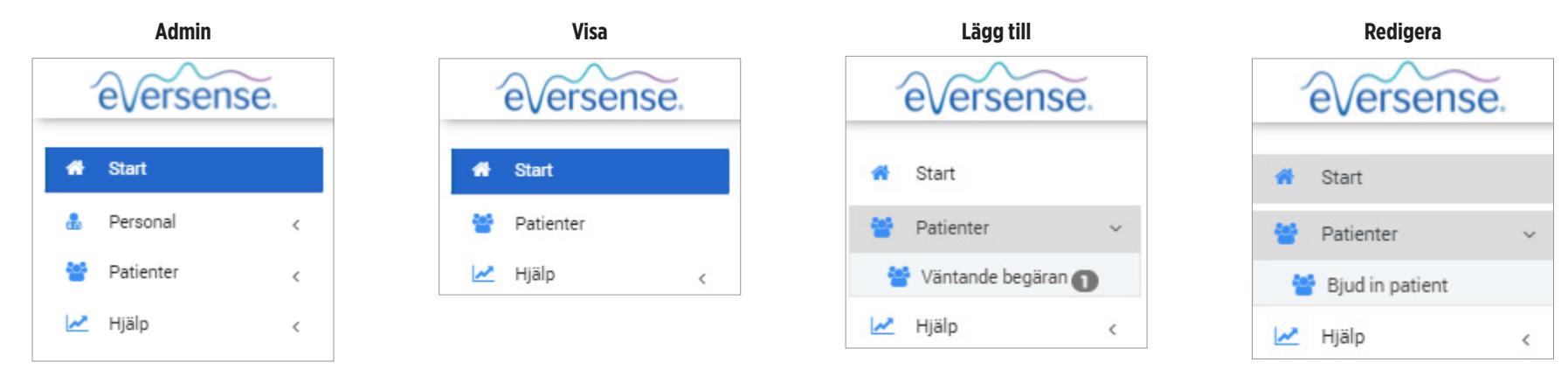

#### **Lägg till personal:**

**1.** Klicka på "**Personal**" i det vänstra navigeringsfältet

- **2.** Klicka på "**Lägg till personal**"
- **3.** Fyll i deras kontaktuppgifter och välj deras titel
- **4.** Granska och redigera behörigheterna efter behov Flera behörigheter kan tilldelas.
- **5.** Klicka på "**Skicka**"
- **6.** Personalen på vårdinrättningen kommer att få inbjudan via e-post, och de måste klicka på verifieringslänken i e-postmeddelandet för att logga in med det tillfälliga lösenordet som anges i e-postmeddelandet. Efter att ha lyckats logga in kommer de att uppmanas att skapa ett nytt lösenord.

VIKTIGT: **Standardbehörigheter tilldelas baserat på den valda titeln. Om titeln på en användare ändras bör du kontrollera behörigheterna och redigera vid behov.**

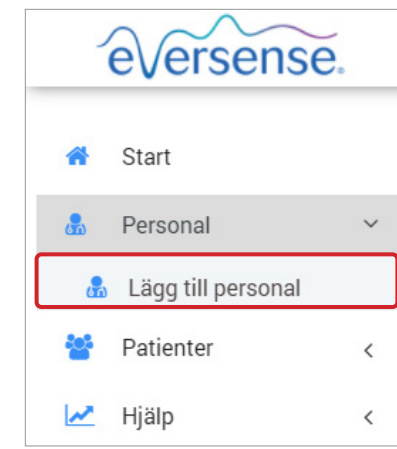

**2**

#### **Redigera personalinformation och behörigheter:**

**2**

**1.** Klicka på "**Personal**" i det vänstra navigeringsfältet

- 2. Klicka på **12** för att öppna deras informationssida
- **3.** Från denna sida kan du:

a. Redigera deras namn och/eller titel

b. Uppdatera deras behörigheter

**4.** Klicka på "**Uppdatera**" när du är klar

VIKTIGT: **Om titeln på en användare ändras bör du kontrollera behörigheterna och redigera vid behov.**

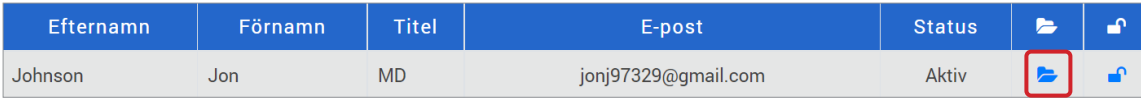

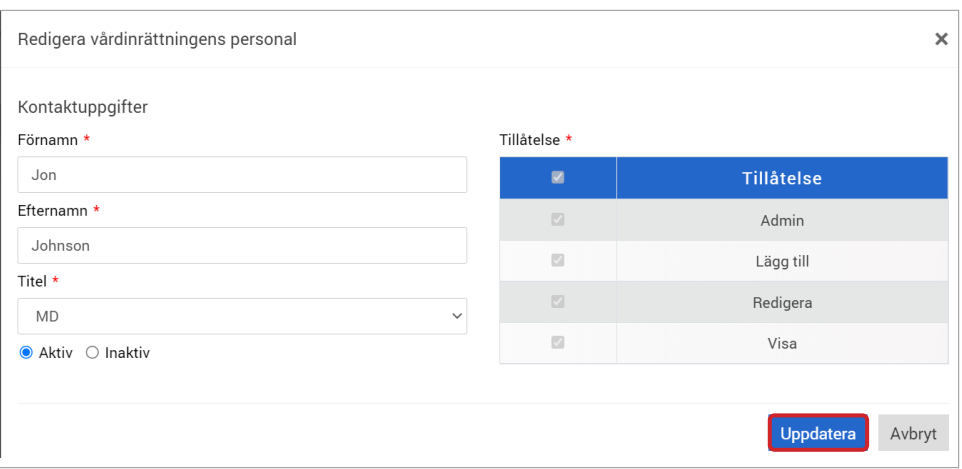

#### **Avaktivera konton för vårdinrättningens anställda:**

**1.** Klicka på "**Personal**" i det vänstra navigeringsfältet

2. Klicka på **icht ö**för att öppna deras informationssida

## **3.** Välj Inaktiv längst ned på sidan

När ett konto är inaktivt kommer personalen på vårdinrättningen inte längre att kunna lägga till, redigera eller visa några patientkonton i DMS Pro.

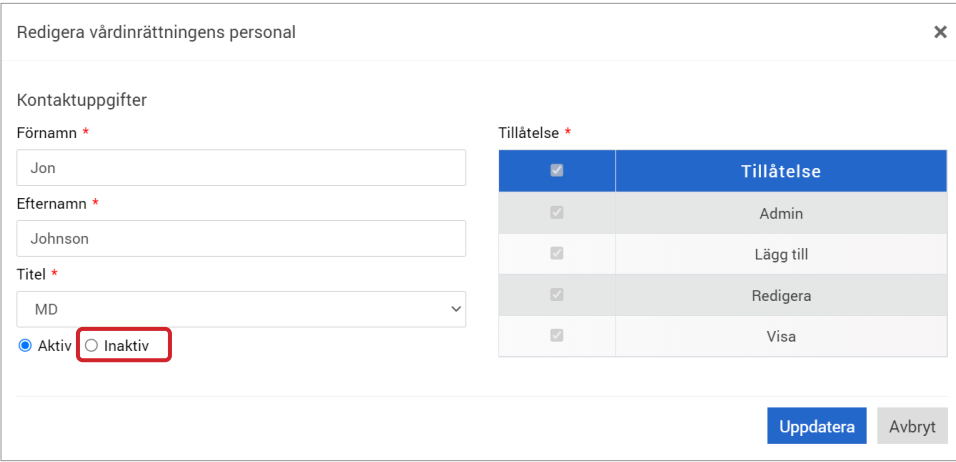

## **Hjälp till med lösenordsåterställning för personalen på vårdinrättningen: 1.** Klicka på "**Personal**" i det vänstra navigeringsfältet

**2.** Klicka på

Hitta personalen på vårdinrättningen och klicka på  $\blacksquare$ .

**3.** Ange det nya lösenordet och bekräfta

**4.** Klicka på meddela användare om du vill meddela personalen via e-post att deras lösenord har återställts

**5.** Klicka på "**Återställ lösenord**"

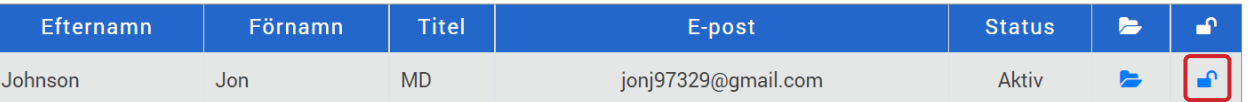

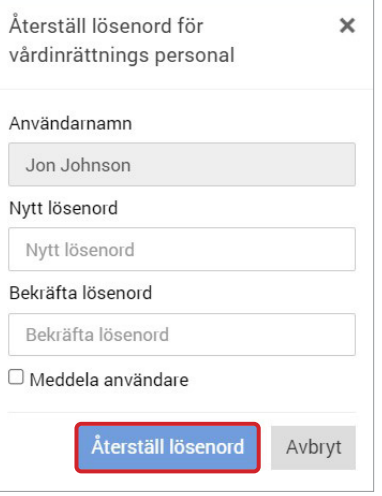

## <span id="page-128-0"></span>Eversense DMS Pro personalanvändare på vårdinrättning

Din administratör kommer att skapa ett konto åt dig i Eversense DMS Pro. Du kommer att få ett e-postmeddelande med ett tillfälligt lösenord och en länk för att aktivera ditt konto och skapa ett permanent lösenord. Klicka på länken för att slutföra kontokonfigureringen och visa startsidan. När ditt konto är aktiverat kan du gå till **[globalpro.eversensedms.com](http://globalpro.eversensedms.com)** för att när som helst logga in.

## Din profil och navigeringsmenyn

Efter lyckad inloggning kommer startsidan att visas.

- Längst upp till höger på sidan kan du komma åt din **Profil**-information.
- Längst upp till vänster på sidan ser du en **Navigeringsmeny**. Din navigeringsmeny kan se annorlunda ut beroende på det tillstånd som din administratör på vårdinrättningen har tilldelats dig.

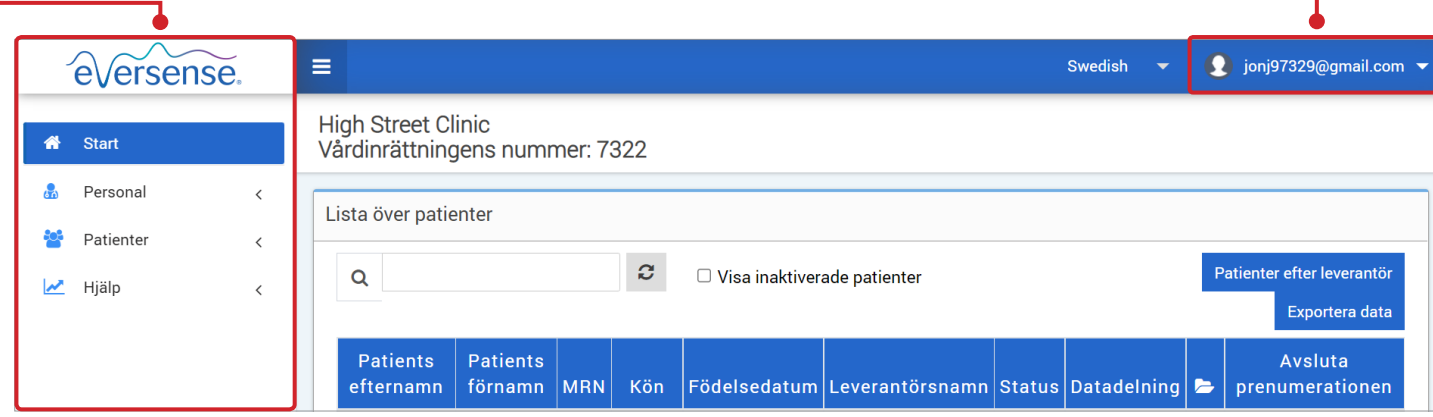

## <span id="page-129-0"></span>Profil

**2**

Den här funktionen finns uppe till höger på startsidan och låter dig ändra ditt namn eller lösenord, redigera din användarprofil eller logga ut från Eversense DMS Pro.

## **Ändra lösenord:**

- **1.** Klicka på ditt användarnamn
	- En rullgardinsmeny visas med din profilbild, din senaste inloggning och alternativ för att visa/redigera din profil eller logga ut.
- **2.** Klicka på "**Profil**" för att komma åt användarprofilinställningar
- **3.** Klicka på "**Ändra lösenord**" för att visa och ändra ditt nuvarande lösenord

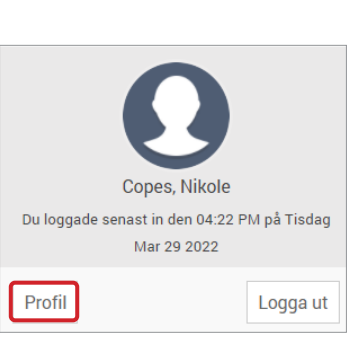

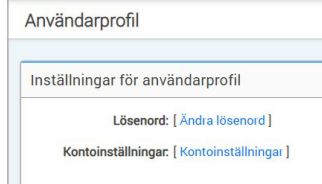

**4.** Ange ditt nuvarande lösenord

**5.** Ange och bekräfta ditt nya lösenord

**6.** Klicka på "**Ändra lösenord**" för att spara dina ändringar

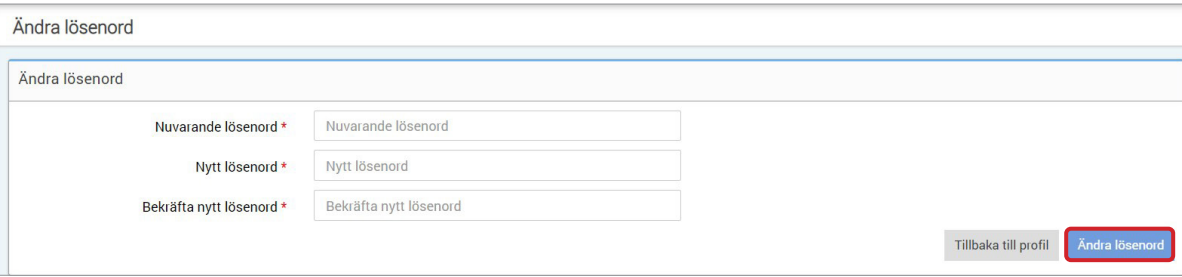

#### **Justera din kontoinformation:**

## **1.** Klicka på "**Kontoinställningar**"

#### **2.** Ange informationen du kommer att ändra

Du kan ändra din profilbild genom att trycka på knappen **Välj fil** och välja en bild från din dators filer.

#### **3.** Klicka på "**Spara**" för att spara dina ändringar

Sidan Användarprofilinställningar visas igen. För att återgå till startsidan, klicka på "**Start**" längst upp till vänster på navigeringspanelen. Patienter som använder Eversense DMS eller användare av personal på vårdinrättningen som använder Eversense DMS Pro kommer inte att kunna se din profilbild.

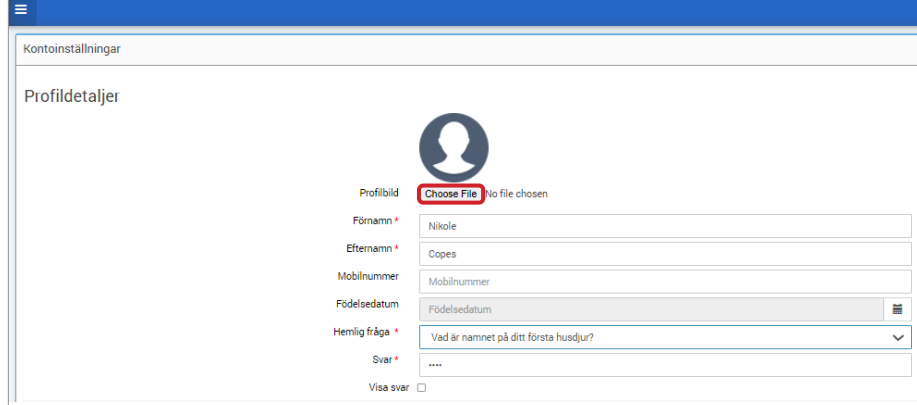

<span id="page-131-0"></span>Har du glömt ditt lösenord?

**1.** Klicka på "**Har du glömt ditt lösenord?**" på inloggningssidan

- **2.** Ange din e-postadress när du uppmanas till det
- **3.** Klicka på "**Skicka e-postmeddelande**"

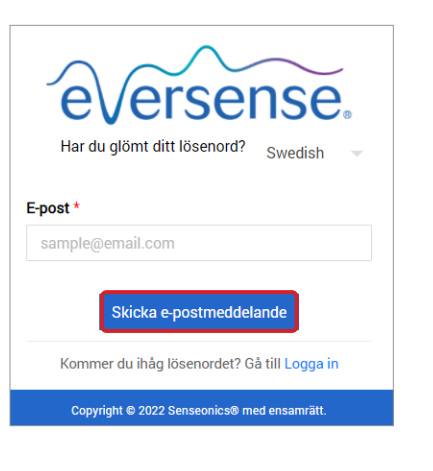

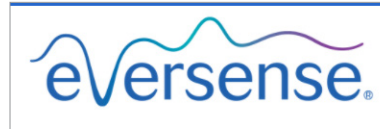

Kontrollera din inkorg för att återställa lösenordet.

Gå till Logga in

*Ett meddelande visas för att meddela dig att ett e-postmeddelande har skickats till dig med instruktioner för att återställa ditt lösenord.*

## eVersense. Swedist Återställ ditt lösenord  $E$ -post  $*$ sample@email.com Skapa ett lösenord \* Lösenord Bekräfta ditt lösenord \* Bekräfta ditt lösenord \* Obligatoriskt fält Återställ lösenord Kommer du ihåg lösenordet? Gå till Logga in

**4.** Öppna e-postmeddelandet och klicka på länken till webbplatsen

**5.** Klicka på "**Återställ lösenord**"

Du kommer att dirigeras till en webbsida för att skapa och bekräfta ett nytt lösenord.

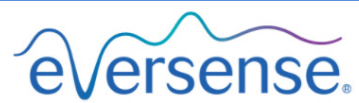

Ditt lösenord har återställts.

Kontrollera klicka här för att logga in

*Ett meddelande kommer att visas som bekräftar att ditt lösenord har återställts. Välj länken "***klicka här***" för att återgå till inloggningssidan.*

## <span id="page-132-0"></span>Startsida

Startsidan visar en lista över aktiva patienter baserat på de filter du väljer och systemets standardinställningar. Tills patienter har lagts till på din DMS Pro-vårdinrättning kommer den sidan att förbli tom.

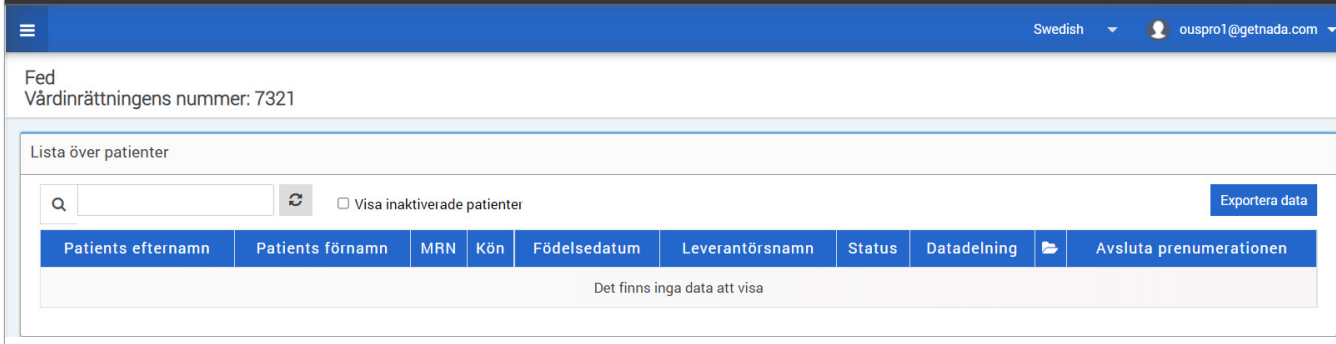

# <span id="page-133-0"></span>3. Behörigheter

*Din DMS Pro-administratör tilldelar dig en behörighet.*

I Eversense DMS Pro finns det olika behörigheter som personal på en vårdinrättning kan ha. Behörigheterna är Admin, Visa, Redigera och Lägg till. DMS Pro administratören på din vårdinrättning tilldelar behörigheterna till dig. Alla behörighetsnivåer kan söka, filtrera och exportera patientlistor.

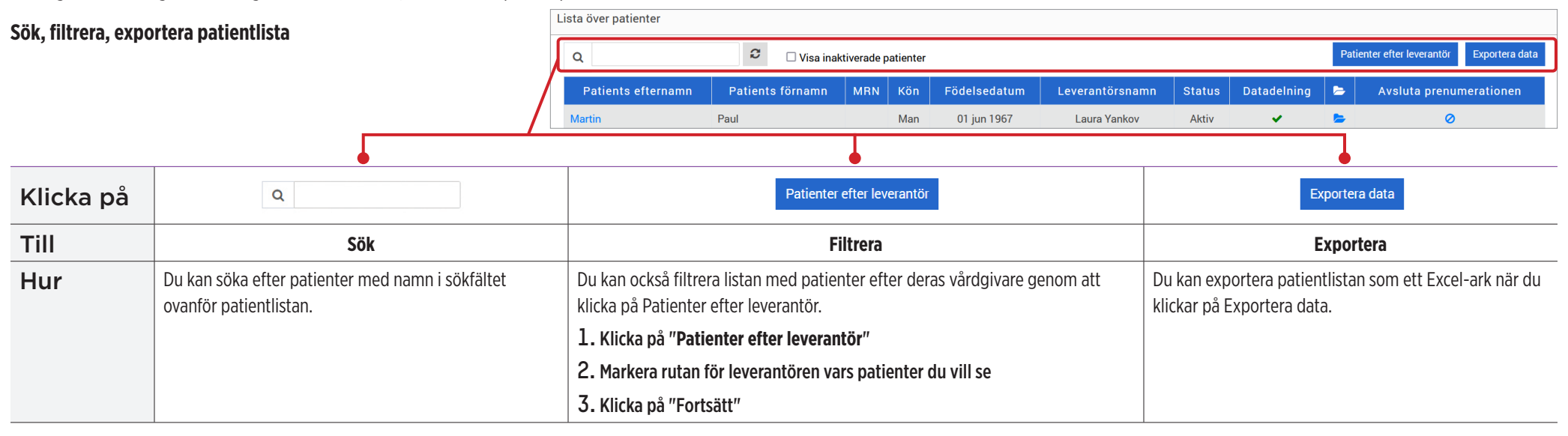

<span id="page-134-0"></span>Visa

**För att visa en patients data:**

**1.** Klicka på patientens namn

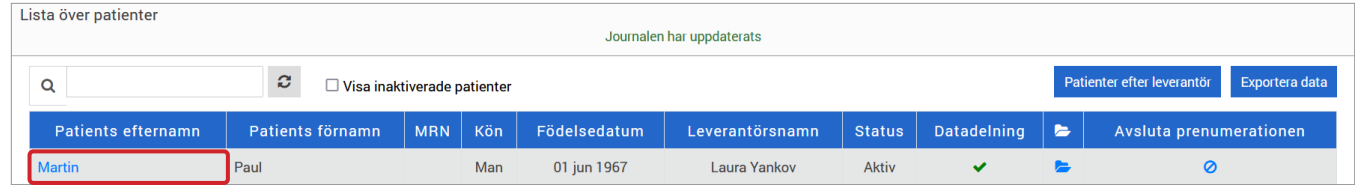

**3**

#### **2.** Patientens DMS-information kommer att visas

För mer information, se *Visa patientens Eversense DMS-data*.

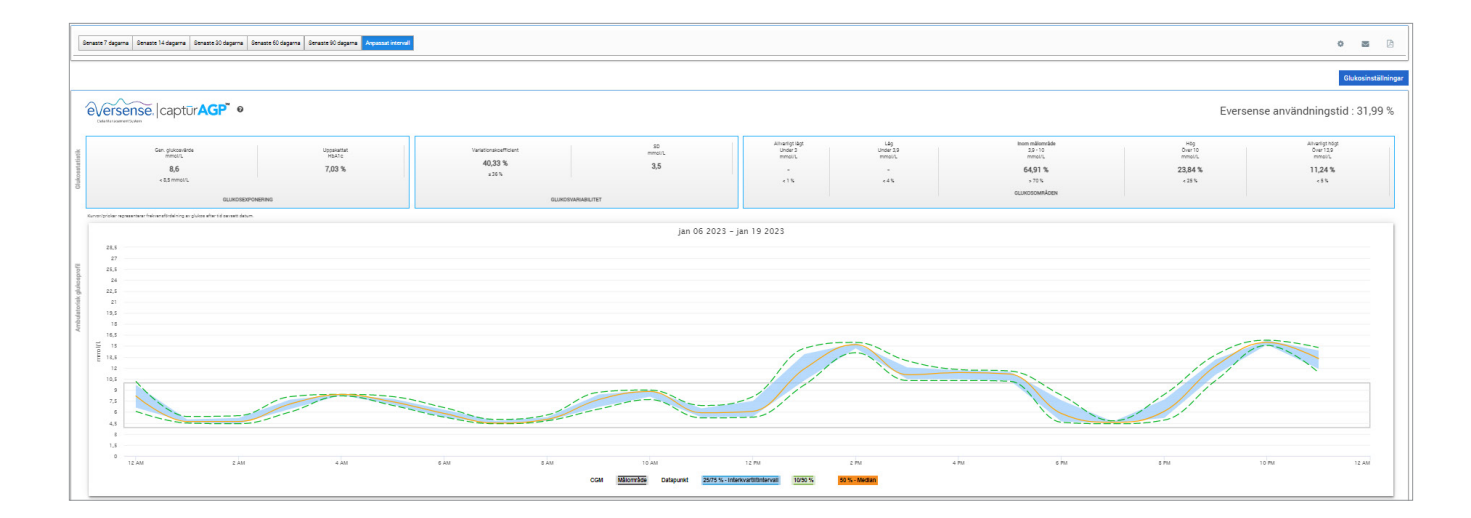

<span id="page-136-0"></span>För att lägga till en Eversense CGM-användare till din patientlista kan du antingen skicka en inbjudan till dem via DMS Pro, eller så kan de begära att få gå med i din vårdinrättning.

Patienten måste redan ha ett Eversense DMS-konto. Endast Eversense CGM-användare kan läggas till i din Eversense DMS Pro-patientlista. För mer information om hur en patient kan skapa ett personligt Eversense DMSkonto kan de besöka **[global.eversensediabetes.com](https://global.eversensediabetes.com)** och se Eversense DMS bruksanvisning.

När patienten har skapat ett personligt konto kan du skicka en inbjudan till dem eller så kan de skicka en begäran om att få gå med i din vårdinrättning.

**För att skicka en patientinbjudan:**

**1.** Klicka på Patienter

- **2.** Klicka på Bjud in patienter
- **3.** Skriv in den e-postadress som användaren har använt för att registrera sitt Eversense-konto

Obs: En inbjudan kan inte skickas om e-postadressen inte har registrerats hos Eversense DMS.

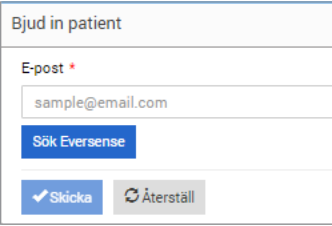

- **4.** Klicka på "**Sök Eversense**" för att bekräfta om den e-postadressen har registrerats med Eversense
- **5.** Om e-postadressen har registrerats kommer du att bli ombedd att ange patientinformation
	- a. För att ange ett MRN (valfritt)

b. För att välja en leverantör inom din vårdinrättning för denna patient

c. Redigera för- eller efternamn

- d. Ange deras födelsedatum (valfritt)
- e. Ange deras kön (valfritt)
- **6.** När du är klar, klicka på "**Skicka**"

En e-postinbjudan kommer att skickas till patienten.

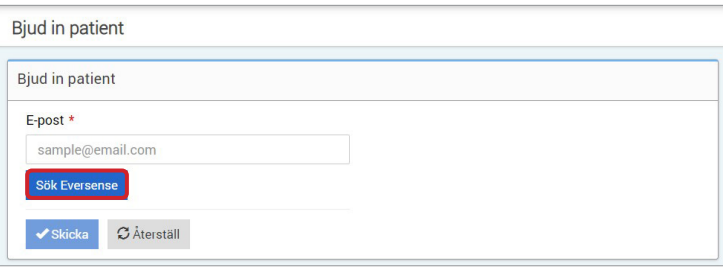

- **7.** Du kommer att bli tillfrågad om du vill skicka ytterligare en inbjudan. Om du klickar på Nej kommer du tillbaka till patientlistans skärm, där du ser den patient du just bjöd in
- 8. Tills patienten har godkänt inbjudan kommer det att finnas ett **X** i kolumnen för datadelning
- 9. När de godkänner inbjudan kommer **X** att förvandlas till en **V** och du kommer nu att kunna klicka på deras namn för att se deras Eversense DMS data

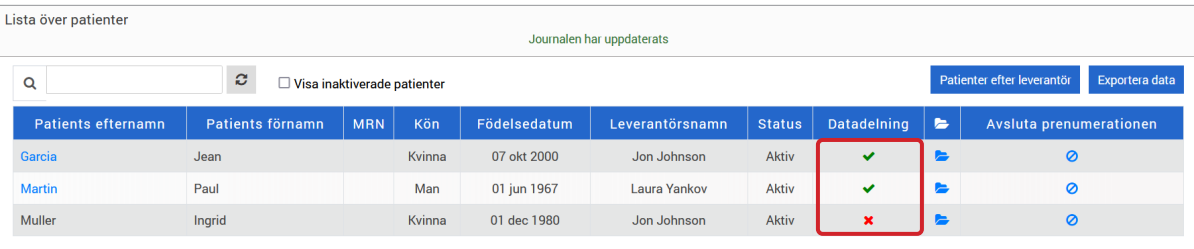

#### **Godkänna en patientbegäran**

En patient kan skicka en begäran om att ansluta sig till din vårdinrättning från sitt personliga Eversense DMS-konto om du har försett dem med ditt Eversense DMS Pro-vårdinrättningsnummer. De kan ange ditt vårdinrättningsnummer för att skicka en begäran till dig på sidan Datadelning på deras DMS-konto. För att se en lista på väntande förfrågningar, klicka på  $\ddot{\ddots}$ .

#### **För att godkänna en patientbegäran:**

**1.** Klicka på Patienter

#### **2.** Klicka på Väntande begäran

Du kommer att se ett nummer bredvid Väntande begäran. Detta nummer visar hur många förfrågningar som för närvarande finns i listan. Om det inte finns något nummer finns det inga väntande förfrågningar.

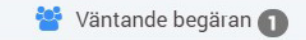

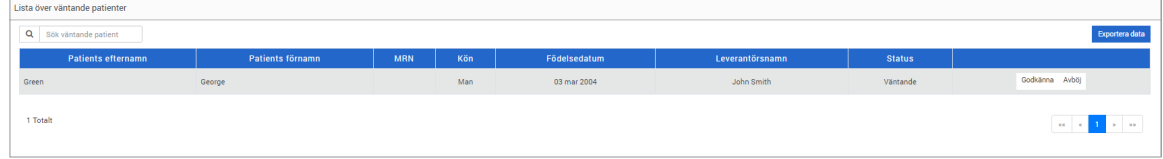

**3.** Klicka på "**Godkänna**" för att lägga till dem till din vårdinrättning

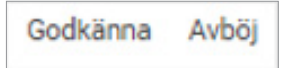

- a. När du klickar på Godkänna kommer du att uppmanas att tilldela dem till en leverantör från din vårdinrättning.
- b. Om du klickar på Avböj kommer deras begäran att tas bort och de kommer inte att läggas till i listan för vårdinrättningen.

Eversense CGM-användaren kommer att meddelas via e-post när du godkänner eller avslår deras begäran.

## <span id="page-139-0"></span>Redigera

Redigera-behörighet låter dig se och redigera en patients information i DMS Pro, avregistrera en patient från Eversense DMS Pro-listan för vårdinrättningen. Eventuella ändringar som görs i DMS Pro kommer inte att ändra någon information som patienten har sparat på sitt personliga konto.

#### **För att redigera en patientinformation:**

**1.** Klicka på Patienter

**2.** Klicka på

#### **3.** Detta öppnar ett fönster med deras information

Du kan redigera all deras information, förutom deras e-postadress.

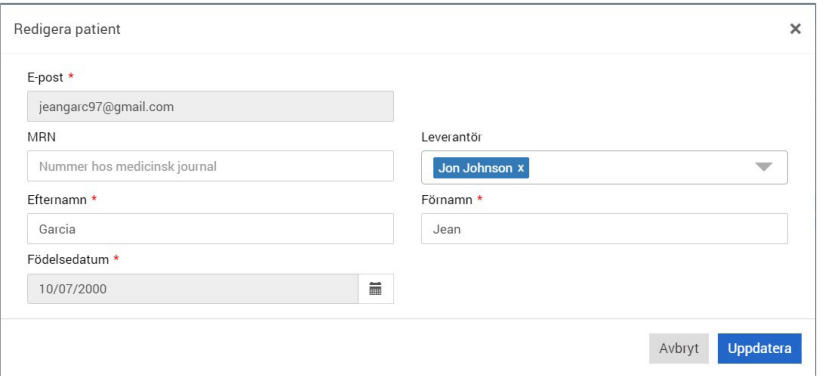

#### **Så här avregistrerar du en patient från vårdinrättningen:**

**1.** Klicka på Patienter

**2.** Klicka på

### **3.** Klicka på "**Ja**"

Patienten kommer nu att tas bort från DMS Pro-kliniklistan och deras Eversense-data kommer inte längre att vara tillgängliga att se.

Med Redigera-tillståndet kan du också godkänna väntande förfrågningar från patienter som vill ansluta sig till vårdinrättningen. Se *För att godkänna en patientbegäran en patientförfrågan* för mer information.

## <span id="page-140-0"></span>Admin

**Admin**-behörigheten ger dig alla samma behörigheter som **Visa**, **Lägg till** och **Redigera**, plus att du kan lägga till, redigera och ta bort personal. För att lära dig mer om **Admin**-behörigheterna, se *Eversense DMS Pro Administrator*.

## <span id="page-141-0"></span>4. DMS kontrollpanel

## Visa patientens Eversense DMS-data

När en patient läggs till på din vårdinrättning kan du klicka på deras namn för att öppna en startsida som visar deras Eversense DMS-data. Den här sidan är nästan identisk med vad patienten ser när de loggar in på sitt personliga Eversense DMS-konto.

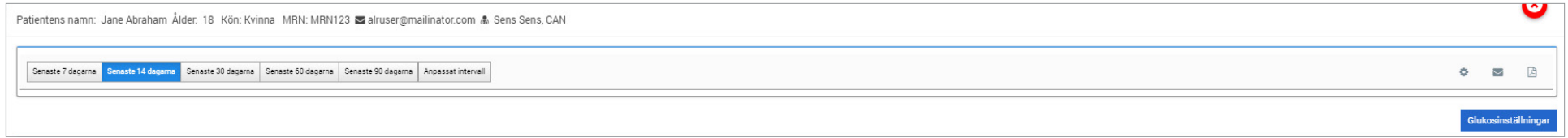

#### VIKTIGT: **Eventuella ändringar som görs av inställningarna eller datumintervallen i DMS Pro KOMMER INTE att påverka inställningarna för patienterna, Eversense DMS-kontot eller Eversense-mobilappen.**

Längst upp på startsidan visas deras namn, ålder, kön, MRN, e-post och tilldelad vårdgivare.

Du kan avsluta den här sidan när som helst genom att klicka på **i D**i det övre högra hörnet av fönstret eller Stäng längst ned till höger i fönstret.

**4**

#### **Hemsidan innehåller flera sektioner:**

- Datumområdesväljare
- Eversense användningstid
- Ambulatorisk glukosprofil (AGP)
- Rapporter
- Systeminformation
- Genvägar för att skriva ut eller skicka e-post

Innan patienten har laddat upp sensorglukosdata från Eversense-mobilappen eller sin smartsändare kommer ingen data att visas.

VIKTIGT: **Om patienten har aktiverat autosynkronisering kommer deras data automatiskt att laddas upp till DMS från deras mobilapp. De kan också manuellt ladda upp sina glukosdata från sin smartsändare via en USB-kabel. För mer information om datauppladdning, besök [eversensediabetes.com](http://eversensediabetes.com) för att se Eversense DMS bruksanvisning.**

### <span id="page-143-0"></span>Ställa in datumintervall

**4**

Överst på startsidan kan du visa rapporter baserade på ett fördefinierat datumintervall eller ett anpassat datumintervall som du anger.

#### **Så här justeras inställningarna för datumintervall:**

**1.** Om du vill se en uppsättning data som inte ligger inom ett av de fördefinierade datumintervallen, klicka på knappen märkt "**Anpassat intervall**" för att visa en rullgardinsmeny.

Senaste 7 dagarna Senaste 14 dagarna Senaste 30 dagarna Senaste 60 dagarna Senaste 90 dagarna Anpassat intervall

*Detta kommer att visa en popup som låter dig välja ditt anpassade datumintervall.*

Obs: Data tillgänglig via DMS Pro går så långt tillbaka som ett år

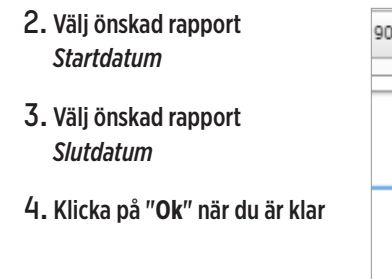

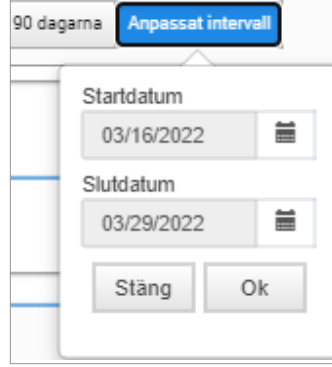

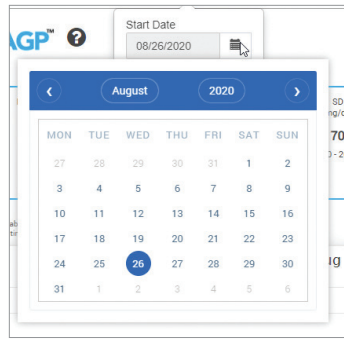
#### Eversense DMS-kontrollpanel

Eversense DMS-kontrollpanel är standardsidan som din patient kommer att se varje gång patienten loggar in på DMS. Den här sidan innehåller patientens Eversense användningstid, Captur AGP-rapporter och patientens systeminformation.

#### **Eversense användningstid**

Eversense användningstid är den procentandel av tiden som smartsändaren bars, över det datumintervall som patienten valde. 100 % är 23,5 timmars daglig bärtid på smartsändare. Procentsatsen inkluderar inte tider då glukosen inte visas. Till exempel: början av initieringsfasen eller när en varning aktiveras som förhindrar att glukos visas.

#### **Systeminformation:** Placerad högst upp på AGP-kontrollpanelen finns avsnittet Systeminformation.

*Detta avsnitt visar patientens:*

• Sändarens serienummer

• Sensorns serienummer

• Glukosinställningar: Glukosinställningarna kan ändras i DMS såväl som via Eversense-mobilappen (se *Inställningar* för mer information).

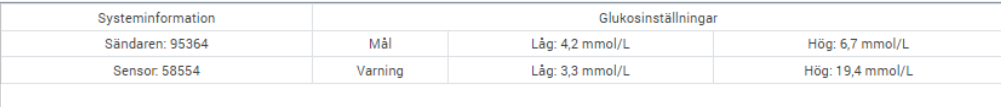

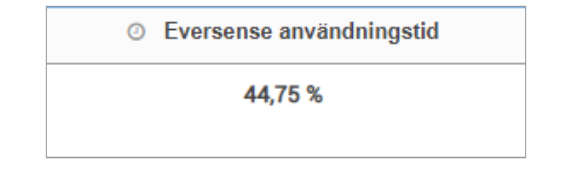

#### **Captur AGP i Eversense DMS**

Eversense DMS kontrollpanelernas primära rapport är Captur AGP-rapporten (Ambulatorisk glukosprofil). AGP-rapporten visar glukosdata inom tre avsnitt av rapporten.

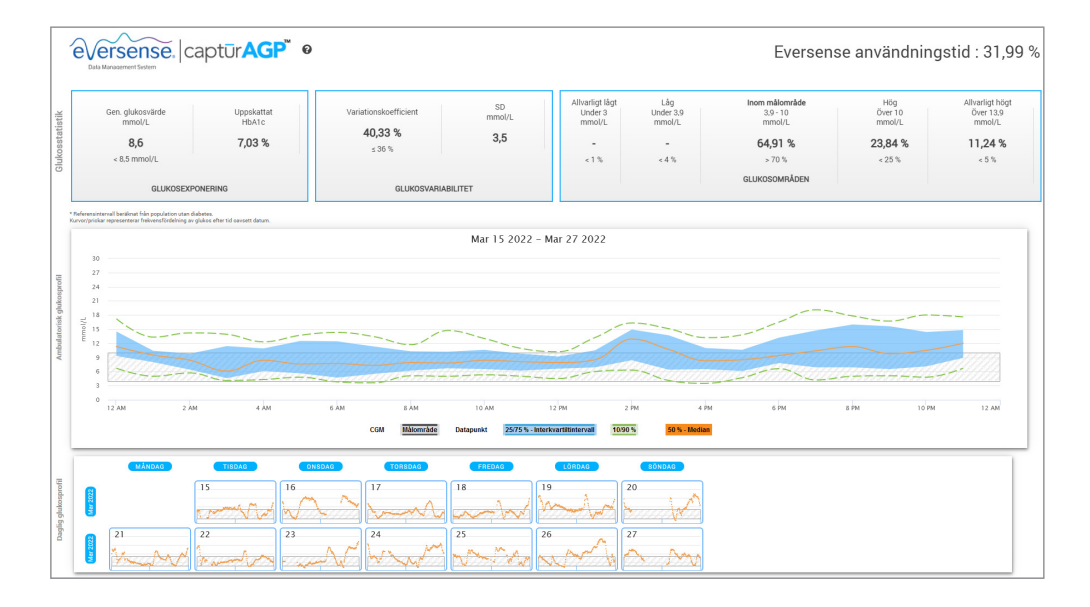

#### **Glukosstatistik:** Mätvärden om dina glukosdata

- Gen. Glukos (medelvärde): Alla glukosvärden läggs ihop, delat med antalet avläsningar
- Uppskattat HbA1c: Beräknat från AGP-glukosvärdena. Kan skilja sig från ett labb A1c på grund av olika tidsperioder
- Glukosområden: Glukosvärdena ska helst vara inom målområdet
- **-** Låg/väldigt låg: Mål inga mycket låga eller låga värden; minskar låga nivåer får patienten att må bättre
- **-** Högt/Väldigt högt: Mål inga mycket höga eller höga värden; om man minskar höga värden kommer patientens A1c att sänkas över tiden
- SD (standardavvikelse): Hur stor variation är det i datamängden; helst ett lågt antal
- CV (Variationskoefficient): Hur långt värdena är från medelvärdet. Helst en låg siffra

## **Glukosprofil:** Dagliga glukosprofiler kombineras för att skapa en bild över en dag (24 timmar). Ska helst stanna inom det gråskuggade området (målområdet). Linjer kan eventuellt inte gå hela vägen över, eftersom patienten kanske inte testar varje timme under dagen.

- **Orange:** Median (mitten) linje där hälften av glukosvärdena är över och hälften är under; helst är den orange linjen mestadels platt och innanför det gråskuggade området
- **Blå:** Området mellan blå linjer visar 50 % av glukosvärdena. Utrymmet mellan dem ska helst vara litet
- **Grön:** 10 % av värdena är över (90 % översta linjen) och 10 % är under (10 % nedersta linjen); idealiskt, ju närmare de gröna linjerna är det gråskuggade området, desto bättre

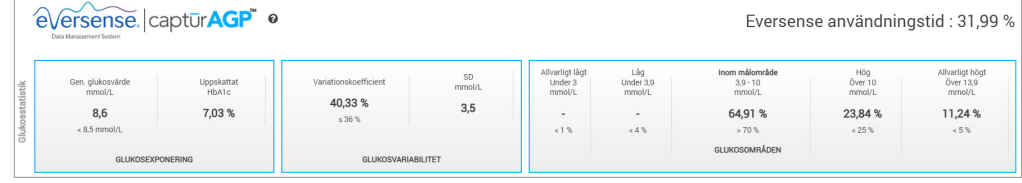

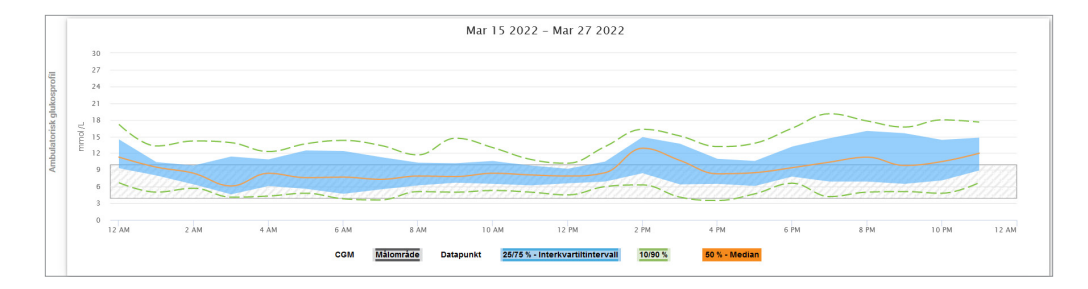

**Dagliga glukosprofiler:** Varje låda är en enskild dags glukosmönster. Den visas bara om datumintervallet är inställt på 14 dagar eller mindre.

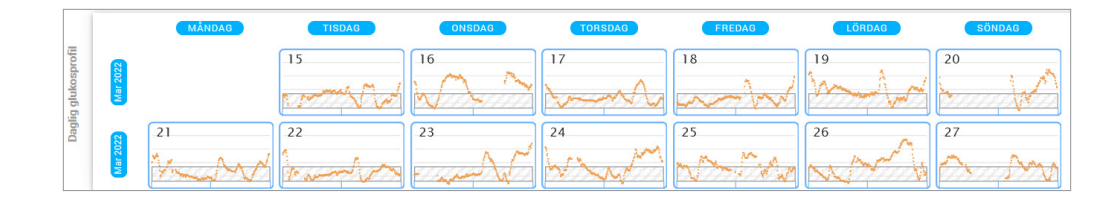

# 5. Rapporter

*Rapporter tillhandahåller olika sätt att organisera och visualisera glukosavläsningar över tid.*

Obs: Om du väljer en rapport och ingen data visas, kontrollera att du har valt ett datumintervall där data är tillgänglig.

VIKTIGT: **Om autosynkronisering inte är aktiverad skickas inte data automatiskt till DMS från Eversense-mobilappen.**

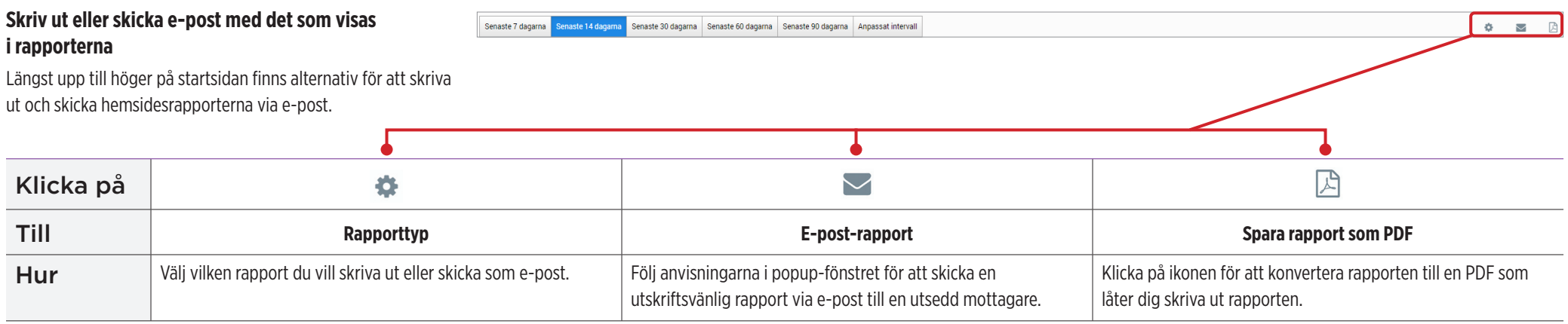

#### **Rapportalternativ**

För att se de olika rapportalternativen, klicka på rapportens namn i rapportpanelen på startsidan.

Obs: Om du väljer en rapport och ingen data visas, kontrollera följande:

- Utöka datumintervallet som du har valt. Om det inte finns någon data över hela datumintervallet under de senaste 90 dagarna kan det vara så att patienten inte har aktiverat automatisk synkronisering i sin Eversense CGM-mobilapp. Om autosync inte är på, be patienten att aktivera autosync.
- Be patienten att också göra en manuell uppladdning genom att trycka på "**Starta Sync**" i deras Eversense CGM-mobilapp.

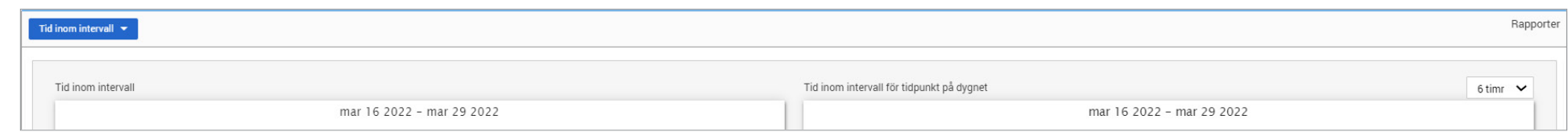

Vissa rapporter kan filtreras för att visa viss information. Du kan välja vilka händelsetyper, veckodagar och andra alternativ som ska visas i rapporter genom att klicka på **b**redvid rapportnamnet. Det här filtret är inte tillgängligt för rapporterna AGP, Tid inom intervall för tidpunkt på dygnet eller rapporter för Tid inom målområde.

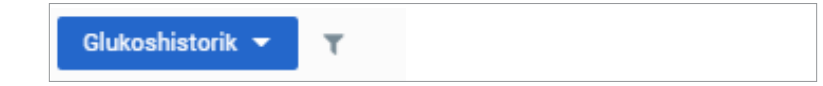

## Tid inom målområde

Rapporten Tid inom målområde visar ett cirkeldiagram som analyserar hur stor procentandel av tiden din patients glukos är under, inom eller över det målintervall som patienten anger i glukosinställningarna.

### **Visa rapporten:**

Den gröna kilen representerar procentandelen av tid som patienten tillbringade inom målintervallet.

Den grå kilen representerar procentandelen av tid som patienten tillbringade över målintervallet.

Den röda kilen representerar procentandelen av tid som patienten tillbringade under målintervallet.

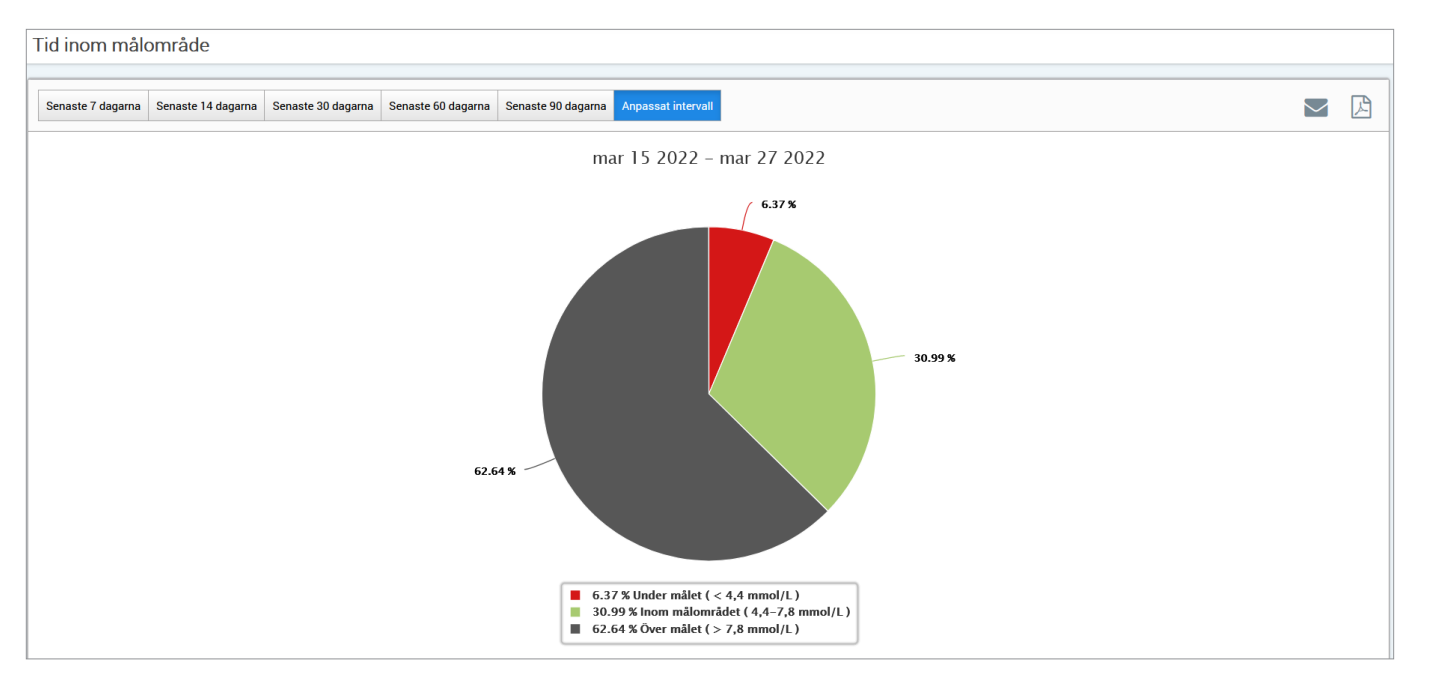

## Tid inom intervall

## **Tid inom intervall för tidpunkt på dygnet**

Rapporten Tid inom intervall för tidpunkt på dygnet visar en uppsättning stapeldiagram som analyserar hur många procent av tiden din patients glukos ligger inom förinställda glukosintervall.

- Mycket lågt: <54 mg/dl eller <3,0 mmol/l
- Låg: 54-70 mg/dl eller 3,0-3,9 mmol/l
- •Inom målområdet: 70-180 mg/dl eller 3,9-10,0 mmol/l
- Hög: 180-250 mg/dl eller 10,0-3,9 mmol/l
- Väldigt högt: >250 mg/dl eller >13,9 mmol/l

### *Det finns två sektioner i denna rapport:*

## **Tid inom intervall**

**5**

Detta visar din patients totala procentandel av tid som spenderas i de förinställda glukosintervallen, baserat på det datumintervall du har valt.

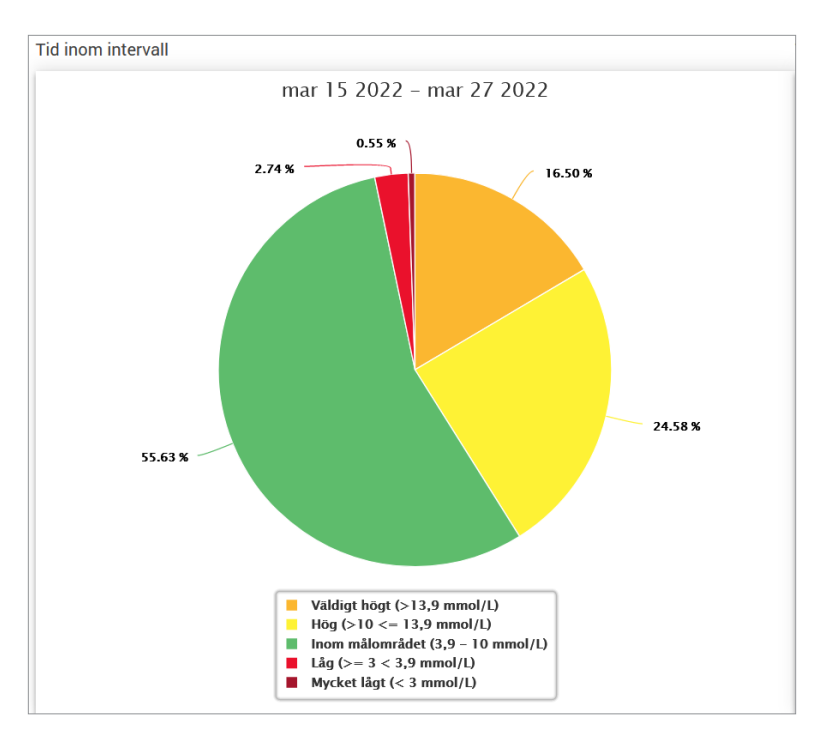

### **Tid inom intervall för tidpunkt på dygnet**

Det här avsnittet av rapporten delar upp det övergripande diagrammet Tid i intervallet i olika segmenterade tider på dygnet. Du kan se din patients data i segment om 4 timmar, 6 timmar eller 8 timmar. Detta justeras genom att välja ett alternativ uppe till höger i rapporten.

Varje segment visar en procentandel av tiden din patients glukos var inom samma segment av mycket lågt, låg, inom målområdet, hög och väldigt högt.

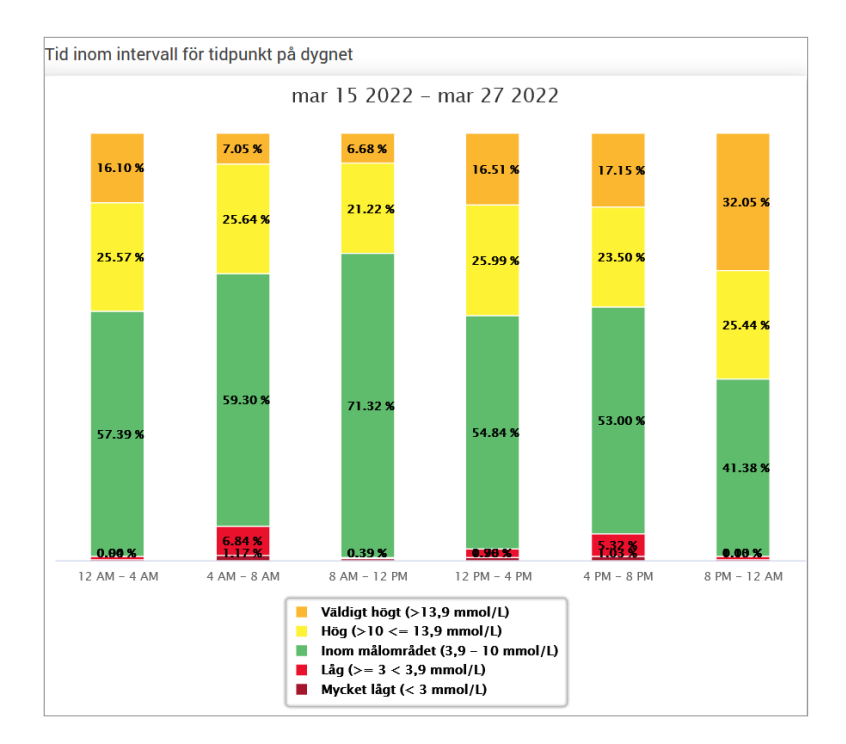

## Glukosvariabilitetsrapport

*Glukosvariabilitetsrapporten visar information på två sätt:*

## **Trenddiagrammet:**

**5**

- Visar sammanfattande glukosavläsning under en 24-timmarsperiod.
- Inkluderar flera dagars data överlagrade i samma diagram.
- Visar högsta, lägsta och genomsnittliga glukosavläsning för varje timma.
- Tillhandahåller en visuell ögonblicksbild av variationer i din patients dagliga glukosnivåer.

Obs: Placera markören ovanför en viss genomsnittlig sensoravläsning för att se detaljer om avläsningar under timmen.

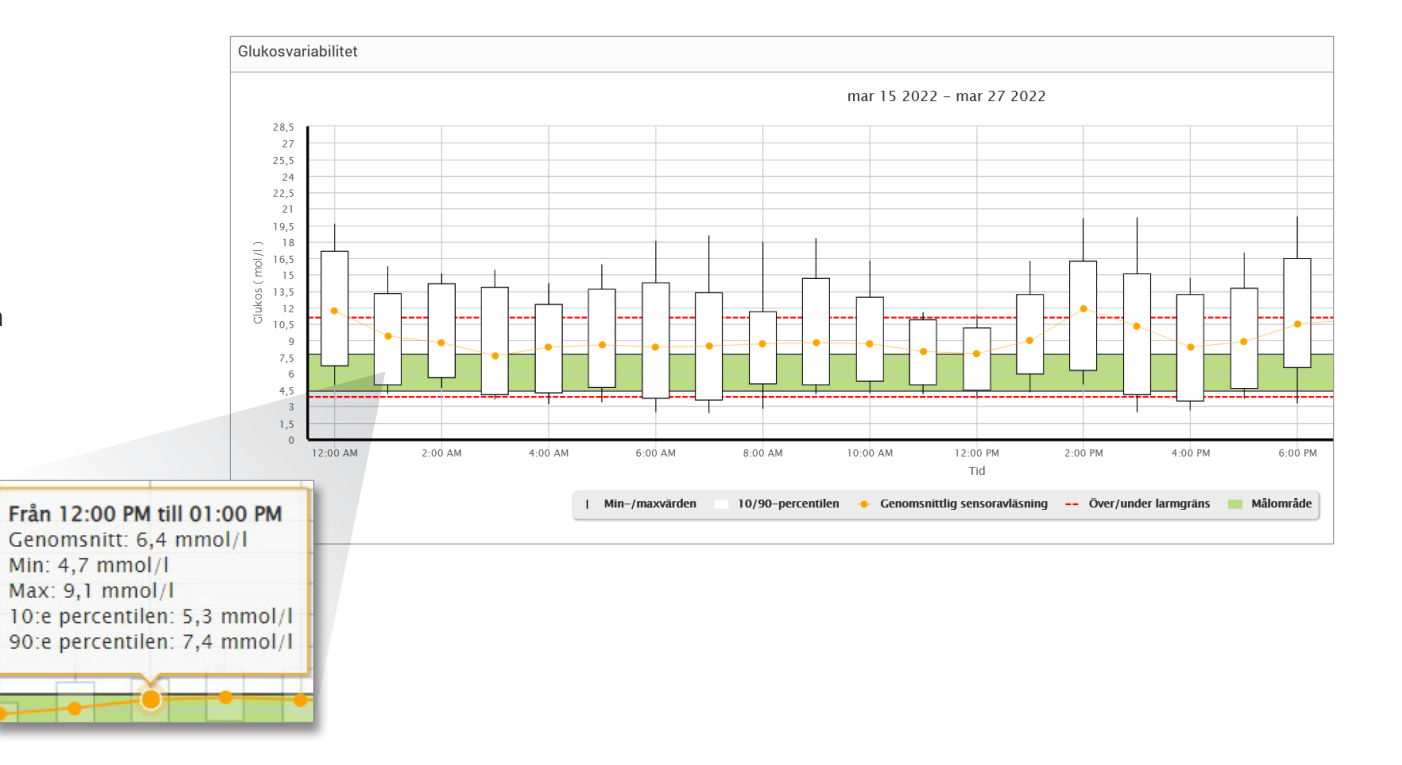

#### **Tabellen:**

- Organiserar glukosdata efter 4 timmars tidsperiod.
- Tillhandahåller en detaljerad statistisk analys för varje period.
- Inkluderar procentandelen av avläsningar som ligger inom, över och under målintervallet för glukos.
- Ger en uppdelning av insulinanvändning och kolhydrater som angetts för samma tidsperioder.

Obs: Om du har problem med att visa rapporten, försök att begränsa ditt datumintervall. Ovanligt stora mängder data kanske inte tillåter rapporten att fungera.

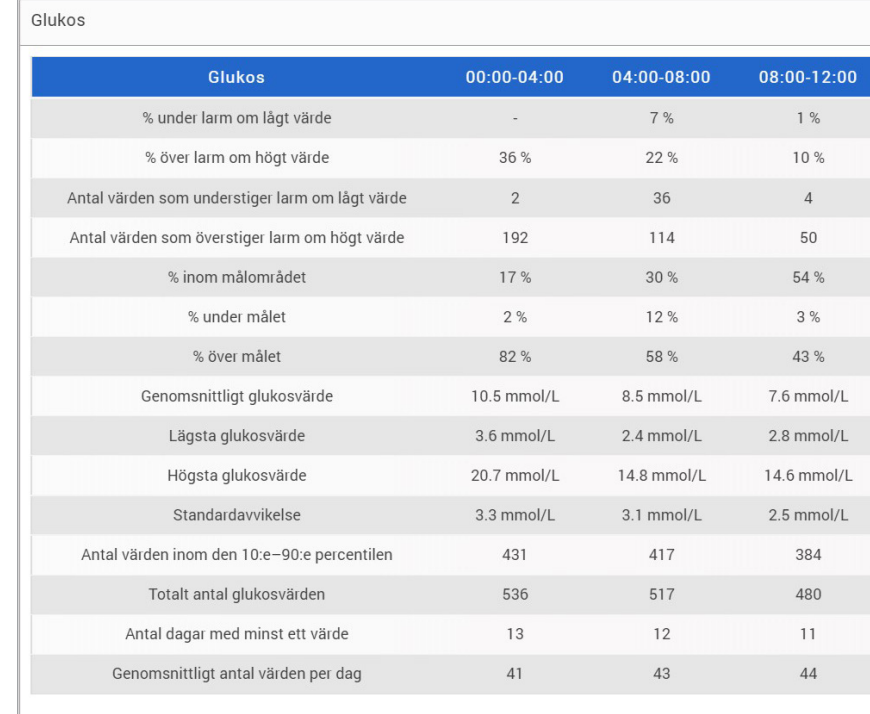

## Glukostrendrapport

### **Glukostrendrapporten:**

- Visar individuella glukosvärden under en 24-timmarsperiod.
- Visar flera dagars data överlagrade i samma diagram.
- Ger ett enkelt sätt att identifiera variationer mellan veckodagarna.

### **Visa rapporten**

Datapunkter i rapporten är färgkodade med varje veckodag i var sin färg. Du kan använda rapportfiltret för att välja dag/dagar du vill visa i diagrammet.

Obs: Placera din markör ovanför en sensorglukosavläsning för att se information om den avläsningen.

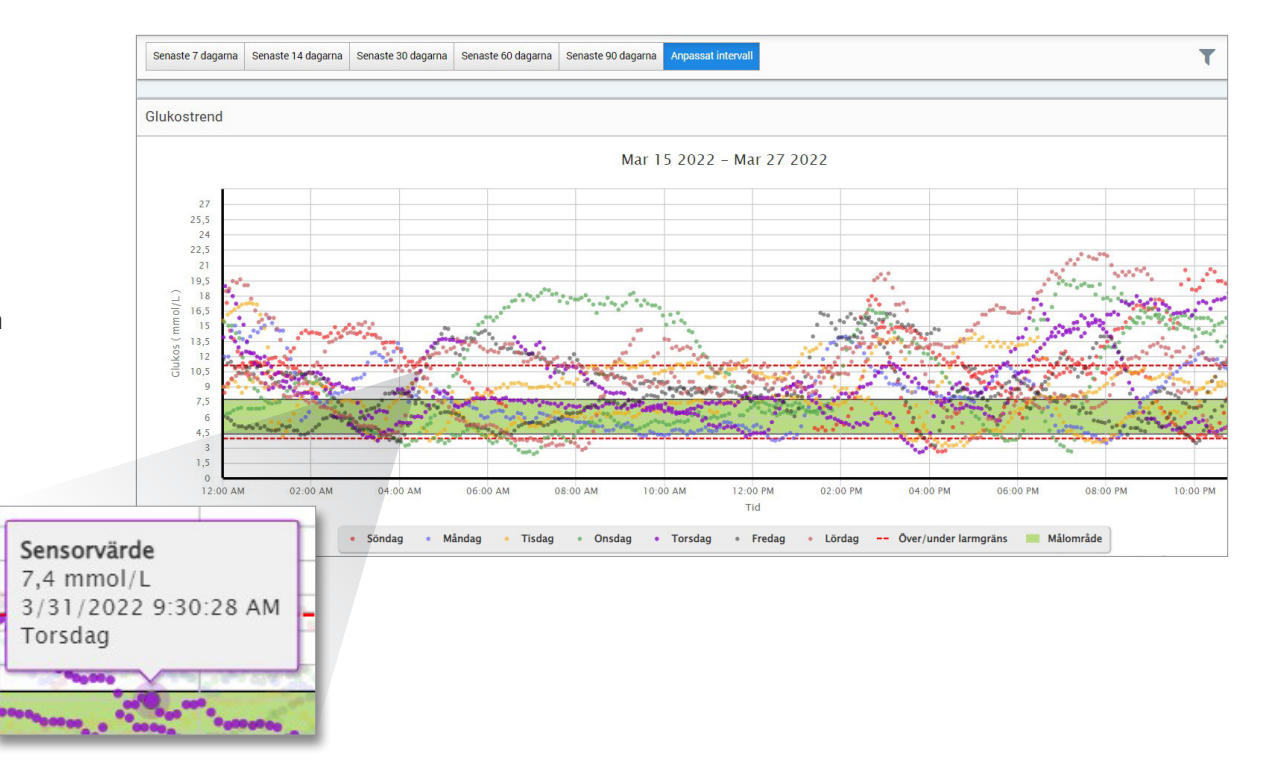

## Glukoshistorikrapport

Glukoshistorikrapporten visar historisk CGM och manuellt inmatade data i form av ett trenddiagram. Glukoshistorikrapporten ger ett effektivt sätt att spåra sensorglukosavläsningar och kalibreringar på.

### **Visa rapporten**

Varje datapunkt är en sensorglukosavläsning. Händelserna som loggades av patienten i mobilappen visas i rapporten vid den tidpunkt då de loggades. Om du väljer ett datumintervall på mer än 30 dagar visas inte händelser som måltider, insulin etc.

Obs: Placera din markör ovanför en sensorglukosavläsning för att se information om den avläsningen. Du kan också placera markören ovanför en händelseikon för att se information om den händelsen.

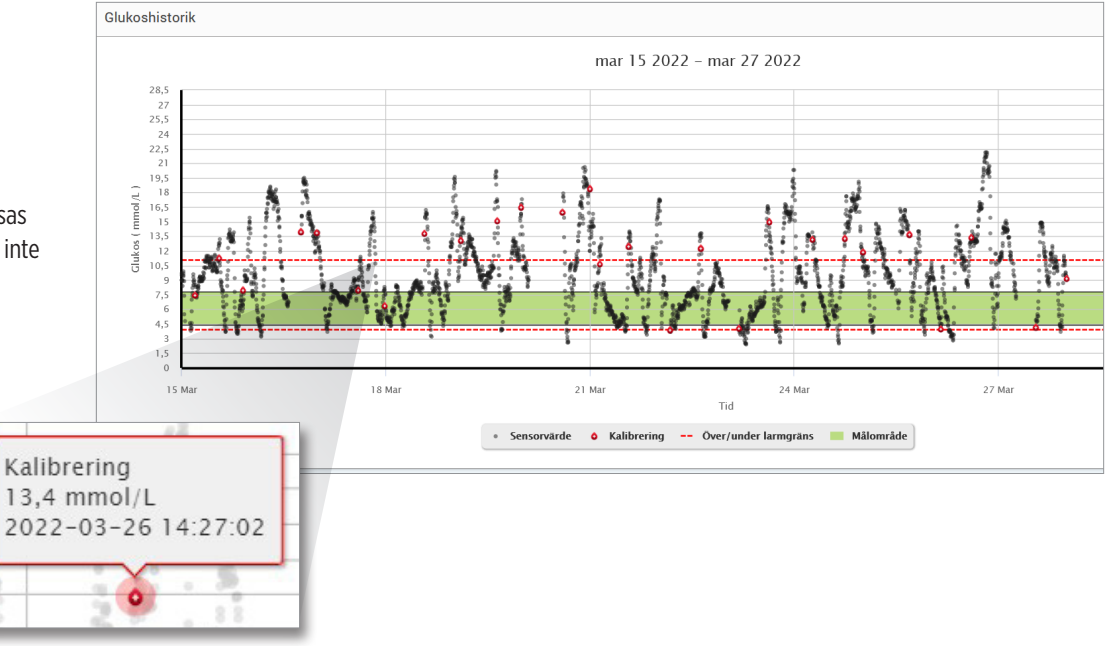

## Daglig glukosrapport

Den dagliga glukosrapporten visar glukosavläsningar under en 24-timmarsperiod för flera dagar i en sekvens.

#### **Daglig glukosrapport:**

- Har ett fast glukosmålintervall på 70–180 mg/dl (3,9–10,0 mmol/l).
- Visar varningsnivåer för höga och låga glukos (röda linjer) som har ställts in av CGM-användaren.
- Visar nyckelstatistik för varje dag baserat på glukosmål och varningsinställningar.
- Inkluderar ett alternativ för att visa händelseikoner på trenddiagrammet och utöka en tabell över händelser för varje dag.

#### **Visa rapporten**

Den dagliga glukosrapporten visar flera dagar i följd för det valda datumintervallet och ger ett sätt att identifiera glukosmönster över flera dagar. Statistik för varje dag visas till höger om trenddiagrammet och baseras på standardmålintervallet för glukos på 70–180 mg/dl (3,9–10,0 mmol/l) och de höga nivåer och glukosvarningsnivåer som patienten har ställt in. För att granska ytterligare CGM-information för varje dag (varningar, kalibreringar, händelser som du har angett i CGM-appen), kan du aktivera visningen av händelseikoner på trenddiagrammet och utöka händelsetabellen under trenddiagrammet för att visa mer information. När den expanderas visar händelsetabellen information i 4-timmarssteg i linje med 4-timmarssegmenten i trenddiagrammet.

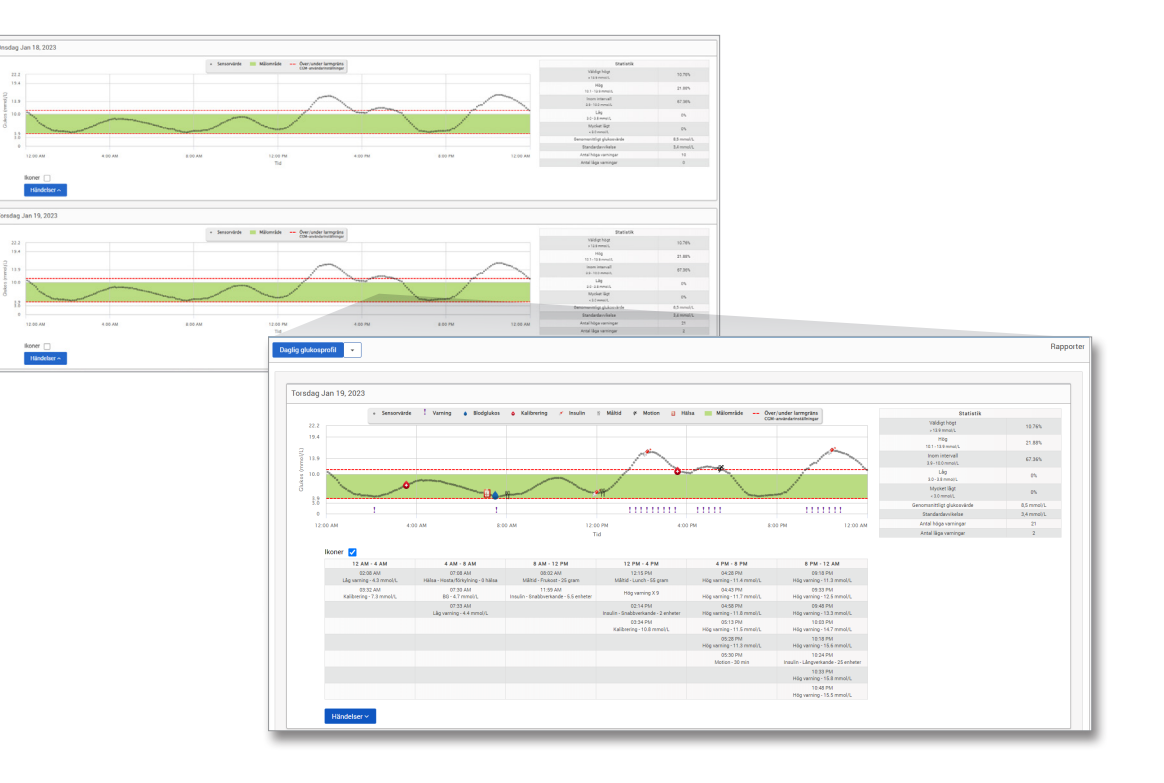

## **Statistik:**

Statistiktabellen ger en analys av hur stor procentandel av tiden din patients glukos ligger inom förinställda glukosintervall.

- Mycket lågt: <54 mg/dl eller <3,0 mmol/l
- Lågt: 54–70 mg/dl eller 3,0–3,9 mmol/l
- Inom målområdet: 70–180 mg/dl eller 3,9–10,0 mmol/l
- Högt: 180–250 mg/dl eller 10,0–13,9 mmol/l
- Väldigt högt: >250 mg/dl eller >13,9 mmol/l

Dagsmedelvärde för glukos, standardavvikelse och antal höga och låga varningar ingår också.

### **Ikoner och händelser:**

Ikonerna och händelserna visas baserat på din patients glukosvarningsinställningar, kalibreringar och eventuella händelser som angetts i deras CGM-app.

OBS! Om så önskas kan du justera CGM-varningsinställningarna för rapporten i DMS Pro. (Målinställningarna för glukos är lagda till 70–180 mg/dl (3,9–10,0 mmol/l) och kan inte ändras.) Justering av glukosvarningsinställningarna kommer att ändra placeringen av de röda varningslinjerna på de dagliga CGM-trendgraferna, men inte den dagliga statistiken. Detta kan hjälpa till vid beslut om den optimala inställningen för en varning för högt eller lågt glukos.

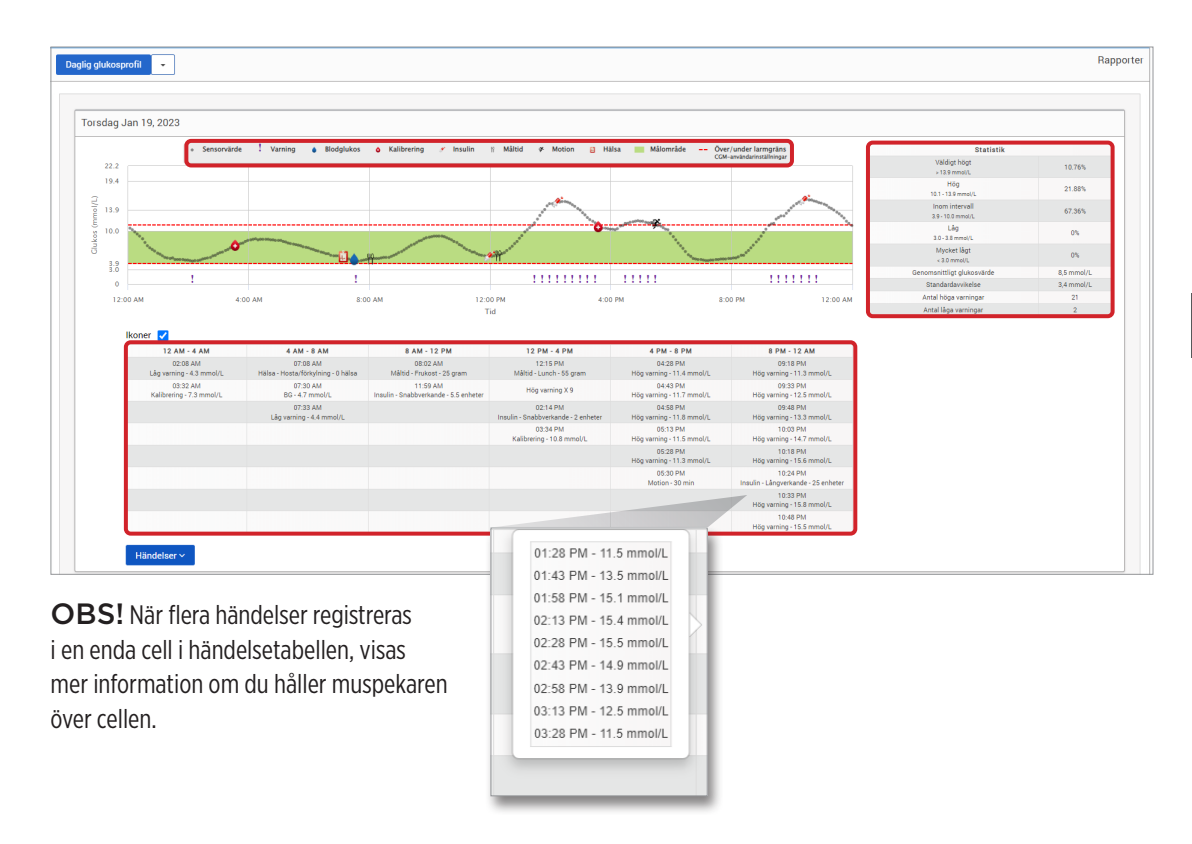

## Glukosdistributionsrapport

## **Glukosdistributionsrapporten:**

- Organiserar din patients glukosdata enligt deras glukosmål och varningsintervall och visar data i cirkeldiagramformat.
- Visar separata cirkeldiagram för nuvarande och tidigare perioder.
- Målområdena ställs in under Glukosinställningar.
- Ger en visuell kontroll av antalet avläsningar inom målet under det fördefinierade området som valts och en förändring över tiden.

### **Visa rapporten**

**5**

Glukosdistributionsrapporten visar två cirkeldiagram baserat på det fördefinierade datumintervallet du väljer. Den kommer att visa nuvarande och tidigare uppsättning data för det valda datumintervallet. Dessa data låter dig se en jämförelse av nuvarande och tidigare förändringar i din patients behandling.

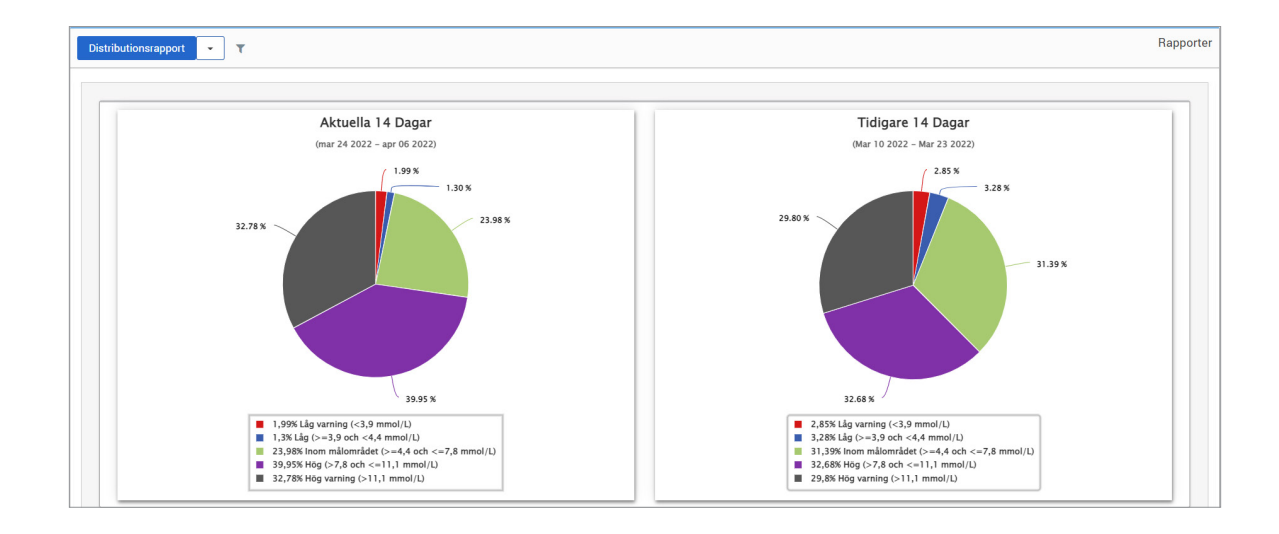

## Sändarloggrapport

Sändarloggrapporten tillhandahåller en omfattande dataöversikt över det valda datumintervallet.

## **Sändarloggrapporten visar tre separata tabeller:**

- **Blodglukos:** Detta visar en listvy över alla manuellt inmatade blodglukos och relaterade händelser i kronologisk ordning.
- **Händelseposter:** Detta visar patienthändelser som matats in via Eversense mobilapp.
- **Sensorvärde:** Detta visar glukosvärden som fångas upp av sensorn.

## **Visa rapporten**

Händelser visas med information om datum, tid och:

- **Blodglukos:** Glukosvärde, Enhet, Kalibrering
- **Händelseposter:** Händelsetyp, Händelseundertyp, Värde
- **Sensorvärde:** Glukosvärde, Enhet, Sensor-ID

Händelser kan sorteras i stigande eller fallande ordning genom att klicka på kolumnrubriken. Antalet poster anges längst ner i varje logg.

En symbol under kolumnen "**Kalibrering**" i blodglukostabellen indikerar om ett glukosvärde var  $\bullet$  Används för kalibrering,  $\bullet$  Används ej eller Manuellt.

- **Använd:** Ett blodglukosvärde som din patient angav i Eversense-mobilappen som en kalibrering och som godkänns av systemet.
- **Används inte:** En kalibrering som angavs som är över 400 mg/dl (22,2 mmol/l) eller under 40 mg/dl (2,2 mmol/l).
- **Manuellt:** Ett blodglukosvärde som inte angavs som en kalibrering.

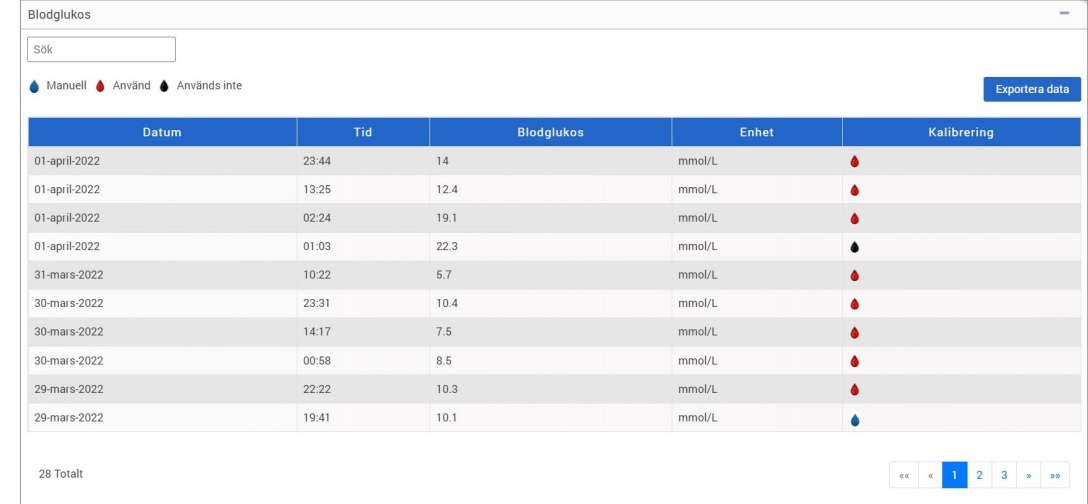

### **Exportera data**

Från Sändarloggrapportsidan kan du även exportera data i ett .xlsx-format.

## **1.** Välj **Rapporter** > **Sändarlogg**

## **2.** Välj "**Exportera data**" överst i varje tabell för att exportera data som ett .xlsx (Excel-kalkylblad)

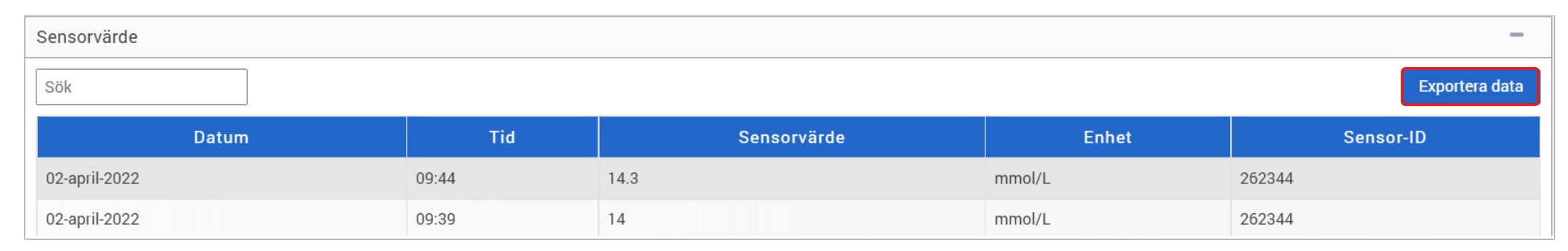

# 6. Inställningar

## Glukos

Glukosinställningar låter dig anpassa glukosmålet och varningsnivåerna i rapporterna. Den här inställningen påverkar hur glukos och andra händelsedata organiseras och visas i rapporter. När patienten trådlöst synkroniserar sin data via mobilappen, synkroniseras glukosinställningarna som de har sparat i appen också till deras DMS-konto.

#### VIKTIGT: **Glukosinställningar synkroniseras INTE när data laddas upp från smartsändaren via USB-kabeln.**

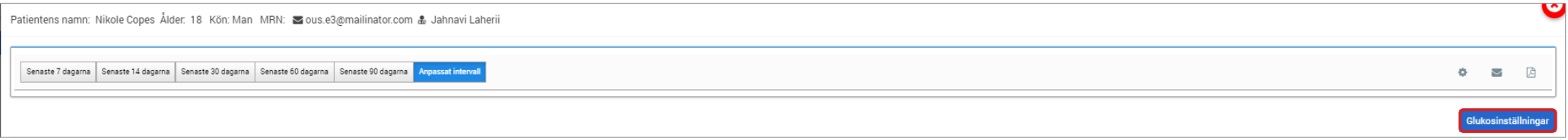

## **Följ stegen nedan för att ändra inställningarna i Eversense DMS Pro-vyn:**

- **1.** Klicka på Glukosnivåer nära toppen av skärmen
- **2.** Klicka på knappen mg/dl eller mmol/l under måttenheterna för att välja önskad måttenheter för visning av glukosdata.

Om du ändrar måttenheten kommer värdena för glukosintervallet och varningsintervallet att ändras i enlighet med detta.

- **3.** Klicka på -/+-knapparna till höger om högt mål och lågt mål för att visa och justera de höga och låga gränserna för ditt målområde för glukos
- **4.** Upprepa för glukosvarningsintervallet
- **5.** När du är klar med ändringarna klickar du på "**Spara**" för att spara dina ändringar

Obs: Dessa inställningar kommer att sparas till nästa gång du visar patientens rapporter, även efter att du har loggat ut från DMS Pro. Eversense DMS Pro inställningarna påverkar inte patientens Eversense CGM-systeminställningar eller Eversense DMS-skärmen.

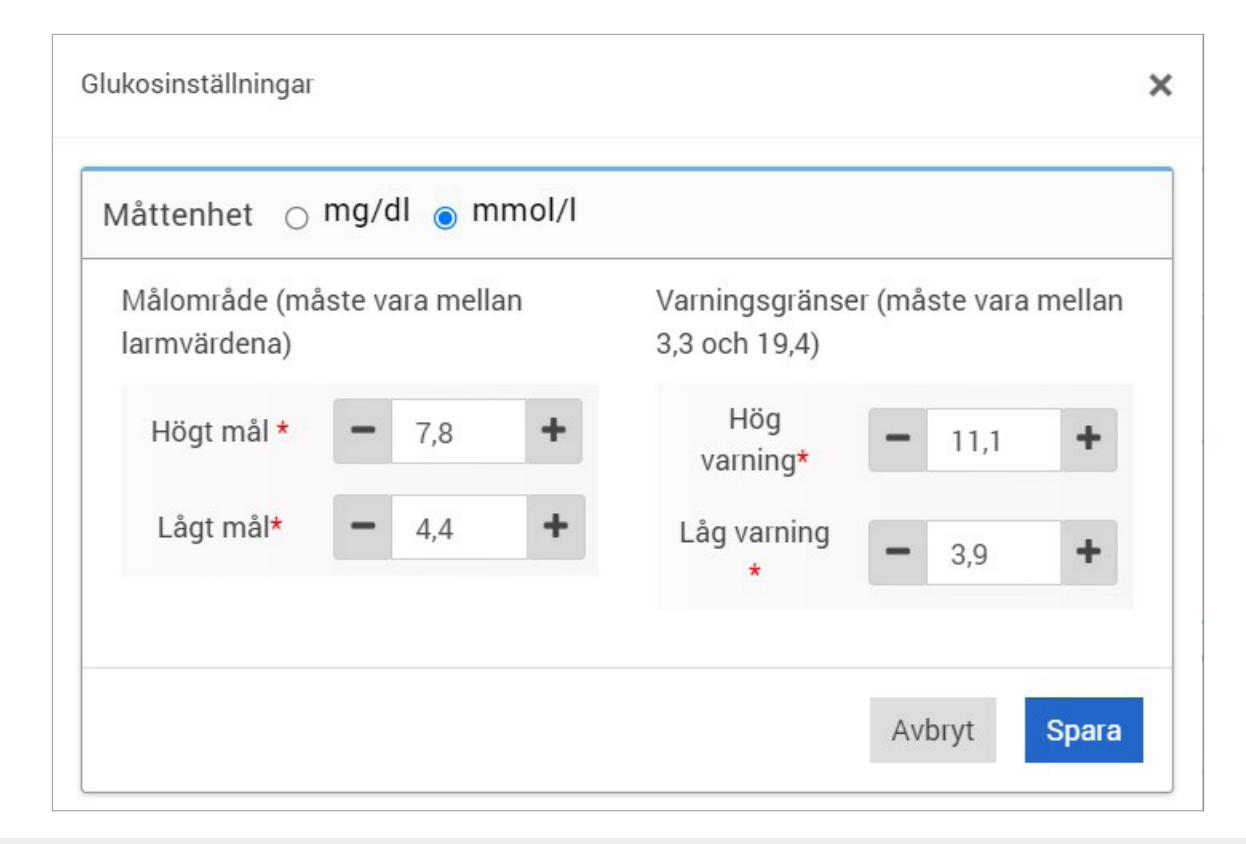

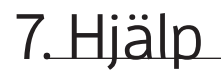

## Om

Den här sidan visar de senaste versionerna av Eversense DMS Pro.

VIKTIGT: **För frågor om ditt Eversense DMS Pro-konto, kontakta din lokala distributör. I USA, ring 844-SENSE4U (844-736-7348).**

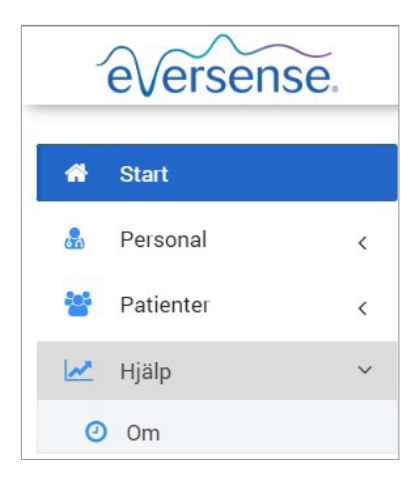

# 8. Felsökning

### **1. Mina tidigare filter tillämpas inte längre när jag går tillbaka till min startsida eller patientsida.**

• Filtren uppdateras när du lämnar startsidan eller fliken Patienter. Återanvänd filter för att se önskad lista över patienter.

**2. Om den enda administratören på vårdinrättningen oavsiktligt tar bort sina administratörsbehörigheter, kontakta kundtjänst.**

**3. CGM-användare i Tyskland kan avböja att skapa ett Eversense-konto. Dessa användare kan inte dela data till Eversense DMS Pro.** 

Eversense DMS bruksanvisning **167**

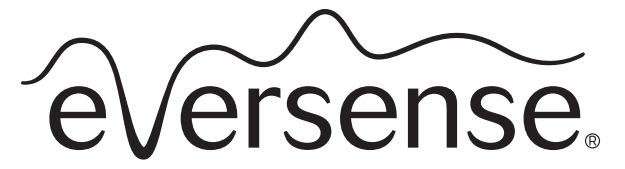

Continuous Glucose Monitoring System

# Brukerhåndbok for Data Management System (DMS) Pro

Eversense og Eversense-logoen er varemerker tilhørende Senseonics, Incorporated. Andre merker og produktene deres er varemerker eller registrerte varemerker tilhørende sine respektive eiere. Eversense DMS inneholder ikke skadevare eller virus som kan skade datamaskinen din. Det anbefales at du bruker et passende brannmurprogram og antivirusprogram på datamaskinen for å forebygge mot skadevare og virus.

For å lese personvernerklæringen for Eversense, gå til **[global.eversensediabetes.com](https://global.eversensediabetes.com)**.

# Innholdsoversikt

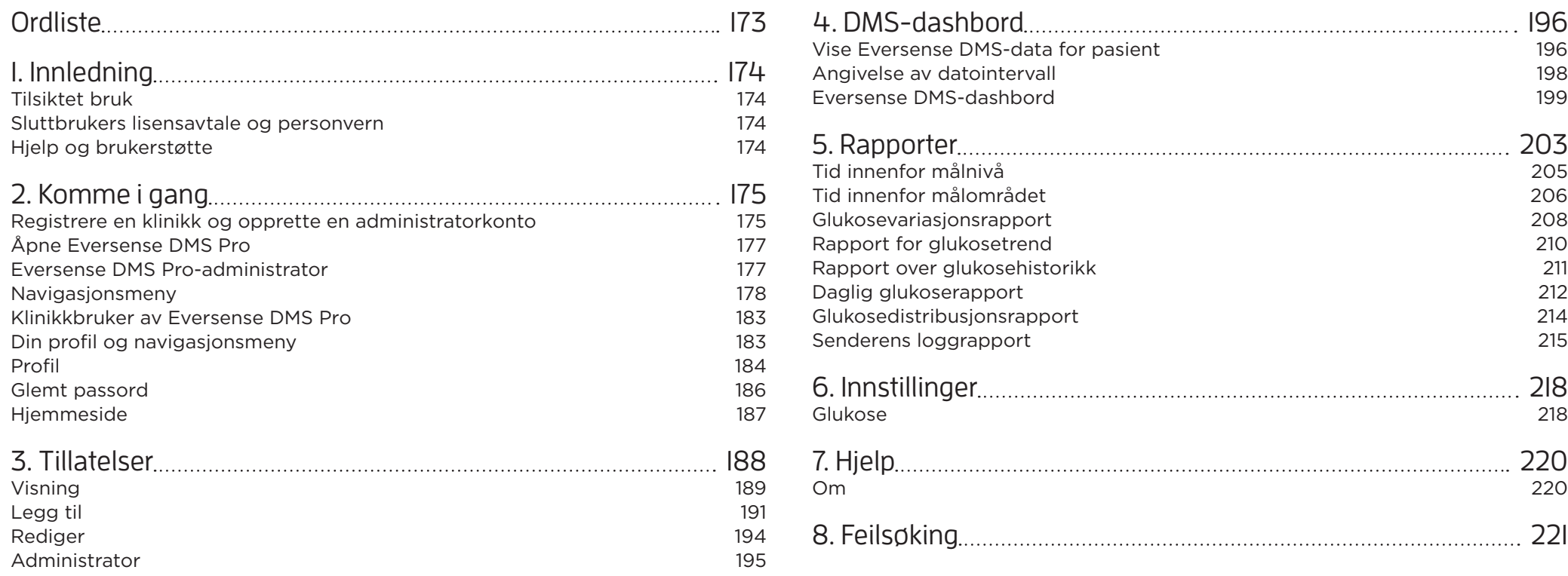

# <span id="page-172-0"></span>Ordliste and the contract of the contract of the contract of the contract of the contract of the contract of the contract of the contract of the contract of the contract of the contract of the contract of the contract of t

**AutoSync** Når denne funksjonen er slått på i Eversense-mobilapplikasjonen, vil glukosedata og innstillinger automatisk bli synkronisert til Eversense DMS hver annen time.

**Blodsukker** Glukoseverdien hentet fra en fingerstikktest.

**Blodsukkermåler** En kommersielt tilgjengelig enhet som brukes til å måle glukose ved hjelp av en blodprøve fra et fingerstikk.

**CGM** Kontinuerlig glukosemåling. Kontinuerlig overvåking av blodsukkernivåene fra interstitiell væske med noen minutters mellomrom.

**EULA** Lisensavtale for sluttbruker.

**Eversense-appen** Programvare som er installert på en mobil enhet, og som brukes til å vise CGM-glukosedata hentet fra Smart-senderen.

**Eversense Client Application** Skrivebordsprogram som lar Eversense-brukere laste opp dataene fra Smart-senderen til Data Management System ved hjelp av en USB-kabel.

**Eversense Data Management System (DMS)** En nettbasert applikasjon som er kompatibel med Eversense-appen, hvor glukosedata lagres og kan ses.

**Interstitiell væske (ISF)** Væsken mellom celler i kroppen. Eversense CGM måler glukose fra en interstitiell væskeprøve mot glukose i en blodprøve fra et stikk i fingeren.

**Kalibrering** Blodsukkeravlesning fra en fingerstikkprøve som sendes til Eversense-appen for å sjekke systemets nøyaktighet. I Eversense-systemet er det to faser: Oppstartsfase der fire fingerstikktester er påkrevet, og en daglig kalibreringsfase der én fingerstikktest er påkrevet to ganger daglig.

**Kontraindikasjon** En tilstand eller omstendighet der en person ikke bør bruke enheten.

**mg/dL** Milligram per desiliter, en måleenhet som viser konsentrasjonen av et stoff i en bestemt mengde væske. I noen land, inkludert USA, rapporteres glukosetestresultatene som mg/dL, noe som indikerer hvor mye glukose det er i blodet når du bruker en blodsukkermåler, eller hvor mye glukose som finnes i interstitiell væske når du bruker CGM-systemer, så som Eversense CGM-systemet.

**mmol/L** Millimol per liter, en måleenhet som viser konsentrasjonen av et stoff i en bestemt mengde væske. I mange land rapporteres glukosetestresultatene som mmol/L, noe som indikerer hvor mye glukose det er i blodet når du bruker en blodsukkermåler, eller hvor mye glukose som finnes i interstitiell væske når du bruker CGM-systemer, så som Eversense CGM-systemet.

**Sensorglukose** Glukoseverdien hentet fra en fingerstikktest.

**Sensor** En enhet som settes inn subkutant for kontinuerlig måling av glukosenivå i interstitiell væske.

**Smart-sender** En gjenbrukbar enhet som bæres eksternt over en innsatt sensor, som driver sensoren og sender glukoseinformasjonen til den mobile enheten for visning i Eversense-appen.

# <span id="page-173-0"></span>**<sup>1</sup>** 1. Innledning

# Tilsiktet bruk

Eversense Data Management System (DMS) Pro er et verktøy som omsorgsytere kan bruke til å administrere og gjennomgå glukosedata fra pasientene sine som bruker Eversense CGM-systemet.

Du finner en liste over kompatible enheter og operativsystemer på **<https://global.eversensediabetes.com/compatibility>**.

## Sluttbrukers lisensavtale og personvern

Bruk av Eversense DMS Pro er underlagt vilkårene og betingelsene i den nyeste sluttbrukerlisensen for Eversense-appen og personvernreglene for Eversense. Disse dokumentene oppdateres fra tid til annen, og finnes på **[global.eversensediabetes.com](https://global.eversensediabetes.com)**.

# Hjelp og brukerstøtte

For spørsmål om innholdet i denne DMS-brukerhåndboken, kan du ta kontakt med Kundestøtte, gratis i USA på 844-SENSE4U (844-736-7348). Utenfor USA kan du kontakte din lokale forhandler eller besøke **[global.eversensediabetes.com](https://global.eversensediabetes.com)** for å finne din lokale forhandler.

# <span id="page-174-0"></span>2. Komme i gang

## Registrere en klinikk og opprette en administratorkonto

For å registrere klinikken din må du også registrere en klinikkadministratorkonto. For å gjøre dette må du gå til **[globalpro.eversensedms.com](http://globalpro.eversensedms.com)**. Etter registrering vil klinikken din bli tildelt et klinikknummer som vil bli brukt som identifikatoren din så pasienter kan be om å bli med i klinikken din.

## **Slik registrerer du klinikken og oppretter administratorkontoen:**

**1.** Gå til **[globalpro.eversensedms.com](http://globalpro.eversensedms.com)**

**2.** Klikk på «**Registrer deg**» på innloggingsskjermen

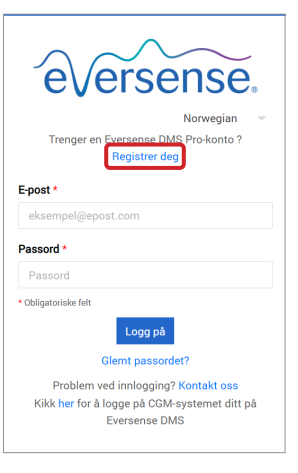

#### **3.** Fyll ut registreringsskjemaet

VIKTIG:**Du kan ikke bruke den samme e-postadressen som et brukernavn for Eversense DMS Pro og en personlig Eversense DMS-konto.**

**4.** Klikk på «**Send inn**»

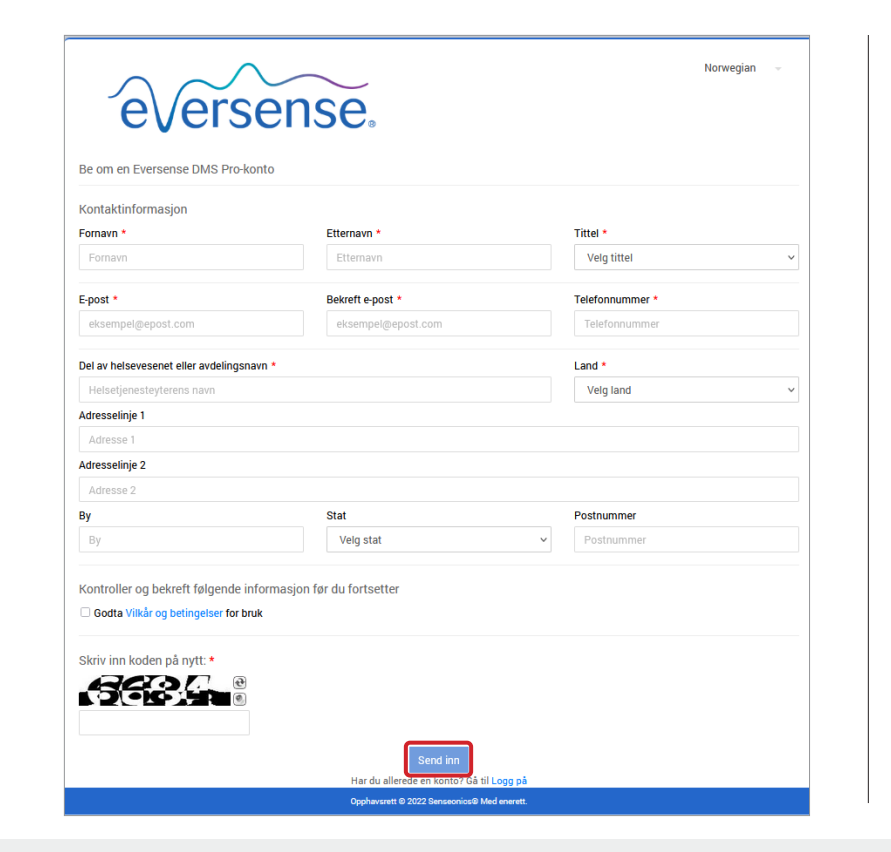

- **5.** Du vil bli tilsendt en kobling på e-post for å aktivere kontoen din når klinikken og administratorkontoen din er godkjent Denne koblingen vil utløpe etter 72 timer.
- **6.** Når du klikker på koblingen for å aktivere kontoen din, vil du bli bedt om å opprette Eversense DMS Pro-passordet ditt Etter at passordet ditt er opprettet, kan du logge på og se klinikknummeret ditt øverst på skjermen ved siden av klinikknavnet ditt.

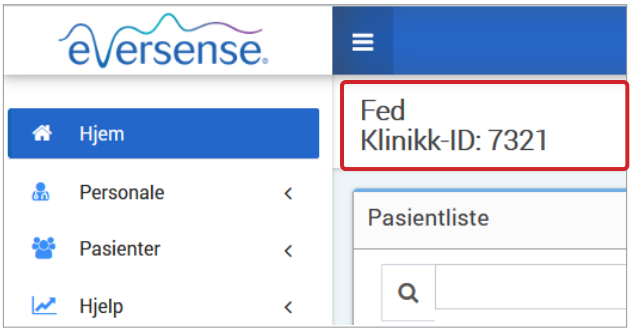

# <span id="page-176-0"></span>Åpne Eversense DMS Pro

Åpne Eversense DMS Pro, gå til **[globalpro.eversensedms.com](http://globalpro.eversensedms.com)**. Du vil bli sendt til innloggingssiden etter at du har valgt regionen din.

## Eversense DMS Pro-administrator

Eversense DMS Pro krever minst én kontoadministrator som kan:

- Registrere klinikken, som genererer den unike klinikk-IDen.
- Invitere andre personalmedlemmer til å slutte seg til det kliniske stedet og konfigurere deres tillatelser.
- Endre tillatelser for personalmedlemmer.
- Slette personalmedlemmer fra klinikkadministratorkontoen.
- Bidra til tilbakestilling av passord for andre personalmedlemmer.

## **Tillatelsesnivåer for DMS Pro**

I Eversense DMS Pro er det forskjellige tillatelser en klinikkbruker kan ha. Tillatelsene er **Admin**, **Vis**, **Rediger** og **Legg til**. Administratoren for klinikken din tildeler tillatelsene til de andre brukerne av klinikken.

- **Administrator:** Kan vise, redigere og legge til.
- **Vis:** Lar klinikkbrukeren se listen over aksepterte pasienter og dataene i hver pasients DMS-konto.
- **Legg til:** Gir klinikkbrukeren de samme tillatelsene som Visning, pluss muligheten til å akseptere pasientforespørsler om å bli med i klinikken din, og sende pasientinvitasjoner til å bli med i klinikken.
- **Rediger:** Lar den kliniske ansattbrukeren redigere informasjonen til en pasient i DMS Pro, fraskrive en pasient fra klinikken og se Eversense DMS-dataene deres. Eventuelle endringer som gjøres i DMS Pro vil ikke endre noen informasjon pasienten har lagret på sin personlige konto.

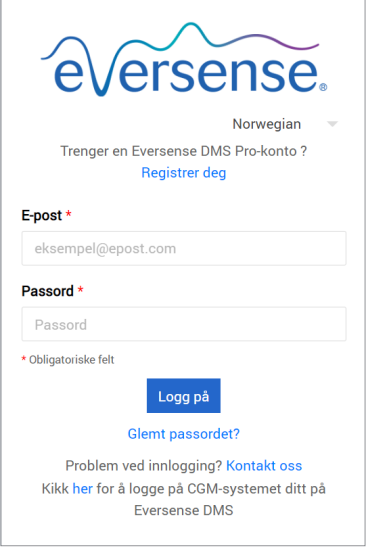

## <span id="page-177-0"></span>Navigasjonsmeny

**2**

Til venstre på toppen av hjemmesiden vises navigasjonsmenyen. Du kan åpne og lukke navigasjonsmenyen ved å klikke  $=$ . Klikk på en knapp på linjen for å navigere til det aktuelle valget.

## Merk:

- Du kan også velge ønsket språk ved å klikke på flaggikonet øverst i høyre hjørne.
- Navigasjonsmenyen din kan se annerledes ut, avhengig av tillatelsen som er tildelt deg av klinikkadministratoren.

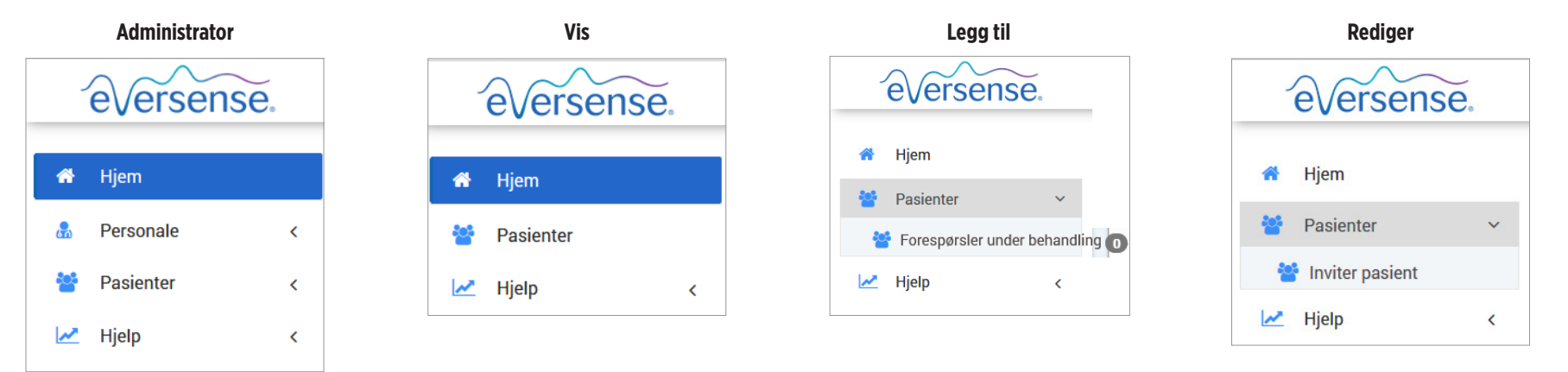

### **For å legge til personalmedlemmer:**

**1.** Klikk på «**Personale**» på venstre navigasjonslinje

## **2.** Klikk på «**Legg til personale**»

- **3.** Fyll ut kontaktinformasjonen deres, og velg tittelen deres
- **4.** Se gjennom og rediger tillatelsene etter behov Flere tillatelser kan tildeles.

# **5.** Klikk på «**Send**»

**6.** Klinikkpersonalet vil motta invitasjonen via e-post, og de må klikke på bekreftelseskoblingen i e-posten for å logge på med det midlertidige passordet som er oppgitt i e-posten. Etter vellykket pålogging vil de bli bedt om å opprette et nytt passord.

VIKTIG:**Standardtillatelser tildeles basert på den valgte tittelen**. **Hvis tittelen til en bruker endres, bør du sjekke tillatelsene og redigere etter behov.**

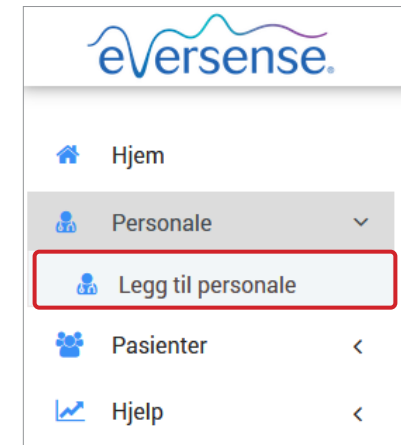

#### **For å redigere informasjon og tillatelser for ansatte:**

- **1.** Klikk på «**Personale**» på venstre navigasjonslinje **2.** Klikk på **For** å åpne informasjonssiden
- **3.** Fra denne siden kan du:
	- a. Redigere navn og/eller tittel
- b. Oppdatere rettighetene deres
- **4.** Klikk på «**Oppdater**» når du er ferdig

VIKTIG: **Hvis tittelen til en bruker endres, bør du sjekke tillatelsene og redigere etter behov.**

**Etternavn** 

Johnson

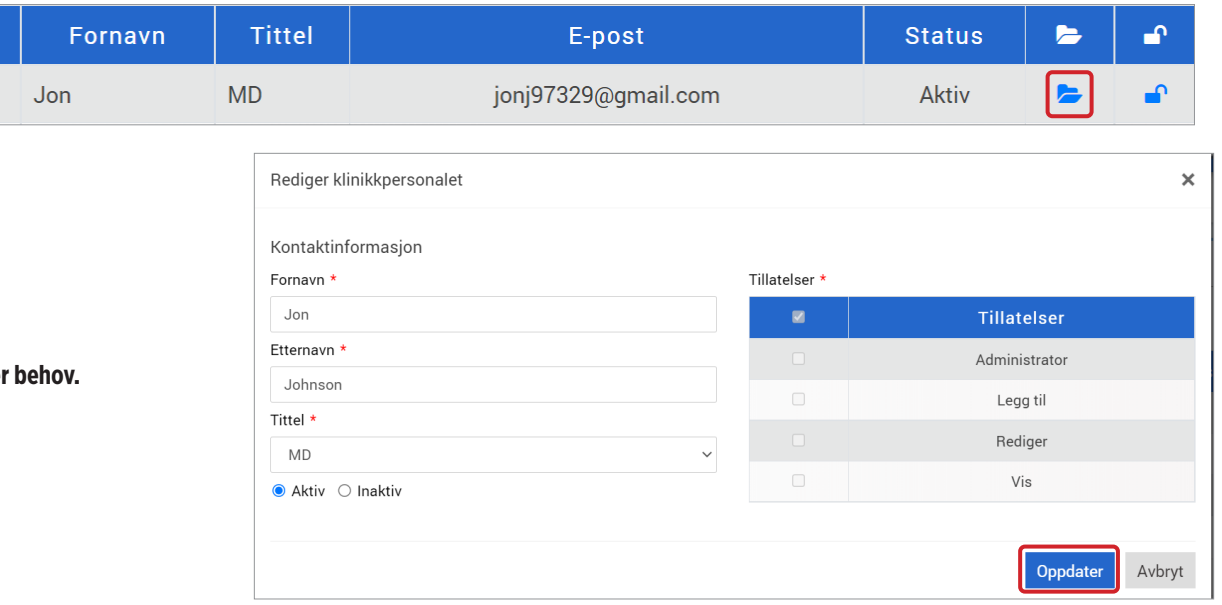
#### **For å deaktivere kontoer for klinikkpersonalet:**

**1.** Klikk på «**Personale**» på venstre navigasjonslinje

#### 2. Klikk på **for å åpne informasjonssiden**

#### **3.** Velg inaktiv nederst på siden

Når en konto er inaktiv, vil ikke klinikkpersonalet lenger kunne legge til, redigere eller se noen pasientkontoer i DMS Pro.

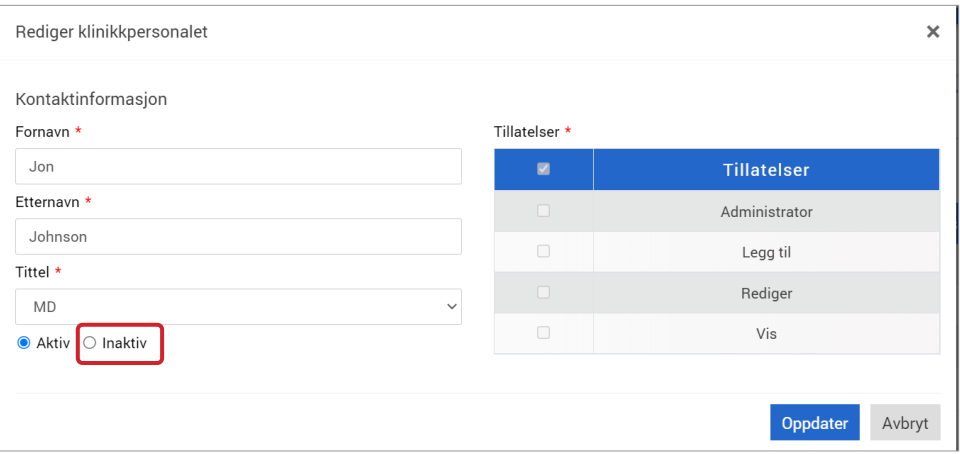

#### **For å hjelpe til med tilbakestilling av passord for klinikkpersonale:**

- **1.** Klikk på «**Personale**» på venstre navigasjonslinje
- **2.** Klikk på

**2**

- Finn klinikkens personalmedlem og klikk på  $\bigcap$ .
- **3.** Legg inn det nye passordet ditt og bekreft det
- 4. Klikk på varsle bruker hvis du ønsker å varsle medarbeideren via e
- **5.** Klikk «**Tilbakestill passord**»

**182** Brukerhåndbok for Eversense DMS

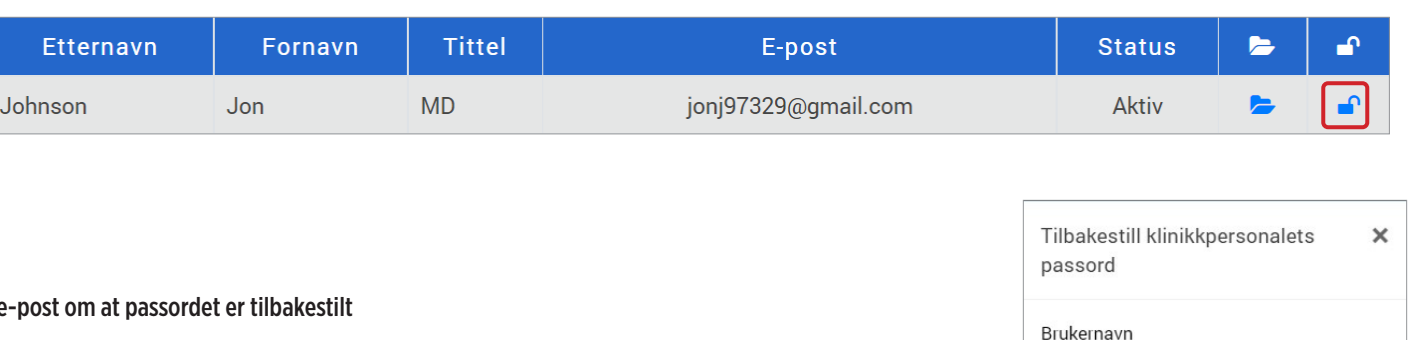

Jon Johnson Nytt passord Nytt passord Bekreft passord Bekreft passord □ Varsle brukeren

**Tilbakestill passord** 

Avbryt

#### Klinikkbruker av Eversense DMS Pro

Administratoren din oppretter en konto for deg i Eversense DMS Pro. Du vil motta en e-post med et midlertidig passord og en kobling for å aktivere kontoen din og opprette et permanent passord. Klikk på koblingen for å fullføre kontooppsettet og vise hjemmesiden. Når kontoen din er aktivert, kan du gå til **[globalpro.eversensedms.com](http://globalpro.eversensedms.com)** for å logge på når som helst.

#### Din profil og navigasjonsmeny

Etter vellykket innlogging vises hjemmesiden.

- Oppe til høyre i vinduet har du tilgang til din **Profil**-informasjon.
- Oppe til venstre i vinduet vil du se en **navigasjonsmeny**. Navigasjonsmenyen din kan se annerledes ut, avhengig av tillatelsen som er tildelt deg av klinikkadministratoren.

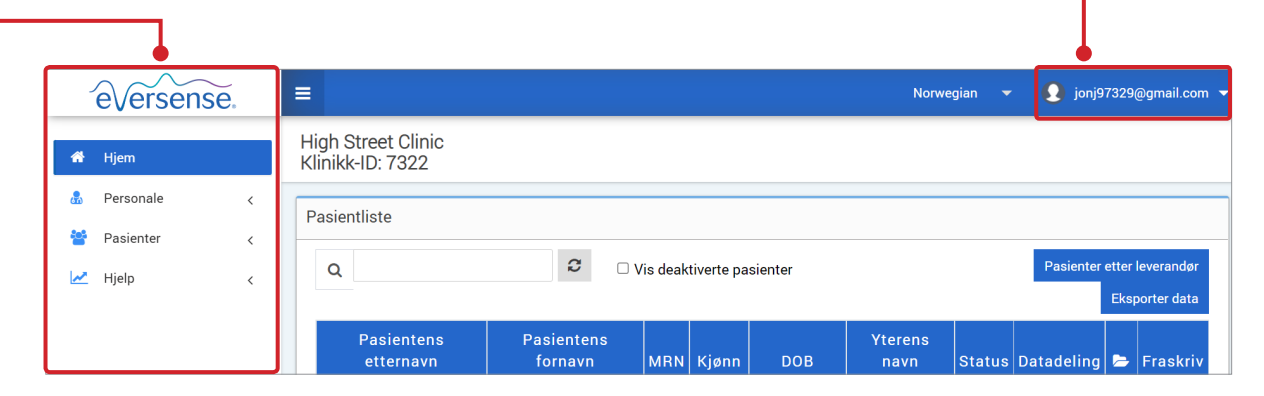

#### Profil

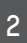

Med denne funksjonen, som er plassert øverst til høyre på hjemmesiden, kan du endre navn eller passord, redigere brukerprofilen din, eller logge ut av Eversense DMS Pro.

#### **Endre ditt passord:**

- **1.** Klikk på brukernavnet ditt
- Et rullegardinvindu vises med profilbildet ditt, din siste innlogging, og alternativer for å se/redigere profilen din eller logge ut.
- **2.** Klikk på «**Profil**» for tilgang til Profilinnstillinger
- **3.** Klikk på «**Endre passord**» for å vise og endre ditt nåværende passord

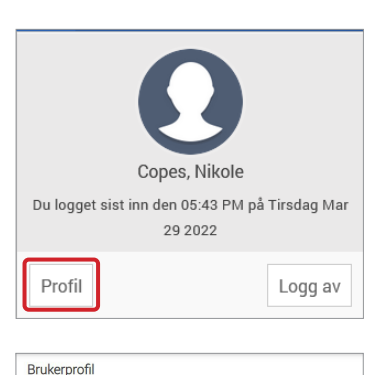

Profilinnstillinger

Passord: [Endre passord] Kontoinnstillinger: [ Kontoinnstillinger ]

- **4.** Angi ditt nåværende passord
- **5.** Angi og bekreft det nye passordet ditt
- **6.** Klikk på «**Endre passord**» for å lagre endringene

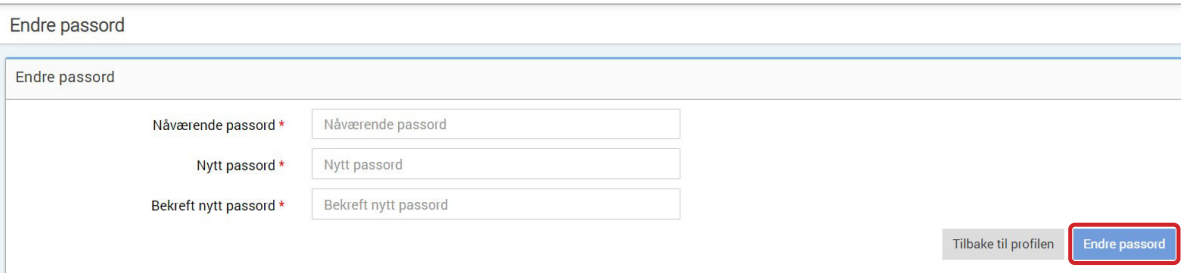

#### **For å endre kontoinformasjon:**

#### **1.** Klikk «**Kontoinnstillinger**»

#### **2.** Skriv inn informasjonen du vil endre

Du kan endre profilbildet ditt ved å trykke på knappen **Velg fil**, og velge en bildefil på datamaskinen din.

#### **3.** Klikk «**Lagre**» for å lagre endringene dine

Siden for angivelse av brukerprofil vil dukke opp igjen. For å returnere til Hjemmesiden, klikk «**Hjem**» til venstre øverst i navigasjonspanelet. Pasienter som bruker Eversense DMS eller klinikkbrukere som bruker Eversense DMS Pro vil ikke kunne se profilbildet ditt.

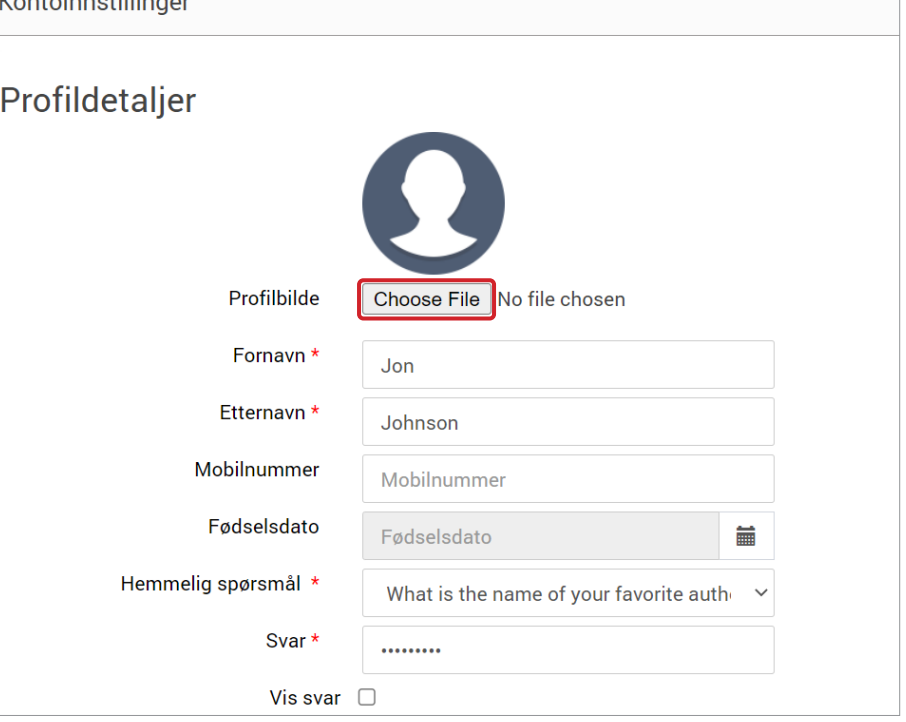

TV a main form and Hitler and a

#### Glemt passord

- **1.** Klikk på «**Glemt passord**» på innloggingssiden
- **2.** Skriv inn e-posten din når du blir bedt om det
- **3.** Klikk på «**Send e-post**»

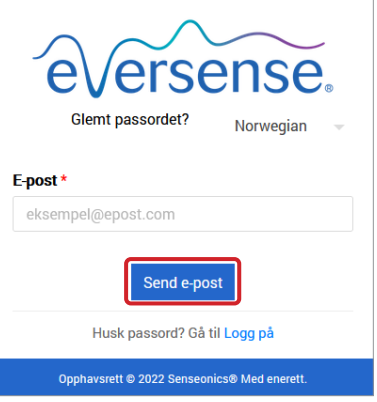

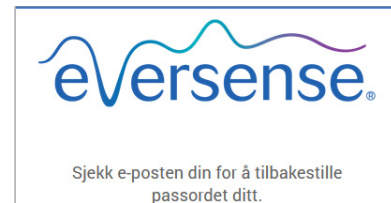

Gå til Logg på

*Det vises en melding som forteller deg at en e-post har blitt sendt til deg med instruksjoner om hvordan du tilbakestiller passordet ditt.*

#### **4.** Åpne e-posten og klikk på hjemmeside-lenken

Du vil bli omdirigert til en nettside hvor du blir bedt om å skrive inn og bekrefte et nytt passord.

#### **5.** Klikk «**Tilbakestill passord**»

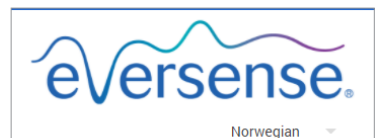

Tilbakestill passordet ditt

#### E-post

eksempel@epost.com

#### Opprett passord

Passord Bekreft passordet ditt Bekreft passordet ditt

#### \* Obligatoriske felt

**Tilbakestill passord** 

#### Husk passord? Gå til Logg på

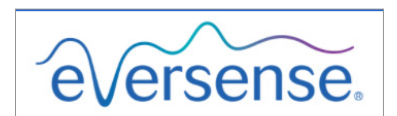

Passordet ditt ble tilbakestilt.

Vennligst klikk her for å logge på

*Det vises en melding som bekrefter at passordet har blitt tilbakestilt. Velg «***klikk her***»-lenken for å returnere til innloggingssiden.*

### Hjemmeside

Hjemmesiden viser en liste over aktive pasienter basert på filtrene du velger, og systemstandarder. Siden vil forbli tom til pasienter er lagt til i DMS Pro-klinikken din.

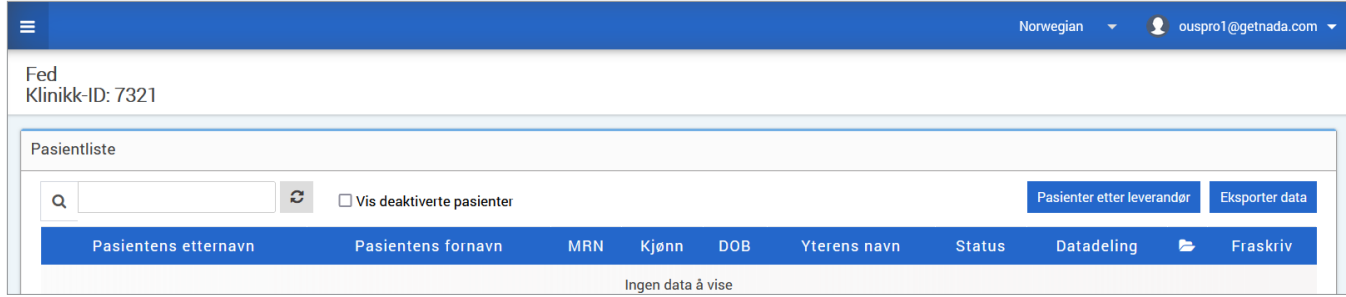

**2**

# 3. Tillatelser

*DMS Pro-administratoren vil gi deg en tillatelse.*

I Eversense DMS Pro er det forskjellige tillatelser en klinikkbruker kan ha innenfor en klinikk. Tillatelsene er Admin, Vis, Rediger og Legg til. DMS Pro-administratoren til klinikken din tildeler tillatelsene til deg.

Alle tillatelsesnivåer kan søke i, filtrere og eksportere pasientlister.

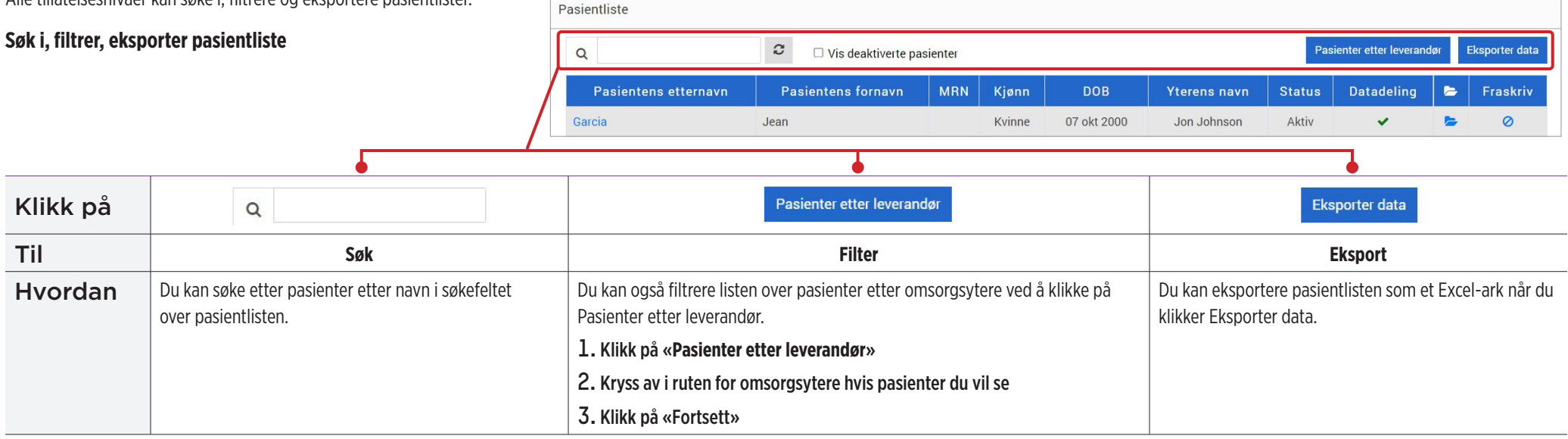

#### Visning

**For å vise dataene for en pasient:**

**1.** Klikk på pasientens navn

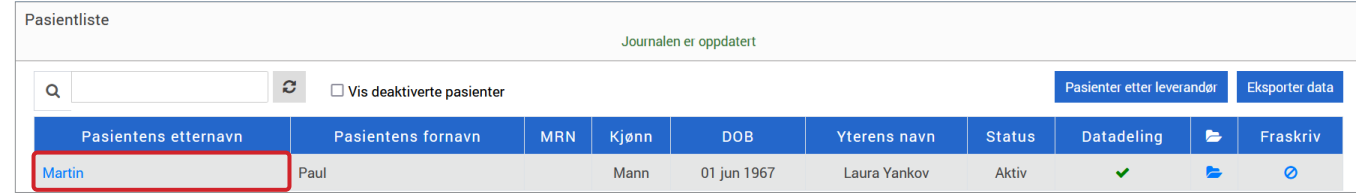

**3**

#### **2.** Pasientens DMS-informasjon vil bli vist

Se *Vise Eversense DMS-data* for pasient hvis du vil ha mer informasjon.

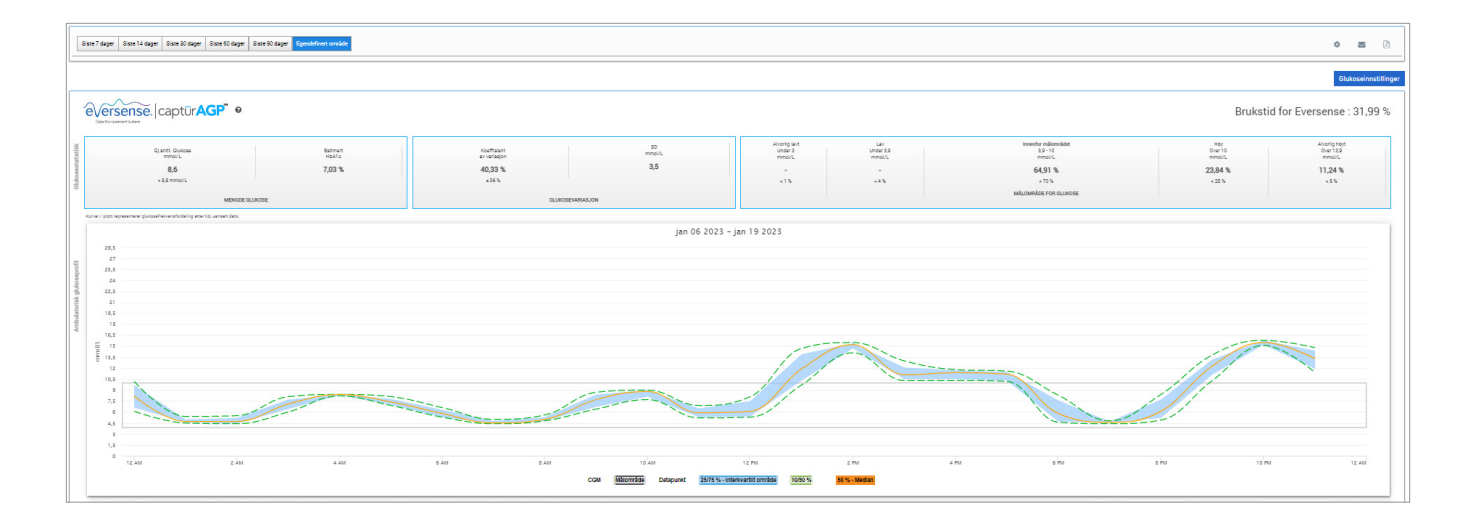

For å legge til en Eversense CGM-bruker på pasientlisten din, kan du enten sende dem en invitasjon gjennom DMS Pro, eller de kan be om å slutte seg til klinikken din.

Pasienten må allerede ha en Eversense DMS-konto. Bare Eversense CGM-brukere kan legges til Eversense DMS Pro-pasientlisten din. Hvis de vil ha mer informasjon om hvordan en pasient kan opprette en personlig Eversense DMS-konto, kan de gå til **[global.eversensediabetes.com](https://global.eversensediabetes.com)** og se brukerhåndboken for Eversense DMS.

Når pasienten har opprettet en personlig konto, kan du sende dem en invitasjon, eller de kan sende en forespørsel om å bli med i klinikken din.

- **For å sende en pasientinvitasjon:**
- **1.** Klikk på pasienter
- **2.** Klikk på Inviter pasienter
- **3.** Skriv inn e-postadressen som brukeren har brukt til å registrere Eversense-kontoen sin

Merk: En invitasjon kan ikke sendes dersom e-posten ikke er registrert hos Eversense DMS.

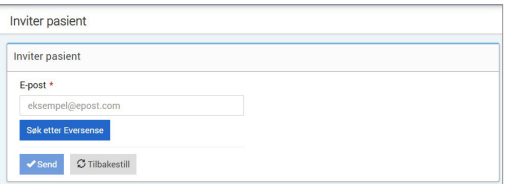

- **4.** Klikk «**Søk etter Eversense**» for å bekrefte om den e-postadressen er registrert hos Eversense
- **5.** Hvis e-posten er registrert, vil du bli bedt om å legge inn pasientinformasjon
	- a. For å angi en MRN (valgfritt)

b. For å velge en leverandør innen klinikken din for denne pasienten

- c. Rediger for- eller etternavnet deres
- d. Angi fødselsdatoen deres (valgfritt)
- e. Skriv inn kjønnet deres (valgfritt)
- **6.** Når du er ferdig, klikker du på «**Send**»
- En e-postinvitasjon vil bli sendt til pasienten.

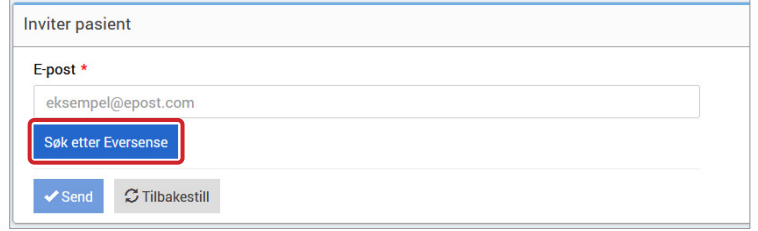

- **7.** Du vil bli spurt om du vil sende en ny invitasjon. Hvis du klikker Nei, kommer du tilbake til pasientlisteskjermen, hvor du vil se pasienten du nettopp inviterte
- 8. Inntil pasienten har akseptert invitasjonen, vil det være en **X** i kolonnen for datadeling
- 9. Når de godtar invitasjonen, vil **X** bli til en **V**, og du vil nå kunne klikke på navnet deres for å se Eversense DMS-dataene deres

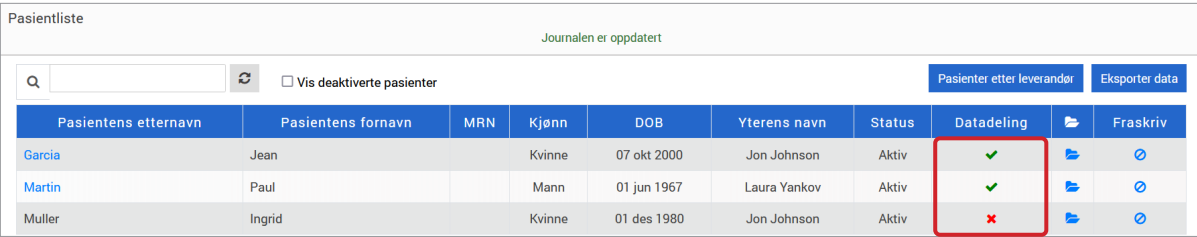

#### **Godta en pasientforespørsel**

En pasient kan sende en forespørsel om å bli med i klinikken din fra sin personlige Eversense DMS-konto hvis du har gitt dem Eversense DMS Pro-klinikknummeret ditt. De kan skrive inn klinikknummeret ditt for å sende deg en forespørsel på Datadeling-siden på DMS-kontoen deres. For å se en liste over forespørsler under behandling, klikk på . ......

**1.** Klikk på pasienter

#### **2.** Klikk på Forestående forespørsler

Du vil se et tall ved siden av Ventende forespørsler. Dette tallet viser deg hvor mange forespørsler er på listen som for øyeblikket. Hvis det ikke er noe tall, er det ingen ventende forespørsler.

Forespørsler under behandling

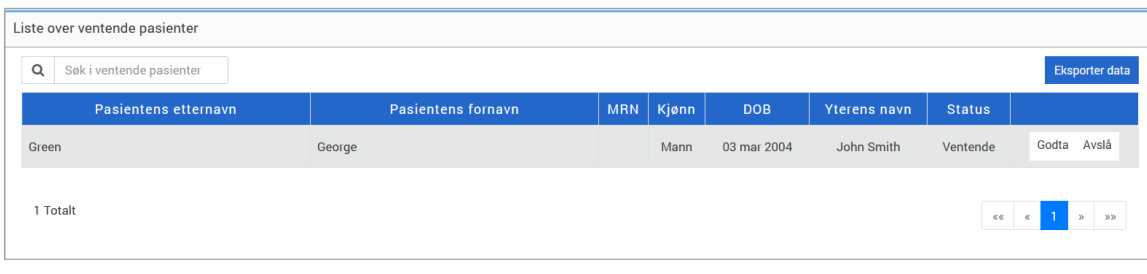

# **Slik godtar du en pasientforespørsel: 3 3.** Klikk på «**Godta**» for å legge dem til klinikken din

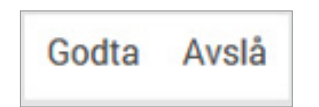

- a. Når du klikker på Godta, vil du bli bedt om å tildele dem til en leverandør fra klinikken din.
- b. Hvis du klikker på Avslå, vil forespørselen deres bli fjernet, og de vil ikke bli lagt til klinikklisten.

Eversense CGM-brukeren vil bli varslet via e-post når du godtar eller avviser forespørselen deres.

#### Rediger

Rediger-tillatelsen lar deg se og redigere informasjonen til en pasient i DMS Pro og fraskrive en pasient fra Eversense DMS Pro-klinikklisten. Eventuelle endringer som gjøres i DMS Pro vil ikke endre noen informasjon pasienten har lagret på sin personlige konto.

#### **For å redigere en pasients informasjon:**

**1.** Klikk på pasienter

**2.** Klikk på

#### **3.** Dette vil åpne et vindu med informasjonen deres

Du kan redigere all informasjonen deres, bortsett fra e-postadressen deres.

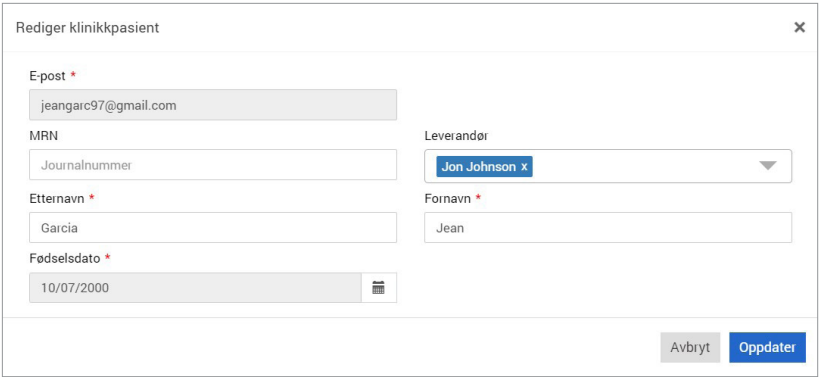

#### **Kan ikke fraskrive en pasient fra klinikken: 1.** Klikk på pasienter

# **2.** Klikk på

#### **3.** Klikk på «**Ja**»

Pasienten vil nå bli fjernet fra DMS Pro-klinikklisten og Eversense-dataene deres vil ikke lenger være tilgjengelige for visning.

Med redigeringstillatelsen kan du også godta ventende forespørsler fra pasienter som vil slutte seg til klinikken. Se *Slik godtar du en pasientforespørsel* for mer informasjon.

#### Administrator

**Admin**-tillatelsen gir deg alle de samme tillatelsene som **Vis**, **Legg til** og **Rediger**, og du kan også legge til, redigere og fjerne ansatte. Hvis du vil finne ut mer om **Admin**-tillatelser, se *Eversense DMS Pro-administrator*.

# 4. DMS-dashbord

#### Vise Eversense DMS-data for pasient

Når en pasient legges til klinikken din, kan du klikke på navnet deres for å åpne en hjemmeside som viser Eversense DMS-dataene deres. Denne siden er nesten identisk med det pasienten ser når de logger inn på sin personlige Eversense DMS-konto.

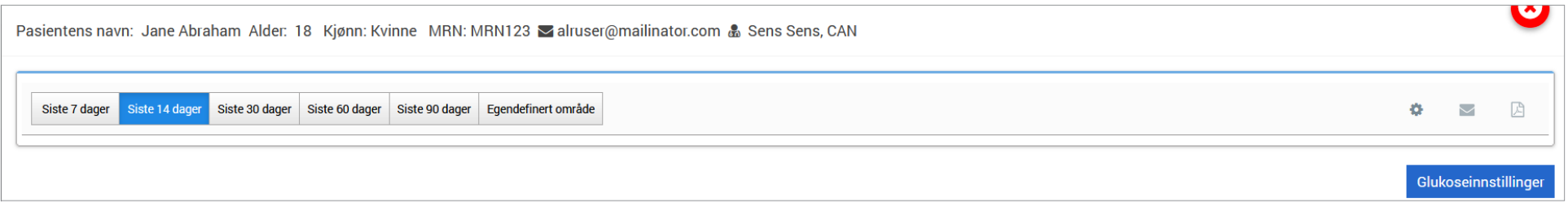

#### VIKTIG:**Eventuelle endringer i innstillingene eller datointervaller i DMS Pro VIL IKKE påvirke innstillingene til pasientene, Eversense DMS-kontoen eller Eversense-mobilapplikasjonen.**

Øverst på hjemmesiden vises navn, alder, kjønn, MRN, e-post og tildelt omsorgsyter.

Du kan gå ut av denne siden når som helst ved å klikke på **Ø** øverst til høyre i vinduet eller Lukk nederst til høyre i vinduet.

**4**

#### **Hjemmesiden inneholder flere valg:**

- Datointervall-velger
- Brukstid for Eversense
- Ambulatorisk glukoseprofil (AGP)
- Rapporter
- Systeminformasjon
- Snarveier til utskrift eller e-post

Frem til pasienten har lastet opp sensorglukosedata fra Eversense-mobilapplikasjonen eller smart-senderen, vil ingen data bli vist.

VIKTIG:**Hvis pasienten har autosynkronisering slått på, vil dataene deres automatisk lastes opp til DMS fra mobilapplikasjonen**. **De kan også laste opp glukosedataene sine manuelt fra smart-senderen via en USB-kabel**. **Hvis du vil ha mer informasjon om dataopplasting, kan du gå til [eversensediabetes.com](http://eversensediabetes.com) for å se brukerhåndboken for Eversense DMS.**

#### Angivelse av datointervall

**4**

Øverst på hjemmesiden kan du se rapporter basert på en forhåndsdefinert datointervall, eller en egendefinert datointervall som du angir.

#### **For å justere innstillingene for datointervaller:**

**1.** Hvis du vil vise et sett med data som ikke er innenfor en av de forhåndsdefinerte datointervallene, klikker du på knappen merket med «**Egendefinert område**» for å vise en nedtrekkbar kalender.

Siste 7 dager Siste 14 dager Siste 30 dager Siste 60 dager Siste 90 dager Egendefinert område

*Dette vil vise et pop-up vindu som tillater deg å velge Egendefinert datointervall.*

Merk: Data tilgjengelig i DMS Pro går så langt tilbake som ett år.

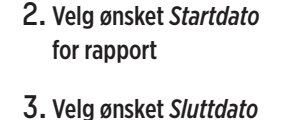

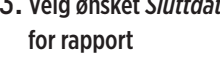

**4.** Klikk «**OK**» når det er fullført

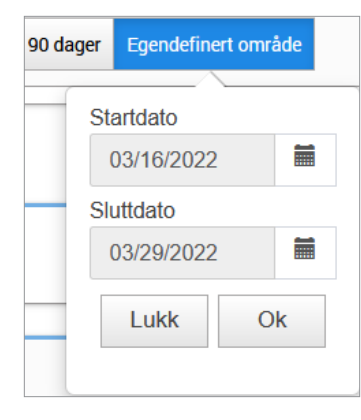

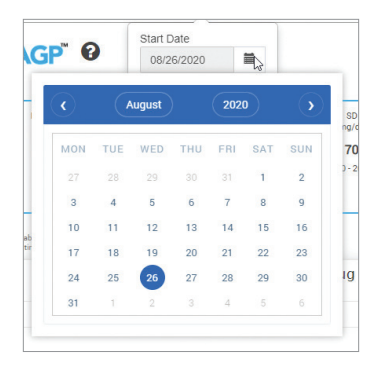

Eversense DMS-dashbordet er standardsiden som pasienten vil se hver gang pasienten logger på DMS. Denne siden inneholder pasientens Brukstid for Eversense, Captur AGP-rapporter og pasientens systeminformasjon.

#### **Brukstid for Eversense**

Brukstid for Eversense er prosentandelen av tiden smart-senderen ble brukt, over datointervallet pasienten valgte. 100 % er 23,5 timers daglig brukstid for smart-sender. Prosentandelen inkluderer ikke tidspunkter da glukosen ikke vises. For eksempel: begynnelsen av initialiseringsfasen eller når et varsel aktiveres som forhindrer visning av glukose.

#### **Systeminformasjon:** Delen med systeminformasjon vises på toppen av AGP-dashbordet.

*Denne delen viser pasientens:*

- Senderens serienummer
- Sensorens serienummer
- Glukoseinnstillinger: Glukoseinnstillingene kan endres i DMS samt via Eversense-mobilapplikasjonen (se *Innstillinger* for mer informasjon).

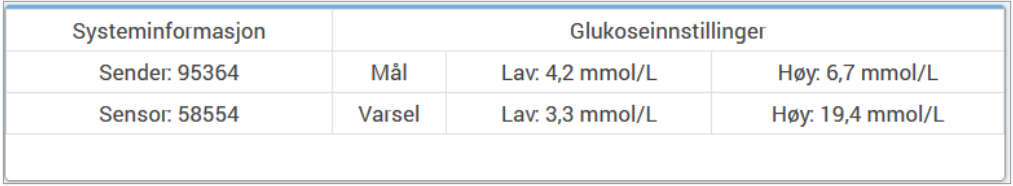

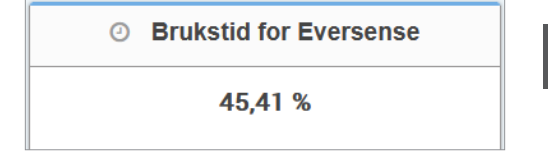

**4**

#### **Captur AGP i Eversense DMS**

Eversense DMS-dashbordets primære rapport er Captur AGP (Ambulatorisk glukoseprofil)-rapporten. AGP-rapporten viser glukosedata i 3 seksjoner av rapporten.

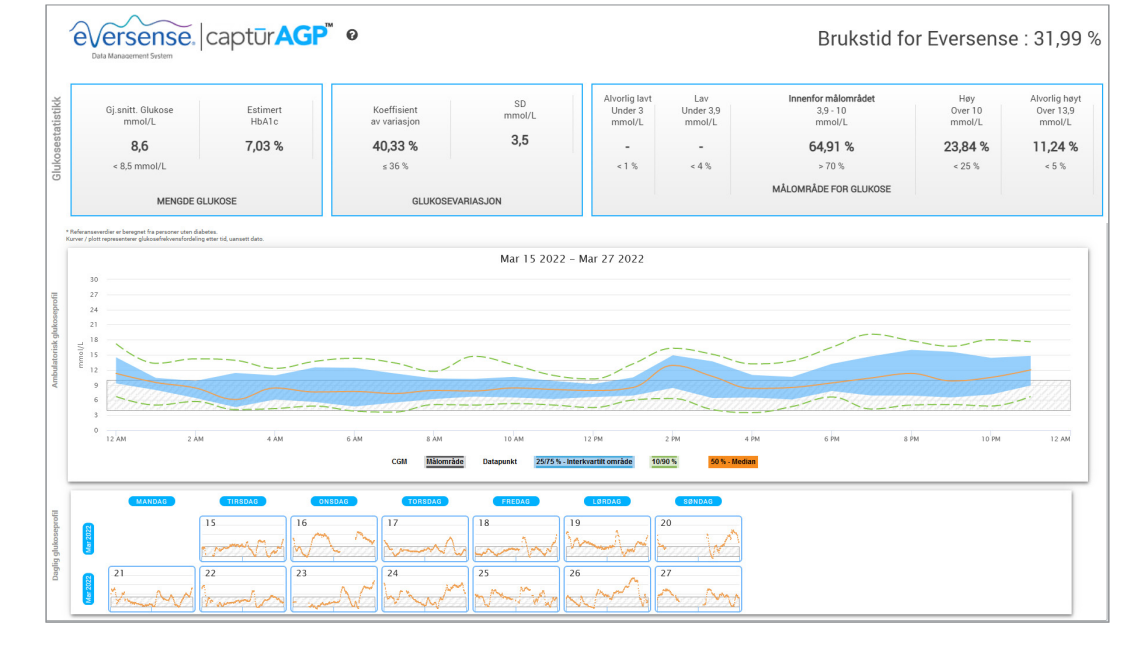

#### **Glukosestatistikk:** Måledata om blodsukkerdataene dine

- Gj.snitt. Glukose (gjennomsnitt): Alle blodsukkerverdier lagt i sammen og delt på antallet avlesninger
- Estimert HbA1c: Beregnet fra AGP-blodsukkerverdiene, kan avvike fra A1c til et laboratorium på grunn av forskjellige tidsperioder
- Målområde for glukose: Ideelt sett er blodsukkerverdiene innenfor målområdet
- **-** Lavt/veldig lavt: Mål ingen lave eller veldig lave verdier, ved å redusere de lave føler pasienten seg bedre
- **-** Høyt/veldig høyt: Mål ingen veldig høye eller høye verdier, ved å redusere de høyre får pasienten en lavere A1c over tid
- SD (Standardavvik): Hvor mye variasjon er det i datasettet; ideelt sett et lavt tall
- CV (Variasjonskoeffisient): Hvor langt verdiene er fra gjennomsnittet, ideelt sett et lavt nummer

**Glukoseprofil:** Daglige blodsukkerprofiler er kombinert for å fremstille et bilde over én dag (24 timer)**.** Ideelt sett holder linjene seg innenfor det grå området (målområde)**.** Linjene går kanskje ikke hele veien over, da pasienten ikke nødvendigvis utfører testing én gang per time hele døgnet. **Oransje:** Gjennomsnitt (midten) linjen hvor halvparten av blodsukkerverdiene er over og halvparten er under; ideelt sett er den oransje linjen stort sett flat og innenfor det grå området

- **Blå:** Området mellom de blå linjene viser 50 % av blodsukkerverdiene; ideelt sett er mellomrommet smalt
- **Grønn:** 10 % av verdiene er over (90 % topplinje) og 10 % er under (10 % bunnlinje); ideelt sett, jo nærmere de grønne linjene er det grå området, jo bedre

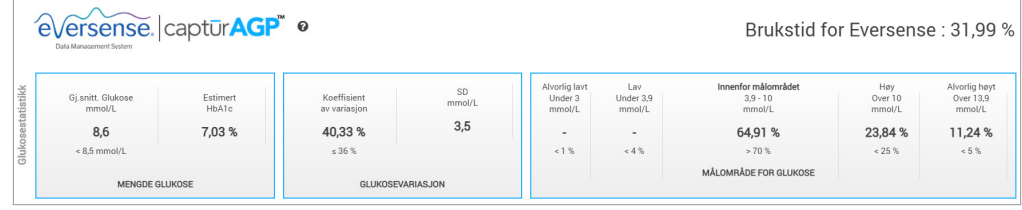

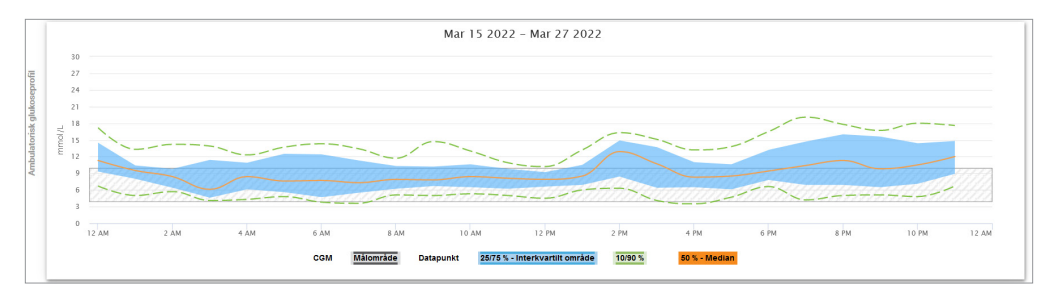

**4**

**Daglig glukoseprofiler:** Hver boks er blodsukkermønsteret for én enkelt dag**.** Den vises bare hvis datointervallet er satt til 14 dager eller mindre.

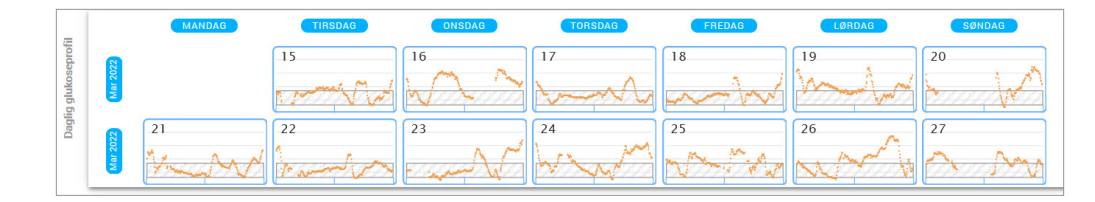

# 5. Rapporter

*Rapporter gir ulike måter å organisere og visualisere glukoseavlesninger over tid på.*

Merk: Hvis du velger en rapport og ingen data vises, sjekk at du har valgt et datoområde der data er tilgjengelige.

VIKTIG:**Hvis autosynkronisering ikke er slått på, sendes ikke data automatisk til DMS fra Eversense-mobilapplikasjonen.**

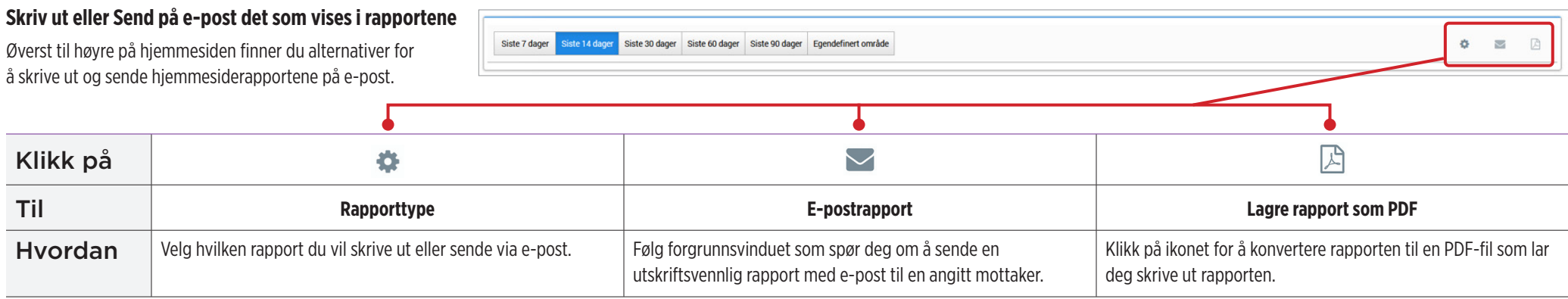

#### **Rapporter alternativer**

For å se de forskjellige rapportalternativene, klikk på navnet på rapporten i rapportpanelet på hjemmesiden.

Merk: Hvis du velger en rapport og ingen data vises, sjekk følgende:

- Utvid datointervallet du har valgt. Hvis det ikke er data over hele datointervallet de siste 90 dagene, kan det hende at pasienten ikke har aktivert automatisk synkronisering i Eversense CGM-mobilapplikasjonen. Hvis autosynkronisering ikke er slått på, ber du pasienten slå på autosynkronisering.
- Be pasienten også å gjøre en manuell opplasting ved å trykke på «**Start synkronisering**» i Eversense CGM-mobilapplikasjonen.

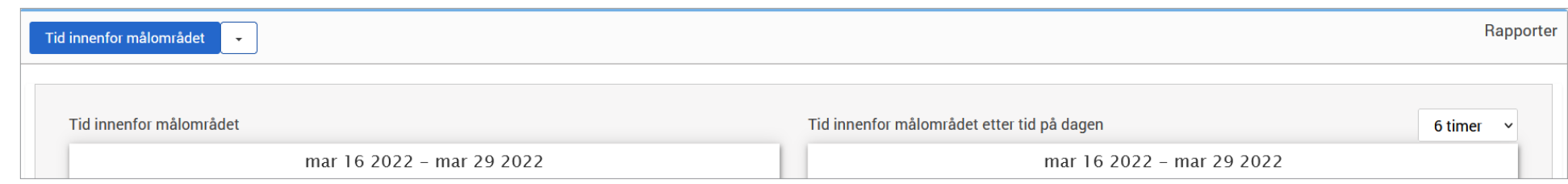

Noen rapporter kan filtreres for å vise viss informasjon. Du kan velge hvilke hendelsestyper, dager i uken og andre alternativer som skal vises i rapportene ved å klikke på ved siden av rapportnavnet. Dette filteret er ikke tilgjengelig for rapportene AGP, Tid innenfor området etter tid på dagen eller Tid innenfor målnivå.

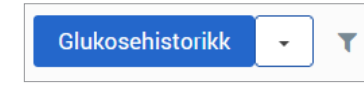

**204** Brukerhåndbok for Eversense DMS

#### Tid innenfor målnivå

Rapporten Tid innenfor målnivå viser et kakediagram som analyserer prosentandel av tiden glukosen er under, innenfor eller over målområdet pasienten har konfigurert i glukoseinnstillingene.

#### **Se rapporten:**

Den grønne kilen representerer prosentandelen av tiden pasienten brukte innenfor målområdet.

Den grå kilen representerer prosentandelen av tiden pasienten brukte over målområdet.

Den røde kilen representerer prosentandelen av tiden pasienten brukte under målområdet.

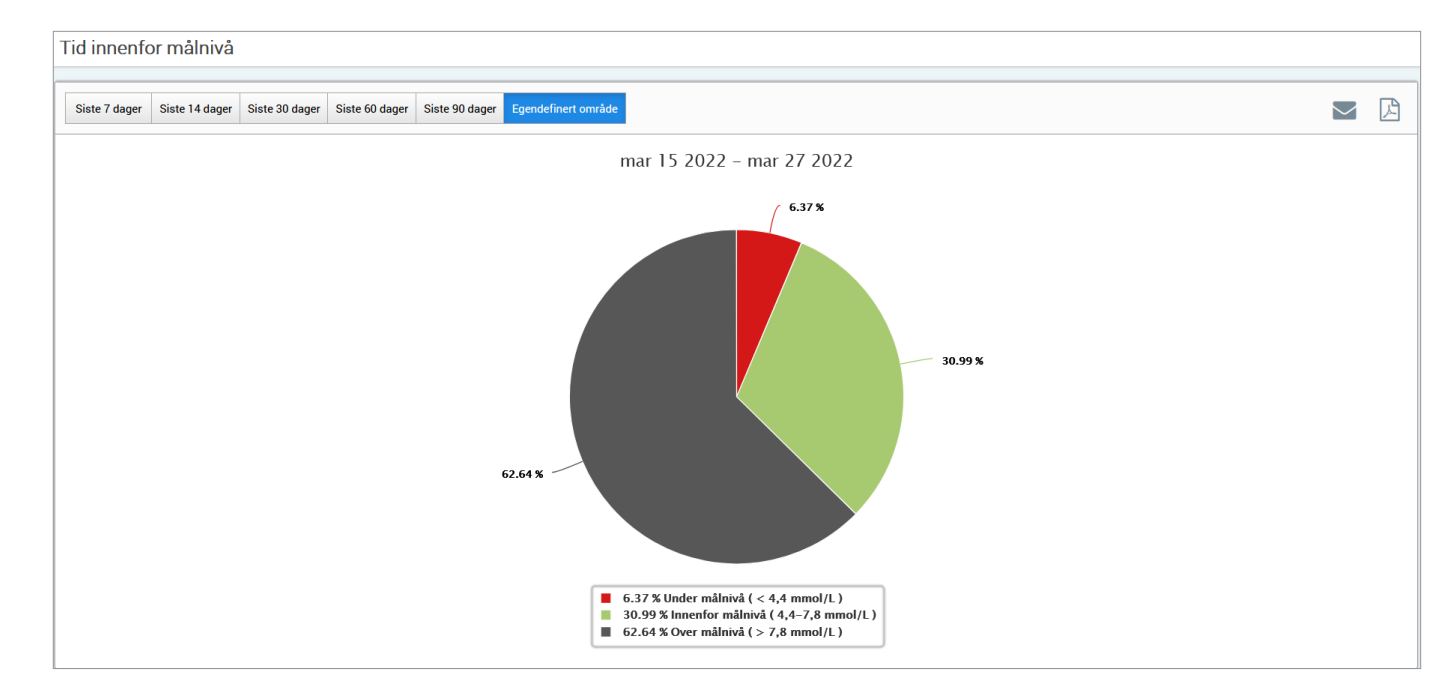

### Tid innenfor målområdet

#### **Tid innenfor målområdet etter tid på dagen**

Tid innenfor målområdet etter tid på dagen-rapporten viser et sett med stolpediagrammer som analyserer prosentandelen av tiden pasientens glukose er innenfor forhåndsinnstilte målområder for glukose.

- Veldig lavt: <54 mg/dL eller <3,0 mmol/L
- Lav: 54–70 mg/dL eller 3,0–3,9 mmol/L
- •Innenfor område: 70–180 mg/dL eller 3,9–10,0 mmol/L
- Høy: 180–250 mg/dL eller 10,0–3,9 mmol/L
- Veldig høyt: >250 mg/dL eller >13,9 mmol/L

#### *Det er to deler av rapporten:*

#### **Tid innenfor målområdet**

Dette viser pasientens totale prosentandel av tid brukt i de forhåndsinnstilte målområdene for glukose, basert på datointervallet du har valgt.

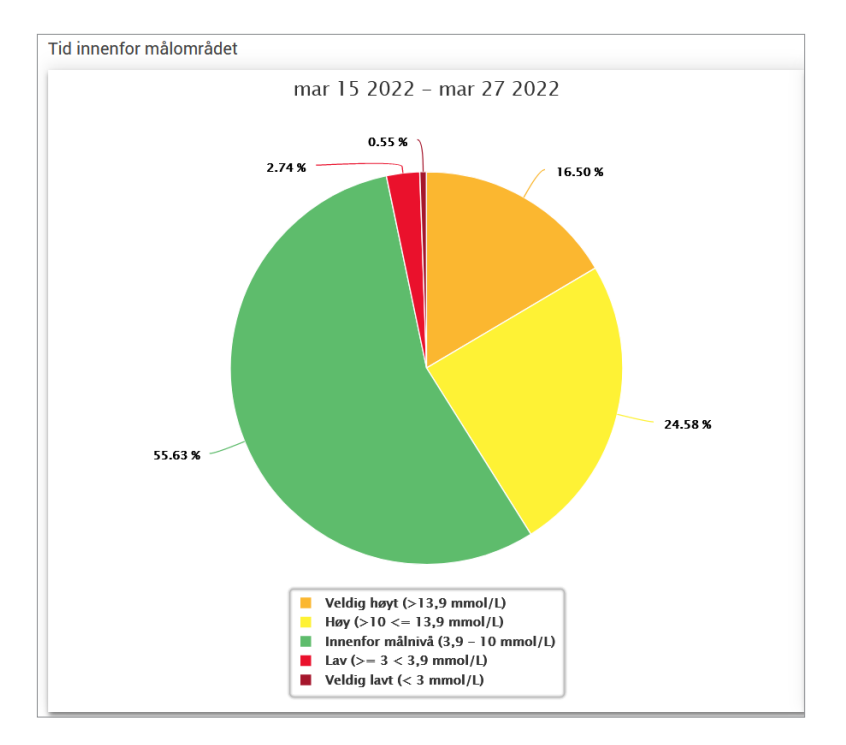

#### **Tid innenfor målområdet etter tid på dagen**

Denne delen av rapporten deler opp det generelle Tid innenfor målområdet-diagrammet i ulike segmenterte tider på dagen. Du kan se pasientens data i segmenter på 4 timer, 6 timer eller 8 timer. Dette justeres ved å velge et alternativ øverst til høyre i rapporten.

Hvert segment viser en prosentandel av tiden pasientens glukose var innenfor de samme segmentene Veldig lavt, Lav, Innenfor målområdet, Høyt og Veldig høyt.

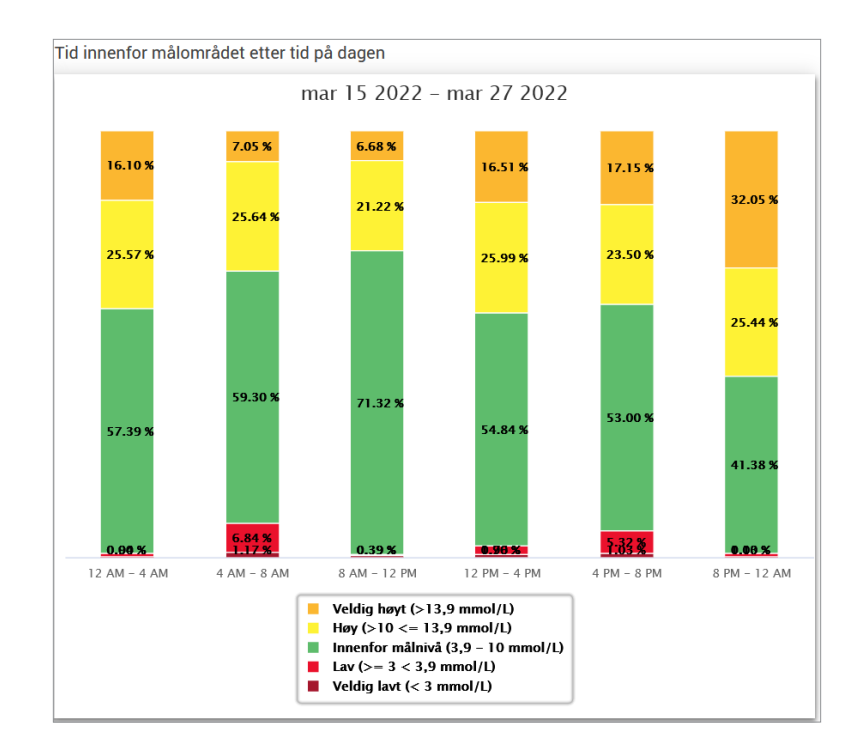

#### Glukosevariasjonsrapport

*Glukosevariasjonsrapporten viser informasjon på to måter:*

#### **Trendgraf:**

**5**

- Viser en oppsummering av glukosemålinger over en 24-timersperiode.
- Viser flere dager med data overlagt på samme graf.
- Viser maksimum, minimum og gjennomsnittlige glukoseavlesing for hver time.
- Viser et øyeblikksbilde av variasjoner i pasientens daglige glukosenivå.

Merk: Plasser markøren din over en bestemt sensoravlesning for å vise detaljer om avlesningene i løpet av timen.

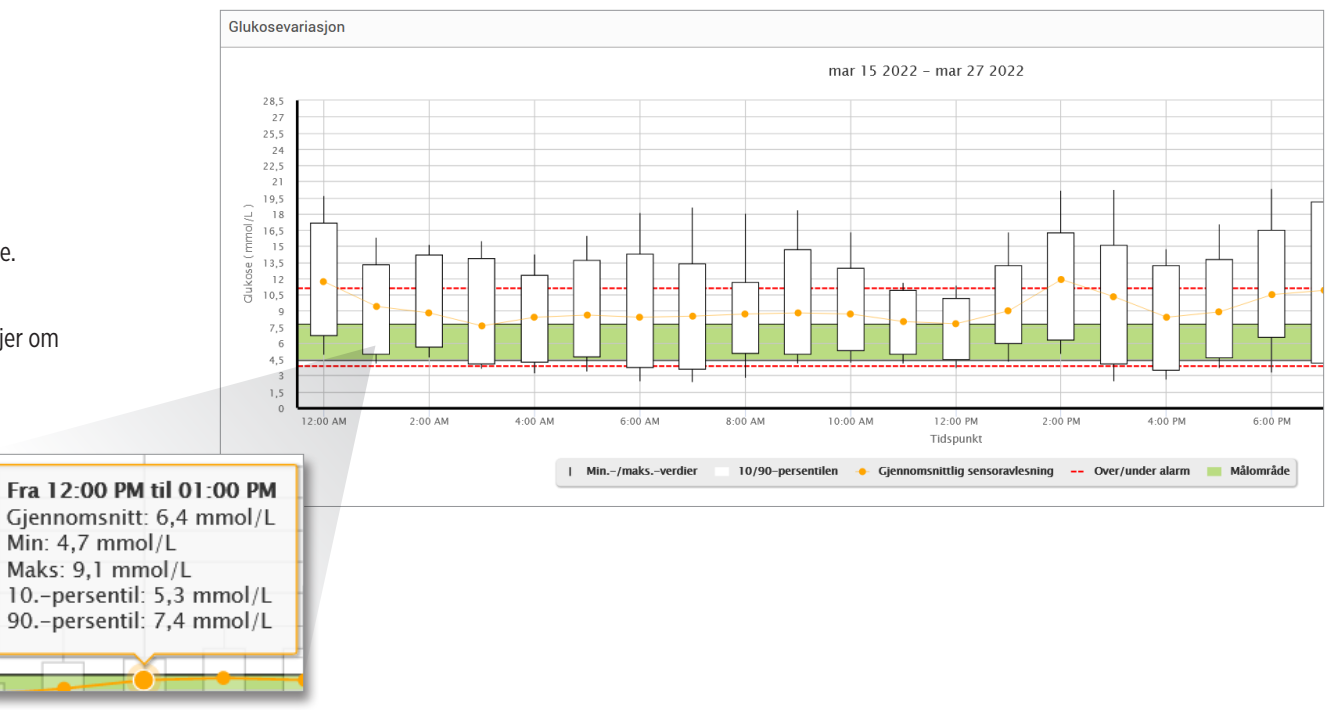

#### **Tabellen:**

- Organiserer glukosedata over en firetimersperiode.
- Viser en detaljert statistisk analyse for hver periode.
- Inkluderer prosentandelen av avlesninger som er i, over og under glukosemålområdet.
- Gir en oversikt over insulinbruk og karbohydrater lagt inn for de samme tidsperiodene.

Merk: Prøv å begrense datointervallet for rapporten hvis du har problemer med å vise rapporten. Uvanlig store datasett kan gjøre at rapporten ikke fungerer.

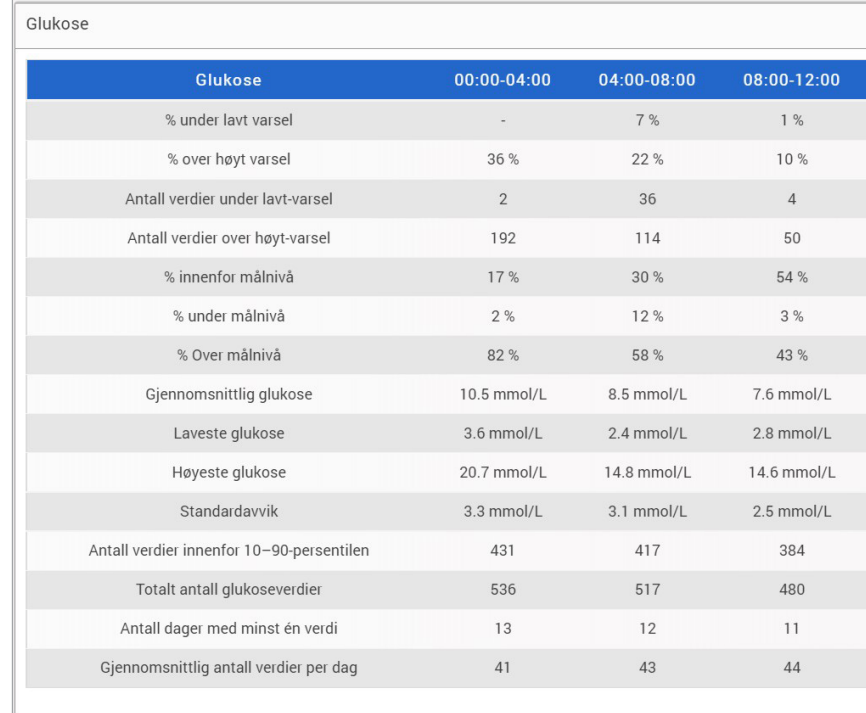

# Rapport for glukosetrend

#### **Rapport for glukosetrend:**

- Viser individuelle glukosemålinger over en 24-timersperiode.
- Viser flere dager med data overlagt på samme graf.
- Sørger for en enkel måte identifisere forskjeller mellom dagene i uken.

#### **Se rapporten**

Datapunkter i rapporten er fargekodet, der hver dag i uken vises i en egen farge. Du kan bruke rapportfilteret til å velge dagen(e) du vil vise på grafen.

Merk: Plasser markøren din over en sensorglukoseavlesning for å vise detaljer om avlesningen.

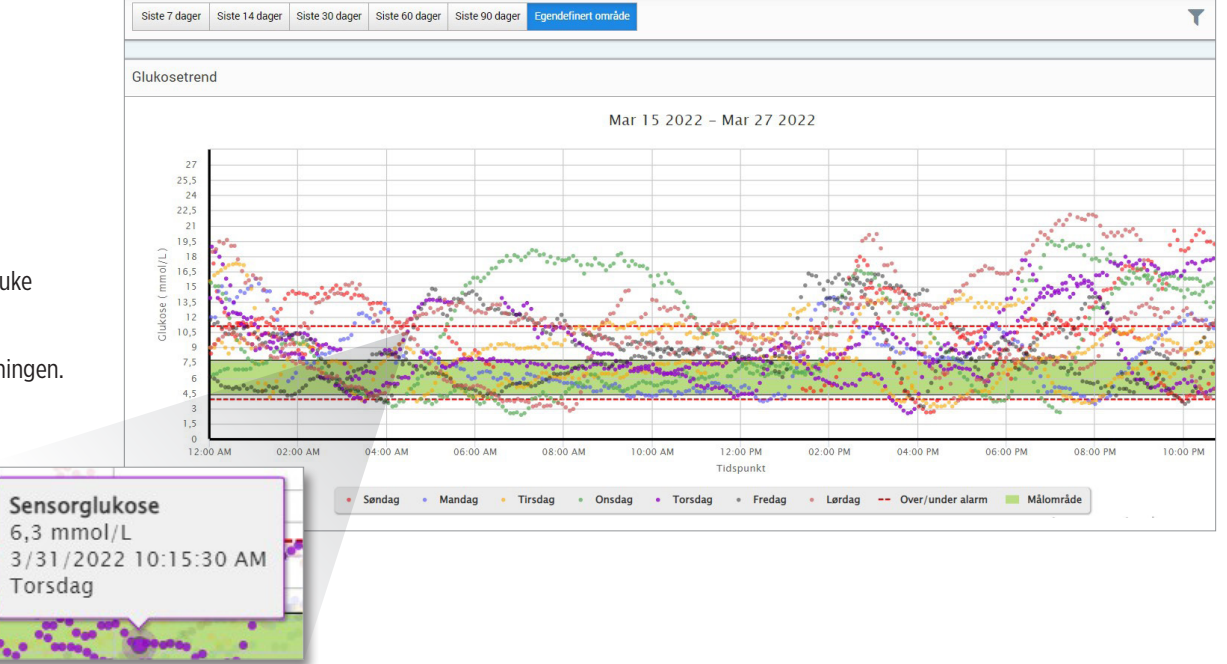

#### Rapport over glukosehistorikk

Rapport over glukosehistorikk viser historiske CGM-data og manuelt angitte data i form av en trendgraf. Rapport over glukosehistorikk gjør det effektivt å spore sensorglukosemåling og kalibreringer.

#### **Se rapporten**

Hvert datapunkt er en sensoravlesing av glukose. Hendelsene som ble logget i mobilapplikasjonen av pasienten, vises i rapporten på det tidspunktet de ble logget. Hvis du velger et datointervall på mer enn 30 dager, vises ikke hendelser som måltider, insulin osv.

Merk: Plasser markøren din over en sensorglukoseavlesning for å vise detaljer om avlesningen. Du kan plassere markøren din over en hendelse for å vise detaljer om avlesningen.

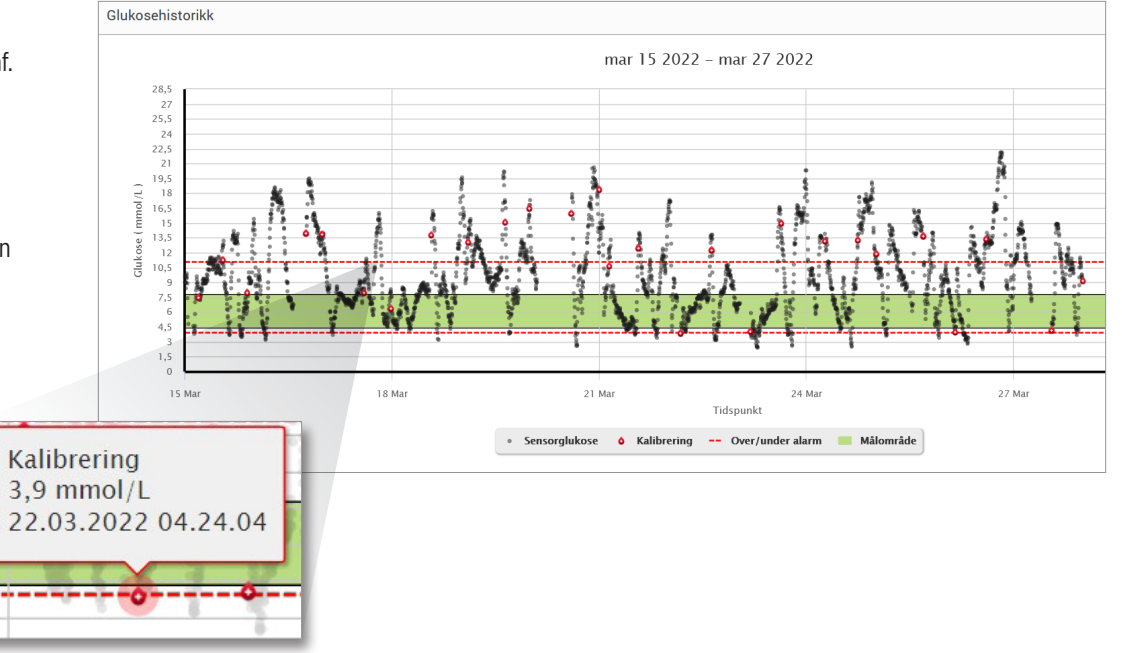

#### Daglig glukoserapport

Den daglige glukoserapporten viser blodsukkeravlesninger over en 24-timers periode for flere dager etter hverandre.

#### **Den daglige glukoserapporten:**

- Har et fast glukosemålområde på 70–180 mg/dL (3,9–10,0 mmol/L).
- Viser høye og lave glukosevarselsnivåer (røde linjer) som angitt av CGM-brukeren.
- Viser nøkkelstatistikk for hver dag basert på glukosemål og varselsinnstillinger.
- Inkluderer et alternativ for å vise hendelsesikoner i trendgrafen, og for å utvide en tabell med hendelser for hver dag.

#### **Vise rapporten**

Den daglige glukoserapporten viser flere dager etter hverandre for den valgte datoperioden, og gir en måte å identifisere glukosemønstre over flere dager på. Statistikk for hver dag vises til høyre for trendgrafen og er basert på standard glukosemålområde på 70–180 mg/dL (3,9–10,0 mmol/L) og de høye nivåene og glukosevarselnivåene angitt av pasienten. Hvis du vil gå gjennom ytterligere CGM-informasjon for hver dag (varsler, kalibreringer, hendelser du har angitt i CGM-appen), kan du slå på visningen av hendelsesikoner i trendgrafen og utvide hendelsestabellen under trendgrafen for å vise mer informasjon. Når hendelsestabellen utvides, viser den informasjon i intervaller på 4 timer som er justert etter 4-timerssegmentene i trendgrafen.

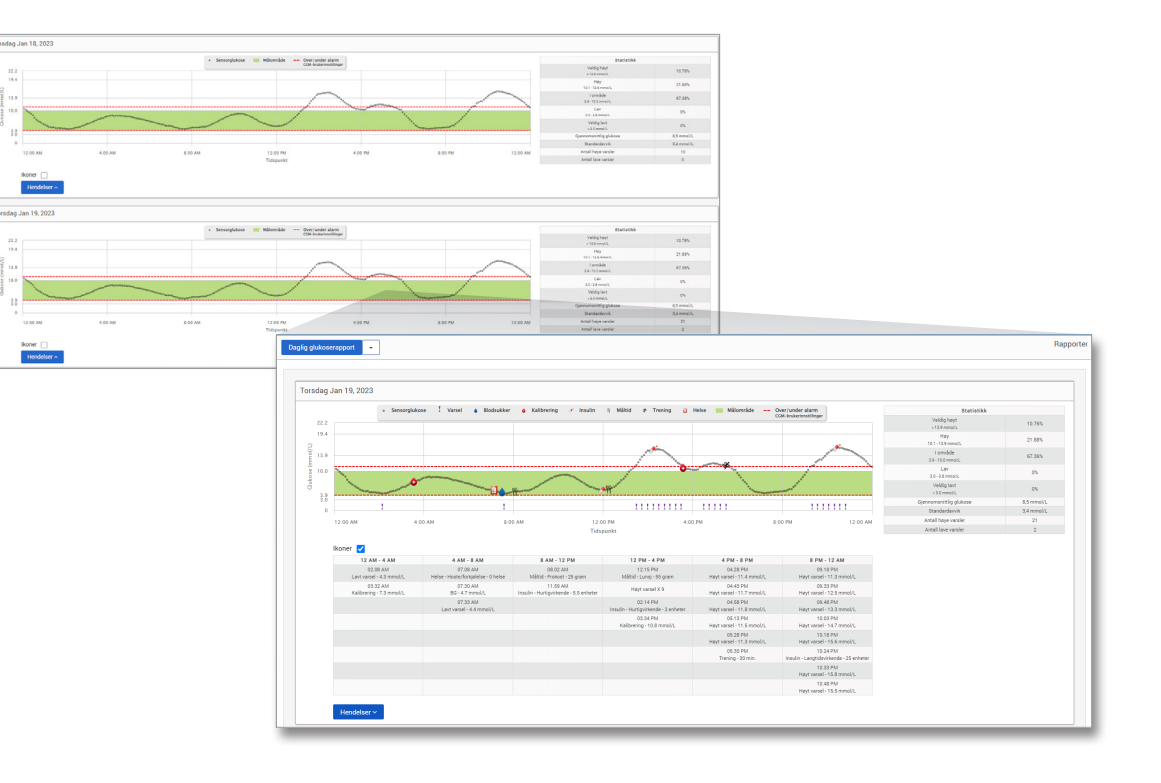

#### **Statistikk:**

Statistikktabellen gir analyse av prosentandelen av tiden pasientens glukose er innenfor forhåndsinnstilte glukoseområder.

- Svært lav: < 54 mg/dL eller < 3,0 mmol/L
- Lav: 54–70 mg/dL eller 3,0–3,9 mmol/L
- Innenfor område: 70–180 mg/dL eller 3,9–10,0 mmol/L
- Høy: 180–250 mg/dL eller 10,0–13,9 mmol/L
- Veldig høy: > 250 mg/dL eller > 13,9 mmol/L

Daglig gjennomsnittlig glukose, standardavvik og antall varsler for høy og lav er også inkludert.

#### **Ikoner og hendelser:**

Ikonene og hendelsene vises basert på pasientens glukosevarselinnstillinger, kalibreringer og eventuelle hendelser som er lagt inn i CGM-appen.

Merk: Du kan om ønskelig justere CGM-varselinnstillingene for rapporten i DMS Pro. (Glukosemålinnstillingene er fastsatt til 70–180 mg/dL (3,9–10,0 mmol/L) og kan ikke endres.) Justering av glukosevarselinnstillingene vil endre plasseringen av de røde varsellinjene på de daglige CGM-trendgrafene, men ikke den daglige statistikken. Dette kan hjelpe til med beslutninger om optimal innstilling for varsel om høy eller lav glukose.

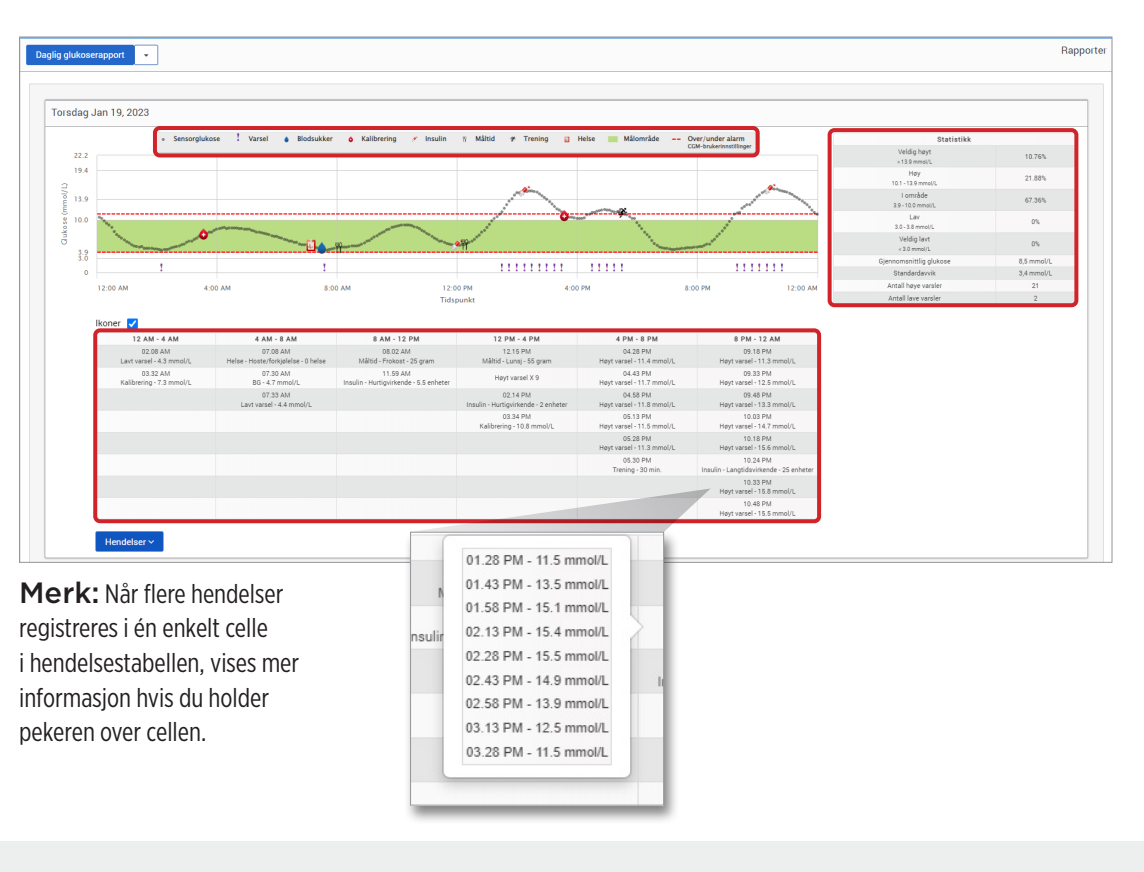

### Glukosedistribusjonsrapport **Glukosedistribusjonsrapporten:**

- Organiserer pasientens glukosedata i henhold til glukosemålene og varselsgrenser, og viser dataene i kakediagramformat.
- Viser separate kakediagrammer for inneværende og tidligere perioder.
- Målområdene stilles inn under Glukose-innstillinger.
- Gir en visuell sjekk av antallet målinger innenfor målet i det forhåndsdefinerte utvalget som er valgt og endring over tid.

#### **Se rapporten**

**5**

Glukosedistribusjonsrapporten vil vise to kakediagrammer basert på det forhåndsdefinerte datointervallet du velger. Dette vil vise nåværende og tidligere sett med data for det valgte datointervallet. Denne informasjonen gjør at du kan sammenligne nåværende og tidligere endringer i pasientens administrasjon.

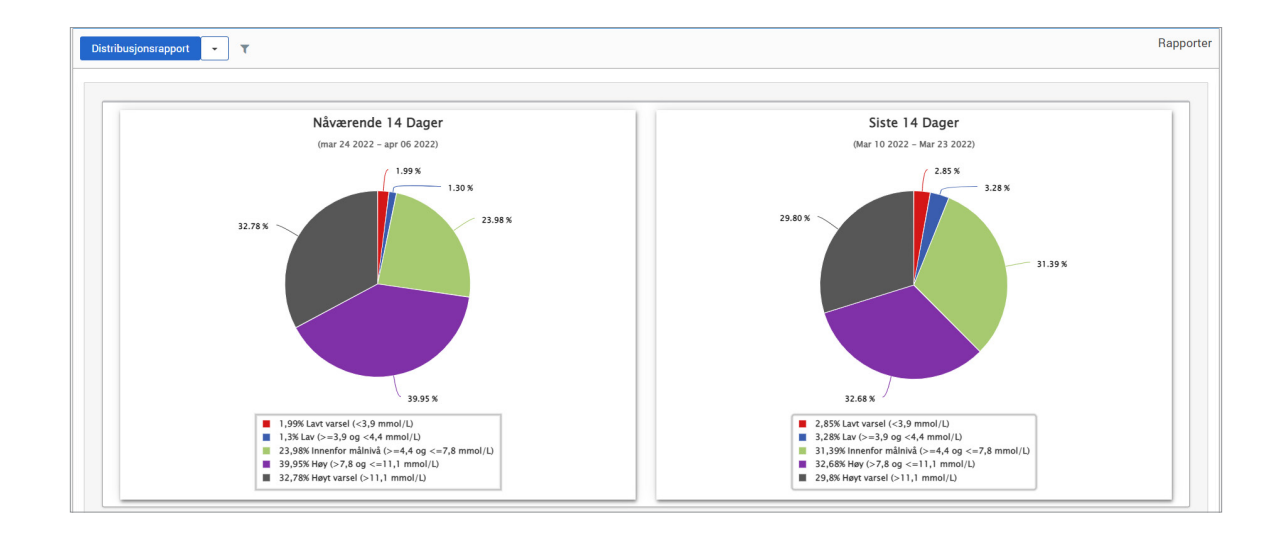

#### Senderens loggrapport

Senderens loggrapport gir en omfattende datagjennomgang for den valgte datointervallet.

#### **Senderens loggrapport viser tre separate tabeller:**

- **Blodsukker:** Dette viser en listevisning av alle manuelt angitte glukose- og relaterte hendelser i kronologisk rekkefølge.
- **Hendelsesoppføringer:** Dette viser pasienthendelser angitt gjennom Eversense-mobilapplikasjonen.
- **Sensorglukose:** Dette viser glukoseverdier fanget opp av sensoren.

#### **Se rapporten**

Hendelsene vises med informasjon om dato, klokkeslett, og:

- **Blodsukker:** Glukoseverdi, enhet, kalibrering
- **Hendelsesoppføringer:** Hendelseskategori, Underkategori av hendelse, Verdi
- **Sensorglukose:** Glukoseverdi, enhet, Sensor-ID

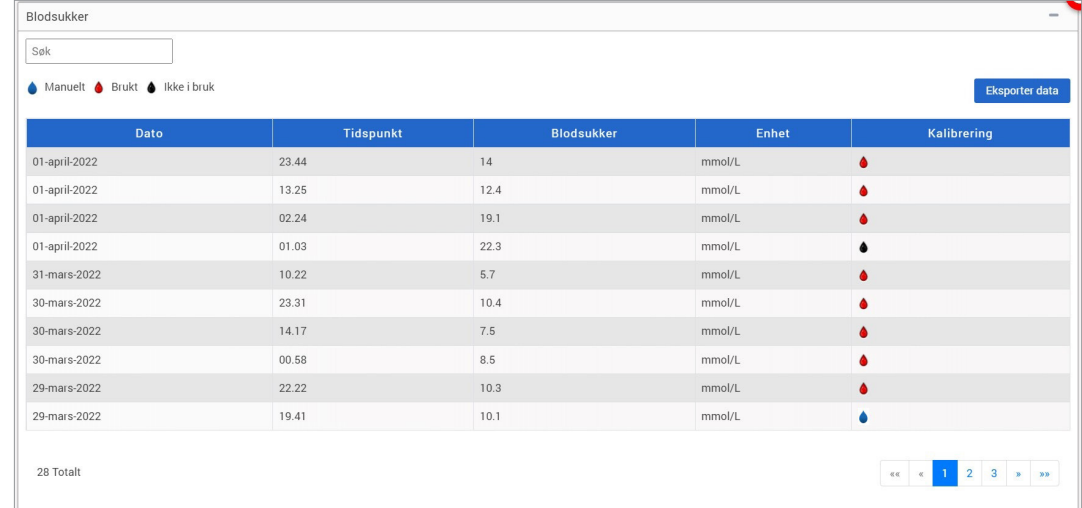

**5**

Hendelsene kan sorteres i stigende eller synkende rekkefølge ved å klikke på en spesifikk kolonneoverskrift. Antall avlesninger er vist nederst i hver logg.

Et symbol under «**Kalibrering**»-kolonnen til blodsukkertabellen vil indikere om en glukoseverdi ble brukt til kalibrering, **O**lkke i bruk, eller Manuell.

- **Brukt:** En blodsukkerverdi som pasienten har angitt i Eversense-mobilapplikasjonen som en kalibrering, og som er akseptert av systemet.
- **Ikke i bruk:** En angitt kalibrering som er over 400 mg/dL (22,2 mmol/L) eller under 40 mg/dL (2,2 mmol/L).
- **Manuelt:** En blodsukkerverdi som ikke ble angitt som en kalibrering.
### **Eksportere data**

Fra senderens Loggrapport-side, kan du også eksportere data i xlsx-format.

## **1.** Velg **Rapporter** > **Senderlogg**

**2.** Velg «**Eksporter data**» på toppen av hver tabell for å eksportere dataene som .xlsx (Excel regneark)

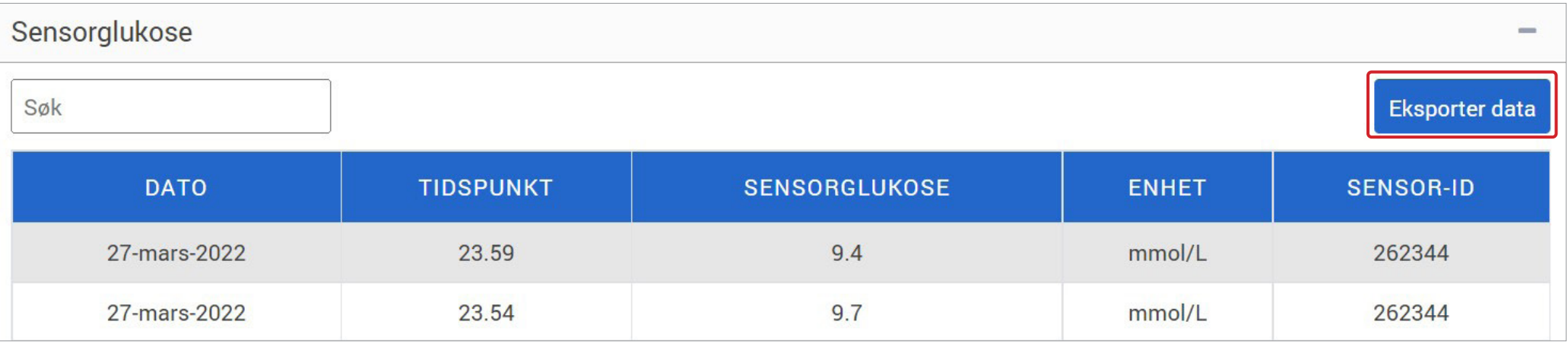

# 6. Innstillinger

## Glukose

**6**

Glukoseinnstillingene lar deg skreddersy glukosemål og varselnivåer i rapportene. Denne innstillingen påvirker hvordan glukose og andre hendelsesdata organiseres og vises i rapporter. Når pasienten trådløst synkroniserer dataene sine via mobilapplikasjonen, vil glukoseinnstillingene de har lagret på applikasjonen også bli synkronisert med DMS-kontoen deres.

#### VIKTIG:**Glukoseinnstillingene BLIR IKKE synkronisert når data blir lastet opp fra smart-senderen via USB-kabel.**

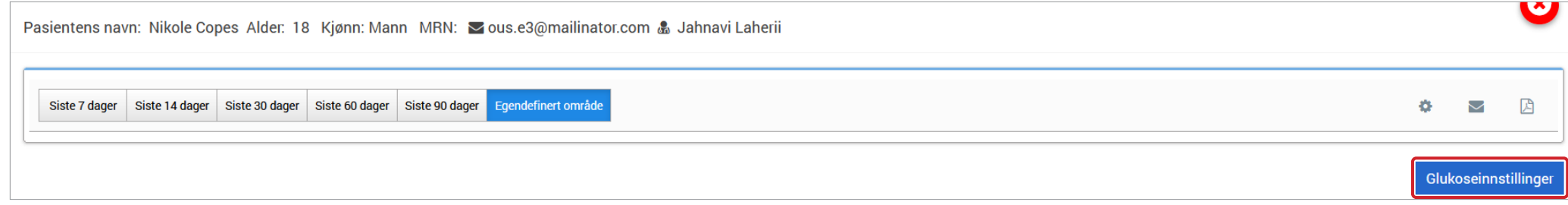

**Følg stegene nedenfor for å endre innstillingene i Eversense DMS Provisningen:**

- **1.** Klikk på Glukosenivåer ved toppen av skjermen
- **2.** Klikk på mg/dL eller mmol/L-knappen til høyre for Måleenhet for å velge ønsket måleenhet for visning av glukosedata.

Hvis du endrer måleenhet, vil glukoseområdet og varselsgrensene endres tilsvarende.

- **3.** Klikk på -/+-knappene til høyre for lavt målnivå eller høyt målnivå for å vise og justere de lave og høye grensene for glukosemålområdet
- **4.** Gjenta for glukosevarselområdet
- **5.** Når du er ferdig med å gjøre endringer, klikker du "**Lagre**" for å lagre endringene dine

Merk: Disse innstillingene vil bli lagret til neste gang du ser denne pasientens rapporter, selv etter å ha logget ut av DMS Pro. Eversense DMS Pro-innstillingene påvirker ikke pasientens Eversense CGM System-innstillinger eller Eversense DMS-visningen.

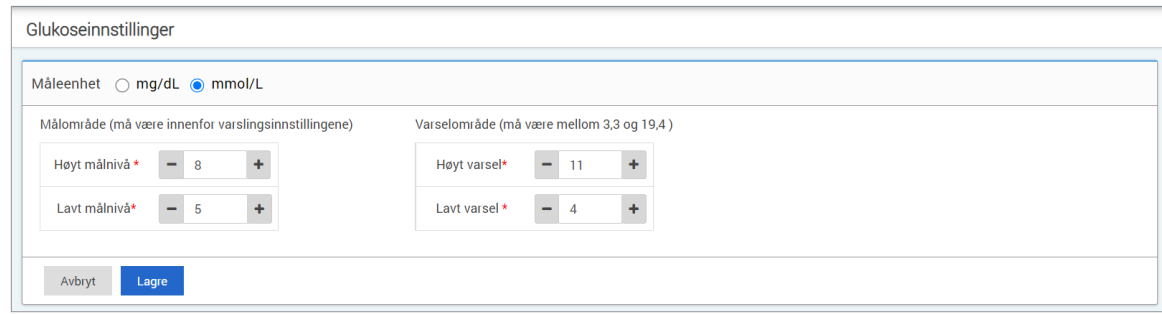

# 7. Hjelp

## Om

Denne siden viser de nyeste versjonene av Eversense DMS Pro.

VIKTIG: **Kontakt den lokale forhandleren din for spørsmål om Eversense DMS Pro-kontoen din**. **I USA, ring 844-SENSE4U (844-736-7348).**

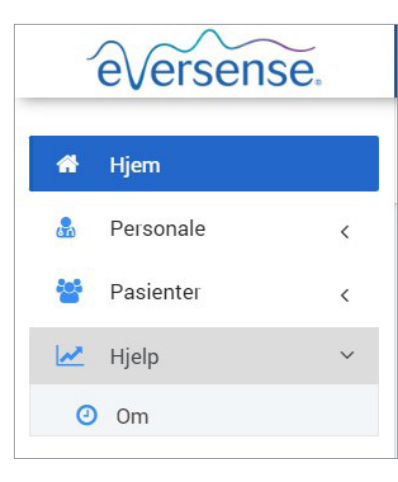

# 8. Feilsøking

### **1. Mine tidligere filtre brukes ikke lenger når jeg går tilbake til hjemmesiden eller pasientsiden min.**

• Filtrene oppdateres når du går ut av hjemmesiden eller Pasienter-fanen. Bruk filtre på nytt for å se ønsket liste over pasienter.

### **2. Hvis den eneste klinikkadministratoren utilsiktet fjerner administratorrettighetene sine, kontakt kundebehandling.**

**3. CGM-brukere i Tyskland kan avslå å opprette en Eversense-konto**. **Disse brukerne kan ikke dele data til Eversense DMS Pro.** 

### Basic UDI/DI: - Eversense DMS Pro: 081749102FG5800U5

Distribuido por: | Dystrybucja: | Distribueras av: | Distribuert av:

#### **España**

Ascensia Diabetes Care Spain, S.L. WTC Almeda Park Edificio 6, 4ª Planta. Plaça de la Pau s/n 08940 Cornellà de Llobregat Barcelona, España 900 100 117 **[www.ascensia.com/eversense](http://www.ascensia.com/eversense)**

**Llame a 900 100 117 para acceder al servicio de atención al cliente.**

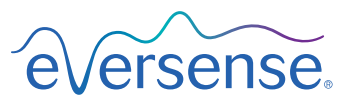

Senseonics, Inc. AAA

> 20451 Seneca Meadows Parkway Germantown, MD 20876-7005 USA [global.eversensediabetes.com](http://global.eversensediabetes.com)

Patente:| Patenty:| Patent:| Patenter: **[www.senseonics.com/products/patents](http://www.senseonics.com/products/patents)**

# **Senseonics.**

#### **Polska**

Ascensia Diabetes Care Poland Sp. z o.o. Aleje Jerozolimskie 92 00-807 Warszawa Polska +48 22 372 7220 **[www.ascensia.com/eversense](http://www.ascensia.com/eversense )**

**Aby skontaktować się z obsługą klienta, zadzwoń pod numer +48 22 372 72 20, wew.4 (pn-pt, 9.00-17.00).**

#### **Sverige**

Ascensia Diabetes Care Sweden AB Gustav III Boulevard 34, plan 4 169 73 Solna 020-83 00 84 **[www.ascensia.com/eversense](http://www.ascensia.com/eversense )**

**Ring till 020-83 00 84 för kundsupport.**

#### **Norge**

Ascensia Diabetes Care Norway AS Strandveien 50 1366 Lysaker Norge Kundeservice: +47 67 12 28 00 **[www.ascensia.com/eversense](http://www.ascensia.com/eversense )**

**Ring +47 67 12 28 00 for kundestøtte.**

Emergo Europe EC REP Westervoortsedijk 60 6827 AT Arnhem The Netherlands

MedEnvoy global BV **EU:** Prinses Margrietplantsoen 33 Suite 123, The Hague The Netherlands

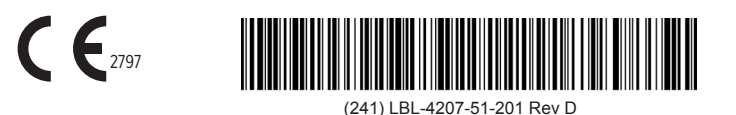

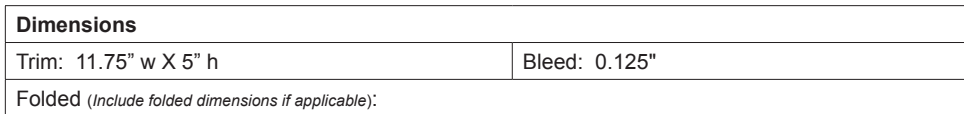

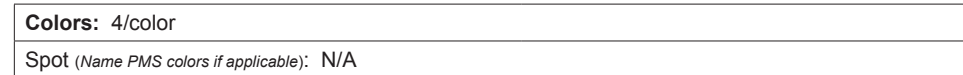

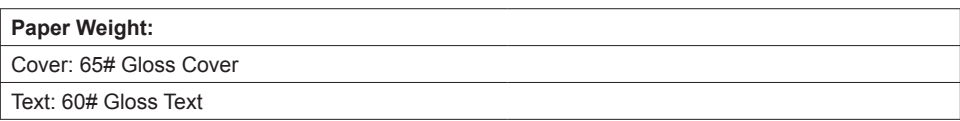